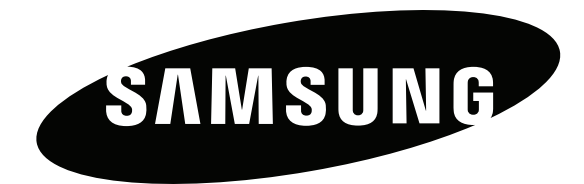

# Gebruiksaanwijzing

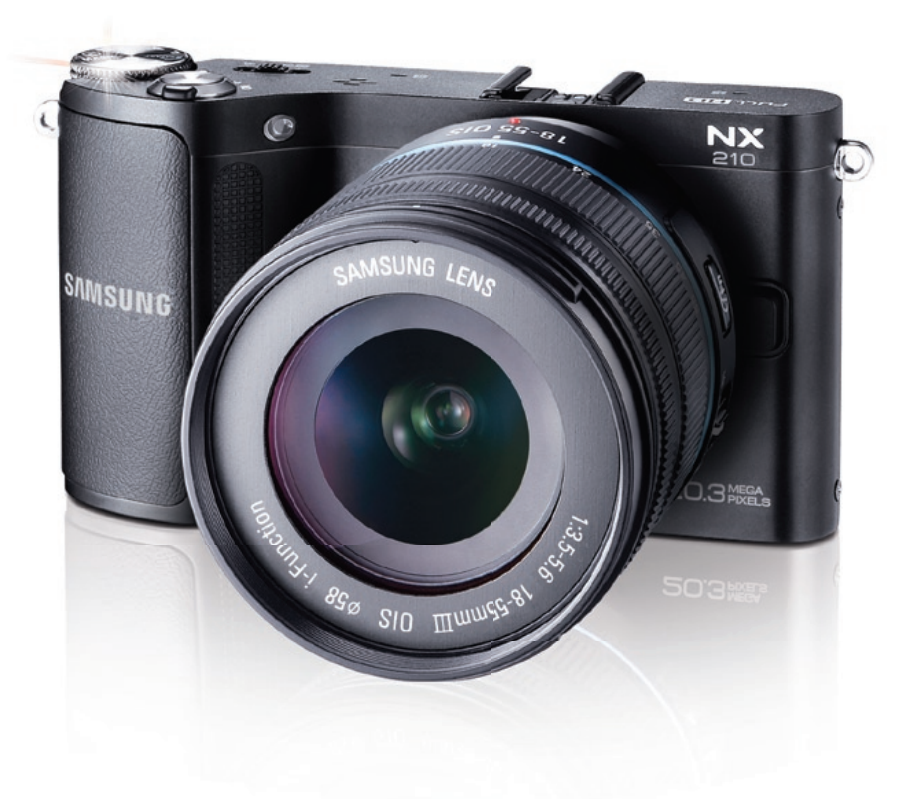

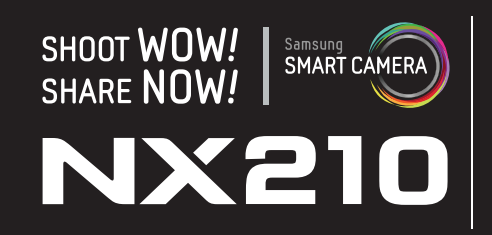

In deze gebruiksaanwijzing vindt u uitgebreide aanwijzingen voor het gebruik van uw camera. Lees deze gebruiksaanwijzing aandachtig door.

DUT

# Copyrightinformatie

- Microsoft Windows en het Windows-logo zijn geregistreerde handelsmerken van Microsoft Corporation.
- Mac is een geregistreerd handelsmerk van Apple Corporation.
- microSD™, microSDHC™ en microSDXC™ zijn geregistreerde handelsmerken van SD Association.
- HDMI, het HDMI-logo en de term 'High Definition Multimedia Interface' zijn handelsmerken of geregistreerde handelsmerken van HDMI Licensing LLC.
- Wi-Fi®, het Wi-Fi CERTIFIED-logo en het Wi-Fi-logo zijn geregistreerde handelsmerken van de Wi-Fi Alliance.
- Handelsmerken en handelsnamen in deze gebruiksaanwijzing zijn het eigendom van hun respectieve eigenaars.

- Cameraspecificaties of de inhoud van deze gebruiksaanwijzing kunnen bij een upgrade van camerafuncties zonder kennisgeving worden gewijzigd.
- Het is niet toegestaan om enig deel van deze gebruiksaanwijzing zonder vooraf gegeven toestemming te hergebruiken of verspreiden.
- U kunt de camera het beste laten onderhouden in het land waarin u deze hebt gekocht.
- Gebruik deze camera op een verantwoorde manier en leef alle weten regelgeving met betrekking tot het gebruik van de camera na.
- Raadpleeg voor Open Source-licentie-informatie de 'OpenSourceInfo.pdf' op de meegeleverde cd-rom.

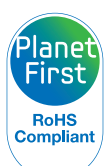

PlanetFirst duidt op het streven van Samsung Electronics naar een duurzame ontwikkeling en sociale verantwoordelijkheid door middel van een milieubewuste bedrijfsvoering.

*1*

# Informatie over gezondheid en veiligheid

Houd u altijd aan de volgende voorzorgsmaatregelen en gebruikstips om gevaarlijke situaties te vermijden en ervoor te zorgen dat de camera optimaal werkt.

> **Waarschuwing—situaties die bij u of anderen letsel kunnen veroorzaken**

#### **Haal de camera niet uit elkaar en probeer de camera niet te repareren.**

Dit kan een schok veroorzaken of de camera beschadigen.

## **Gebruik de camera niet dichtbij ontvlambare of explosieve gassen en vloeistoffen.**

Dit kan brand of een explosie veroorzaken.

## **Plaats geen ontvlambare materialen in de camera en bewaren dergelijke materialen niet in de buurt van de camera.**

Dit kan brand of een schok veroorzaken.

## **Raak de camera niet met natte handen aan.**

Dit kan een schok veroorzaken.

## **Voorkom oogletsel bij het nemen van foto's.**

Gebruik de flitser van de camera niet vlakbij (op minder dan 1 m afstand van) de ogen van mensen of dieren. Als u de flitser dicht bij de ogen van het onderwerp gebruikt, kunt u tijdelijke of permanente schade aan het gezichtsvermogen veroorzaken.

## **Houd de camera buiten het bereik van kleine kinderen en huisdieren.**

Houd de camera en alle bijbehorende onderdelen en accessoires buiten het bereik van kleine kinderen en huisdieren. Kleine onderdelen vormen verstikkingsgevaar of kunnen schadelijk zijn wanneer deze worden ingeslikt. Bewegende onderdelen en accessoires kunnen ook fysiek gevaar opleveren.

## **Stel de camera niet gedurende lange tijd bloot aan direct zonlicht of hoge temperaturen.**

Langdurige blootstelling aan zonlicht of extreme temperaturen kan permanente schade aan interne onderdelen van de camera veroorzaken.

## **Voorkom dat de camera of oplader wordt bedekt voor kleden of kleding.**

Dit kan oververhitting van de camera of brand veroorzaken.

## **Gebruik het netsnoer en de oplader niet tijdens een onweersbui.**

Dit kan een elektrische schok veroorzaken.

**Als er vloeistoffen of vreemde voorwerpen in de camera komen, moet u meteen alle voedingsbronnen, zoals de batterij, loskoppelen en vervolgens contact opnemen met een servicecenter van Samsung.**

## **Zorg dat u zich houdt aan regelgeving die het gebruik van een camera in bepaalde omgevingen beperkt.**

- Voorkom storing met andere elektronische apparaten.
- Schakel de camera uit als u zich in een vliegtuig bevindt. Uw camera kan storing met de apparatuur in het vliegtuig veroorzaken. Houd u aan alle voorschriften van de luchtvaartmaatschappij en schakel uw camera uit als dit wordt gevraagd door het vliegtuigpersoneel.
- Schakel de camera uit in de buurt van medische apparatuur. Uw camera kan storing met medische apparatuur in ziekenhuizen of zorginstellingen veroorzaken. Volg alle voorschriften, waarschuwingsmededelingen en aanwijzingen van medisch personeel.

## **Voorkom storing met pacemakers.**

Houd minimaal 15 cm afstand tussen deze camera en pacemakers om mogelijke storing te voorkomen. Dit wordt aangeraden door fabrikanten en de onafhankelijke onderzoeksgroep Wireless Technology Research. Als u vermoedt dat uw camera storing veroorzaakt bij een pacemaker of andere medische apparatuur, schakelt u de camera meteen uit en neemt u contact op met de fabrikant van de pacemaker of medische apparatuur voor hulp.

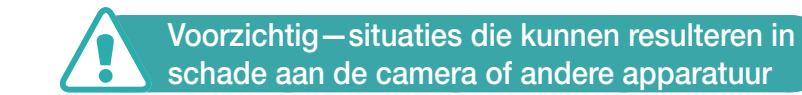

## **Haal de batterijen uit de camera wanneer u deze voor langere tijd opbergt.**

Batterijen in het batterijvak kunnen na verloop van tijd gaan lekken of roesten en ernstige schade aan uw camera veroorzaken.

## **Gebruik uitsluitend officiële, door de fabrikant aanbevolen lithium-ionbatterijen ter vervanging. Zorg dat u de batterij niet beschadigt of verhit.**

Niet authentieke, beschadigde of verhitte batterijen kunnen brand of persoonlijk letsel veroorzaken.

#### **Gebruik alleen door Samsung goedgekeurde batterijen, opladers, kabels en accessoires.**

- Niet-goedgekeurde batterijen, opladers, kabels of accessoires kunnen de camera beschadigen, letsel veroorzaken of ertoe leiden dat batterijen exploderen.
- Samsung is niet aansprakelijk voor schade of letsel veroorzaakt door niet-goedgekeurde batterijen, opladers, kabels of accessoires.

## **Gebruik de batterij alleen voor het doel waarvoor deze is bedoeld.**

Verkeerd gebruik van de batterij kan brand of een schok veroorzaken.

## **Raak de flitser niet aan wanneer deze wordt gebruikt.**

De flitser wordt zeer heet en kan brandwonden veroorzaken.

## **Gebruik voor het opladen van de batterijen geen elektriciteitssnoeren of stekkers die beschadigd zijn, of een loshangend stopcontact.**

Dit kan brand of een schok veroorzaken.

## **Forceer de cameraonderdelen niet en oefen geen kracht uit op de camera.**

Dit kan leiden tot camerastoringen.

## **Wees voorzichtig bij het aansluiten van kabels en het plaatsen van batterijen en geheugenkaarten.**

Door het forceren van aansluitingen, het niet op de juiste manier aansluiten van kabels of het niet op de juiste manier plaatsen van batterijen en geheugenkaarten kunt u poorten, aansluitingen en accessoires beschadigen.

## **Houd kaarten met magnetische stroken uit de buurt van het camera-etui.**

Informatie die is opgeslagen op de kaart kan worden beschadigd of gewist.

## **Gebruik nooit een beschadigde batterij of geheugenkaart.**

Dit kan een schok, camerastoring of brand veroorzaken.

## **Controleer voor gebruik of de camera naar behoren functioneert.**

De fabrikant is niet verantwoordelijk voor verlies van bestanden of schade die kan voortkomen uit defecten aan de camera of onjuist gebruik.

## **U moet het kleine uiteinde van de USB-kabel aansluiten op de camera.**

Als u de kabel omgekeerd aansluit, kunnen de bestanden worden beschadigd. De fabrikant is niet verantwoordelijk voor enig verlies van gegevens.

## **Bescherm de cameralens.**

Stel de lens niet bloot aan direct zonlicht. Hierdoor kan de beeldsensor verkleuren of defect raken.

## **Als de camera oververhit raakt, verwijdert u de batterij en laat u de camera afkoelen.**

- Bij langdurig gebruik van de camera kan de batterij oververhit raken en kan de interne temperatuur van de camera oplopen. Verwijder de batterij als de camera niet meer werkt en laat deze afkoelen.
- Hoge interne temperaturen kunnen ruis in uw foto's veroorzaken. Dit is normaal en is niet van invloed op de algehele prestaties van de camera.

## **Voorkom storing met andere elektronische apparaten.**

De camera zendt RF-signalen (Radio Frequency) uit die storing kunnen veroorzaken in elektronische apparatuur die niet of niet voldoende is beschermd, zoals pacemakers, gehoorapparaten, medische apparatuur en andere apparatuur thuis of in de auto. Vraag advies bij de fabrikant van uw elektronische apparatuur om mogelijke problemen met storing op te lossen. Gebruik alleen door Samsung goedgekeurde apparaten of accessoires om ongewenste storing te voorkomen.

## **Gebruik de camera in de normale positie.**

Voorkom contact met de interne antenne van de camera.

## **Gegevensoverdracht en uw verantwoordelijkheden**

- Gegevens die worden overgedragen via WLAN, kunnen worden onderschept. Zorg daarom dat u geen gevoelige gegevens overdraagt in openbare ruimten op via open netwerken.
- De fabrikant van de camera is niet aansprakelijk voor gegevensoverdracht die inbreuk maakt op auteursrechten of handelsmerken, of wetgeving met betrekking tot intellectueeleigendomsrecht en verordeningen aangaande openbare zeden schendt.

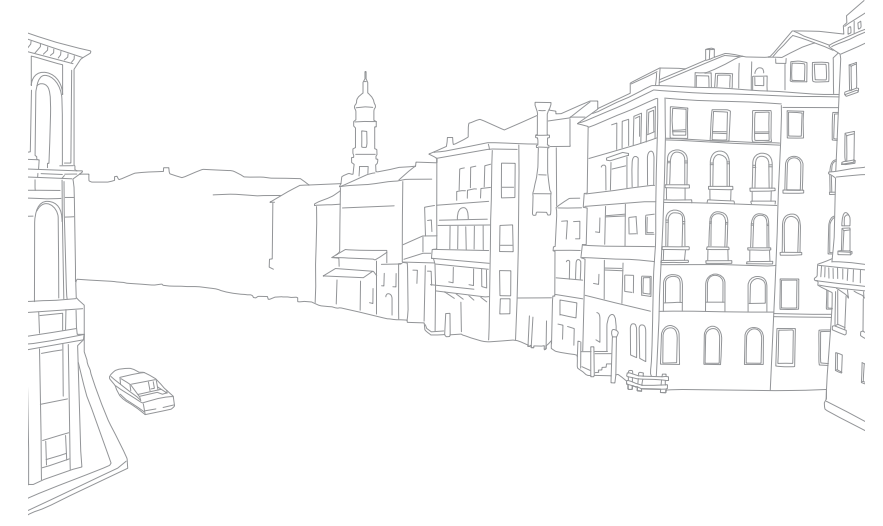

# Pictogrammen in deze gebruiksaanwijzing

## Pictogrammen in deze gebruiksaanwijzing

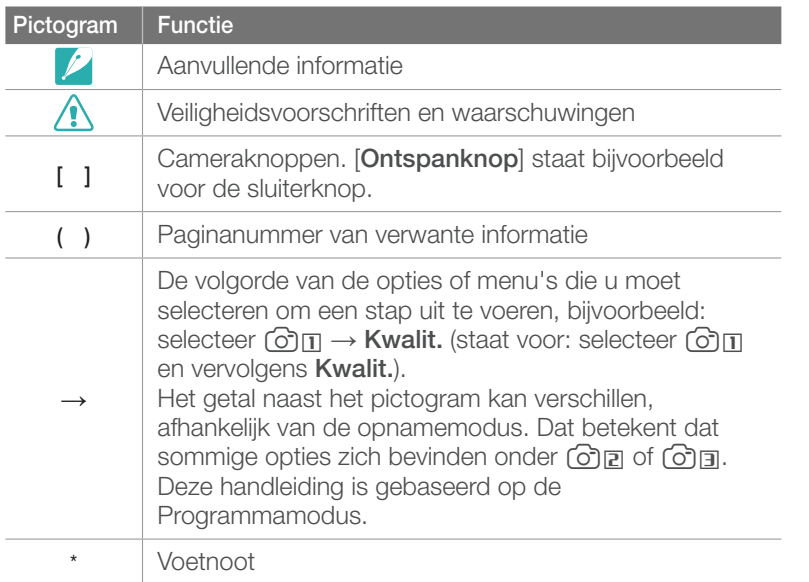

## Pictogrammen van de opnamemodus

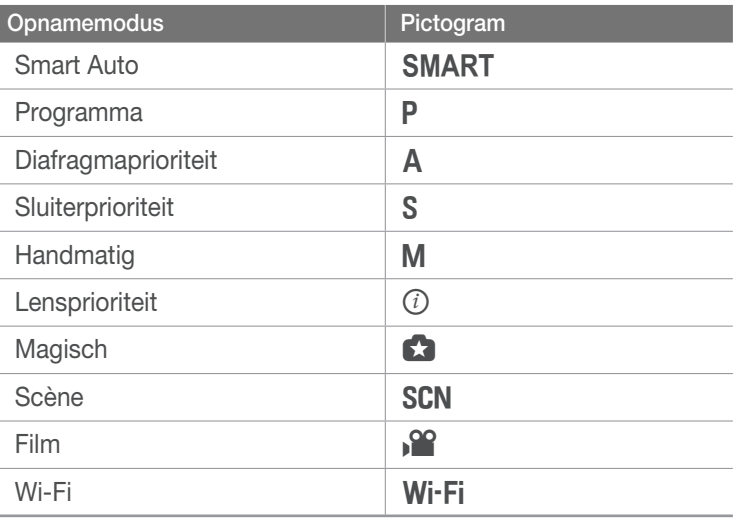

# Inhoudsopgave

## **Tips**

## Fotografie-concepten en conventies

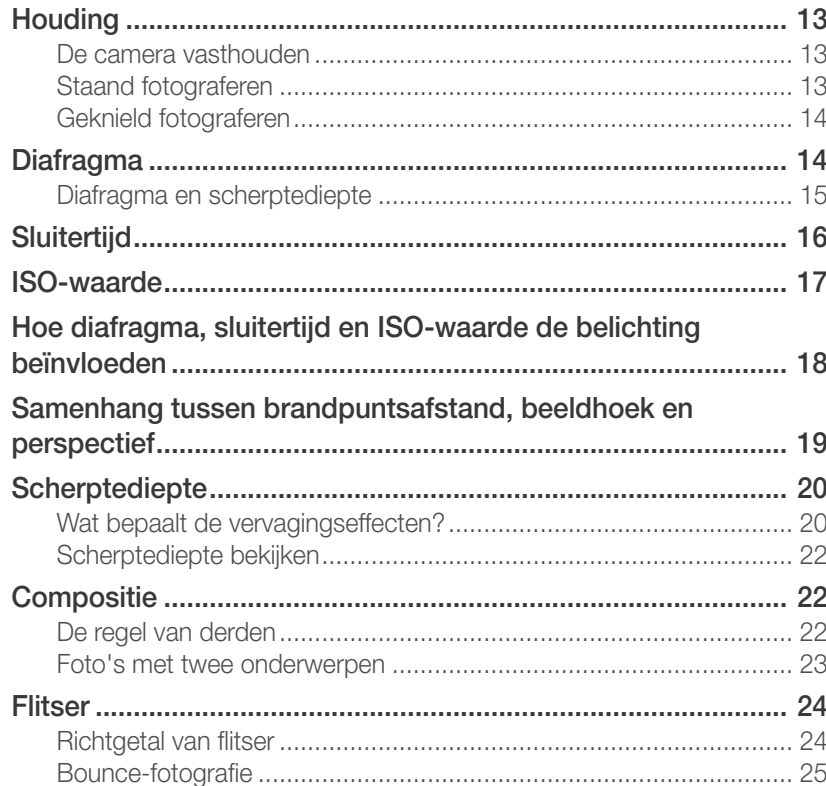

## Hoofdstuk 1

## Mijn camera

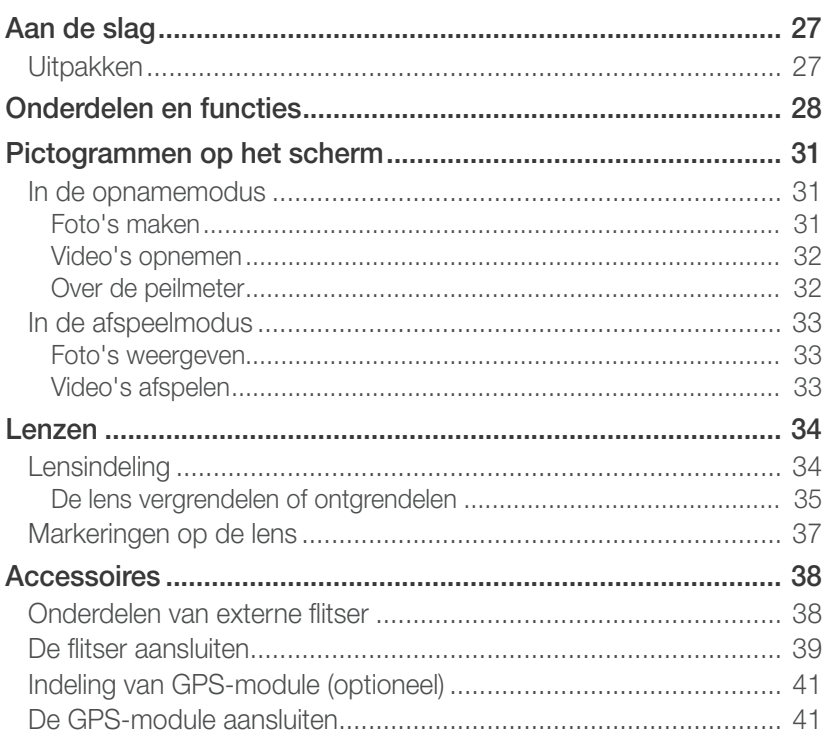

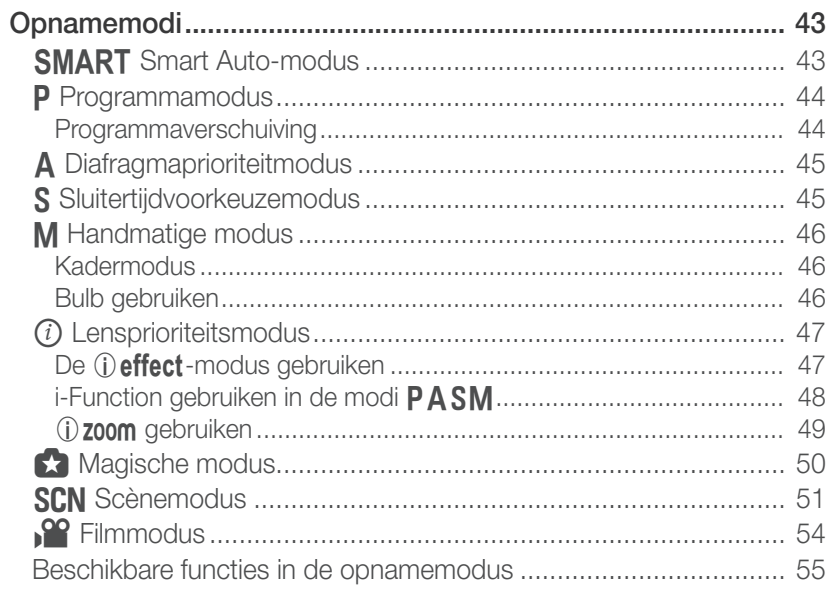

## **Hoofdstuk 2**

## Opnamefuncties

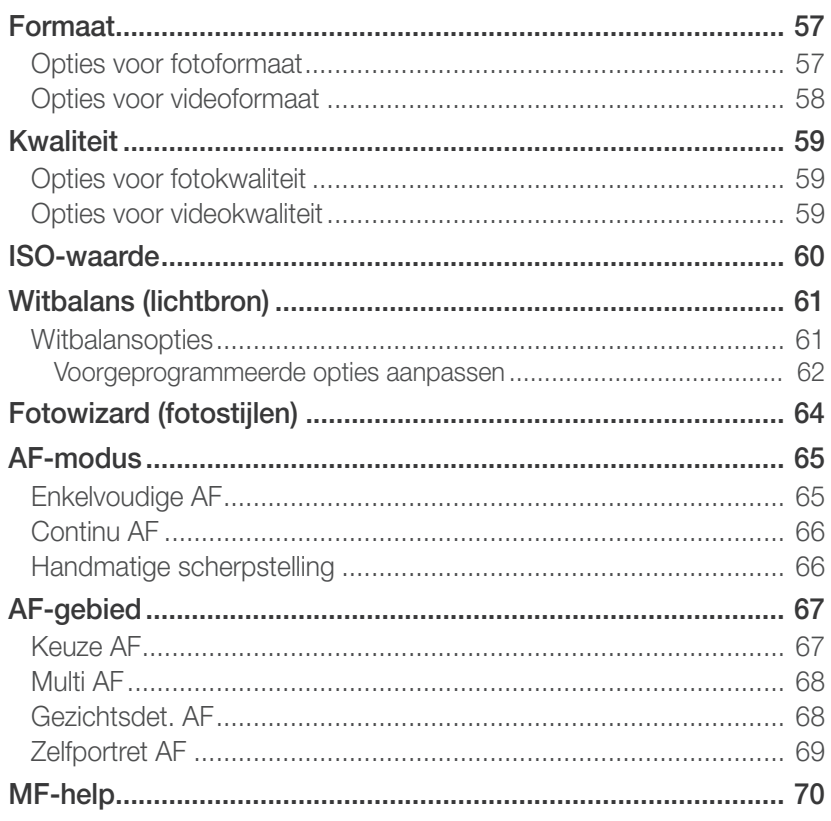

#### Inhoudsopgave

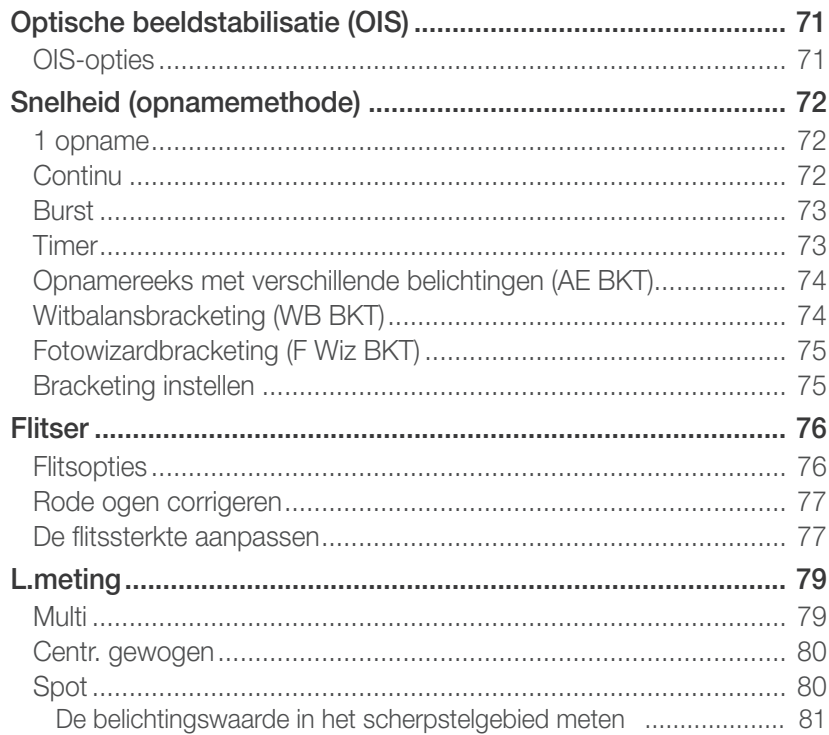

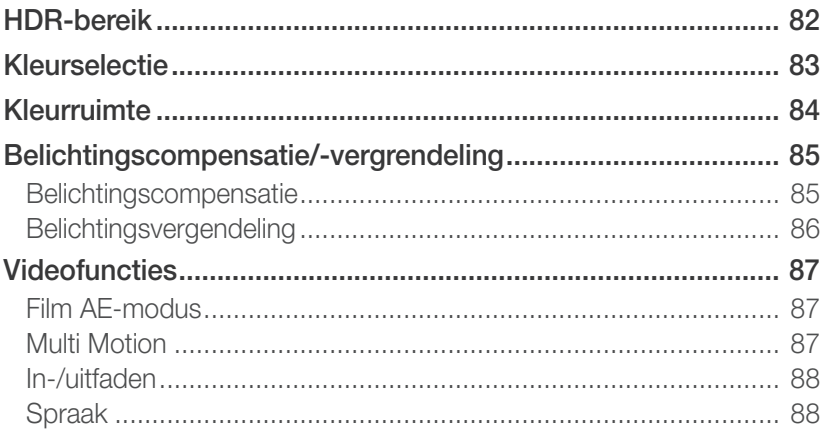

## **[Hoofdstuk 3](#page-89-0) [Weergeven en bewerken](#page-89-0)**

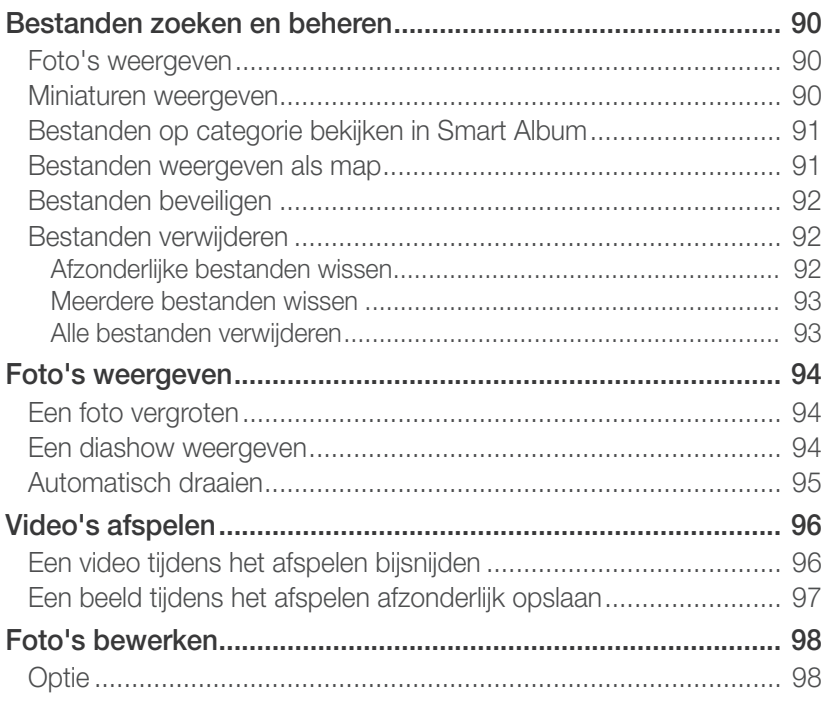

## **[Hoofdstuk 4](#page-100-0)**

## **[Draadloos netwerk](#page-100-0)**

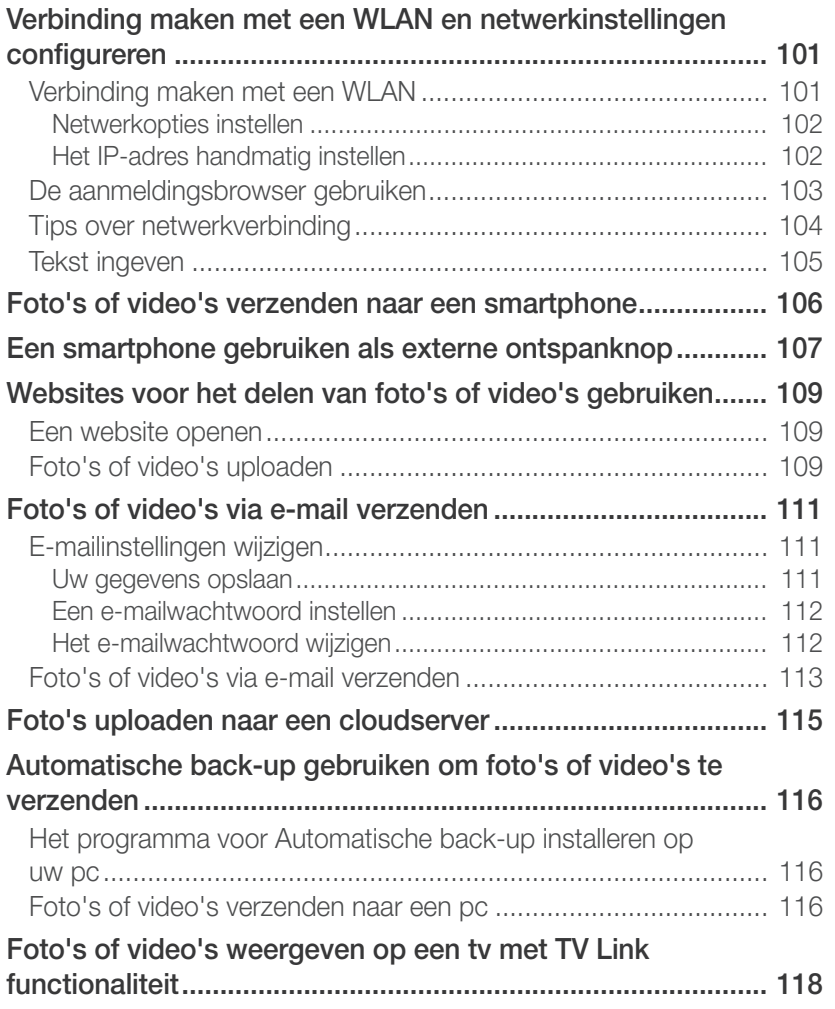

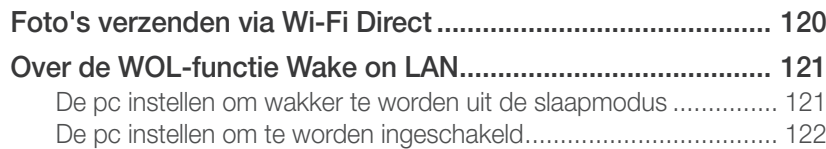

## **[Hoofdstuk 5](#page-123-0)**

## **[Camera-instellingenmenu](#page-123-0)**

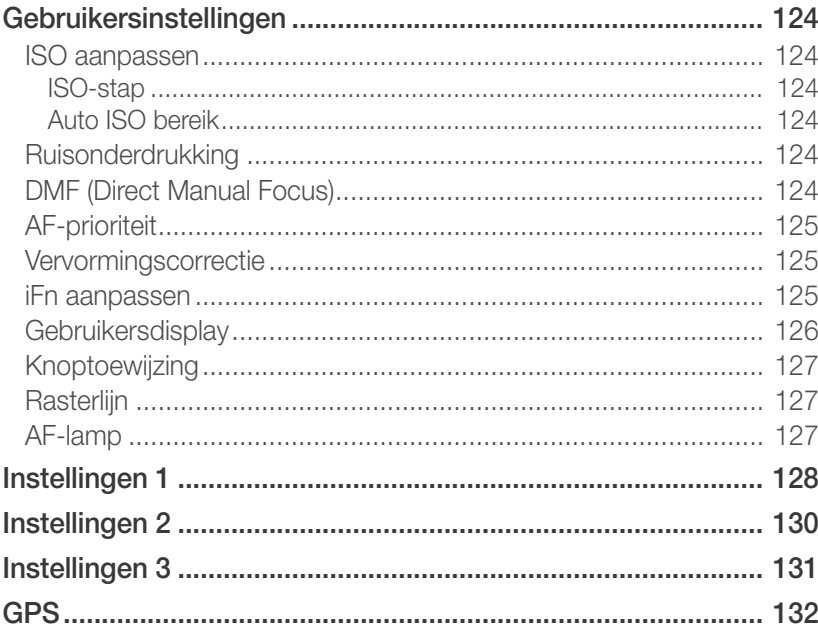

## **[Hoofdstuk 6](#page-133-0)**

## **[Verbinding maken met externe apparaten](#page-133-0)**

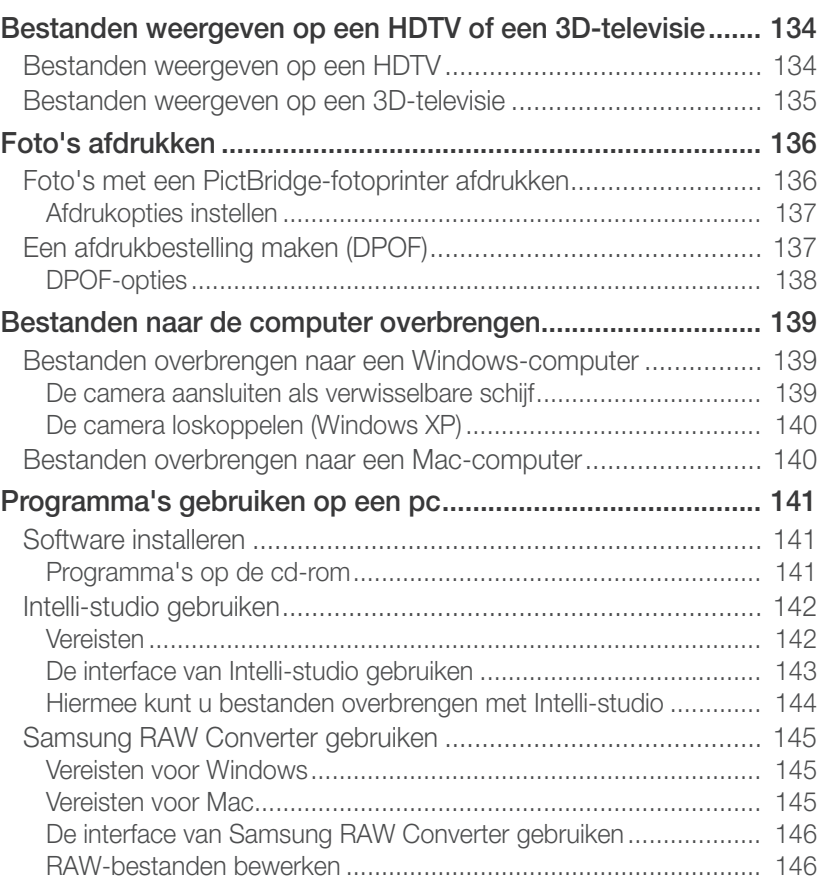

## **[Hoofdstuk 7](#page-148-0) [Bijlagen](#page-148-0)**

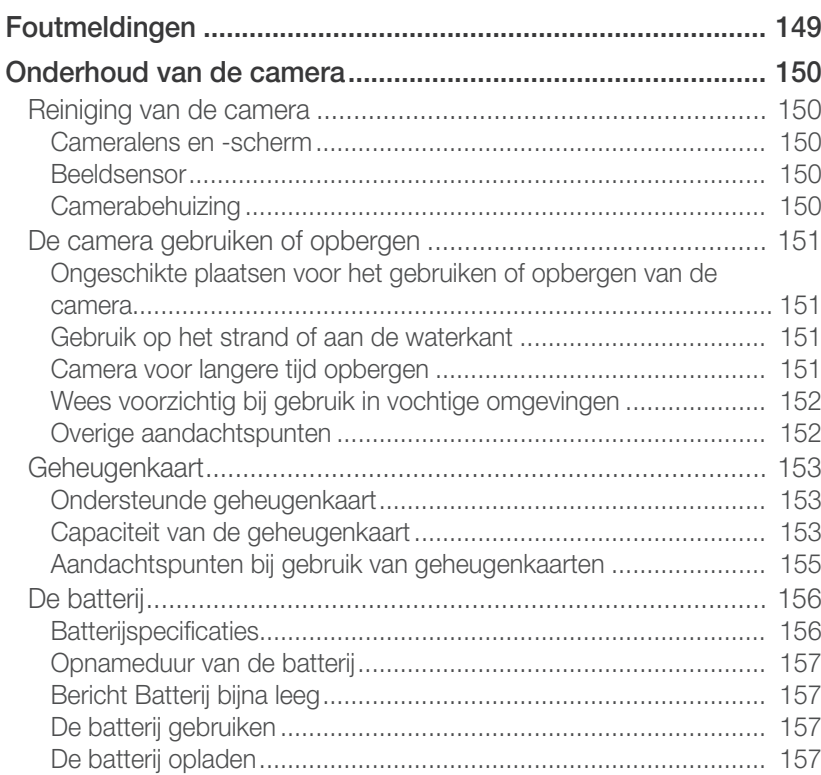

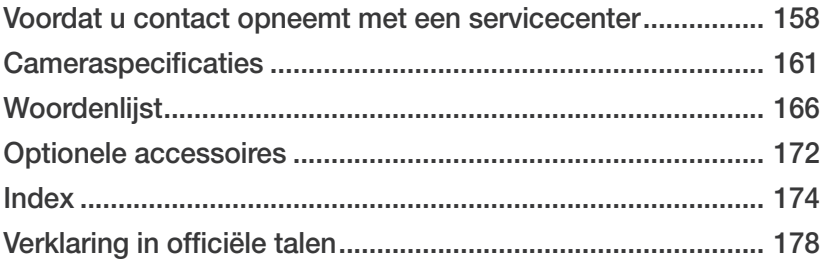

# <span id="page-13-0"></span>Fotografie-concepten en conventies

## **Houding**

Een goede houding waarin de camera stabiel kan worden vastgehouden is noodzakelijk om goed foto's te kunnen maken. Zelfs als u de camera op de juiste wijze vasthoudt, kan een verkeerde lichaamshouding voor bewegingsonscherpte zorgen. Sta rechtop en stil om een stevige ondergrond voor de camera te vormen. Wanneer u met een lange sluitertijd fotografeert, houdt u uw adem in om te zorgen dat uw lichaam zo min mogelijk beweegt.

#### **De camera vasthouden**

Houd de camera met uw rechterhand vast en plaats uw rechter wijsvinger op de ontspanknop. Houd uw linkerhand ter ondersteuning onder de lens.

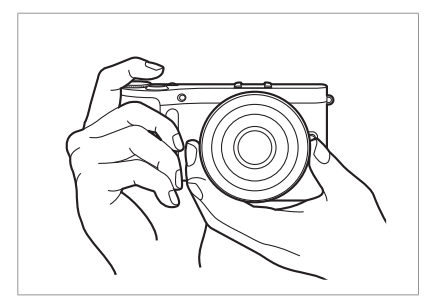

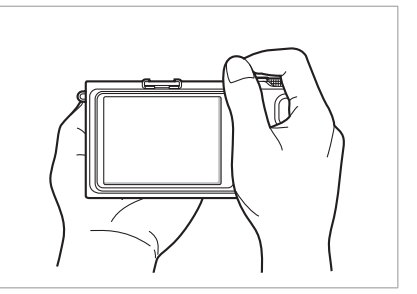

#### **Staand fotograferen**

Bepaal de compositie; sta rechtop met uw voeten op schouderlengte van elkaar en houd uw ellebogen naar beneden gericht.

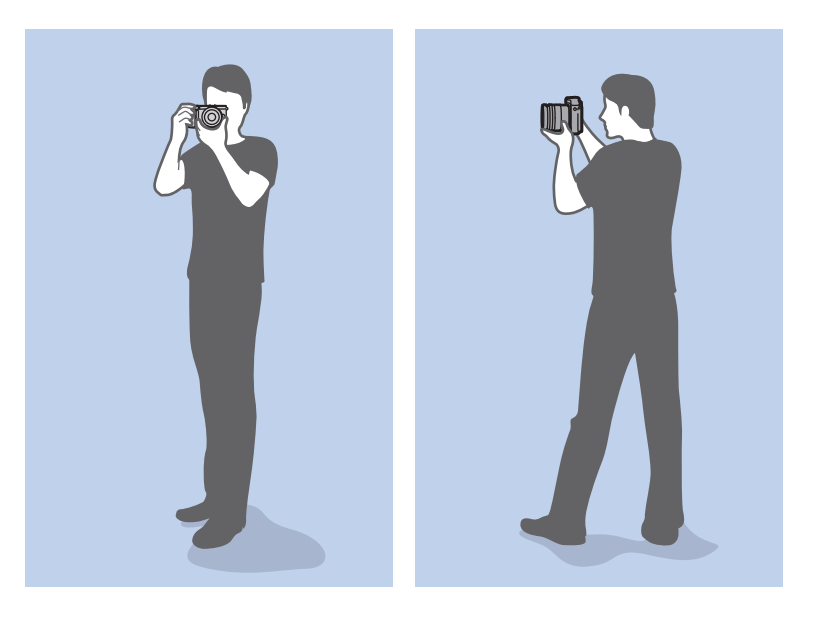

## <span id="page-14-0"></span>**Geknield fotograferen**

Bepaal de compositie; kniel met een knie op de grond en houd uw rug recht.

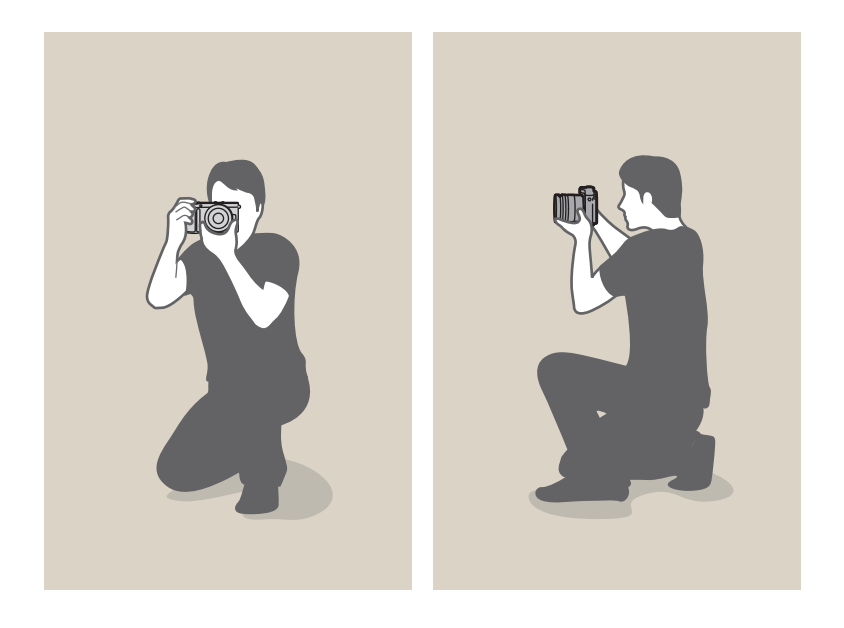

## Diafragma

Het diafragma is de lensopening en bepaalt hoeveel licht er in de camera binnenvalt. Dit is een van de drie factoren die de belichting bepalen. De diafragmamodule bestaat uit dunne metalen bladen die openen en sluiten om meer of minder licht door de opening (het diafragma) de camera te laten binnenvallen. De formaat van het diafragma hangt nauw met de helderheid van de foto samen: hoe groter het diafragma, des te helderder de foto; hoe kleiner het diafragma, des te donkerder de foto.

#### **Diafragmagrootten**

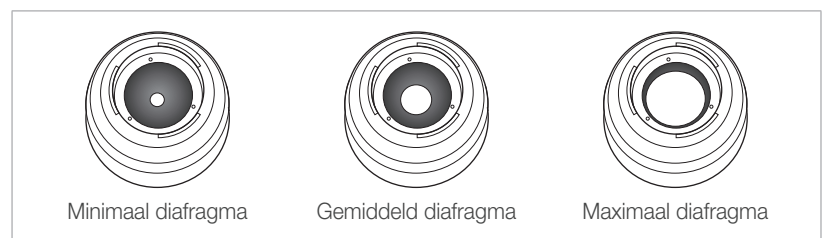

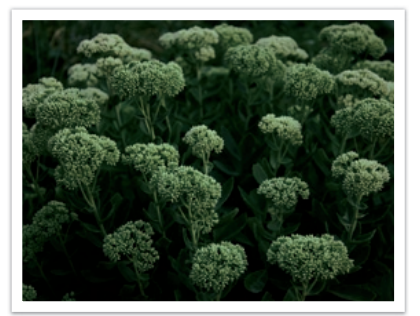

Donkere foto (diafragma een klein beetje open)

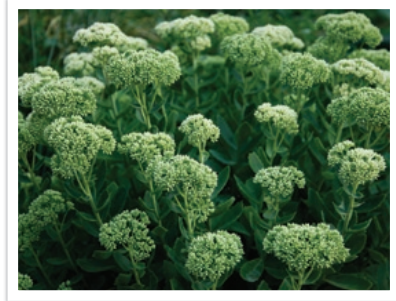

Heldere foto (diafragma wijd open)

#### <span id="page-15-0"></span>Fotografie-concepten en conventies

Het formaat van het diafragma wordt aangeduid met een waarde die bekend staat als een 'F-getal'. Het f-getal staat voor de brandpuntsafstand gedeeld door de diameter van de lens. Als bijvoorbeeld een lens met een brandpuntsafstand van 50 mm een diafragma-aanduiding van F2 (of f/2) heeft, is de diameter van het diafragma 25 mm (50 mm/25 mm=F2). Hoe kleiner het f-getal, des te groter het diafragma.

De opening in het diafragma wordt beschreven als de belichtingwaarde (EV, Exposure Value). Het verdubbelen van de belichtingswaarde (+1 EV) betekent dat de hoeveelheid binnenvallend licht verdubbelt. En met het verlagen van de belichtingswaarde (-1 EV) wordt de hoeveelheid binnenvallend licht gehalveerd. U kunt tevens de belichtingscompensatiefunctie gebruiken om de hoeveelheid licht nauwkeurig te regelen door de belichtingswaarden op te delen in 1/2, 1/3 EV, enzovoort.

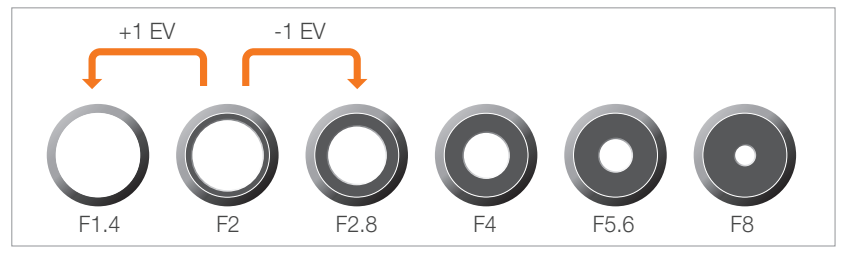

**Stappen van de belichtingswaarde**

#### **Diafragma en scherptediepte**

U kunt de achtergrond van een foto vervagen of verscherpen met behulp van het diafragma. Het diafragma hangt nauw samen met de scherptediepte (het gebied in een foto dat scherp is).

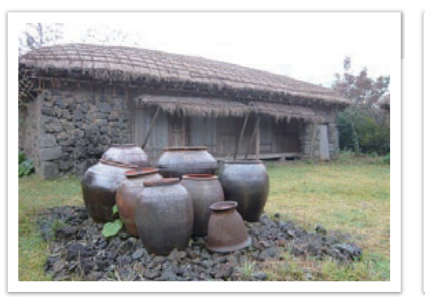

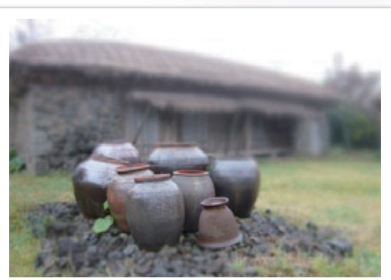

Foto met een grote scherptediepte Foto met een kleine scherptediepte

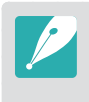

De diafragmamodule bevat verscheidene bladen. Deze bladen bewegen samen en regelen de hoeveelheid licht die er door het midden van het diafragma valt. Het aantal bladen is tevens van invloed op de vorm van licht in nachtelijke opnamen. Als een diafragma een even aantal bladen heeft, wordt het licht in een zelfde aantal delen verdeeld. Is het aantal bladen oneven, dan is het aantal lichtdelen dubbel de hoeveelheid bladen.

Een diafragma met 8 bladen verdeelt het licht bijvoorbeeld in 8 delen en een diafragma met 7 bladen verdeelt het licht in 14 delen.

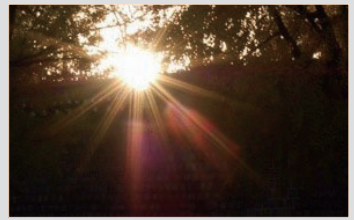

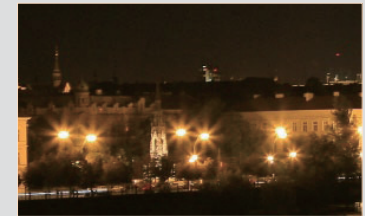

7 bladen 8 bladen 8 bladen 8 bladen 8 bladen 8 bladen 8 bladen 8 bladen 8 bladen 8 bladen 8 bladen 8 bladen 8 bladen

<span id="page-16-0"></span>Fotografie-concepten en conventies

## **Sluitertijd**

De sluitertijd is de hoeveelheid tijd die nodig is om de sluiter te openen en te sluiten. Dit is een belangrijke factor voor de helderheid van een foto, aangezien hiermee de hoeveelheid licht wordt geregeld die door het diafragma op de beeldsensor valt.

Meestal kan de sluitertijd handmatig worden ingesteld. De maateenheid van de sluitertijd wordt wel de 'belichtingswaarde' (EV, exposure value) genoemd. Deze wordt geregeld in intervallen van 1 s, 1/2 s, 1/4 s, 1/8 s, 1/15s, 1/1000 s, 1/2000 s, enzovoort.

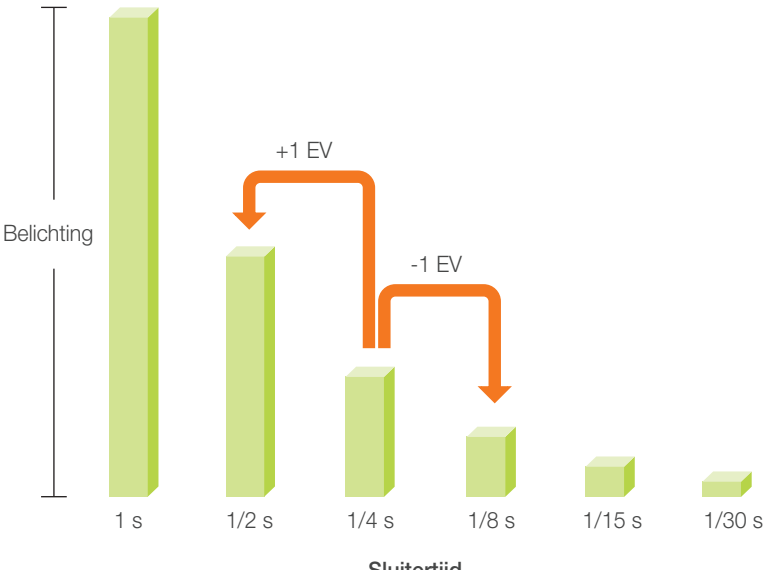

**Sluitertijd**

Hoe korter de sluitertijd, hoe minder licht binnenvalt. Hoe langer de sluitertijd, hoe meer licht binnenvalt.

Zoals op de onderstaande foto's te zien is, valt er met een lange sluitertijd meer licht binnen, waardoor de foto helderder wordt. En met een kortere sluitertijd valt er minder licht naar binnen en wordt de foto donkerder, maar is het ook eenvoudiger om de beweging van het onderwerp te bevriezen.

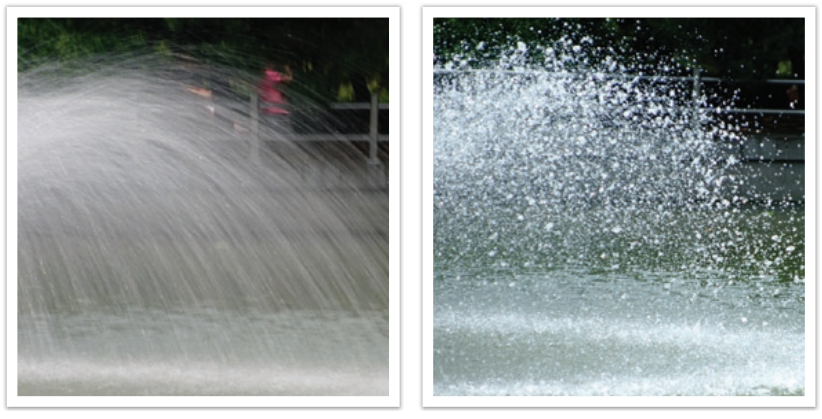

0,004 s

## <span id="page-17-0"></span>ISO-waarde

De belichting van een beeld wordt bepaald door de gevoeligheid van de camera. Deze gevoeligheid wordt gebaseerd op internationale normen uit het tijdperk van analoge film, de ISO-waarden. Bij digitale camera's wordt deze gevoeligheidsindex gebruikt voor de gevoeligheid van de digitale sensor die het beeld opvangt.

Als de ISO-waarde verdubbelt, wordt de camera dubbel zo gevoelig voor licht. Met een waarde van ISO 200 kunnen er bijvoorbeeld twee keer zo snel foto's worden gemaakt als met ISO 100. Hogere ISO-waarden kunnen echter tot 'ruis' leiden, kleine deeltjes in een foto die de opname een korrelig aanzien geven. In de regel is het het beste om een lage ISO-waarde te gebruiken, tenzij u in een donkere omgeving of 's nachts fotografeert.

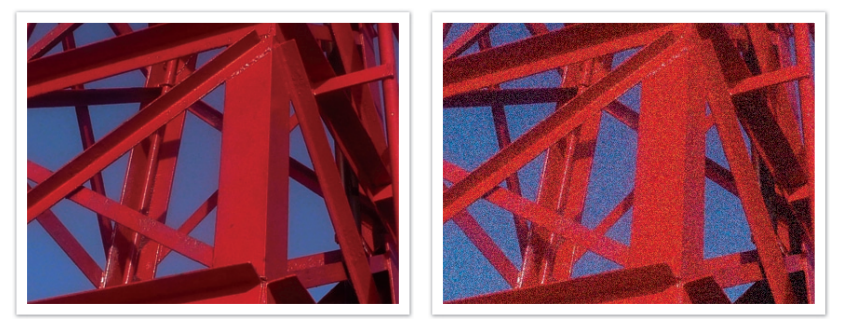

Veranderingen in de kwaliteit en helderheid door de ISO-waarde

Aangezien een lage ISO-waarde betekent dat de camera minder gevoelig voor licht is, hebt u meer licht nodig om een optimale belichting te bereiken. Open daarom bij een lage ISO-waarde het diafragma verder of gebruik een langere sluitertijd om te zorgen dat er meer licht de camera binnenvalt. Op een zonnige dag, als er een overvloed aan licht is, hoeft een lage ISO-waarde niet vergezeld te gaan van een lange sluitertijd. Op donkere plaatsen echter, of 's nachts, zal een lage ISO-waarde in combinatie met een lange sluitertijd resulteren in een onscherpe foto.

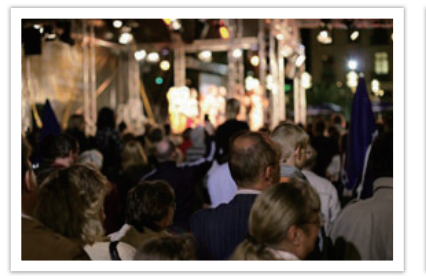

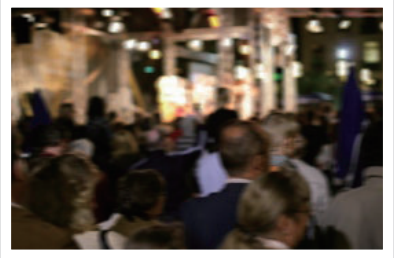

Foto op statief gemaakt met een hoge ISO-waarde

Onscherpe foto met een lage ISO-waarde

## <span id="page-18-0"></span>Hoe diafragma, sluitertijd en ISO-waarde de belichting beïnvloeden

Diafragma, sluitertijd en ISO-waarde hangen in de fotografie nauw met elkaar samen. De diafragma-instelling regelt de formaat van de lensopening waardoor het licht de camera binnenvalt, terwijl de sluitertijd bepaalt hoe lang dat licht naar binnen mag vallen. De ISO-waarde bepaalt de snelheid waarmee de film op licht reageert. Samen bepalen deze drie elementen de belichting van een foto.

Een aanpassing van de sluitertijd, het diafragma of de ISO-waarde kan met een aanpassing van een van de andere twee elementen worden gecompenseerd, zodat de belichting gelijk blijft. De resultaten in het beeld verschillen echter, afhankelijk van de gekozen instellingen. De sluitertijd is bijvoorbeeld het element waarmee beweging in het beeld wordt geregeld, het diafragma regelt de scherptediepte en met de ISO-waarde kan de hoeveelheid korrel in een foto worden veranderd.

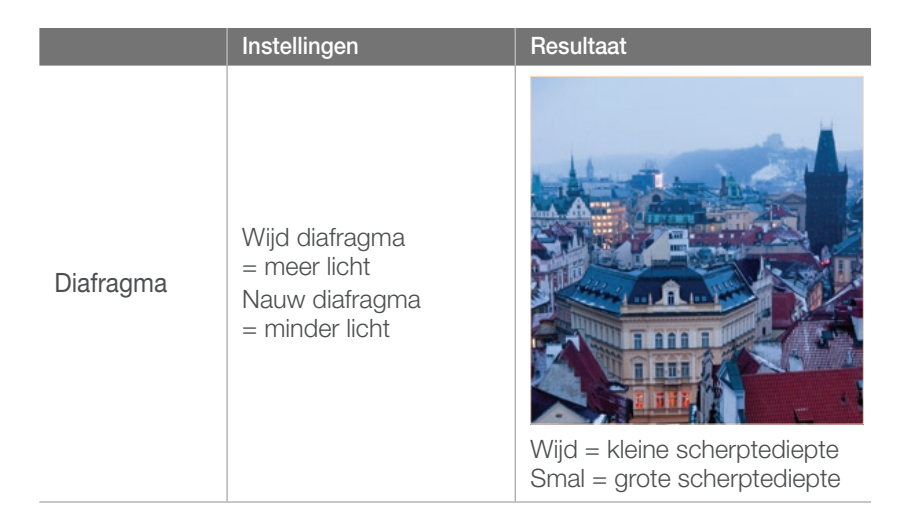

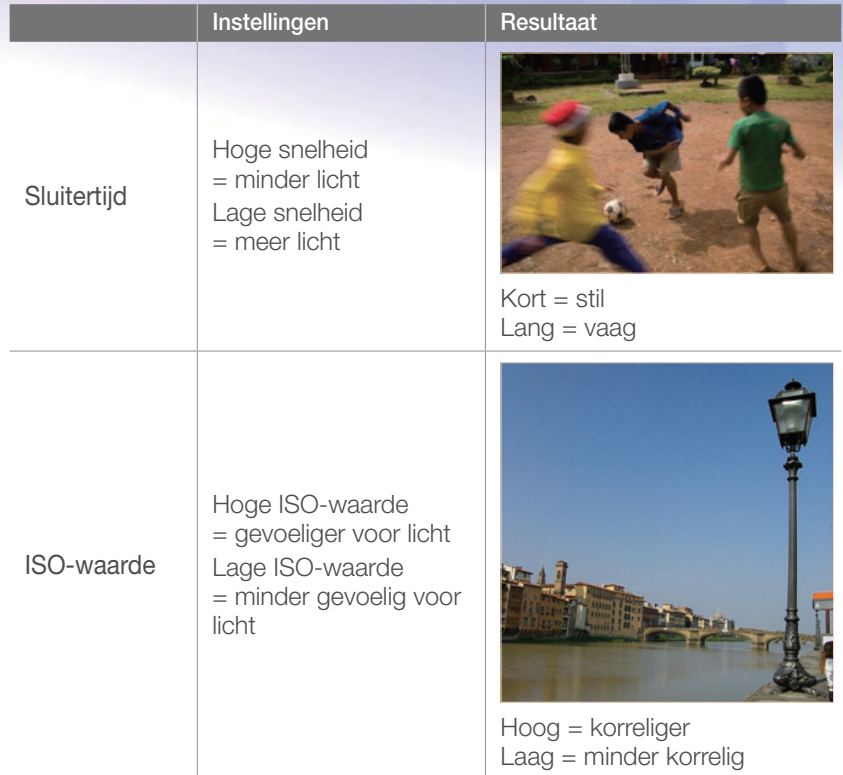

## <span id="page-19-0"></span>Samenhang tussen brandpuntsafstand, beeldhoek en perspectief

De brandpuntsafstand, uitgedrukt in millimeters, is de afstand tussen het midden van de lens en het brandpunt. Dit is van invloed op de beeldhoek en het perspectief van de opname. Een korte brandpuntsafstand vertaalt zich in een grote hoek, waarmee groothoekopnamen van een breed gebied worden gemaakt. Een lange brandpuntsafstand vertaalt zich in een kleine hoek, waarmee teleopnamen van een klein gebied worden gemaakt.

#### **Korte brandpuntsafstand**

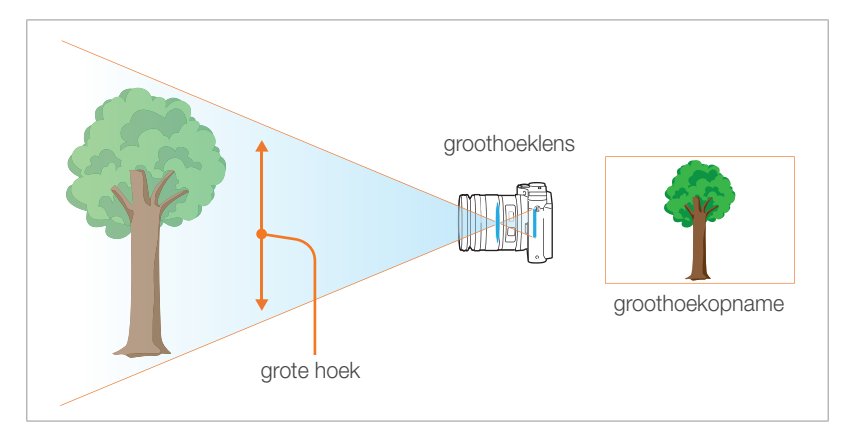

#### **Lange brandpuntsafstand**

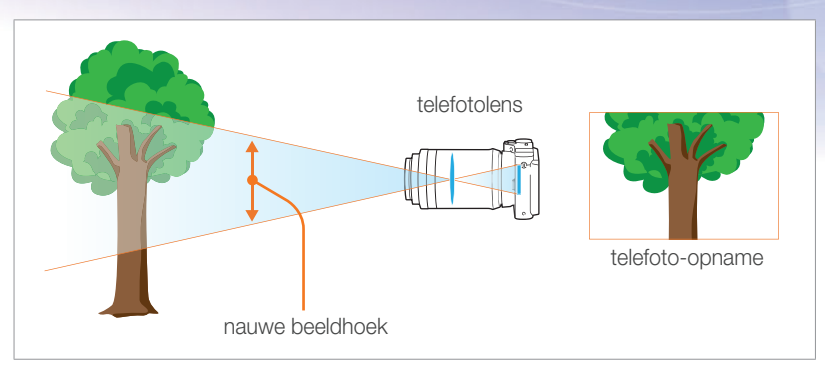

#### Bekijk de verschillen in de onderstaande foto's.

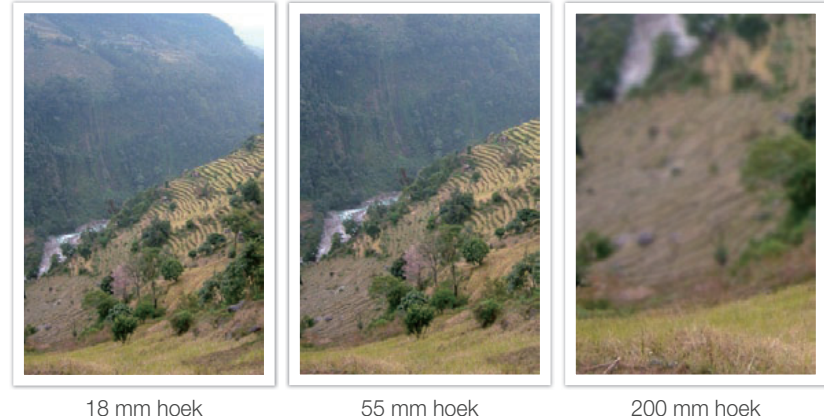

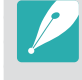

Normaal gesproken is een lens met een grote hoek geschikt voor landschapsfoto's en wordt een lens met een nauwe hoek aanbevolen voor sportevenementen en portretten.

## <span id="page-20-0"></span>**Scherptediepte**

Portretten of stillevens worden meestal als mooi ervaren als de achtergrond onscherp is, zodat het onderwerp goed naar voren komt. Afhankelijk van het scherpgestelde gebied, kan een foto wazig of scherp zijn. Dit wordt de scherptediepte genoemd (Engels: DOF, 'depth of field').

De scherptediepte is het gebied rond het onderwerp dat scherp in beeld is. Een kleine scherptediepte duidt op een klein gebied dat scherp is en een grote scherptediepte op een groot gebied dat scherp in beeld is.

Een foto met een kleine scherptediepte, waarbij het onderwerp duidelijk naar voren springt en de rest onscherp is, kan worden gemaakt met een telelens of door een lage diafragmawaarde in te stellen. Een foto met een grote scherptediepte, waarbij alle elementen in de foto scherp in beeld zijn, kan worden gemaakt met een groothoeklens of door een hoge diafragmawaarde in te stellen.

## **Wat bepaalt de vervagingseffecten?**

## **Scherptediepte is afhankelijk van de diafragmawaarde**

Hoe wijder het diafragma is (hoe lager de diafragmawaarde), des te kleiner de scherptediepte. Sluitertijd en ISO-waarde hebben geen invloed op de scherptediepte; alleen de formaat van het diafragma heeft dat.

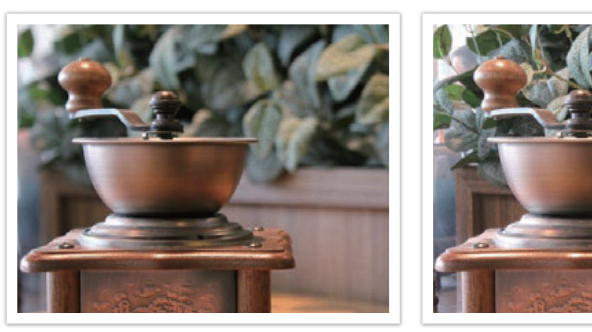

55 mm F5.7 55 mm F22

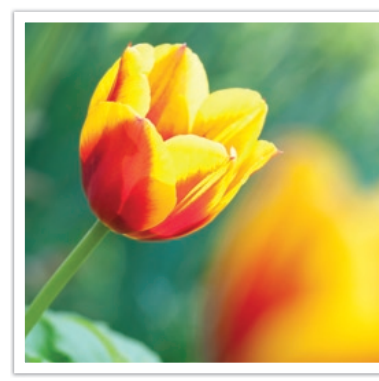

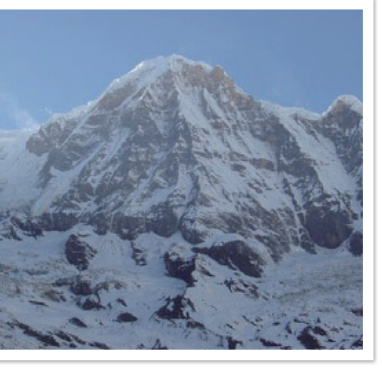

Kleine scherptediepte Grote scherptediepte

Fotografie-concepten en conventies

### **Scherptediepte is afhankelijk van de brandpuntsafstand**

Hoe langer de brandpuntsafstand, des te kleiner de scherptediepte. Een telelens met een langere brandpuntsafstand is beter om een foto met een kleine scherptediepte te maken dan een telelens met een kortere brandpuntsafstand.

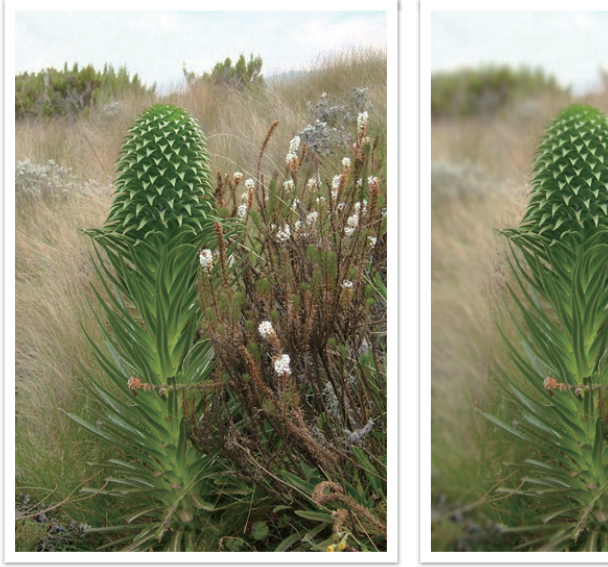

Een foto gemaakt met een 18 mm telelens

Een foto gemaakt met een 100 mm telelens

## **Scherptediepte hangt samen met de afstand tussen onderwerp en camera**

Hoe korter de afstand tussen onderwerp en camera, des te kleiner de scherptediepte. Hierdoor kan een foto die van dichtbij wordt gemaakt een kleine scherptediepte opleveren.

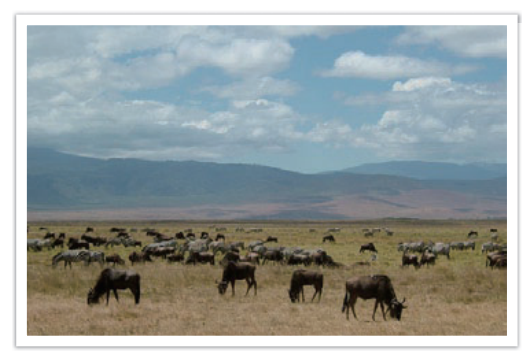

Een foto genomen met een 100 mm telelens

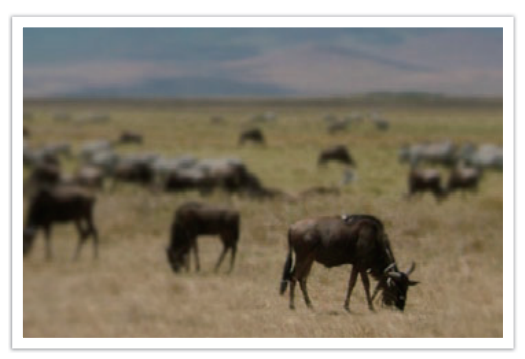

Een foto die dichtbij het onderwerp is genomen

### <span id="page-22-0"></span>**Scherptediepte bekijken**

Met de knop Aangepast kunt u van tevoren zien hoe de foto gaat worden. Wanneer u op deze knop drukt, wordt het diafragma op de ingestelde waarde gezet (de lensopening wordt kleiner) en worden de resultaten op het scherm weergegeven. Stel de functie van de knop Aangepast in op **Optisch voorb.**. (pag. 127)

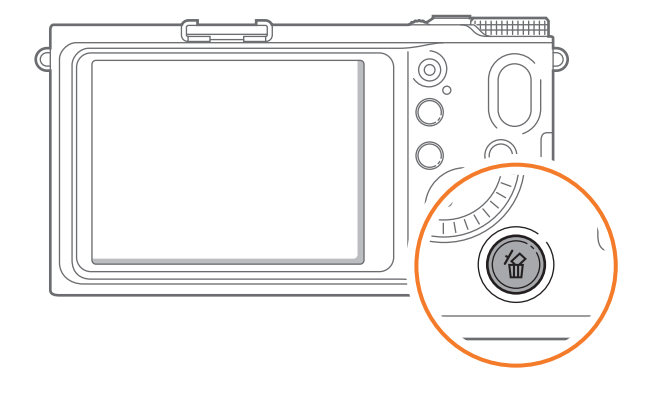

## **Compositie**

Het is leuk om de schoonheid om ons heen met een camera vast te leggen. Maar hoe mooi iets ook is, met een slechte compositie kan de foto toch lelijk worden.

Bij de compositie is het van groot belang om onderwerpen prioriteit te geven.

Met compositie wordt de plaatsing van de verschillende elementen in het beeld bedoeld. Meestal levert een compositie volgens de regel van derden een plezierig resultaat.

#### **De regel van derden**

De regel van derden deelt het beeldvlak op in een patroon van drie keer drie gelijke rechthoeken.

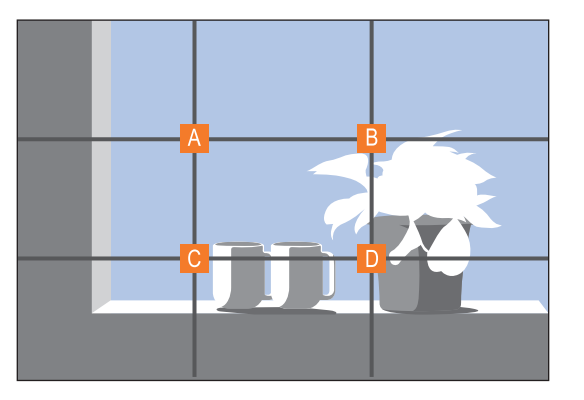

Als u het onderwerp in de compositie wilt benadrukken, is het aan te raden om het op een van de hoeken van de centrale rechthoek te plaatsen.

#### <span id="page-23-0"></span>Fotografie-concepten en conventies

Met behulp van de regel van derden maakt u foto's met interessante composities die in balans zijn. Hier ziet u een paar voorbeelden.

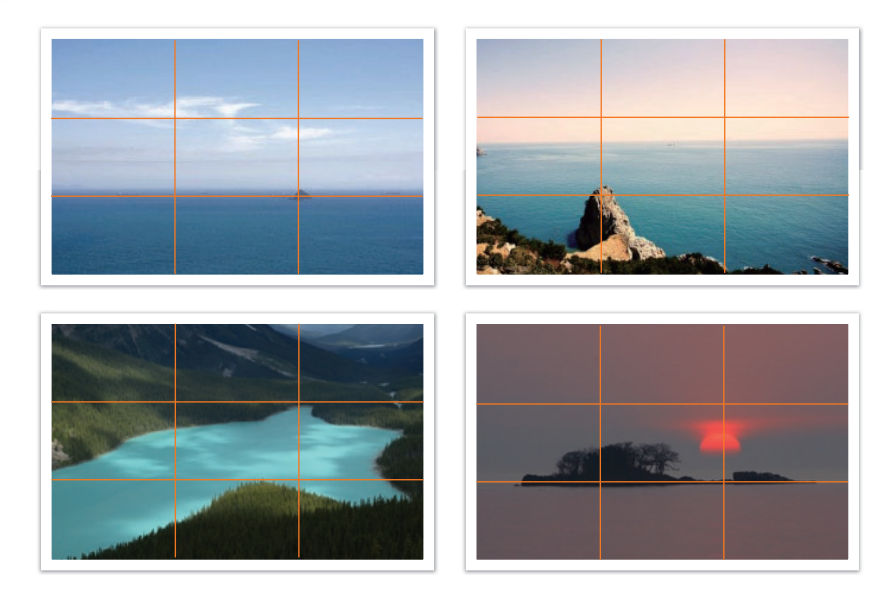

#### **Foto's met twee onderwerpen**

Als het onderwerp zich in een hoek van de foto bevindt, heeft dat het effect dat de foto uit balans is. U kunt de foto in balans brengen door een tweede onderwerp in de tegenoverliggende hoek te plaatsen, om zo het gewicht van het beeld te verdelen.

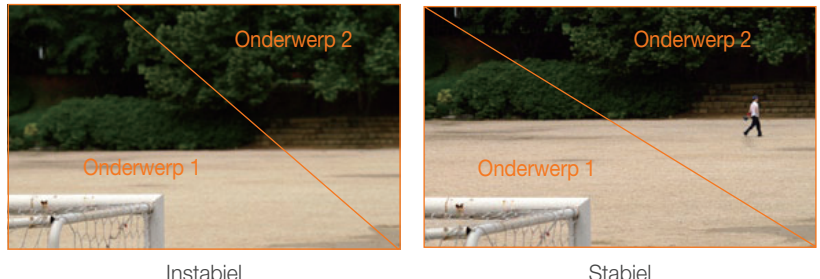

Bij landschapsfoto's brengt een horizon in het midden het beeld uit balans. Geef de foto meer gewicht door de horizon omhoog of omlaag te brengen.

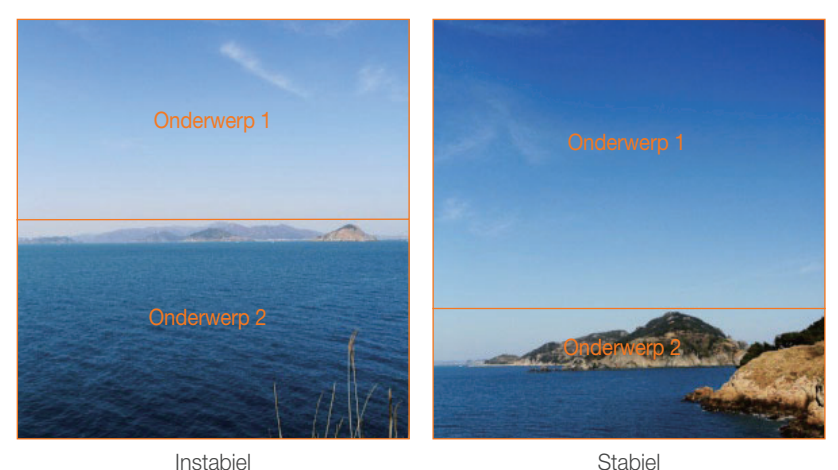

## <span id="page-24-0"></span>**Flitser**

Licht is een van de belangrijkste elementen in fotografie. Het is echter niet eenvoudig om altijd en overal voldoende licht te hebben. Met een flitser kunt u de lichtinstellingen optimaliseren en diverse effecten bereiken.

Een flitser kan u helpen de juiste belichting te creëren in situaties waarin weinig licht aanwezig is. Het is ook handig in situaties waarin juist erg veel licht aanwezig is. U kunt een flitser bijvoorbeeld gebruiken om de belichting van de schaduw van een onderwerp te compenseren of om bij tegenlicht zowel het onderwerp als de achtergrond duidelijk vast te leggen.

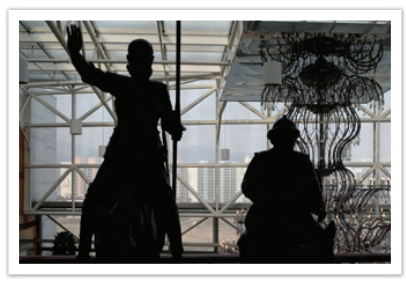

Vóór correctie en contractive Na correctie

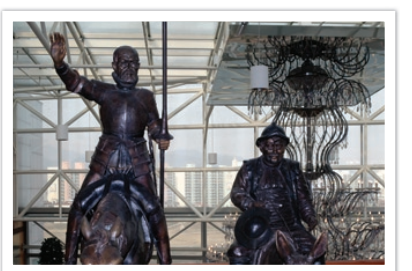

## **Richtgetal van flitser**

Het modelnummer van een flitser verwijst naar de kracht van de flitser en de maximale lichtopbrengst wordt aangegeven met een waarde die 'richtgetal' wordt genoemd. Hoe hoger het richtgetal is, des te groter de lichtopbrengst van de flitser is. Het richtgetal wordt verkregen door de afstand van de flitser tot het onderwerp te vermenigvuldigen met de diafragmawaarde wanneer de ISO-waarde is ingesteld op 100.

#### **Richtgetal = afstand van flitser tot onderwerp X diafragmawaarde**

**Diafragmawaarde = richtgetal / afstand van flitser tot onderwerp**

#### **Afstand van flitser tot onderwerp = richtgetal / diafragmawaarde**

Als u het richtgetal van een flitser kent, kunt u daarom de optimale afstand van de flitser tot het onderwerp schatten wanneer u de flitser handmatig instelt. Als een flitser bijvoorbeeld het richtgetal 20 heeft en de afstand tot het onderwerp 4 meter is, is de optimale diafragmawaarde F5.0.

<span id="page-25-0"></span>Fotografie-concepten en conventies

## **Bounce-fotografie**

Bounce-fotografie is een methode van fotograferen waarbij het licht naar het plafond of de muren wordt geleid, zodat het licht gelijkmatig wordt verspreid over het onderwerp. Foto's die met een flitser zijn genomen kunnen er onnatuurlijk uitzien en schaduwen werpen. Onderwerpen in foto's die met bounce-fotografie zijn gemaakt, werpen geen schaduwen en zien er vloeiend uit door het gelijkmatig verspreide licht.

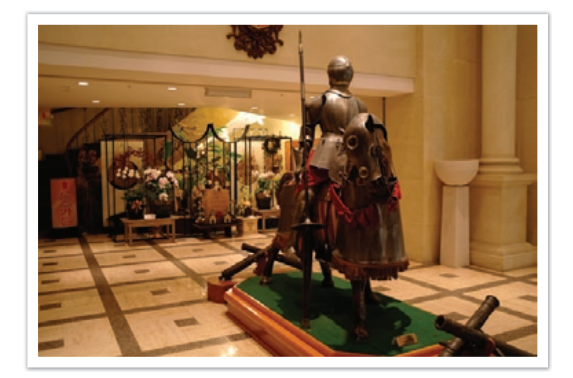

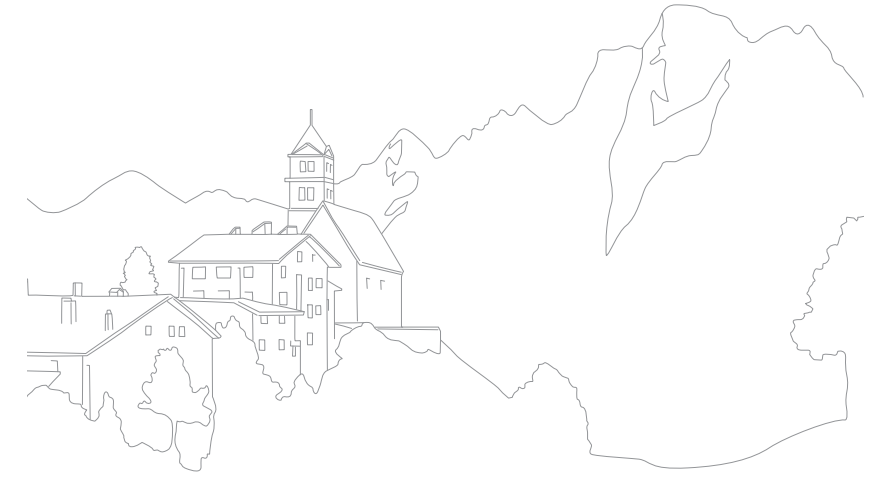

# Hoofdstuk **1** Mijn camera

<span id="page-26-0"></span>Hier leest u alles over de indeling van de camera, de pictogrammen, basisfuncties en optionele accessoires.

## <span id="page-27-0"></span>Mijn camera Aan de slag

## Uitpakken

Controleer of de doos de volgende artikelen bevat:

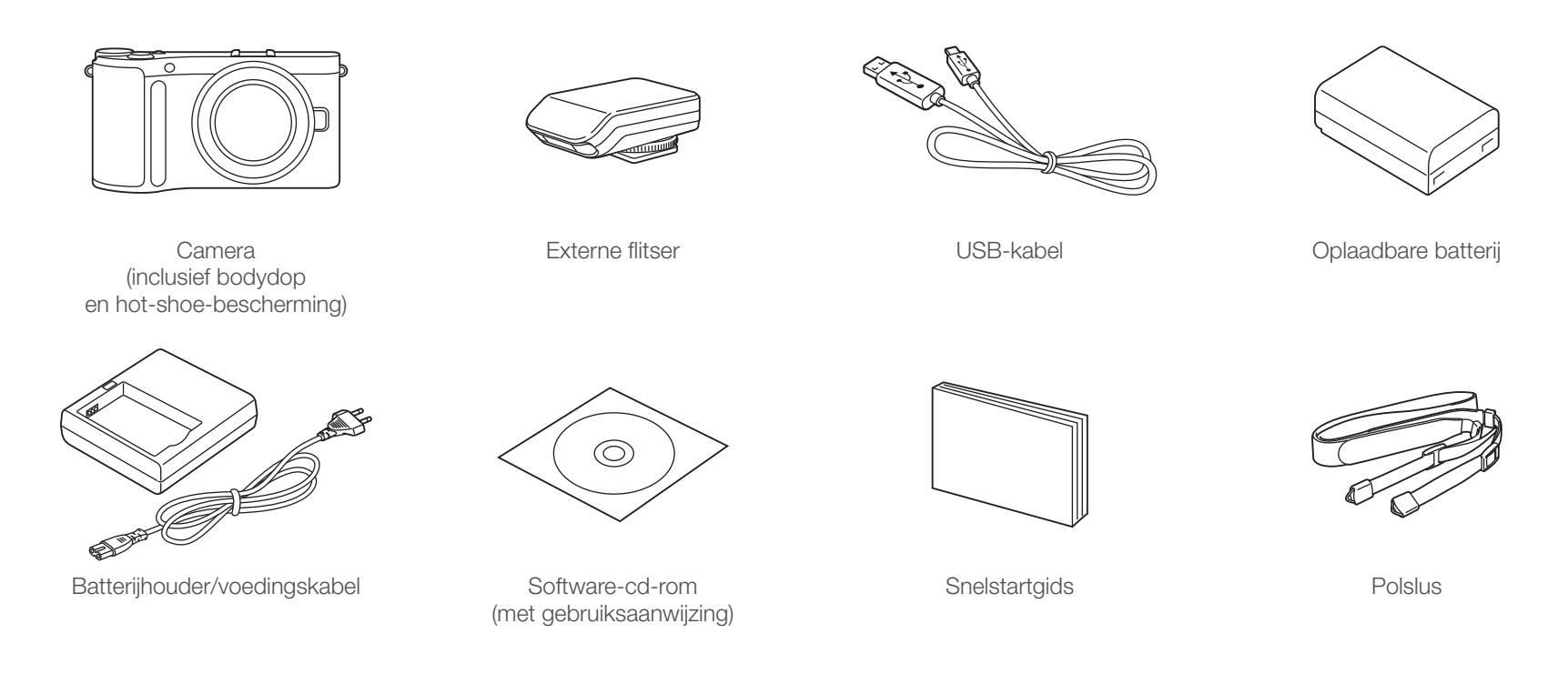

- De afbeelding kan afwijken van de werkelijke artikelen.
- U kunt optionele accessoires aanschaffen bij een wederverkoper of een servicecenter van Samsung. Samsung is niet verantwoordelijk voor schade die door het gebruik van niet goedgekeurde accessoires ontstaat. Zie pagina 172 voor informatie over accessoires.

# <span id="page-28-0"></span>Onderdelen en functies

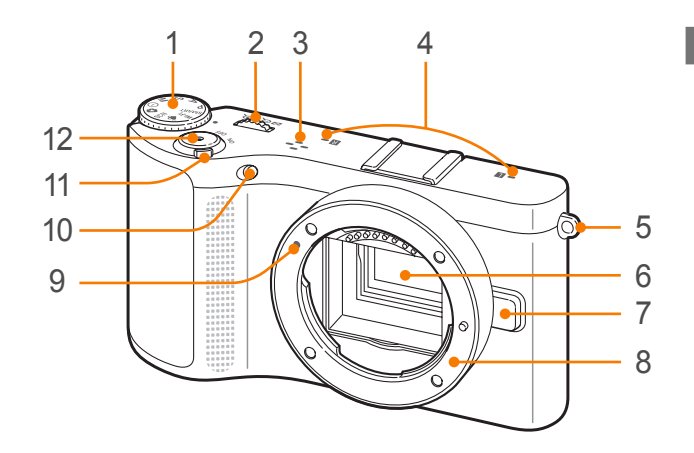

#### Nr. Naam

1

 $\mathfrak{D}$ 

#### Modusdraaiknop

- **SMART**: Smart Auto-modus (pag. 43)
- **P**: Programmamodus (pag. 44)
- **A**: Diafragmaprioriteitmodus (pag. 45)
- S: Sluitervoorkeuzemodus (pag. 45)
- M: Handmatige modus (pag. 46)
- $\cdot$  (i): Lensvoorkeuzemodus (pag. 47)
- **C:** Magische modus (pag. 50)
- **SCN**: Scènemodus (pag. 51)
- $\cdot \cdot \cdot$   $\cdot$  Filmmodus (pag. 54)
- $\cdot$  Wi-Fi: Wi-Fi (pag. 100)

#### Instelwieltje

- • Op het menuscherm: naar het gewenste menu-item gaan.
- In de opnamemodus: de sluitertijd of diafragmawaarde aanpassen
- in bepaalde opnamemodi en het formaat van een scherpstelgebied wijzigen.
	- In de afspeelmodus: een foto vergroten of verkleinen, miniaturen weergeven, het volumeniveau aanpassen.

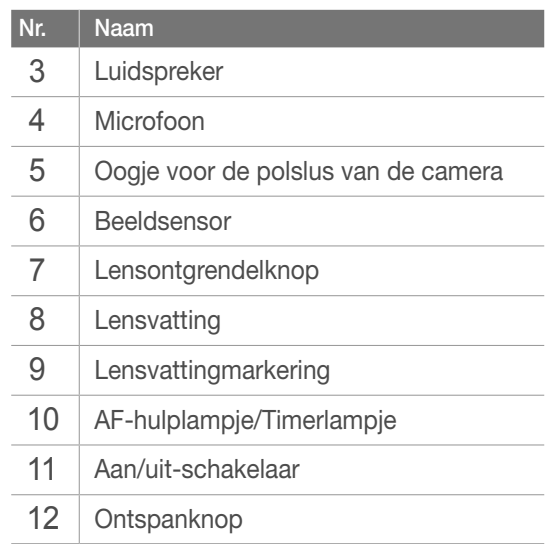

*28*

## Mijn camera > Onderdelen en functies

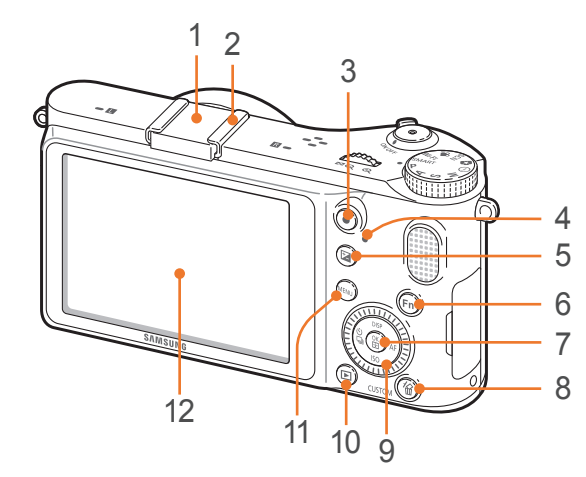

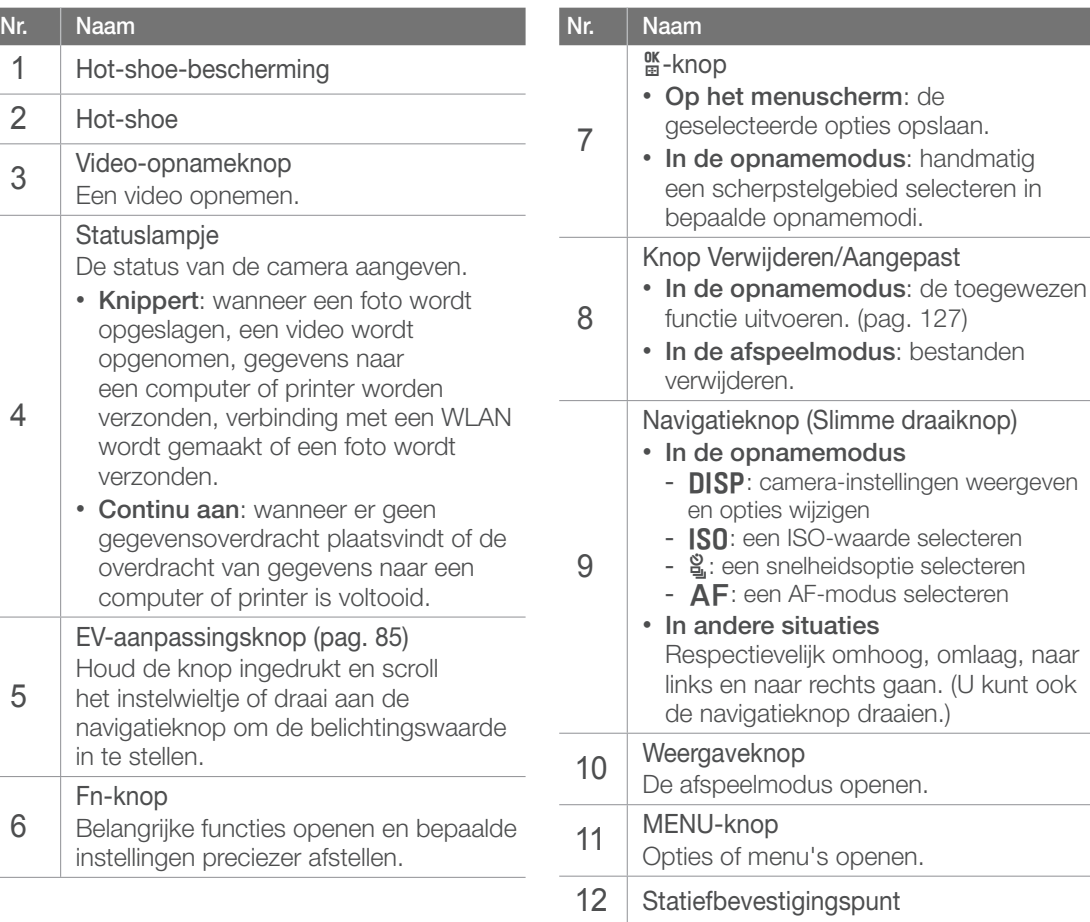

## Mijn camera > Onderdelen en functies

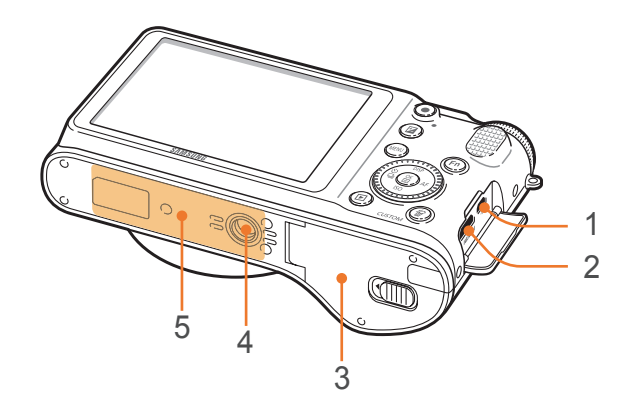

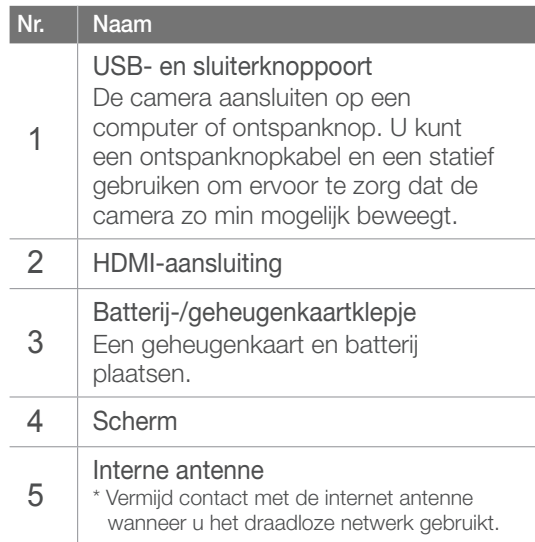

# <span id="page-31-0"></span>Pictogrammen op het scherm

## In de opnamemodus

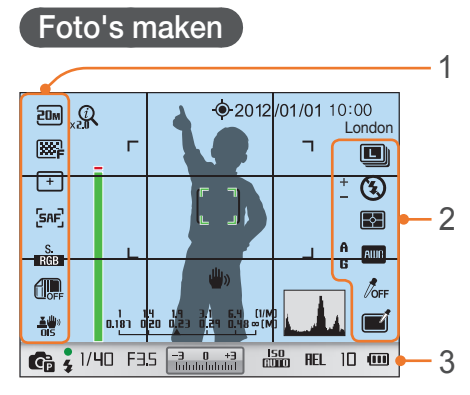

## **1. Opname-instellingen (links)**

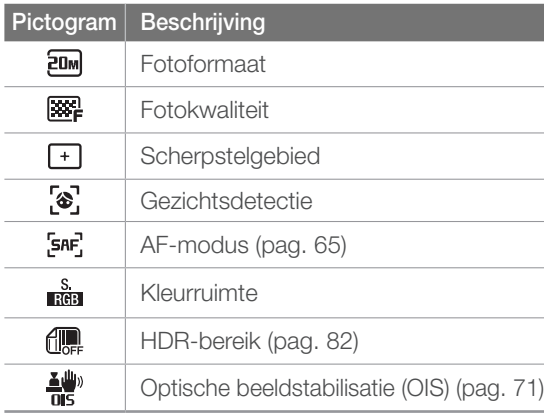

#### **2. Opname-instellingen (rechts)**

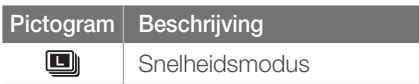

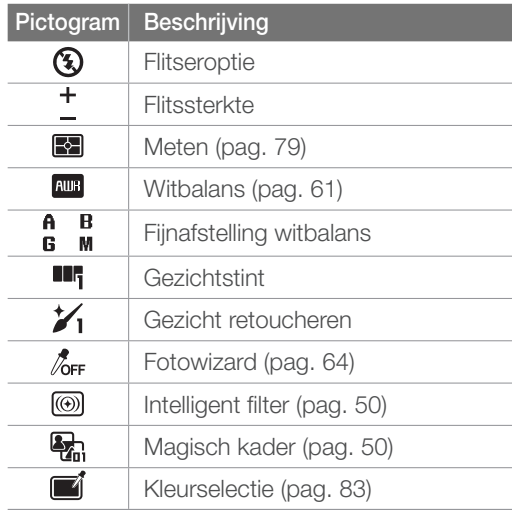

## **3. Opnamegegevens**

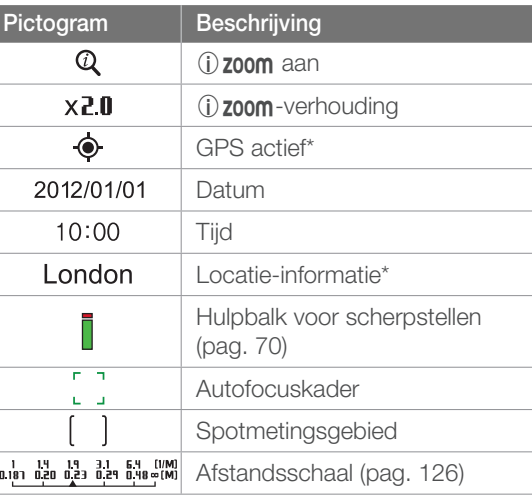

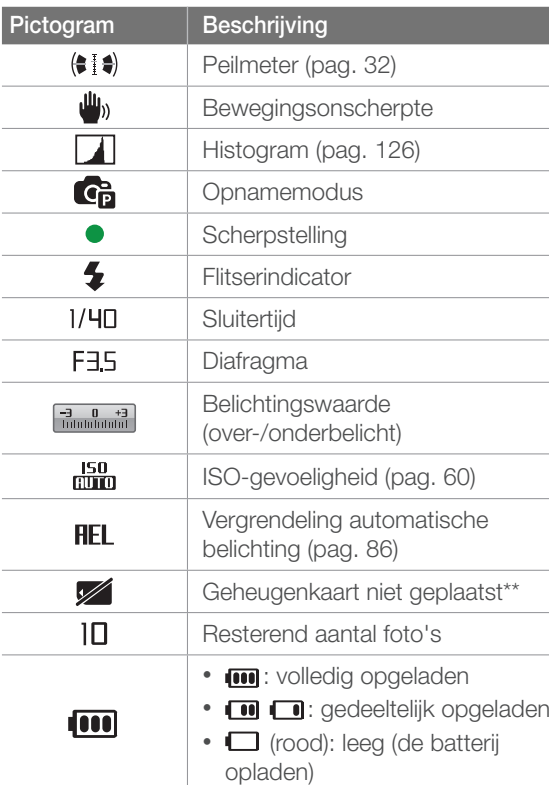

\* Deze pictogrammen worden weergegeven wanneer u een optionele GPS-module aansluit.

\*\* Foto's die zijn gemaakt zonder een geheugenkaart te plaatsen, kunnen niet worden afgedrukt of overgebracht naar een geheugenkaart of een computer.

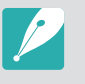

Welke pictogrammen worden weergegeven, is afhankelijk van de geselecteerde modus en de ingestelde opties.

## <span id="page-32-0"></span>Mijn camera > Pictogrammen op het scherm

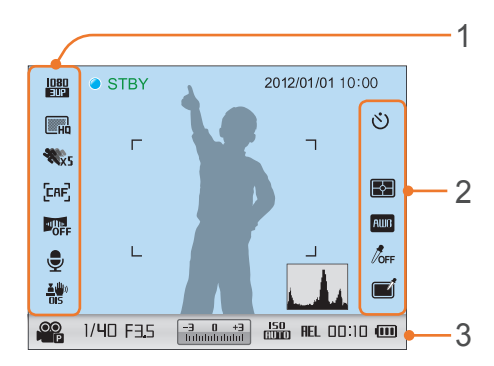

#### **1. Opname-instellingen (links)**

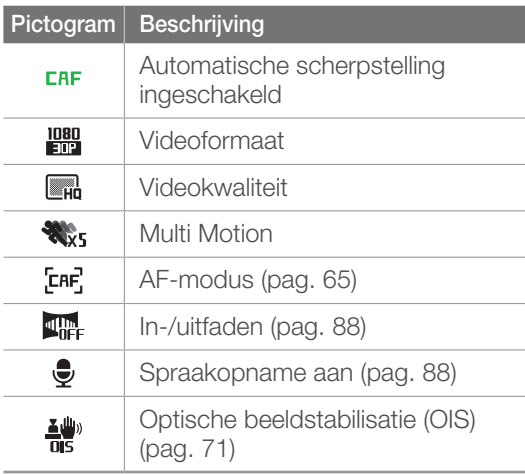

#### **Video's opnemen 2. Opname-instellingen (rechts)**

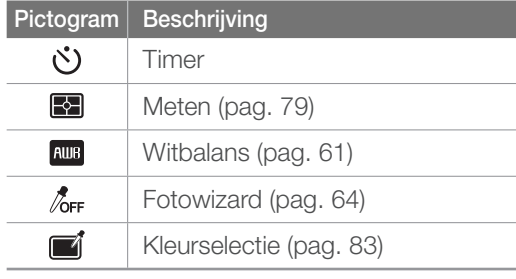

#### **3. Opnamegegevens**

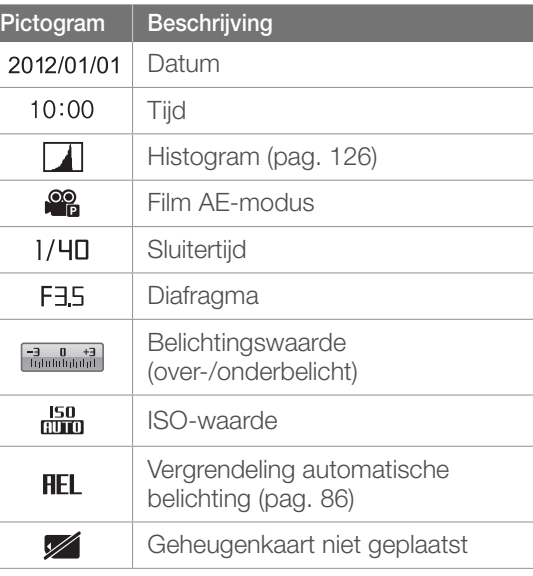

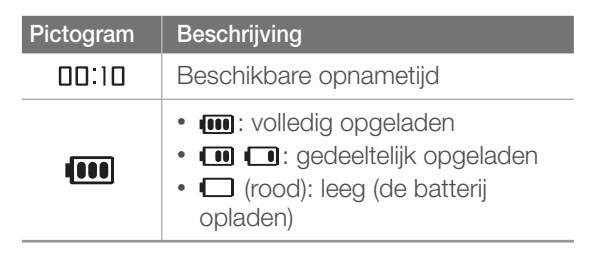

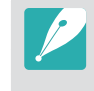

Welke pictogrammen worden weergegeven, is afhankelijk van de geselecteerde modus en de ingestelde opties.

## **Over de peilmeter**

Met de peilmeter kunt u de camera uitlijnen met de horizontale en verticale lijnen op het scherm.

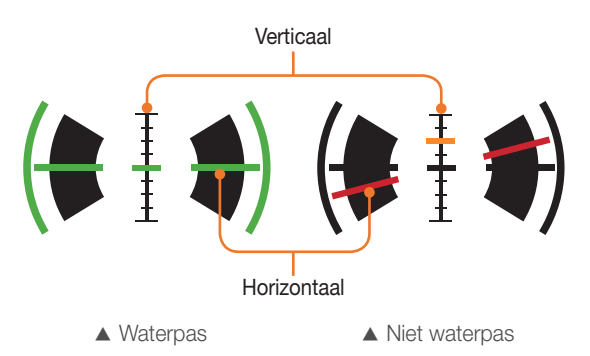

## <span id="page-33-0"></span>In de afspeelmodus

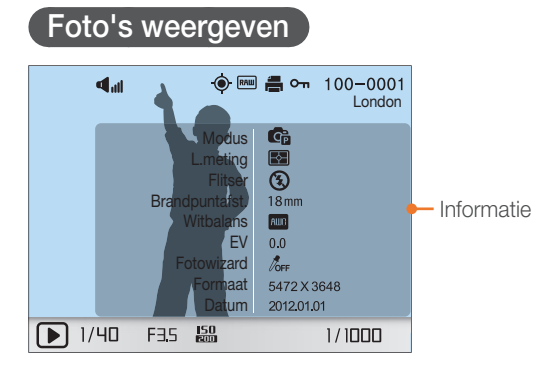

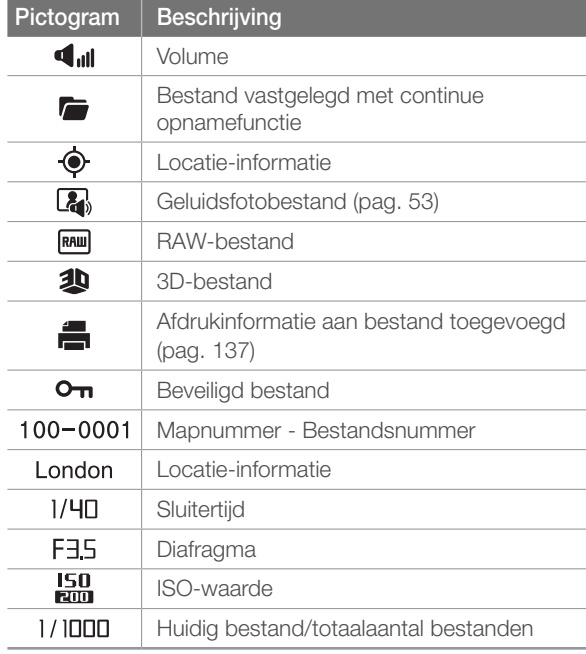

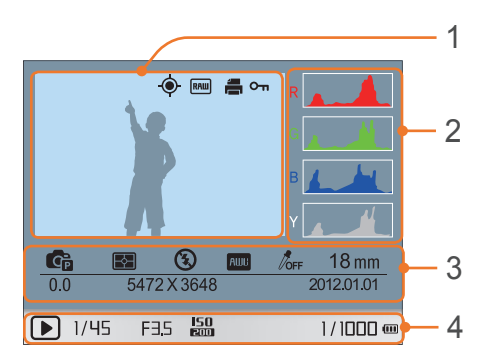

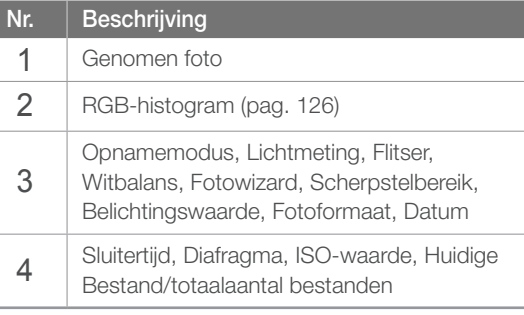

## **Video's afspelen**

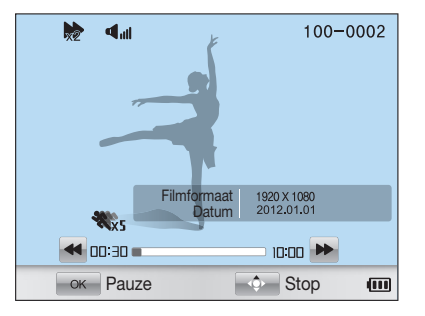

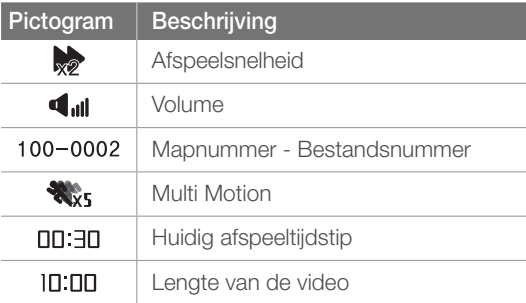

#### <span id="page-34-0"></span>Mijn camera

## Lenzen

U kunt optionele lenzen aanschaffen die exclusief voor de NX-camera zijn gemaakt. Hier leest u over de functies en voorzieningen van de lenzen, zodat u er een kunt aanschaffen die aan uw wensen voldoet.

## Lensindeling

#### **SAMSUNG 18-55 mm F3.5-5.6 OIS III-lens (voorbeeld)**

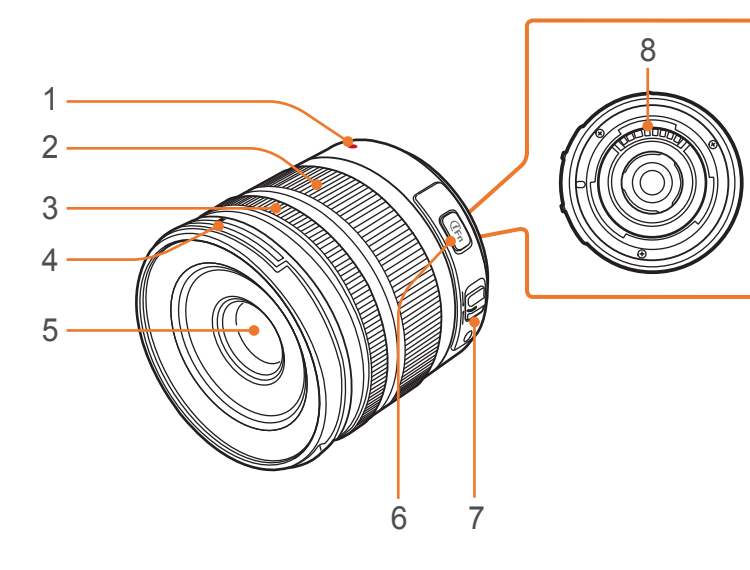

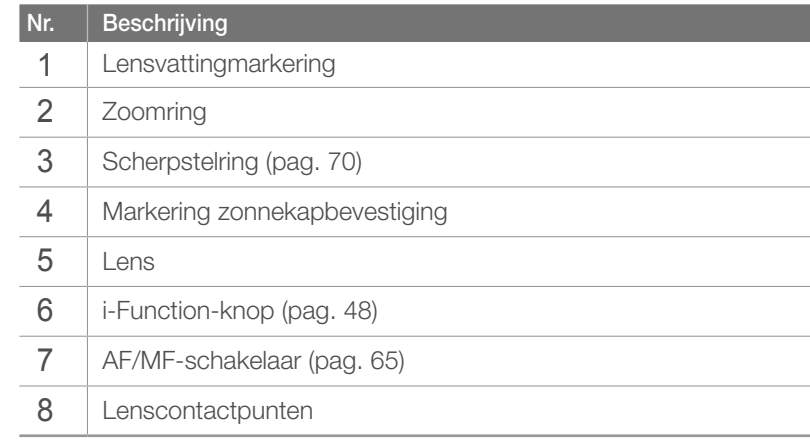

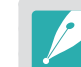

Wanneer de lens niet in gebruik is, moeten de lensdop en vattingdop erop bevestigd zijn om de lens tegen stof en krassen te beschermen.

#### <span id="page-35-0"></span>**SAMSUNG 20-50 mm F3.5-5.6 ED II lens (voorbeeld)**

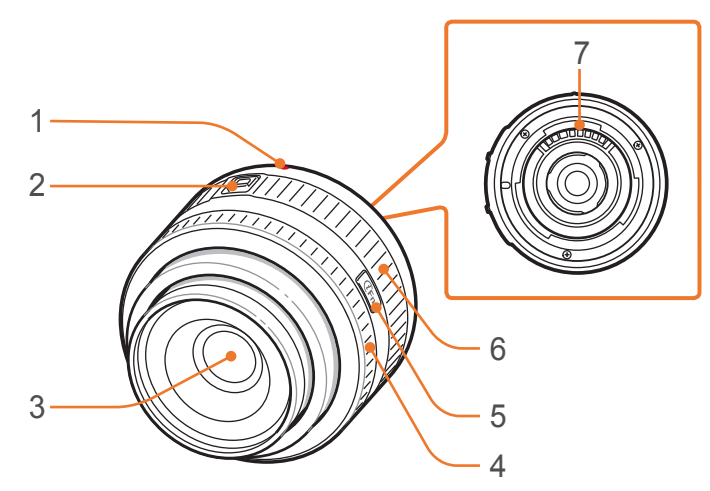

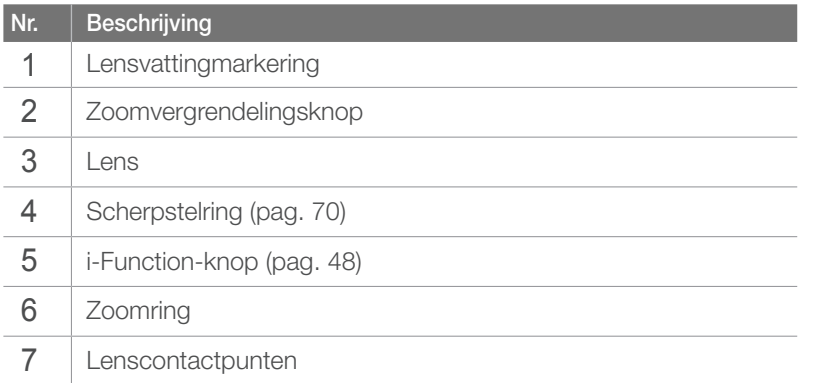

## **De lens vergrendelen of ontgrendelen**

U vergrendelt de lens door de zoomvergrendelingsknop in te drukken en van de camera af te schuiven en de zoomring rechtsom te draaien.

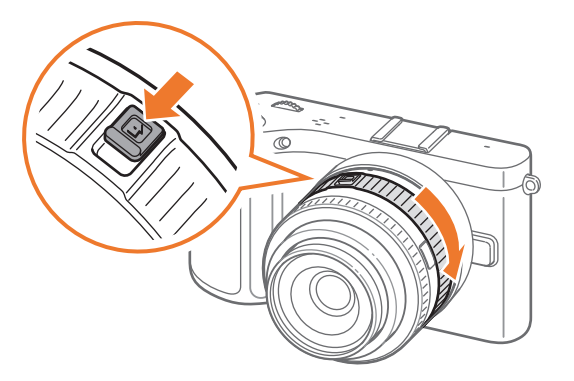
#### Mijn camera > Lenzen

U ontgrendelt de lens door de zoomring linksom te draaien totdat u een klik hoort.

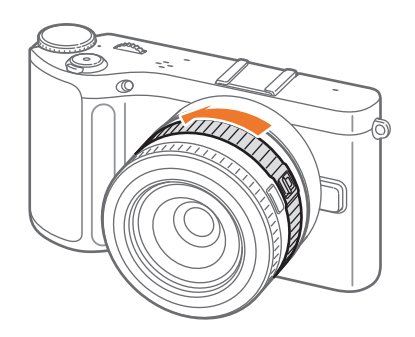

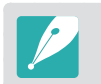

U kunt geen foto maken wanneer de lens is vergrendeld.

#### **SAMSUNG 16 mm F2.4-lens (voorbeeld)**

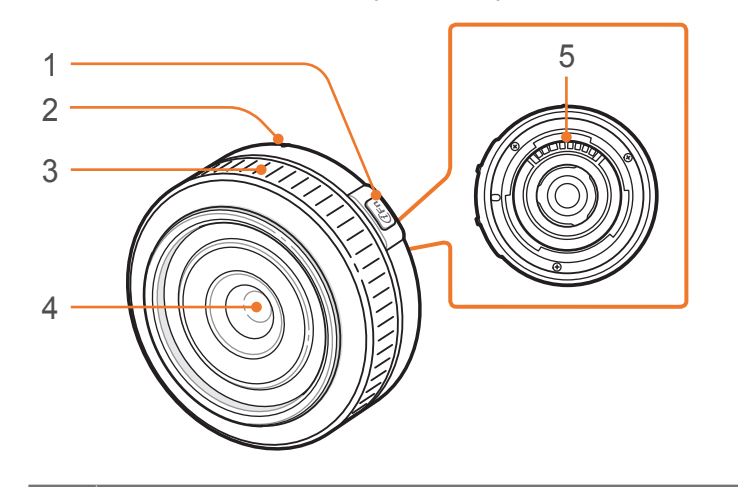

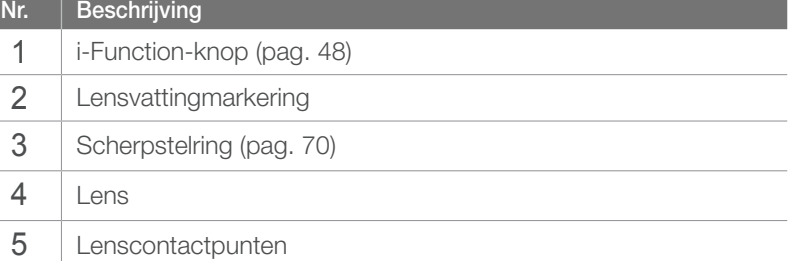

# Markeringen op de lens

Hier leest u wat de nummers op de lens inhouden.

#### **SAMSUNG 18-200 mm F3.5-6.3 ED OIS-lens (voorbeeld)**

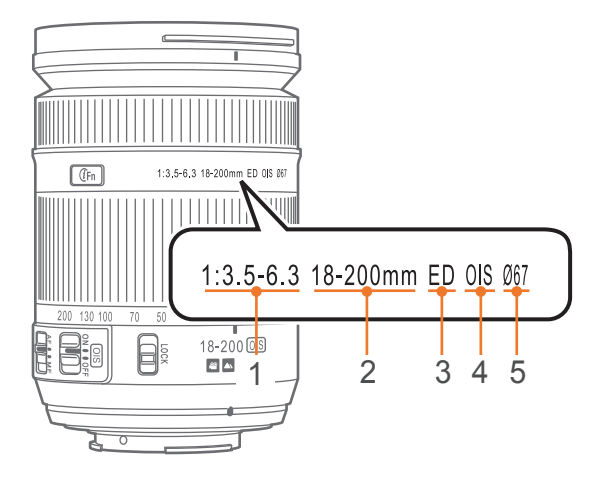

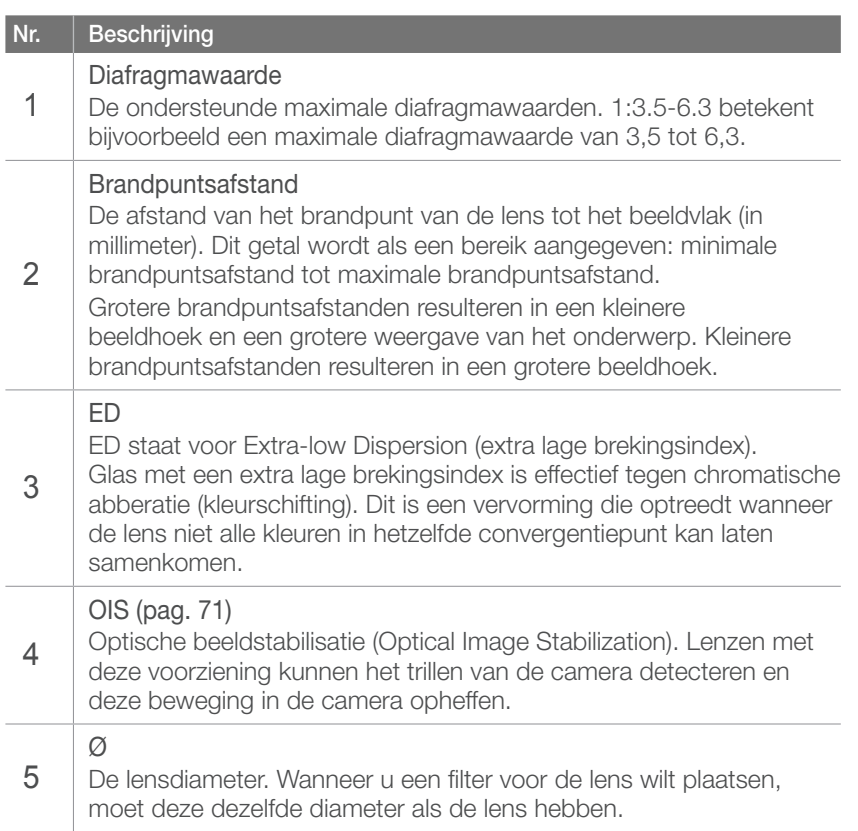

# Accessoires

U kunt accessoires gebruiken zoals de externe flitser en GPS-module waarmee u beter en eenvoudiger foto's kunt maken.

Raadpleeg de gebruiksaanwijzing van een accessoire voor meer informatie over optionele accessoires.

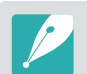

• De afbeeldingen kunnen afwijken van de werkelijke artikelen.

• U kunt door Samsung goedgekeurde accessoires aanschaffen bij een wederverkoper of een servicecenter van Samsung. Samsung is niet verantwoordelijk voor schade die door het gebruik van accessoires van derden ontstaat.

### Onderdelen van externe flitser

**SEF220A (voorbeeld) (optioneel)**

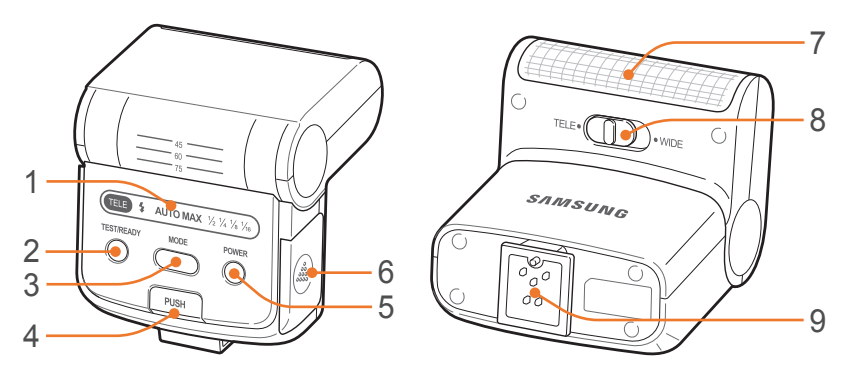

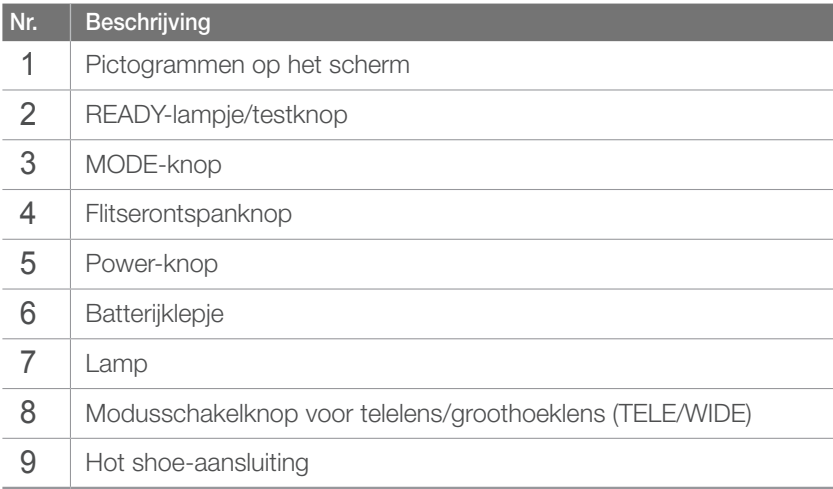

#### **SEF8A (voorbeeld)**

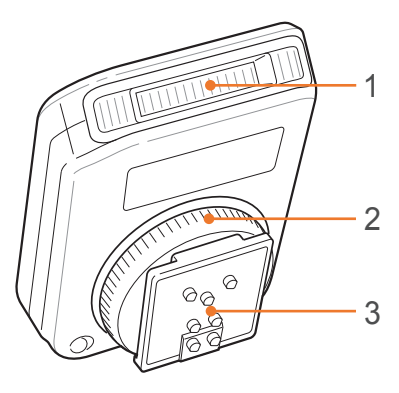

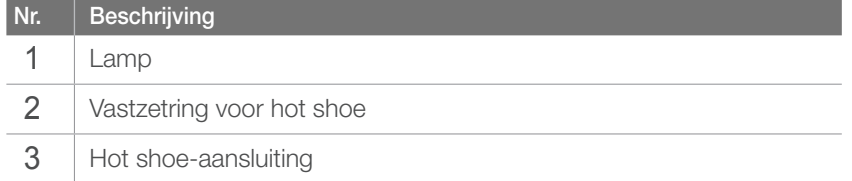

### De flitser aansluiten

Verwijder de klep van de hot shoe van de camera.

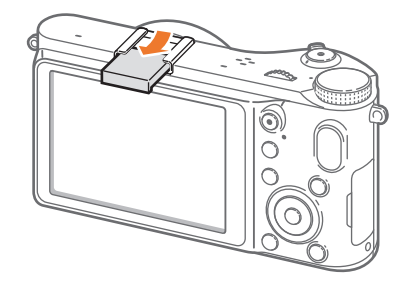

Sluit de flitser aan door deze in de hot shoe te schuiven.

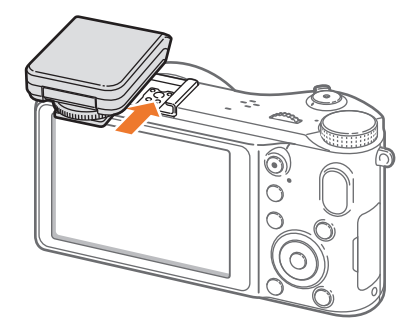

#### Mijn camera > Accessoires

**3** Vergrendel de flitser door de hot-shoe-vastzetring rechtsom te draaien.

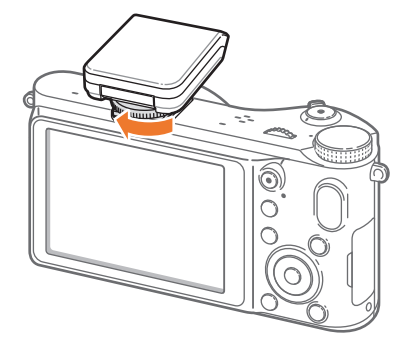

**4** Klap de flitser omhoog voor gebruik.

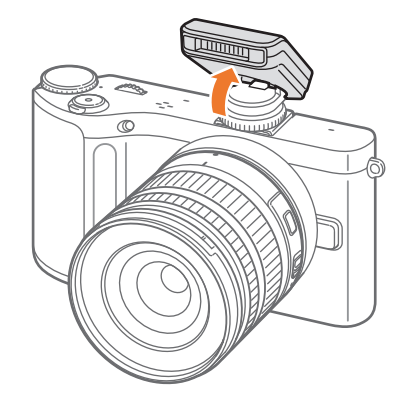

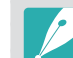

- U kunt een foto maken met een flitser die niet volledig is opgeladen, maar het wordt aanbevolen een volledig opgeladen flitser te gebruiken.
- Ga naar de pagina met optionele accessoires voor informatie over de beschikbare externe flitsers. (pag. 172)
- Afhankelijk van de opnamemodus kunnen de beschikbare opties verschillen.
- Er zit een korte tijd tussen twee afgevuurde flitsen. Beweeg de camera niet totdat de tweede flits is uitgevoerd.
- SEF8A is mogelijk niet compatibel met andere camera's uit de NX-serie.
- Raadpleeg de gebruiksaanwijzing van de flitser voor meer informatie over optionele flitsers.

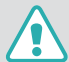

Gebruik alleen door Samsung goedgekeurde flitsers. Gebruik van incompatibele flitsers kan de camera beschadigen.

# Indeling van GPS-module (optioneel)

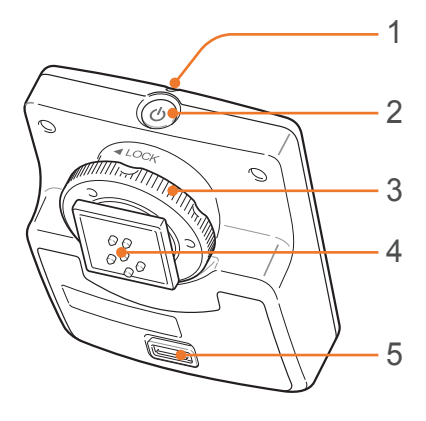

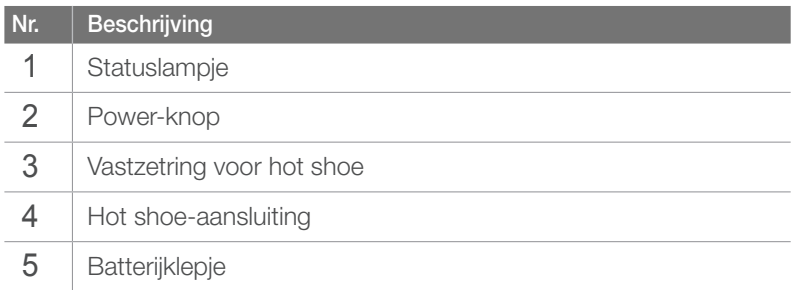

### De GPS-module aansluiten

Verwijder de klep van de hot shoe van de camera.

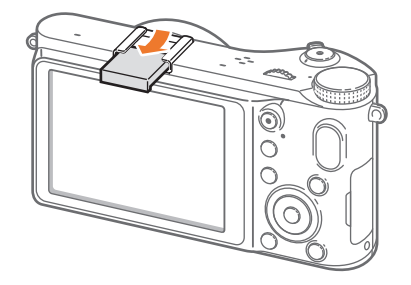

Bevestig de GPS-module door deze in de hot shoe te schuiven.

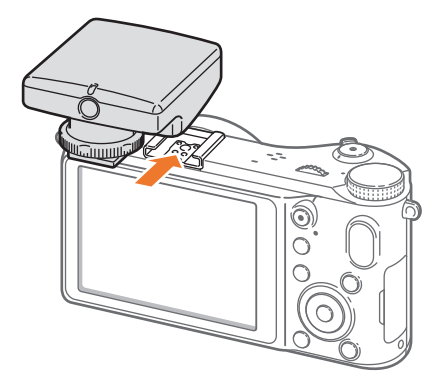

### Mijn camera > Accessoires

**3** Vergrendel de GPS-module door de snelvastzetring te draaien in de richting van LOCK.

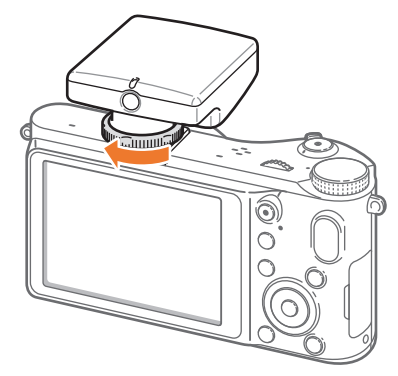

**4** Druk op de Aan-knop van de GPS-module.

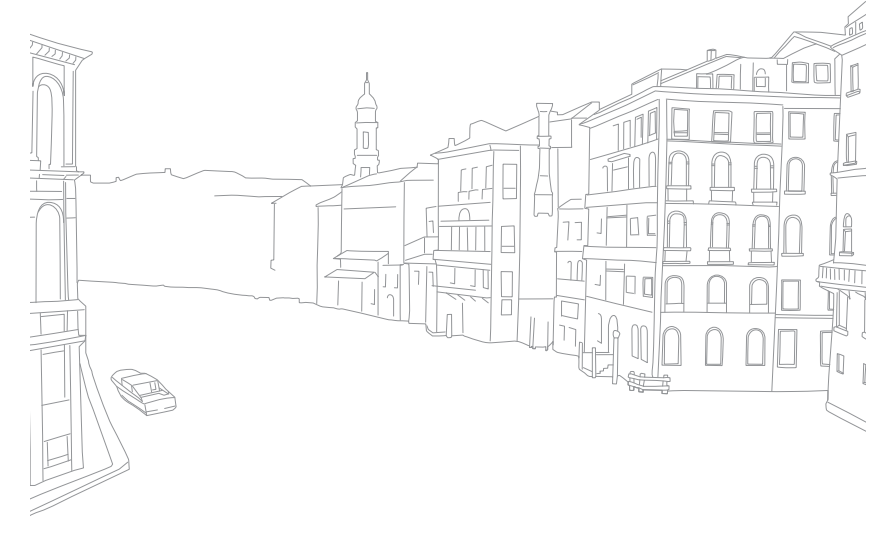

#### Mijn camera

# Opnamemodi

Twee eenvoudige opnamemodi, Smart Auto en Scène, maken het u gemakkelijk met tal van automatische instellingen. Andere modi bieden weer de mogelijkheid om allerlei instellingen naar behoefte aan te passen.

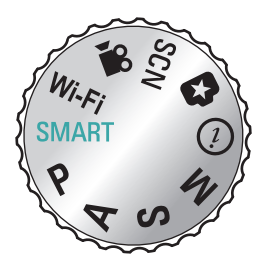

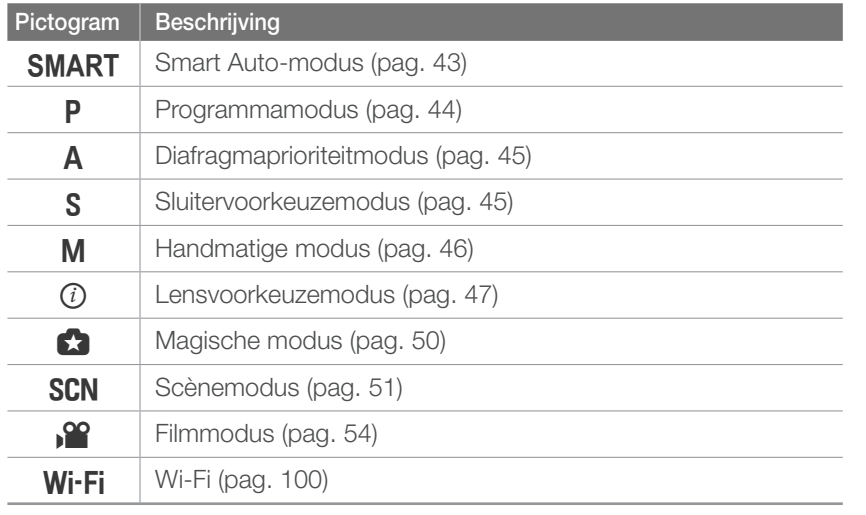

# **SMART** Smart Auto-modus

In de Smart Auto-modus detecteert de camera de omgevingsomstandigheden en regelt het toestel zelf de instellingen voor de belichting, zoals sluitertijd, diafragma, lichtmeting, witbalans en belichtingscompensatie. Doordat de camera de meeste functies zelf regelt, zijn bepaalde opnameopties beperkt. Deze modus is handig voor snelle kiekjes zonder dat u daarbij allerlei dingen hoeft in te stellen.

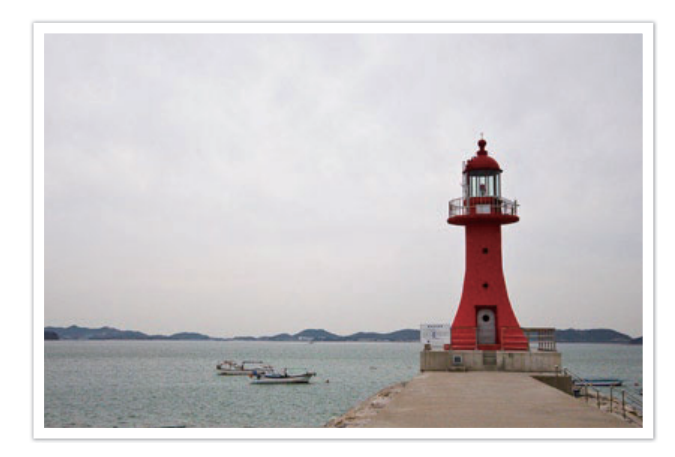

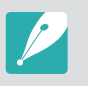

De camera kan ook bij hetzelfde onderwerp verschillende scènes detecteren, onder invloed van externe factoren zoals lichtval, afstand tot het onderwerp en bewegingsonscherpte door het trillen van de camera.

# P Programmamodus

De camera regelt de sluitertijd en het diafragma automatisch voor een optimale belichting.

Deze modus is handig als u opnamen met een constante belichting wilt maken, maar wel andere instellingen wilt kunnen aanpassen.

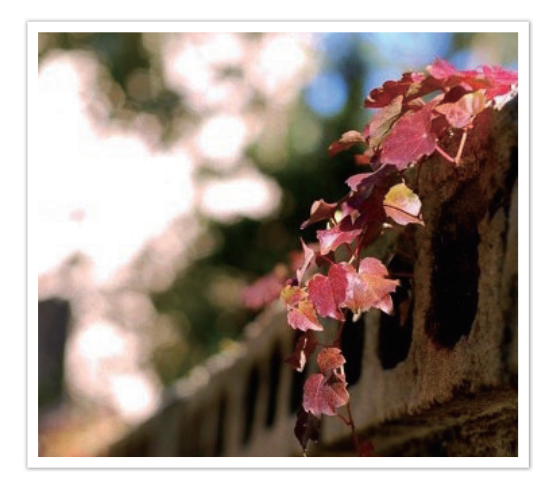

#### **Programmaverschuiving**

Met de functie Programmaverschuiving kunt u zowel de sluitertijd als de diafragmawaarde aanpassen terwijl de belichting van de camera constant blijft. Als u het instelwieltje naar links scrollt of de navigatieknop linksom draait, wordt de sluitertijd korter en de diafragmawaarde groter. Als u het instelwieltje naar rechts scrollt of de navigatieknop rechtsom draait, wordt de sluitertijd langer en de diafragmawaarde kleiner.

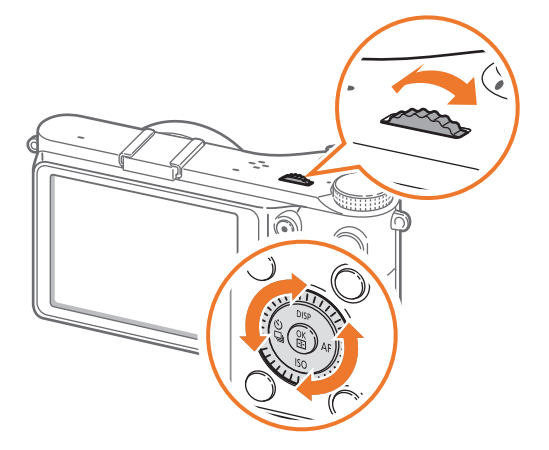

# A Diafragmaprioriteitmodus

In de Diafragmavoorkeuzemodus berekent de camera automatisch de sluitertijd die bij het gekozen diafragma past. U kunt de scherptediepte regelen door de diafragmawaarde te veranderen. Deze modus is handig voor het maken van portretten en landschapsfoto's.

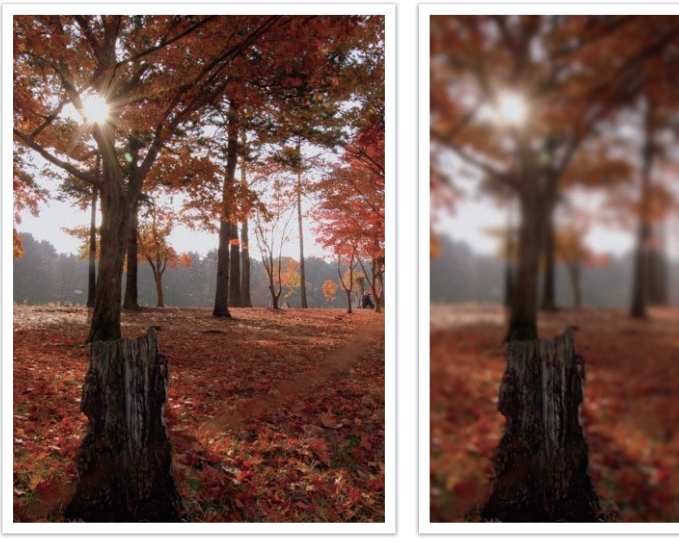

Grote scherptediepte Kleine scherptediepte

# S Sluitertijdvoorkeuzemodus

In de Sluitertijdvoorkeuzemodus berekent de camera automatisch het diafragma dat bij de gekozen sluitertijd past. Deze modus is handig voor foto's van snelbewegende objecten of om bewegingssporen vast te leggen.

Als u het onderwerp wilt bevriezen, stelt u bijvoorbeeld een sluitertijd van 1/500 sec in. Wilt u het onderwerp vervagen, dan stelt u een sluitertijd van 1/30 sec in.

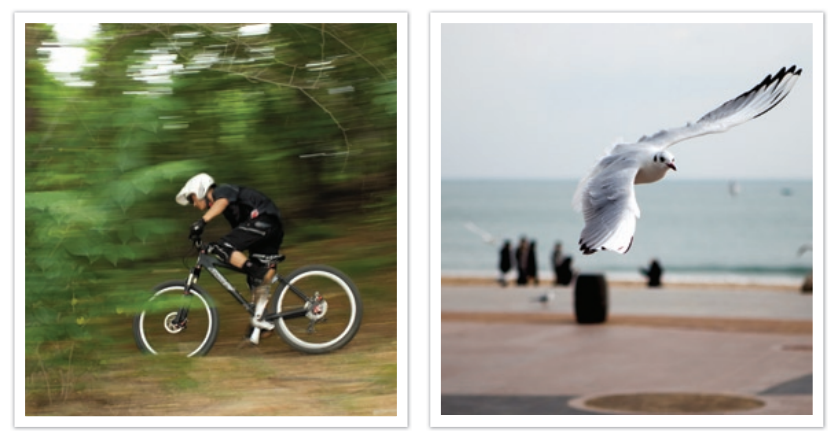

Lange sluitertijd Korte sluitertijd

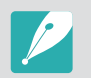

In omstandigheden met weinig omgevingslicht, moet u wellicht de ISO-waarde verhogen om onscherpe foto's te voorkomen.

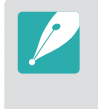

Als u de verminderde hoeveelheid licht die bij korte sluitertijden op de beeldsensor valt wilt compenseren, opent u het diafragma verder om meer licht binnen te laten. Zijn uw foto's nog steeds te donker, dan verhoogt u de ISO-waarde.

# **M** Handmatige modus

In de handmatige modus kunt u zowel diafragma als sluitertijd handmatig instellen. Hiermee hebt u volledig controle over de belichting van uw foto's.

Deze modus is handig in gecontroleerde opnamesituaties, zoals een studio, of wanneer het noodzakelijk is om de belichting preciezer af te stellen. De Handmatige modus is tevens aanbevolen voor nachtopnamen of opnamen van vuurwerk.

#### **Kadermodus**

Wanneer u de diafragmawaarde of de sluitertijd aanpast, wordt de belichting volgens de instellingen aangepast, zodat het scherm donker kan worden. Als deze functie is ingeschakeld, is de helderheid van het scherm constant ongeacht de instellingen, zodat u het beeld goed kunt kadreren.

**Als u de kadermodus wilt gebruiken:**

Druk in de opnamemodus op  $[MEMU] \rightarrow \widehat{C}$  $\widehat{R} \rightarrow$ **Afst. modus** → een optie.

#### **Bulb gebruiken**

Met bulb kunt u nachtopnamen of opnamen van een sterrenhemel maken. Tijdens het interval tussen de eerste keer drukken op de [**Ontspanknop**] en de tweede keer drukken op de [**Ontspanknop**] blijft de sluiter open zodat u bewegende lichteffecten kunt maken.

**Als u de Bulbstand wilt gebruiken:**

Draai het instelwieltje volledig naar links naar **Bulb** → druk op [**Ontspanknop**] om te beginnen met opnemen → druk nogmaals op [**Ontspanknop**] om te stoppen met opnemen.

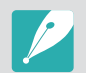

- Als u een hoge ISO-waarde instelt of de sluiter lang openzet, kan er meer beeldruis optreden.
- De functie voor continuopnamen kan niet in combinatie met de functie Bulb worden gebruikt.

# $(i)$  Lensprioriteitsmodus

#### $\left[$  De  $\oplus$  effect-modus gebruiken

U kunt een geschikte scène (i-Scene) of filtereffect selecteren voor de lens die u hebt bevestigd. Afhankelijk van de bevestigde lens kunnen de beschikbare scènes en filtereffecten verschillen.

Draai de modusknop naar *(i)*.

**2** Druk op [**i-Function**] op de lens om (**i) effect** te selecteren.

• U kunt deze functie ook gebruiken door op [Fn] te drukken.

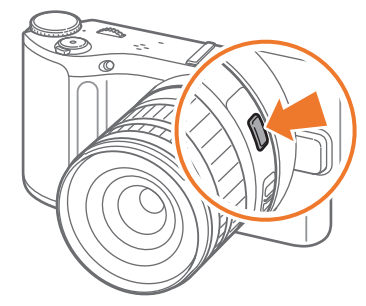

- **3** Pas de scherpstelring aan om een scène of filtereffect te selecteren.
	- U kunt ook het instelwieltje scrollen om een scène of filtereffect te selecteren.

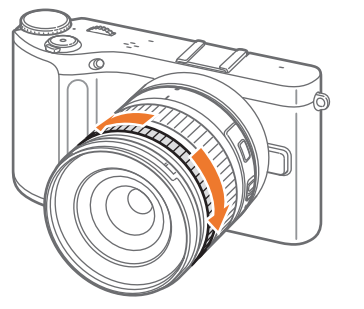

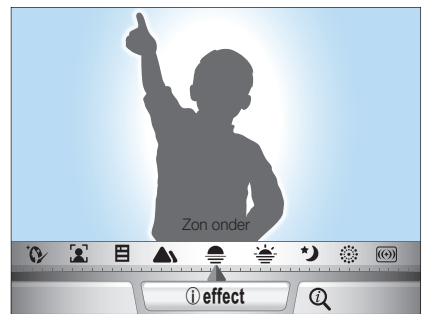

**4** Druk [**Ontspanknop**] volledig in om een foto te maken.

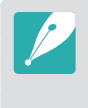

Beschikbare scènemodi en filtereffecten (voor SAMSUNG 18-55 mm F3.5-5.6 OIS III lens): Beautyshot, Portret, Tekst, Landschap, Zon onder, Dageraad, Nacht, Vuurwerk, Vignetten, Miniatuur, Visoog, Schets, Anti-nevel, Halftoon

#### **i-Function gebruiken in de modi PASM**

Wanneer u de i-Function-knop op een i-Function-lens gebruikt, kunt u sluitertijd, diafragmawaarde, belichtingswaarde, ISO-waarde en witbalans voor de lens handmatig selecteren en aanpassen.

- Draai de modusknop naar P, A, S of M.
- **2** Druk op [**i-Function**] op de lens om een instelling te selecteren.
	- U kunt ook de navigatieknop draaien of op [ $\frac{\omega}{4}$ /AF] drukken om een instelling te selecteren.

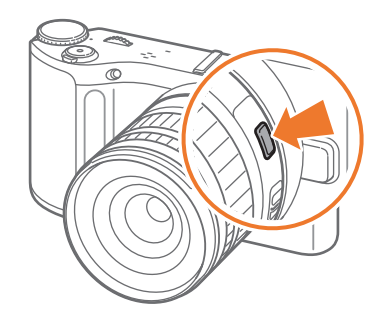

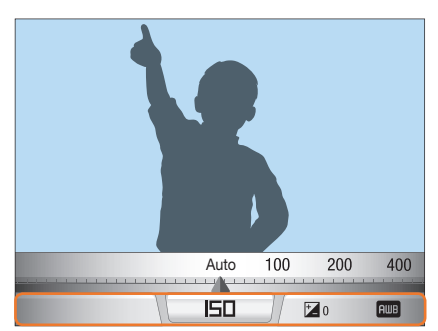

- **3** Pas de scherpstelring aan om een optie te selecteren.
	- U kunt ook het instelwieltje scrollen om een optie te selecteren.

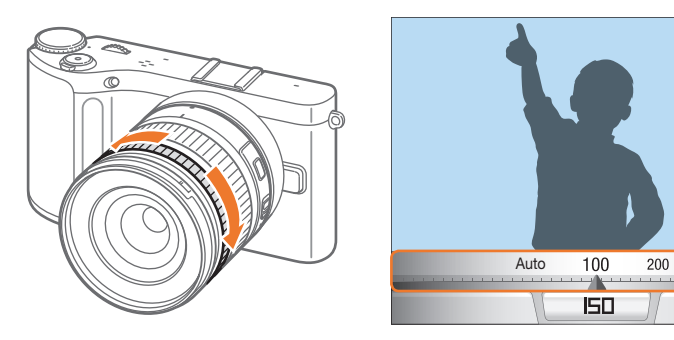

**4** Druk [**Ontspanknop**] volledig in om een foto te maken.

400

 $\mathbf{Z}$  0

800

**T**awb

#### **Beschikbare opties**

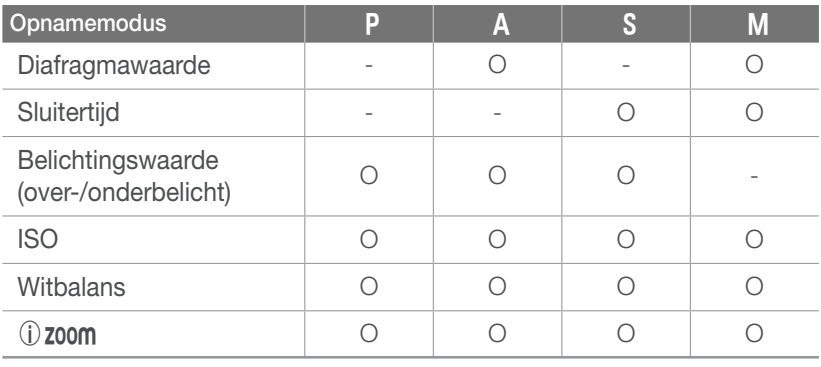

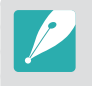

Als u de items wilt selecteren die moeten worden weergegeven wanneer u op [**i-Function**] op de lens drukt in de opnamemodus, drukt u op [MENU] →  $\overline{R} \rightarrow \overline{R}$  **iFn aanpassen**  $\rightarrow$  een optie  $\rightarrow$  [**MENU**].

#### $\boxed{0}$  zoom gebruiken

Met (i) **zoom** kunt u inzoomen op een onderwerp met minder kwaliteitsverlies dan met de digitale zoomfunctie. De fotoresolutie kan echter anders zijn dan wanneer u inzoomt door de zoomring te draaien.

- Draai de modusknop naar  $P$ ,  $A$ ,  $S$ ,  $M$  of  $(i)$ .
- **2** Druk op [**i-Function**] op de lens om **(i) zoom** te selecteren.
	- U kunt ook de navigatieknop draaien of op  $[\frac{\alpha}{2}/\mathbf{A}\mathbf{F}]$  drukken om een instelling te selecteren.

#### **3** Pas de scherpstelring aan om een optie te selecteren.

- U kunt ook het instelwieltje scrollen om een optie te selecteren.
- De resolutie van de foto verschilt afhankelijk van de zoomverhouding als  $u$   $(i)$  **zoom** gebruikt.

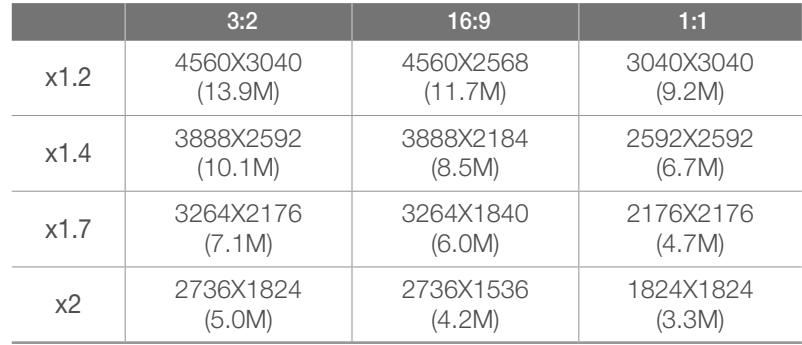

Deze cijfers zijn gebaseerd op de maximale resolutie voor elke beeldverhouding.

#### **4** Druk [**Ontspanknop**] volledig in om een foto te maken.

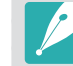

- (i) **zoom** is niet beschikbaar wanneer u serieopnamen vastlegt.
- (i) **zoom** is niet beschikbaar wanneer u foto's maakt in de bestandsindeling RAW.
- (i) **zoom** wordt uitgeschakeld wanneer u video's opneemt door op de knop voor video-opname te drukken.

# **G** Magische modus

U kunt verschillende filtereffecten en kadereffecten toepassen op uw foto's of video's om unieke afbeeldingen te maken. De vorm en het uiterlijk van de foto's of video's verandert afhankelijk van het effect dat u selecteert.

**Een effect instellen:**

Druk in de opnamemodus op [**Fn**] → Magische modus → **Magisch kader** of **Intelligent filter** → een gewenst effect.

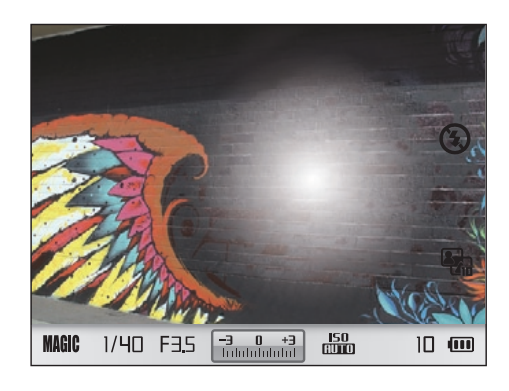

- Als u **Schets** als filtereffect selecteert, wordt de grootte van de foto automatisch gewijzigd in 5.9M en lager.
- Als u een frame-effect instelt, wordt de grootte van de foto automatisch ingesteld op 2M.
- U kunt geen video's met een kadereffect opnemen.
- Als u een filtereffect instelt, is het formaat van de video 640X480 of lager.

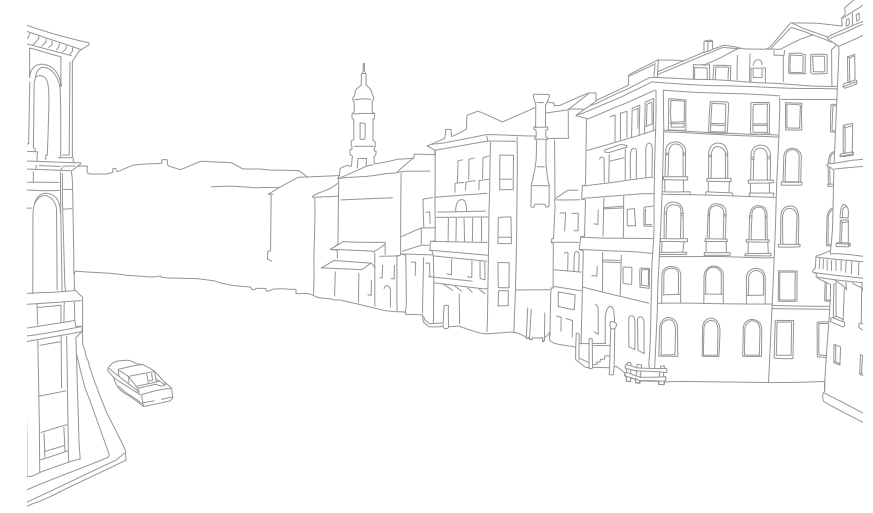

# **SCN** Scènemodus

In de Scènemodus selecteert de camera de beste instellingen voor het desbetreffende type scène.

U kunt een gewenste scène selecteren door in de opnamemodus op [**Fn**] te drukken.

#### **Pictogram** | Beschrijving

**Panorama**: een 2D- of 3D-panoramafoto maken. Vastgelegde 3D-panoramafoto's kunnen alleen worden weergegeven op een 3D-televisie.

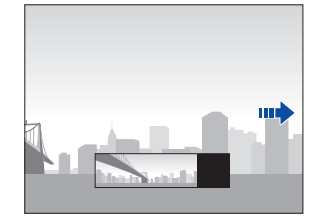

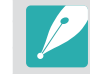

画

- Het maximumformaat van een 2D-panoramafoto is 8000 X 1152 (horizontaal) en 1728 X 4752 (verticaal).
- Het maximumformaat van een 3D-panoramafoto is 3300 X 768 (horizontaal).
- In de panoramamodus zijn bepaalde opname-opties niet beschikbaar.
- De compositie van de opname of de beweging van het onderwerp kunnen een reden zijn waarom de camera stopt met het maken van opnamen.
- In de panoramamodus legt de camera de laatste scène mogelijk niet volledig vast als u ophoudt met het bewegen van de camera om de fotokwaliteit te verbeteren. Als u de volledige scène wilt vastleggen, beweegt u de camera iets verder dan het punt waar u de scène wilt eindigen.

#### **Pictogram** | Beschrijving

- In de 3D-panoramamodus legt de camera mogelijk het begin van het einde van een scène niet vast vanwege de aard van het 3D-effect. Als u de volledige scène wilt vastleggen, beweegt u de camera iets voorbij het beginen eindpunt dat u wilt vastleggen.
- In de 3D-panoramamodus worden foto's vastgelegd met de bestandsindelingen JPEG en MPO.
- U kunt een MPO-bestand dat het 3D-effect ondersteunt, alleen weergeven op een MPO-compatibel scherm, zoals een 3D-televisie of 3D-monitor. Op het scherm van de camera kunt u alleen JPEG-bestanden weergeven.
- Gebruik een 3D-bril wanneer u een MPO-bestand weergeeft op een 3D-televisie of 3D-monitor.

### $\Omega$

**Beautyshot**: imperfecties in het gezicht verbergen.

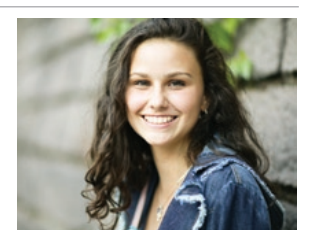

**Nacht**: scènes 's nachts of bij weinig licht vastleggen. Gebruik een statief om bewegingsonscherpte bij een lage sluitertijd te voorkomen.

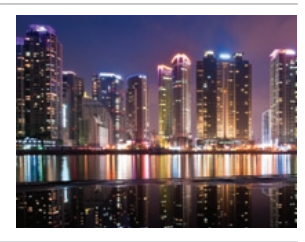

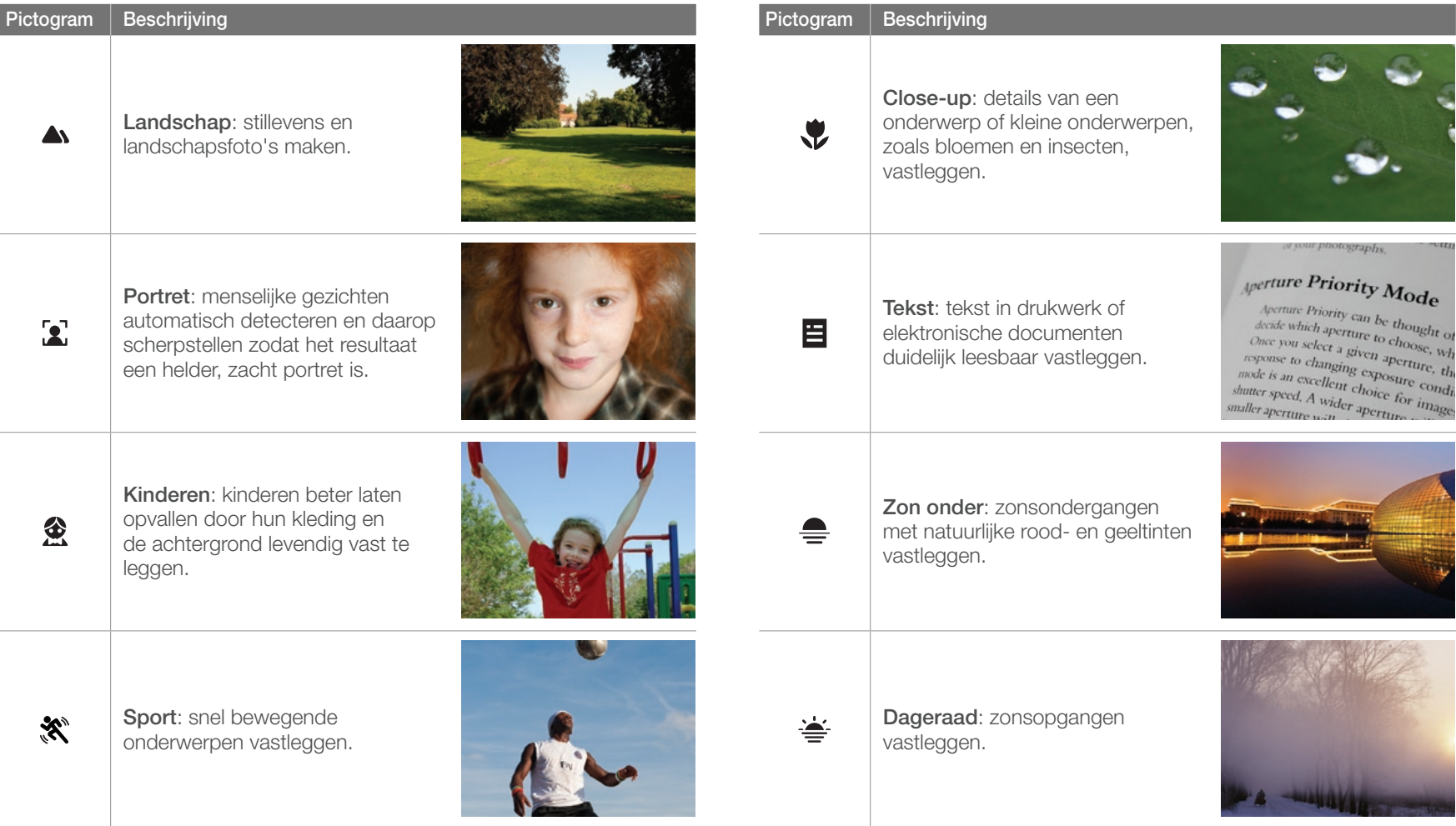

# Mijn camera > Opnamemodi

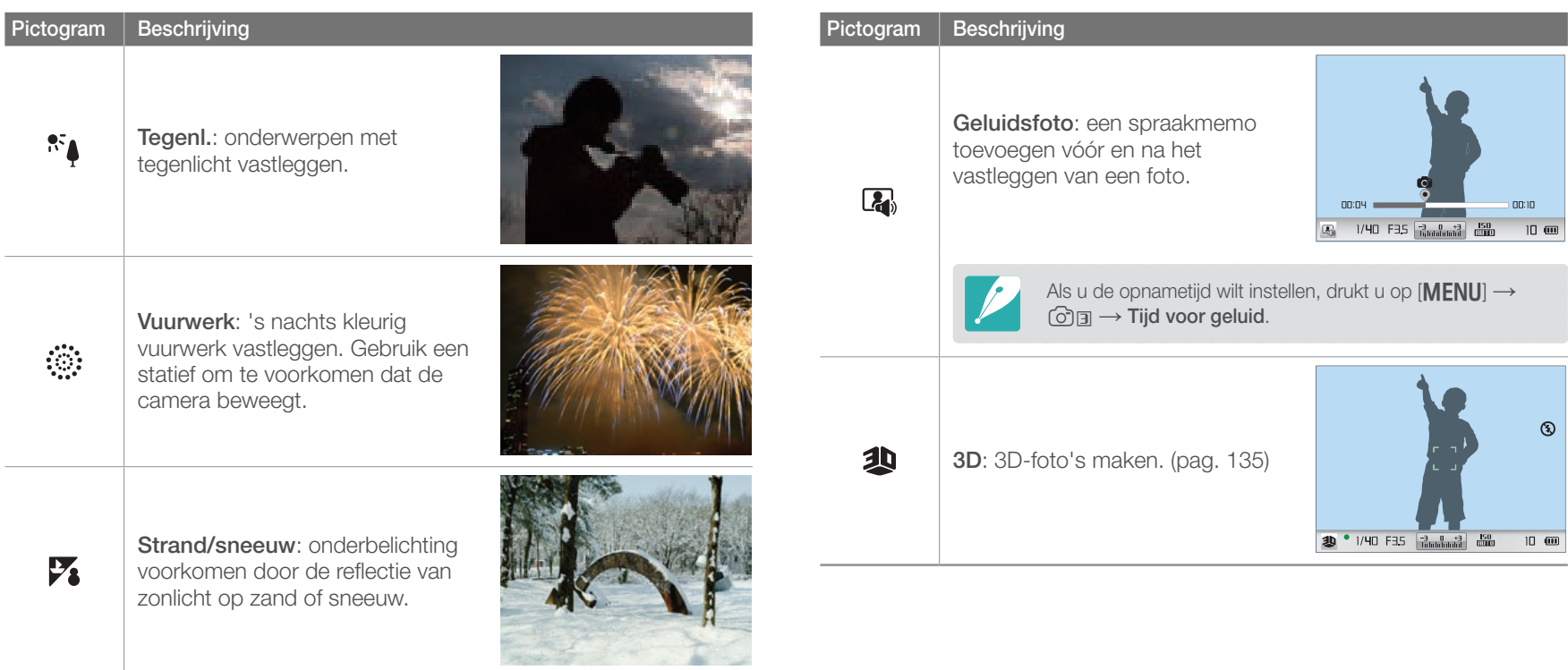

# **v**<sup>oo</sup> Filmmodus

In de filmmodus kunt u video's opnemen in high-definition (1920X1080) en het geluid vastleggen via de microfoon van de camera.

U kunt het belichtingsniveau aanpassen door **Programma** te selecteren in het optiemenu van **Film AE-modus** zodat de diafragmawaarde en sluitertijd automatisch kunnen worden ingesteld of door **Diafragmaprioriteit** te selecteren om de diafragmawaarde handmatig in te stellen. U kunt ook **Sluiterprioriteit** selecteren om de sluitertijd handmatig in te stellen of **Handmatig** selecteren om de diafragmawaarde en sluitertijd handmatig in te stellen. Druk tijdens het opnemen van een video op  $[AF]$  om de AF-functie in of uit te schakelen.

Selecteer **In-/uitfaden** om een scène in of uit te faden. U kunt ook **Spraak** selecteren om spraak te dempen of het dempen op te heffen.

U kunt videobestanden met een maximale duur van 25 minuten opnemen bij 30 of 24 fps en de bestanden opslaan in MP4-indeling (H.264). 24 fps is alleen beschikbaar met 1920X810.

- H.264 (MPEG-4 part10/AVC) is de nieuwste videocoderingsindeling die in 2003 is ontwikkeld door ISO-IEC en ITU-T. Aangezien deze indeling een hoof compressieniveau gebruikt, kunnen er meer gegevens worden opgeslagen op minder geheugenruimte.
- Als u tijdens de video-opname de beeldstabilisatie hebt ingeschakeld, kan het geluid hiervan in de opname hoorbaar zijn.
- Het zoomgeluid en andere lensgeluiden kunnen worden opgenomen als u de lens aanpast terwijl u een video opneemt.
- Wanneer u een optionele videolens gebruikt, wordt het autofocusgeluid niet opgenomen.
- Als u tijdens het opnemen van een video de lens verwijdert, wordt de opname onderbroken. Verwissel de lens niet tijdens het opnemen.
- Als u tijdens het opnemen van een video plotseling van beeldhoek verandert, kan het zijn dat de camera de beelden niet nauwkeurig kan vastleggen. Gebruik een statief om bewegingsonscherpte te voorkomen.
- In de Filmmodus ondersteunt de camera alleen Multi AF. Andere opties voor het scherpstelgebied, zoals Gezichtsdetectie, kunnen niet worden gebruikt.
- Wanneer een filmbestand groter dan 4 GB wordt, wordt de opname automatisch gestopt. In dat geval kunt u doorgaan door een nieuwe filmopname te starten.
- Bij geheugenkaarten met een lage schrijfsnelheid, kan het gebeuren dat de opname wordt onderbroken doordat de kaart het tempo waarin de film wordt opgenomen niet kan bijhouden. Vervang in dat geval de kaart door een snellere, of verklein het beeldformaat (bijvoorbeeld van 1280X720 naar 640X480).
- Formatteer de geheugenkaart altijd in de camera. Als u de kaart in een andere camera of op een pc formatteert, kunnen er bestanden op de kaart verloren gaan of kan de capaciteit veranderen.

# Beschikbare functies in de opnamemodus

Uitgebreide informatie over de opnamefuncties vindt u in hoofdstuk 2.

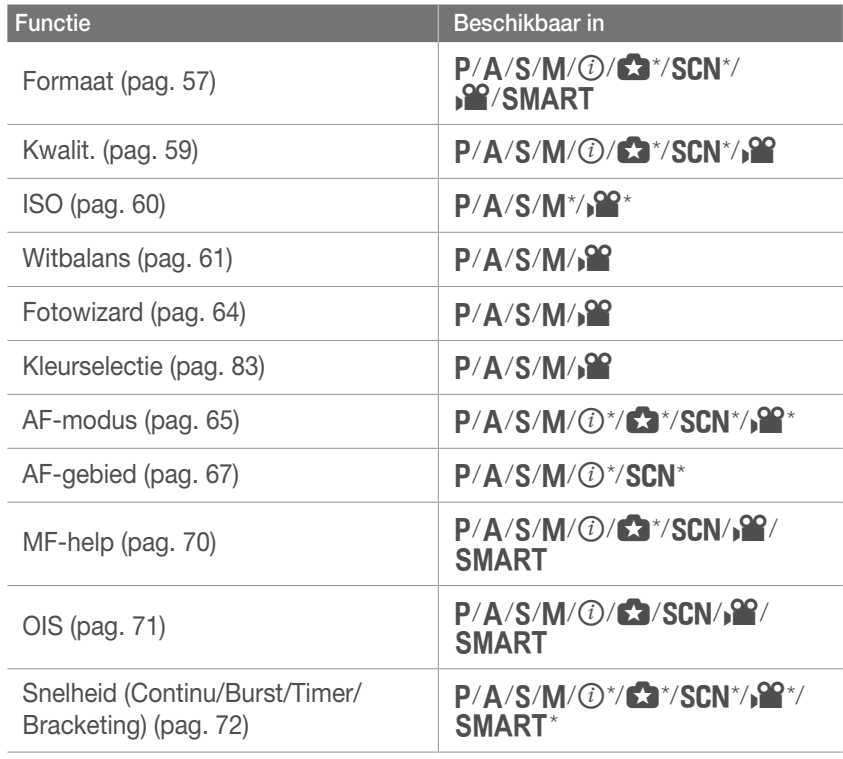

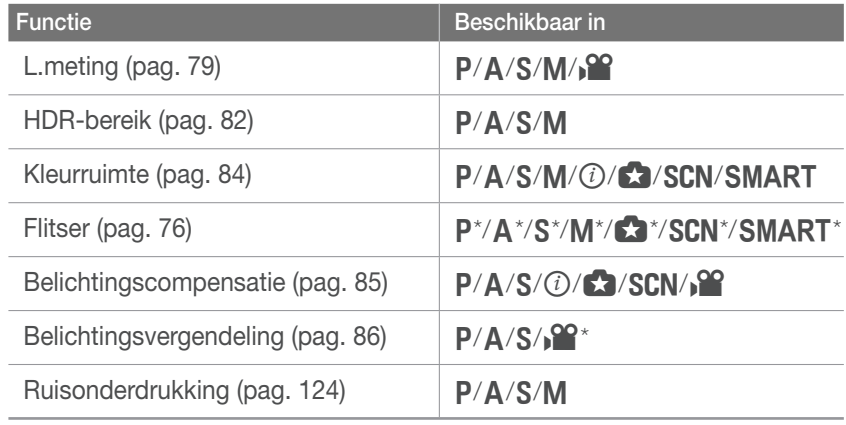

\* Sommige functies zijn in deze modi beperkt.

# Hoofdstuk **2 Opnamefuncties**

Hier vindt u informatie over de functies en instellingen van de opnamemodus. Met de opnamefuncties hebt u uitgebreide controle over de manier waarop u foto's en video's maakt.

#### **Opnamefuncties**

# Formaat

Als u de resolutie verhoogt, zullen de foto's en video's meer pixels bevatten en daardoor groter kunnen worden afgedrukt en weergegeven. Bij een hoge resolutie neemt ook de bestandsgrootte toe. Selecteer een lage resolutie voor foto's die bedoeld zijn voor weergave in een digitale fotolijst of op het web.

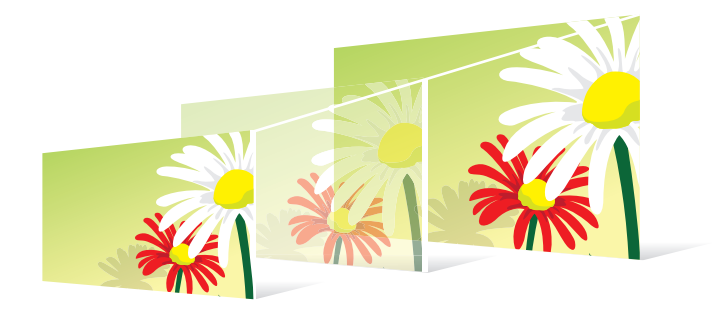

**U stelt de formaat als volgt in:**

Druk in de opnamemodus op [**Fn**] → **Fotoformaat** of **Filmformaat** → een optie.

### Opties voor fotoformaat

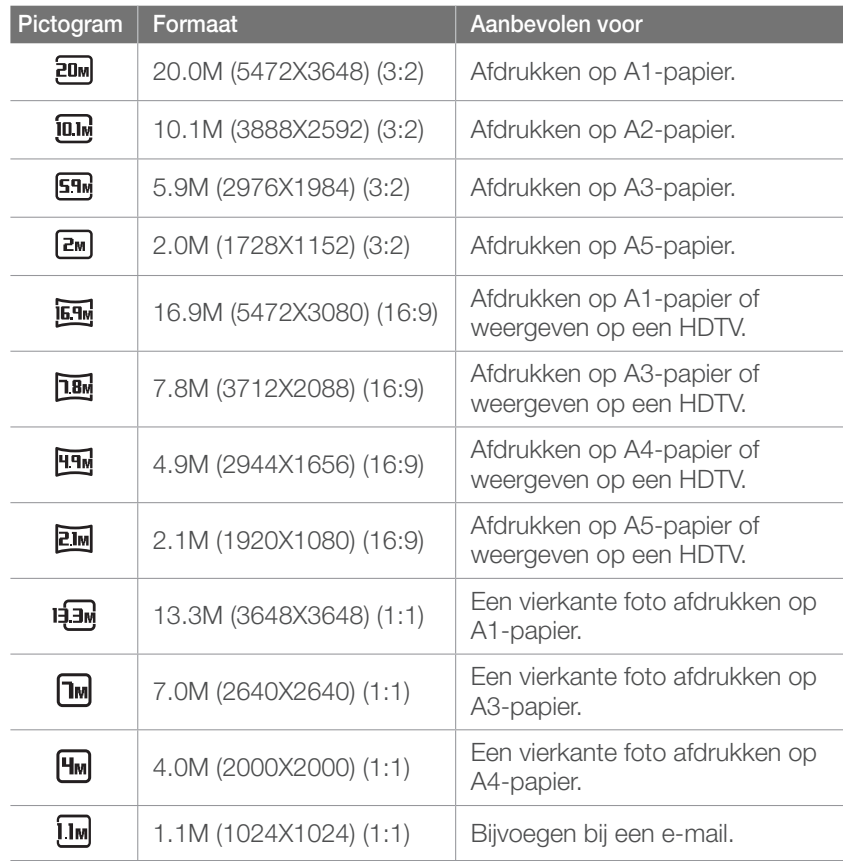

# Opties voor videoformaat

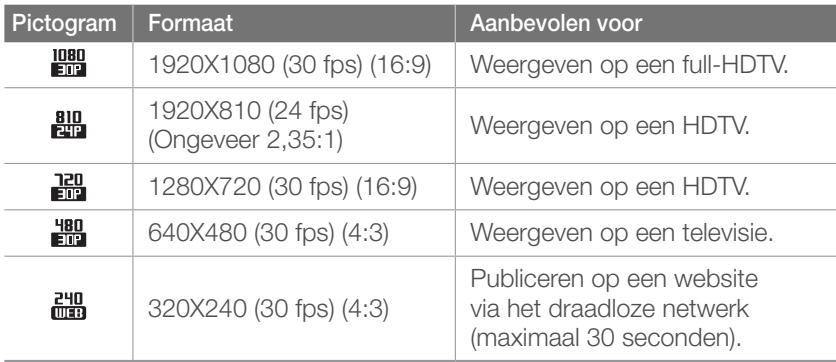

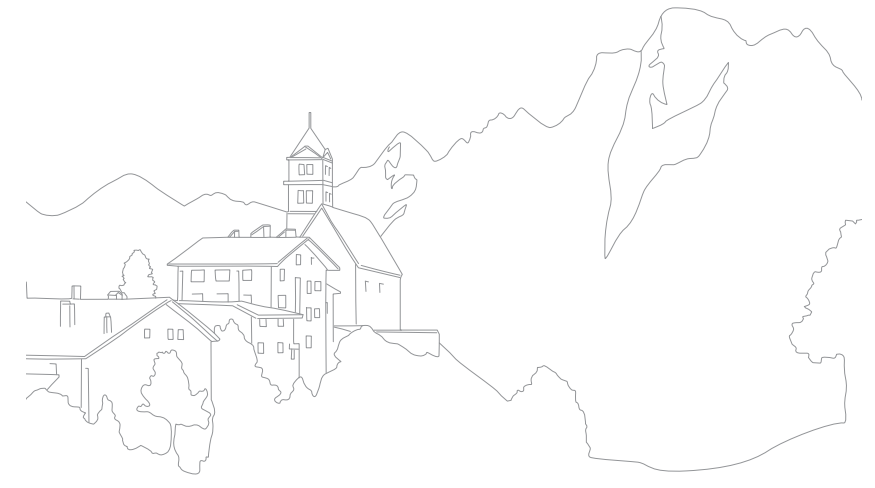

# **Kwaliteit**

Foto's worden door de camera in JPEG- of RAW-indeling opgeslagen.

Foto's die met een camera zijn gemaakt, worden vaak omgezet naar een JPEG-indeling en opgeslagen in het geheugen volgens de instellingen van de camera op het moment van de opname. RAWbestanden worden niet omgezet naar een JPEG-indeling, maar zonder aanpassingen in het geheugen opgeslagen.

RAW-bestanden hebben de bestandsextensie 'SRW'. Voor het aanpassen en kalibreren van de belichting, witbalans, tonen, contrast en kleuren van RAW-bestanden en om deze in JPEG- of TIFF-indeling om te zetten, kunt u gebruikmaken van het programma Samsung RAW Converter dat op de software-cd-rom is meegeleverd. Zorg dat er voldoende geheugen beschikbaar is om foto's in de RAW-indeling op te slaan.

**U stelt de kwaliteit** 

**b** sterf de Kwalitent Druk in de opnamemodus op [Fn] → Kwalit. → een optie.

# Opties voor fotokwaliteit

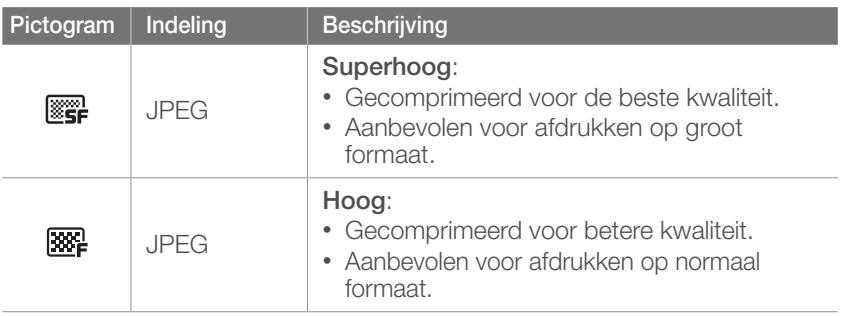

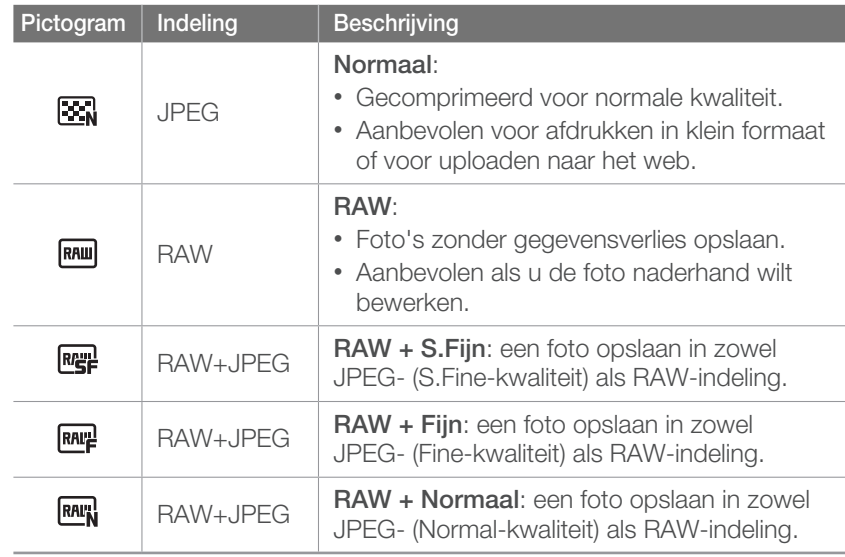

### Opties voor videokwaliteit

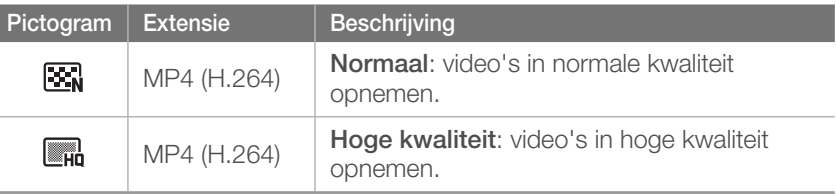

#### **Opnamefuncties**

# ISO-waarde

De ISO-waarde geeft de mate aan waarin de camera gevoelig is voor licht.

Hoe hoger de ISO-waarde, des te gevoeliger is de camera voor licht. Dit betekent dat u met een hogere ISO-waarde op plaatsen met minder licht foto's kunt nemen met een snellere sluitertijd. Dit kan echter wel tot meer elektronische ruis en korrelige foto's leiden.

**U stelt de ISO-waarde** 

**b** stert de iso-waarde<br>als volgt in: Druk in de opnamemodus op  $[|S0] \rightarrow$  een optie.

#### **Voorbeelden**

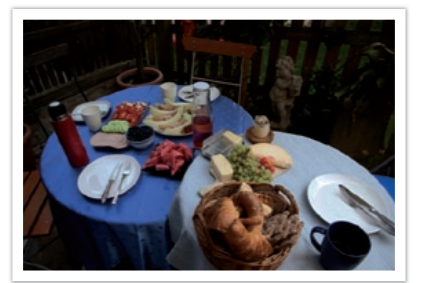

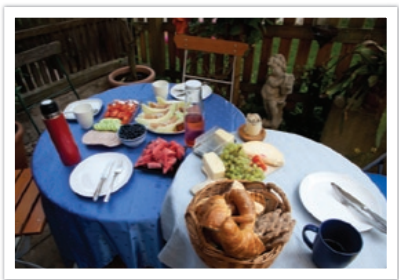

ISO 100 ISO 400

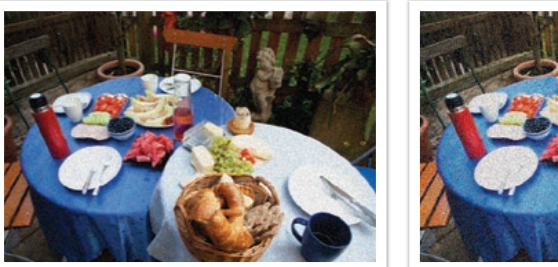

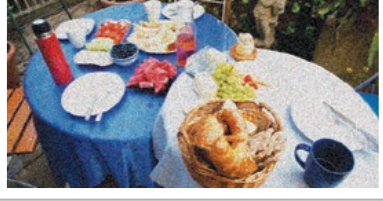

ISO 800 ISO 3200

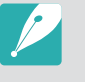

• Verhoog de ISO-waarde op plaatsen waar geen flitser kan of mag worden gebruikt. Door een hoge ISO-waarde in te stellen, kunt u heldere foto's maken zonder dat daar meer licht voor nodig is.

• Gebruik de functie Ruisonderdrukking om zichtbare ruis die bij foto's met een hoge ISO-waarde weg te filteren. (pag. 124)

#### **Opnamefuncties**

# Witbalans (lichtbron)

De kleuren in een foto zijn afhankelijk van het soort lichtbron en de kwaliteit daarvan. Als u foto's met realistische kleuren wilt, selecteert u een toepasselijke lichtomstandigheid om de witbalans te kalibreren, zoals **Auto witbalans**, **Daglicht**, **Bewolkt** of **Kunstlicht**, of past u de kleurtemperatuur handmatig aan. U kunt tevens de kleur voor de voorgeprogrammeerde lichtbronnen aanpassen, zodat bij een mix van verschillende soorten licht de kleuren van de foto met de werkelijkheid overeenstemmen.

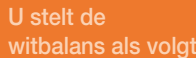

Druk in de opnamemodus op [**Fn**] → Witbalans → een optie.

### **Witbalansopties**

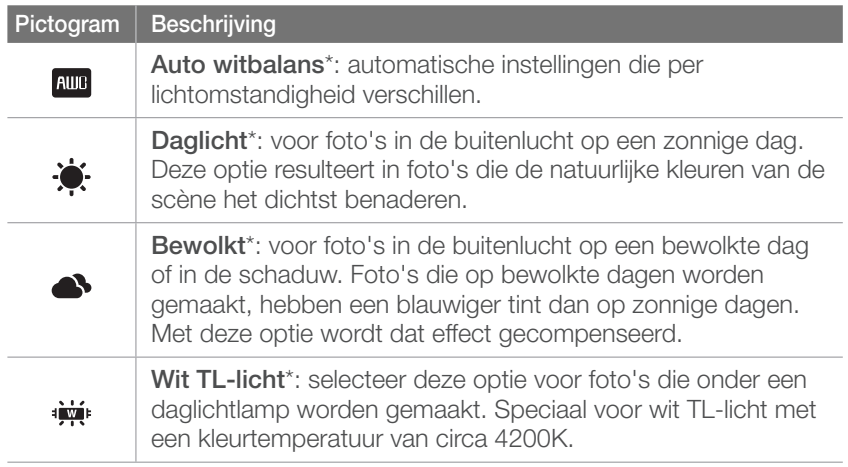

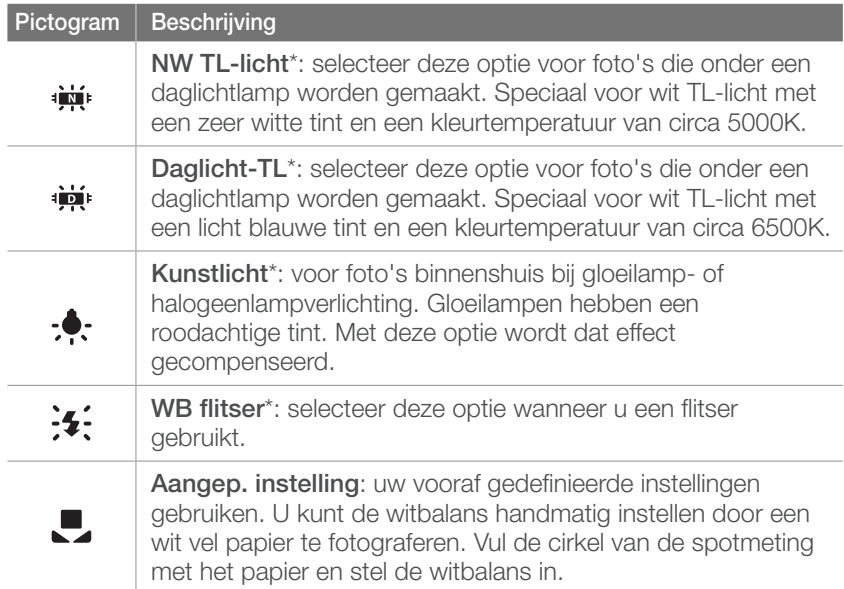

\* Deze opties kunnen worden aangepast.

#### **Optie Beschrijving Kleurtemperatuur**: de kleurtemperatuur van de lichtbron handmatig instellen. Kleurtemperatuur is een maat in graden Kelvin waarmee de tint van een lichtbron wordt aangegeven. Naarmate de kleurtemperatuur toeneemt, wordt de kleurspreiding koeler. En omgekeerd wordt bij een afname van de kleurtemperatuur de kleurspreiding warmer. 10,000 K  $-$ Heldere lucht 8,000 K  $-$ TL-licht\_H 6,000 K  $-$ Bewolkt  $\overline{K}$ 5,000 K  $-$ - Daglicht - TL-licht\_L 4,000 K  $-$ Halogeenlamp 3,000 K  $-$ Gloeilamp 2,000 K  $-$ Kaarslicht

#### **Voorgeprogrammeerde opties aanpassen**

U kunt ook eigen witbalansopties voorprogrammeren.

#### **Eigen opties voorprogrammeren:**

Druk in de opnamemodus op [**Fn**] → **Witbalans** → een optie  $\rightarrow$  [DISP]  $\rightarrow$  draai de navigatieknop of scroll het instelwieltje naar, of druk op [DISP/ISO/SJ/AF].

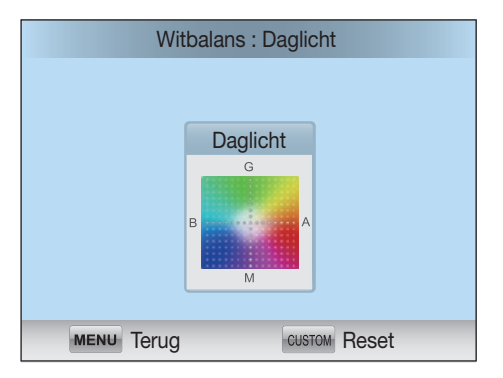

#### **Voorbeelden**

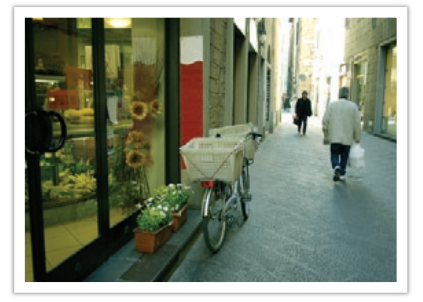

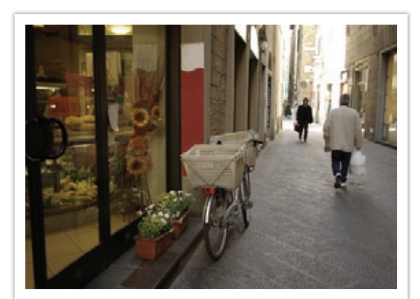

Auto witbalans **Daglicht** 

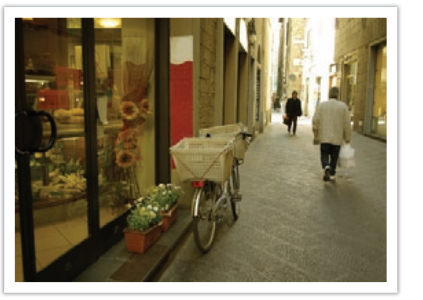

Daglicht-TL Kunstlicht

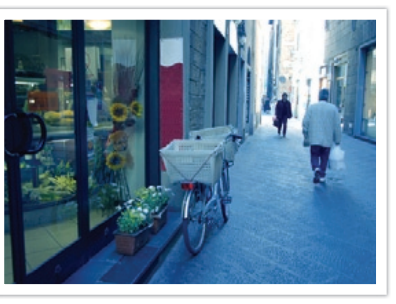

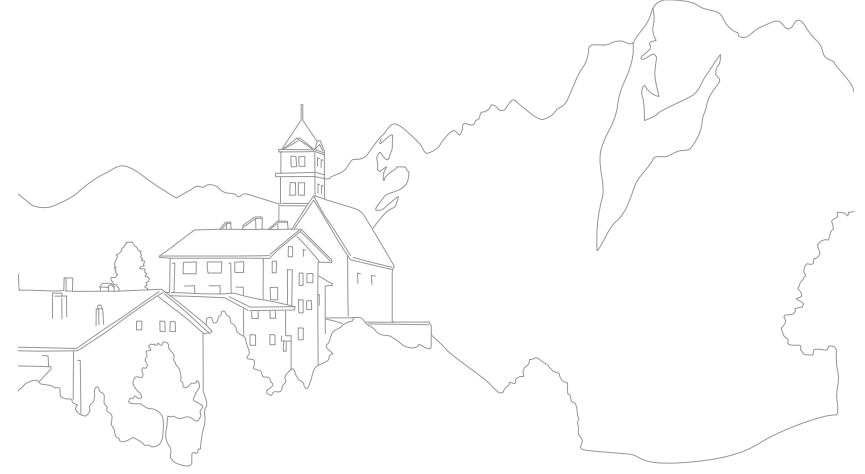

# Fotowizard (fotostijlen)

Met de Fotowizard kunt u verschillende fotostijlen op uw foto's toepassen om ze verschillende uitstralingen en emoties mee te geven. Tevens kunt u zelf fotostijlen maken door de kleur, verzadiging, scherpte en het contrast van een bestaande stijl aan te passen en op te slaan.

Er zijn geen regels voor welke stijl in een situatie geschikt is. Experimenteer met verschillende stijlen om te ontdekken wat uw voorkeuren zijn.

**U stelt als volgt een fotostijl in:**

Druk in de opnamemodus op [Fn] → Fotowizard → een optie.

#### **Voorbeelden**

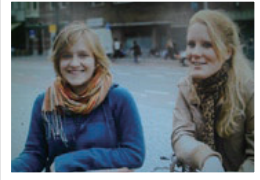

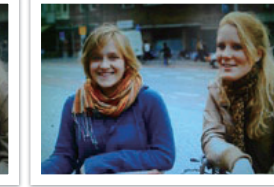

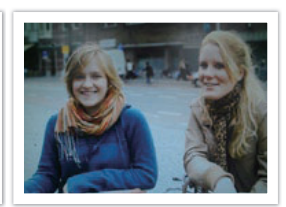

Standaard Helder Helder Portret

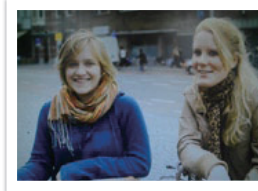

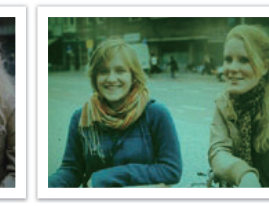

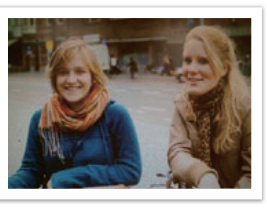

Landschap Bos Bos Retro

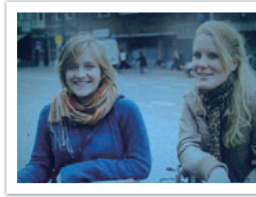

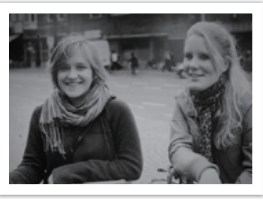

Koel Rustig Rustig Klassiek

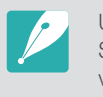

U kunt ook de waarde van de voorgeprogrammeerde stijlen aanpassen. Selecteer een optie van Fotowizard, druk op [DISP] en pas de kleur, de verzadiging, de scherpte of het contrast aan.

#### **Opnamefuncties**

# AF-modus

Hier vindt u informatie over de scherpstelmethoden van de camera.

U kunt een scherpstelmethode kiezen die bij het onderwerp past. De mogelijkheden zijn enkelvoudige autofocus, continu-autofocus en handmatige scherpstelling. De AF-functie (autofocus) wordt geactiveerd op het moment dat u [**Ontspanknop**] half indrukt. In de MF-modus (handmatige scherpstelling) moet u aan de scherpstelring op de lens draaien om handmatig scherp te stellen.

In de meeste gevallen is **Enkelvoudige AF** de geschikte methode. Snel bewegende onderwerpen en onderwerpen die eenzelfde kleur hebben als de achtergrond, zijn lastig scherp te krijgen. Kies voor dergelijke situaties een geschikte scherpstelmethode.

Als de lens voorzien is van een AF/MF-schakelaar zet u de schakelaar op MF om handmatig scherp te stellen.

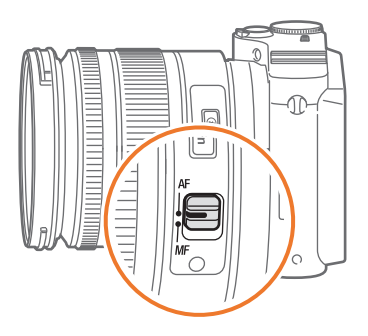

Als de lens geen AF/MF-schakelaar heeft, drukt u op  $[AF]$  om de gewenste AF-modus te selecteren.

**U stelt als volgt de** 

**autofocusmodus in:** Druk in de opnamemodus op [**AF**] → een optie.

# Enkelvoudige AF

Enkelvoudige AF is geschikt voor niet-bewegende onderwerpen. Wanneer u [**Ontspanknop**] half indrukt, wordt er op het gedeelte van het beeld in het scherpstelgebied scherpgesteld. Het scherpstelgebied wordt groen wanneer er is scherpgesteld.

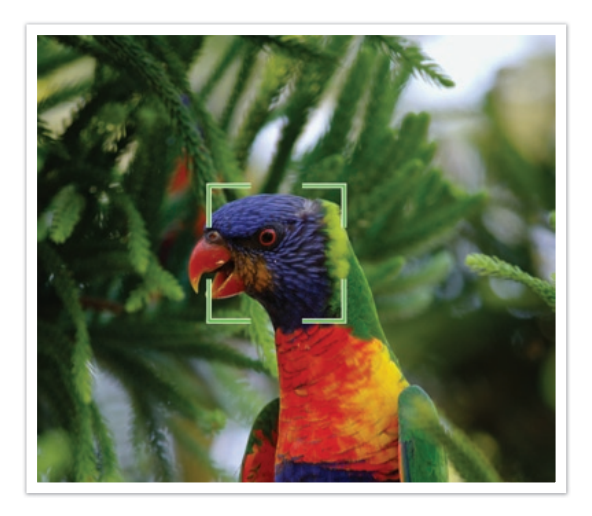

# Continu AF

Wanneer u [**Ontspanknop**] half indrukt, blijft de camera voortdurend scherpstellen. Wanneer het scherpstelgebied eenmaal op het onderwerp is gericht, blijft het onderwerp altijd scherp in beeld, ook als het beweegt. Deze modus wordt aanbevolen voor het fotograferen van bijvoorbeeld fietsers, rennende honden of raceauto's.

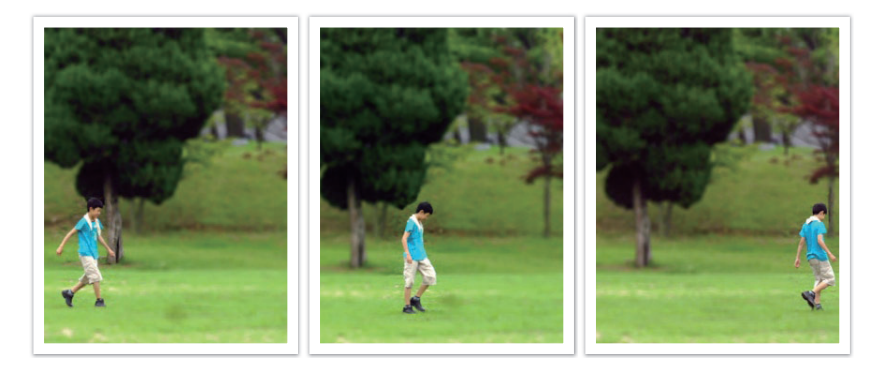

# Handmatige scherpstelling

U kunt handmatig op het onderwerp scherpstellen door aan de scherpstelring op de lens te draaien. Met de MF-hulpfunctie kunt u eenvoudig scherpstellen. Wanneer u aan de scherpstelring draait, wordt het scherpstelgebied vergroot of verschijnt de focushulpbalk om u bij het scherpstellen te helpen. Deze modus wordt aanbevolen voor het fotograferen van onderwerpen die eenzelfde kleur als de achtergrond hebben en voor nachtelijke scènes en vuurwerk.

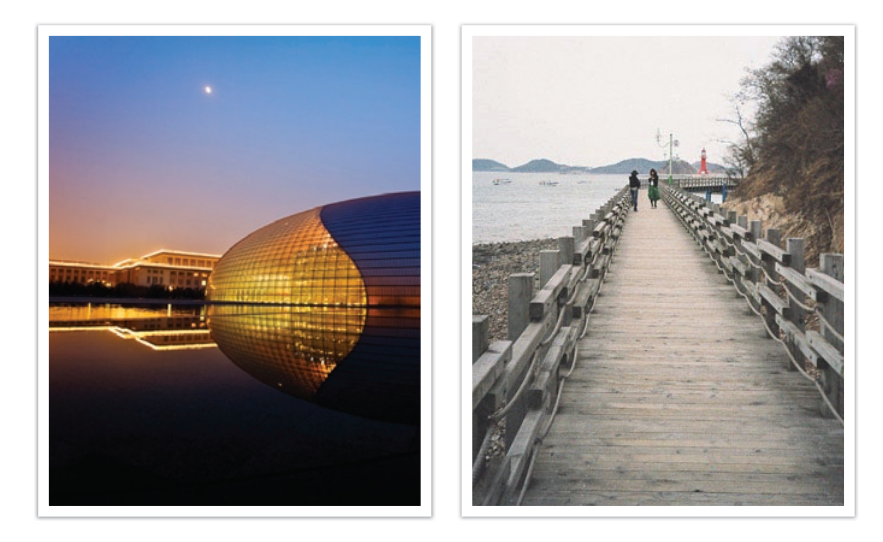

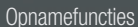

# AF-gebied

Met de AF-gebiedfunctie wordt de positie van het scherpstelgebied gekozen.

In het algemeen stelt de camera op het dichtstbijzijnde onderwerp scherp. Wanneer er echter veel verschillende elementen in beeld zijn, kan het gebeuren dat de focus verkeerd komt te liggen. Om te voorkomen dat er op een verkeerd beeldelement wordt scherpgesteld, kunt u een ander scherpstelgebied kiezen zodat er op het gewenste deel van het beeld wordt scherpgesteld. U kunt zorgen voor een duidelijkere en scherpere foto door een geschikt scherpstelpunt te kiezen.

**U stelt als volgt het scherpstelgebied in:** Druk in de opnamemodus op [**Fn**] → **AF-gebied** → een optie.

# Keuze AF

U kunt de focus instellen op een gebied dat uw voorkeur heeft. Pas een onscherpte-effect toe om het onderwerp er te laten uitspringen.

In de onderstaande afbeelding is het scherpstelgebied verplaatst en in formaat aangepast zodat het over het gezicht van het onderwerp valt.

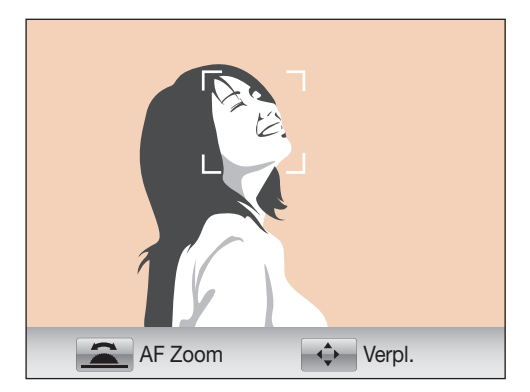

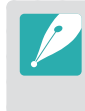

Als u het scherpstelgebied wilt verplaatsen of de formaat wilt aanpassen, drukt u in de opnamemodus op [ $\frac{ac}{d}$ ]. Gebruik de navigatieknop om het scherpstelgebied te verplaatsen. Draai aan het instelwieltje om de formaat van het scherpstelgebied aan te passen.

# Multi AF

De camera geeft een groene rechthoek weer op de plaatsen waar is scherpgesteld. De foto wordt in twee of meer gebieden verdeeld en de camera zorgt voor scherpstelpunten in elk gebied. Dit wordt aanbevolen voor landschapsfoto's.

Wanneer u op [**Ontspanknop**], drukt, worden de scherpstelgebieden groen weergegeven, zoals in de onderstaande afbeelding is aangegeven.

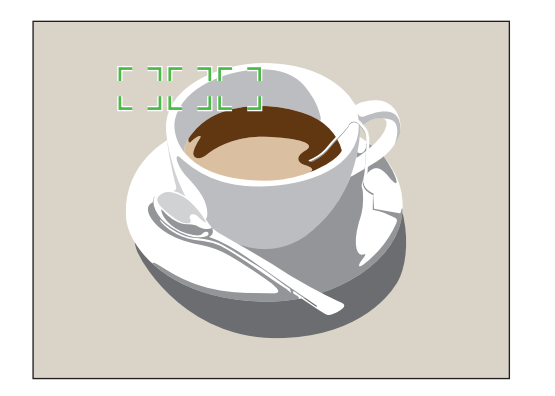

# Gezichtsdet. AF

De camera geeft bij het scherpstellen prioriteit aan menselijke gezichten. Er kunnen tot 10 gezichten worden gedetecteerd. Deze instelling wordt voor groepsfoto's aanbevolen.

Wanneer u [**Ontspanknop**] half indrukt, wordt er op gezichten scherpgesteld, zoals in de onderstaande afbeelding is aangegeven. In het geval van een groep mensen, wordt het scherpstelgebied op het gezicht van de dichtstbijzijnde persoon wit aangegeven en de rest van de gezichten in grijs.

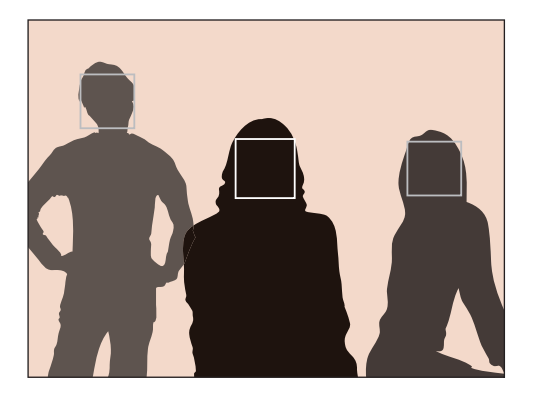

# Zelfportret AF

Bij het maken van een zelfportret kan het lastig zijn om te controleren of uw gezicht scherp in beeld is. Als deze functie is ingeschakeld, piept de camera sneller als uw gezicht zich in het midden van de compositie bevindt.

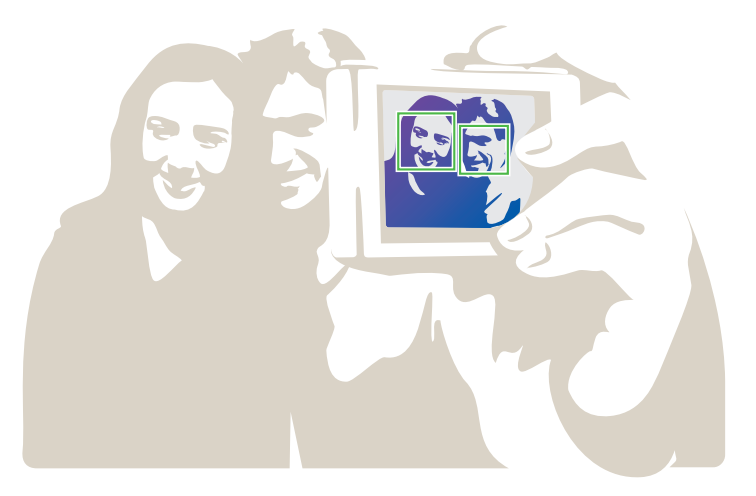

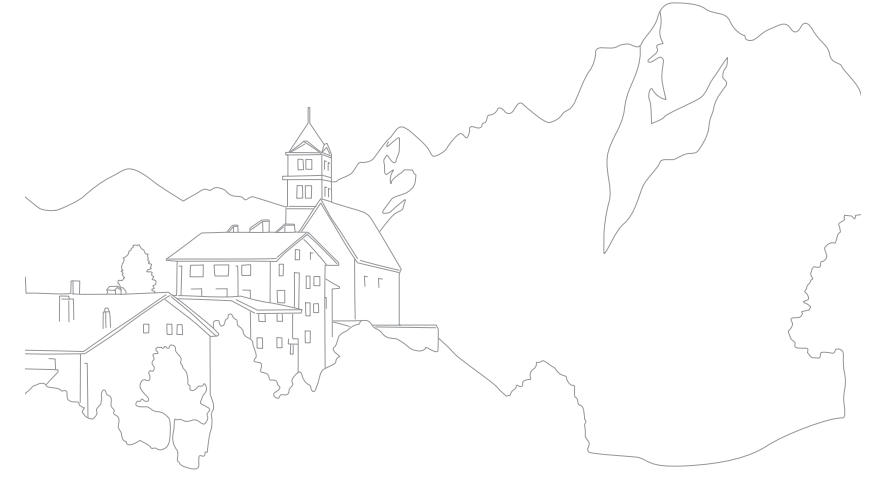

# **Opnamefuncties** MF-help

In de handmatige scherpstelmodus (MF) moet u aan de scherpstelring op de lens draaien om scherp te stellen. Als u de MF-hulpfunctie gebruikt, kunt u beter scherpstellen. Deze functie is alleen beschikbaar op lenzen die handmatige scherpstelling ondersteunen.

**U stelt als volgt ondersteunde handmatige scherpstelling in:**

Druk in de opnamemodus op  $[MEM] \rightarrow$ **G** a of **©** a → MF-help → een optie.

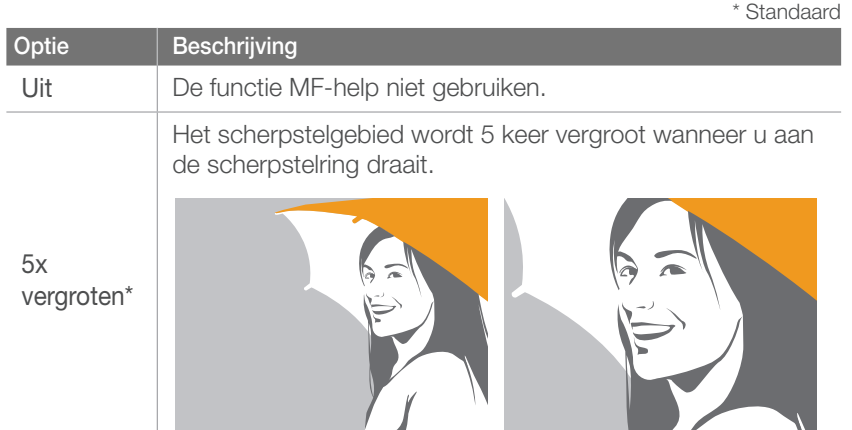

\* Standaard **Optie Beschrijving** 8x vergroten Het scherpstelgebied wordt 8 keer vergroot wanneer u aan de scherpstelring draait. FA De focus-hulpbalk wordt gevuld als de focus wordt verbeterd, wanneer u aan de scherpstelring draait.

# Optische beeldstabilisatie (OIS)

Stel de Optische beeldstabilisatie (OIS) in om bewegingsonscherpte tegen te gaan. OIS is mogelijk bij sommige lenzen niet beschikbaar.

Bewegingsonscherpte kan ontstaan wanneer u op donkere plaatsen of binnenshuis foto's maakt. In dergelijke situaties gebruikt de camera een langere sluitertijd om meer licht op de sensor te laten vallen en de foto kan hierdoor bewogen worden. U kunt dit voorkomen door de OISfunctie te gebruiken.

Als uw lens een OIS-schakelaar heeft, moet u de schakelaar draaien om de OIS-functie te gebruiken.

**U stelt als volgt OIS-opties in:**

Druk in de opnamemodus op  $[\text{MENU}] \rightarrow \text{O}$  and of  $\text{O}$  and  $\rightarrow$ **OIS** → een optie.

# OIS-opties

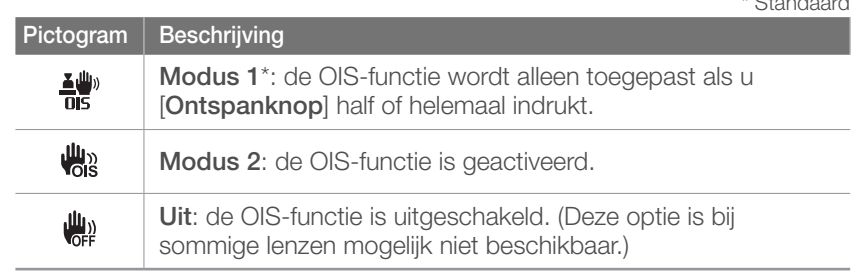

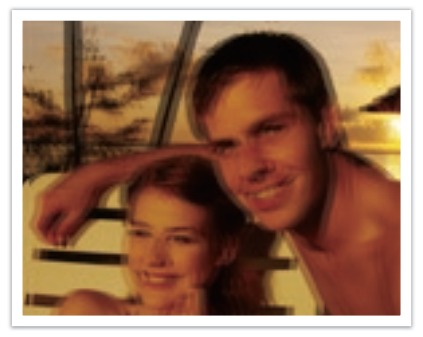

Zonder OIS-correctie Met OIS-correctie

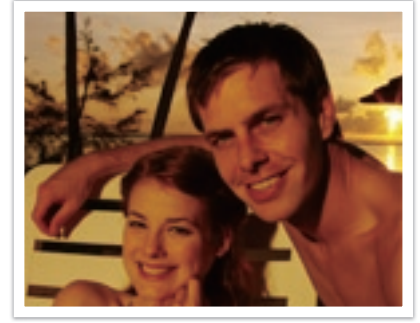

\* Standaard
# Snelheid (opnamemethode)

U kunt verschillende opnamemethoden instellen, zoals Continu, Burst, Timer, enzovoort.

Selecteer **1 opname** om één foto per keer te maken. Selecteer **Continu** of **Burst** voor het fotograferen van snel bewegende onderwerpen. Selecteer **AE BKT**, **WB BKT** of **F Wiz BKT** om de belichting of witbalans aan te passen of om Fotowizard-effecten toe te passen. U kunt ook **Timer** selecteren om een foto van uzelf te maken.

**U stelt de opnamemethode als volgt in:**

Druk in de opnamemodus op  $[\frac{\alpha}{2}] \rightarrow$  een optie.

# 1 opname

Wanneer u [**Ontspanknop**] drukt, wordt er één foto gemaakt. Geschikt voor algemene omstandigheden.

## **Continu**

Wanneer u op [**Ontspanknop**] drukt, worden er achter elkaar foto's gemaakt. U kunt maximaal 3 foto's of (**Continu laag (3 fps)**) of 8 foto's (**Continu hoog (8 fps)**) per seconde maken.

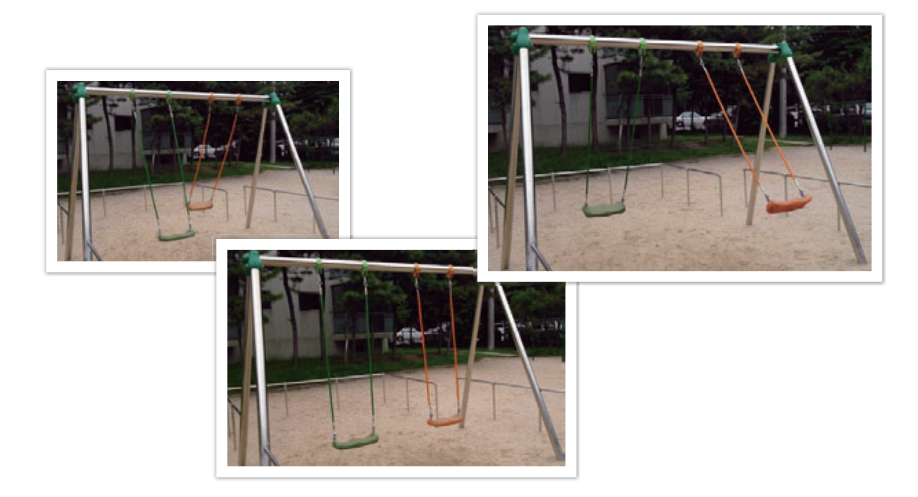

## **Burst**

U kunt maximaal 10 opnamen per seconde (3 seconden), 15 opnamen per seconde (2 seconden) of 30 opnamen per seconde (1 seconde) maken wanneer u [**Ontspanknop**] eenmaal indrukt. Aanbevolen voor het vastleggen van snel bewegende onderwerpen zoals raceauto's.

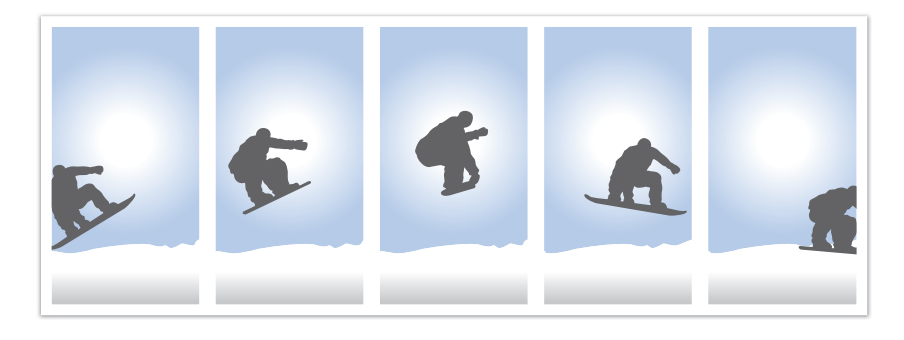

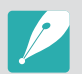

Als u het aantal opnamen wilt instellen, drukt u in de opnamemodus op [\fff ] → **Burst** en vervolgens op [DISP].

#### **Timer**

Maak een foto met een vertraging van 2 tot 30 seconden. De vertraging is in stappen van 1 seconde in te stellen.

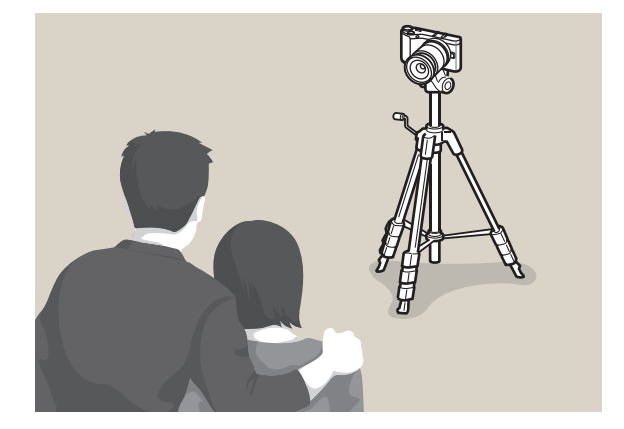

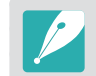

Als u de vertraging wilt instellen, drukt u in de opnamemodus op  $[\frac{8}{9}]$  → **Timer** en vervolgens op [DISP].

## Opnamereeks met verschillende belichtingen (AE BKT)

Wanneer u op [**Ontspanknop**] drukt, worden er 3 foto's achter elkaar genomen: één met normale belichting, één een stap donkerder en één een stap lichter. Gebruik een statief om onscherpe foto's te voorkomen wanneer er drie foto's achter elkaar worden genomen. U kunt de instellingen aanpassen in het menu **BKT instellen**.

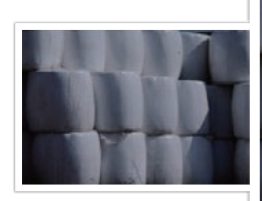

Belichting +2

Belichting -2

Origineel

## Witbalansbracketing (WB BKT)

Wanneer u op [**Ontspanknop**] drukt, worden er 3 foto's achter elkaar genomen: een normale foto en twee extra met een verschillende witbalans. De normale foto wordt genomen wanneer u op [**Ontspanknop**] drukt. De andere twee worden automatisch volgens de ingestelde witbalans aangepast. U kunt de instellingen aanpassen in het menu **BKT instellen**.

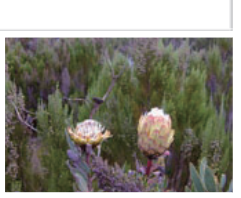

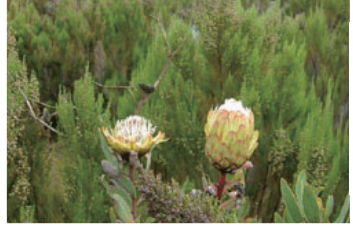

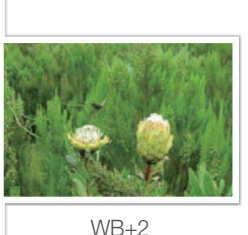

WB-2

**Origineel** 

# Fotowizardbracketing (F Wiz BKT)

Wanneer u op [**Ontspanknop**] drukt, worden er 3 foto's achter elkaar genomen, elk met een andere fotowizardinstelling. De camera maakt een foto en past daarop de drie fotowizardopties toe die u hebt ingesteld. U kunt in het menu **BKT instellen** drie verschillende instellingen selecteren.

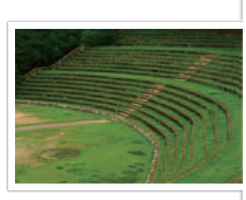

Helder

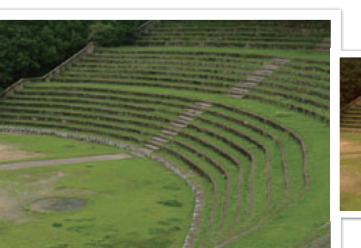

Standaard

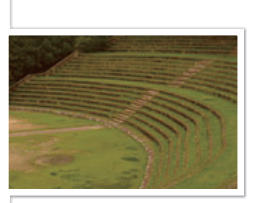

Retro

## Bracketing instellen

U kunt de opties instellen voor AE BKT, WB BKT, F Wiz BKT.

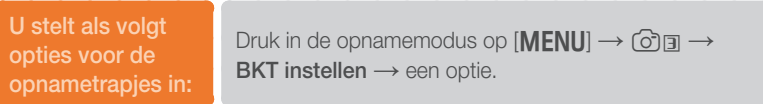

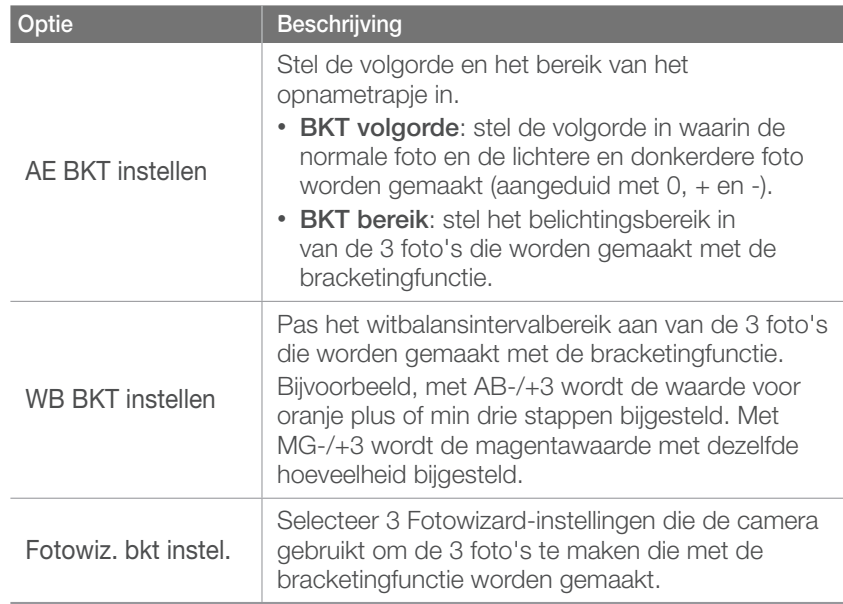

#### **Opnamefuncties**

# **Flitser**

Voor een realistische foto van een onderwerp moet de hoeveelheid licht constant zijn. Wanneer de lichtbron varieert, kunt u een flitser gebruiken en daarmee voor een constante hoeveelheid licht zorgen. Selecteer de juiste instellingen voor de lichtbron en het onderwerp.

**U stelt als volgt** 

**d** stell als volgt<br>**flitsopties in:** Druk in de opnamemodus op [**Fn**] → **Flitser** → een optie.

# **Flitsopties**

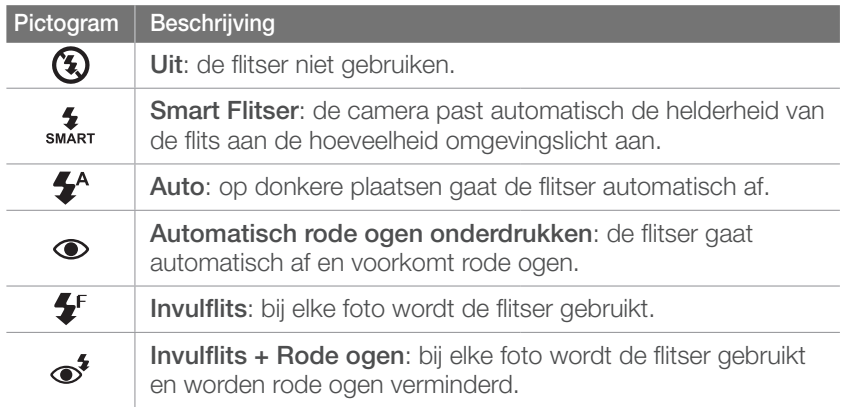

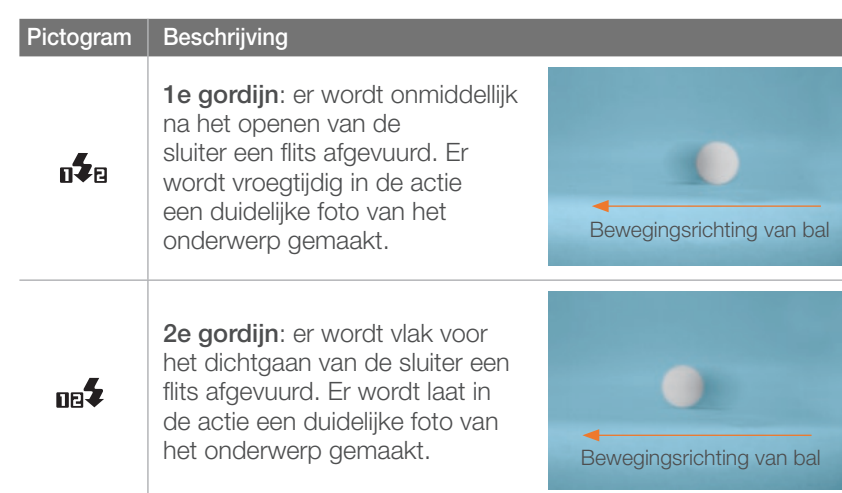

- Afhankelijk van de opnamemodus kunnen de beschikbare opties verschillen.
- Er zit een korte tijd tussen twee afgevuurde flitsen. Beweeg de camera niet totdat de tweede flits is uitgevoerd.
- U kunt de flitseropties en de flitserintensiteit alleen aanpassen wanneer u de exclusieve externe flitser voor de NX gebruikt.
- U kunt een foto maken met een flitser die niet volledig is opgeladen, maar het wordt aanbevolen een volledig opgeladen flitser te gebruiken.

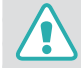

Gebruik alleen door Samsung goedgekeurde flitsers. Gebruik van incompatibele flitsers kan de camera beschadigen.

#### Rode ogen corrigeren

Als de flitser wordt gebruikt wanneer u in het donker een foto van een persoon neemt, kan er een rode gloed in de ogen verschijnen. Als u het rode-ogeneffect wilt corrigeren, selecteert u **Automatisch rode ogen onderdrukken** of **Invulflits + Rode ogen**.

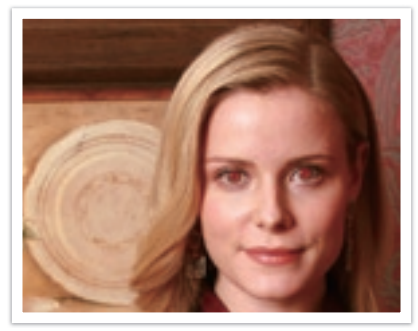

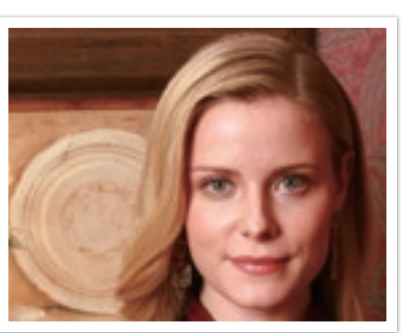

Zonder rode-ogencorrectie Met rode-ogencorrectie

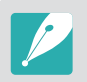

Als het onderwerp zich te ver van de camera bevindt of zich beweegt, wordt het rode-ogeneffect mogelijk niet beperkt.

### De flitssterkte aanpassen

Pas de sterkte van de flits aan om over- of onderbelichting te voorkomen. De sterkte kan met ±2 niveaus worden aangepast.

**U stelt de flitssterkte als volgt in:**

Druk in de opnamemodus op [**Fn**] → Flitser → een optie →  $[D|SP] \rightarrow$  draai de navigatieknop of scroll het instelwieltje of druk op  $[\frac{8}{4}$ /AF].

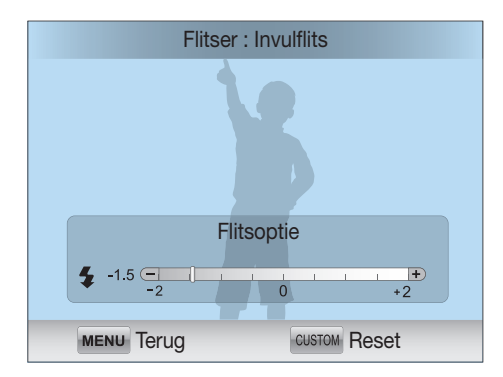

#### Opnamefuncties > Flitser

- 
- Het aanpassen van de flitssterkte helpt mogelijk niet in de volgende gevallen:
- Het onderwerp bevindt zich te dicht bij de camera.
- Er is een hoge ISO-waarde ingesteld.
- De belichtingswaarde is te groot of te klein.
- In bepaalde opnamemodi kan deze functie niet worden gebruikt.
- Als u een externe flitser waarvan de intensiteit kan worden aangepast, aansluit op de camera, worden de intensiteitsinstellingen van de flitser toegepast.
- Als het onderwerp te dicht bij is wanneer u de flitser gebruikt, kan een gedeelte van het licht worden geblokkeerd. Hierdoor wordt een donkere foto veroorzaakt. Zorg ervoor dat het onderwerp zich binnen het aanbevolen bereikt bevindt. Dit bereik verschilt per lens.
- Wanneer een zonnekap is bevestigd, kan het licht van de flitser worden geblokkeerd door de kap. Verwijder de kap om de flitser te gebruiken.

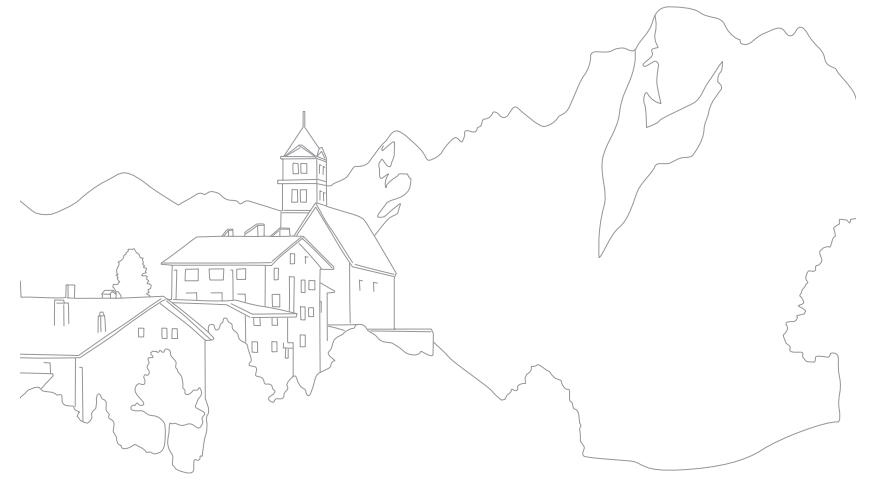

# L.meting

De lichtmeetmethode is de manier waarop de camera de hoeveelheid licht meet.

De camera meet de hoeveelheid licht in een scène en stelt in veel modi aan de hand van deze meting diverse opties in. Als een onderwerp bijvoorbeeld donkerder lijkt dan zijn daadwerkelijke kleur, maakt de camera er een overbelichte foto van. En als een onderwerp lichter lijkt dan zijn daadwerkelijke kleur, maakt de camera er een onderbelichte foto van.

De helderheid en algehele sfeer van de foto kunnen tevens worden beïnvloed door de manier waarop de camera de hoeveelheid licht meet. Kies voor elke omstandigheid een geschikte instelling.

**U stelt als volgt een lichtmeetmethode in:** Druk in de opnamemodus op [**Fn**] → **L.meting** → een optie.

## Multi

In de Multimodus wordt de hoeveelheid licht in meerdere gebieden berekend. Wanneer er voldoende of onvoldoende licht is, past de camera de belichting aan door het gemiddelde van de algehele helderheid van de scène te nemen. Deze modus is geschikt voor algemene foto's.

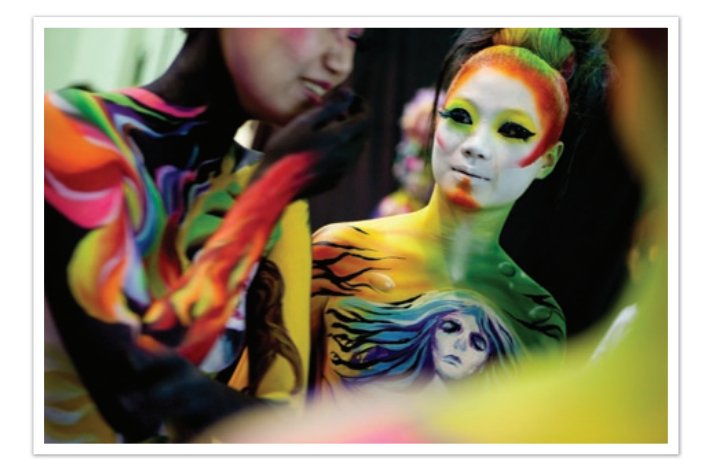

#### Centr. gewogen

In de modus Centr. gewogen wordt er een groter gebied berekend dan in de Spot-modus. De hoeveelheid licht in het centrale gedeelte van het beeld (60 ~ 80%) en dat in de rest van het beeld (20 ~ 40%) worden bij elkaar opgeteld. Deze optie wordt aanbevolen voor situaties waarin er een klein verschil in helderheid tussen onderwerp en achtergrond bestaat, of waarin een gebied binnen het onderwerp groot is in verhouding tot de algehele compositie van de foto.

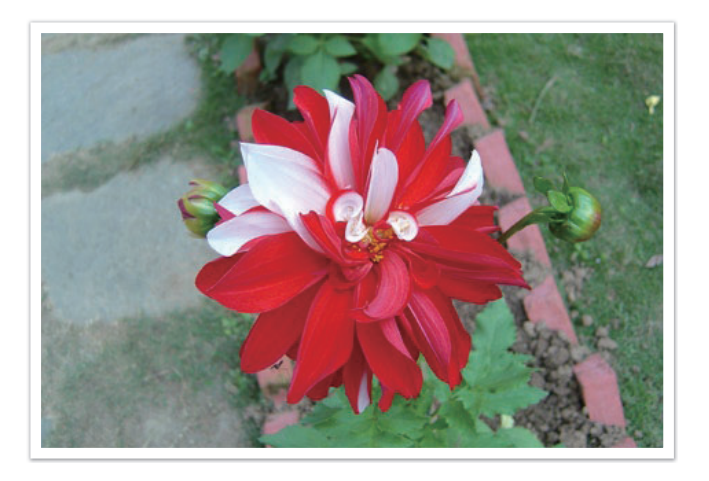

## Spot

In de Spotmodus wordt de hoeveelheid licht in het centrum berekend. Wanneer u een foto maakt in een situatie waarbij er achter het onderwerp veel tegenlicht is, wordt de belichting zodanig ingesteld dat het onderwerp correct wordt belicht. Wanneer u bijvoorbeeld bij sterk tegenlicht voor de Multimodus kiest, berekent de camera dat de totale hoeveelheid licht voldoende is, waardoor er een donkere foto ontstaat. De Spotmodus kan dit voorkomen doordat hiermee de hoeveelheid licht in een specifiek gebied wordt berekend.

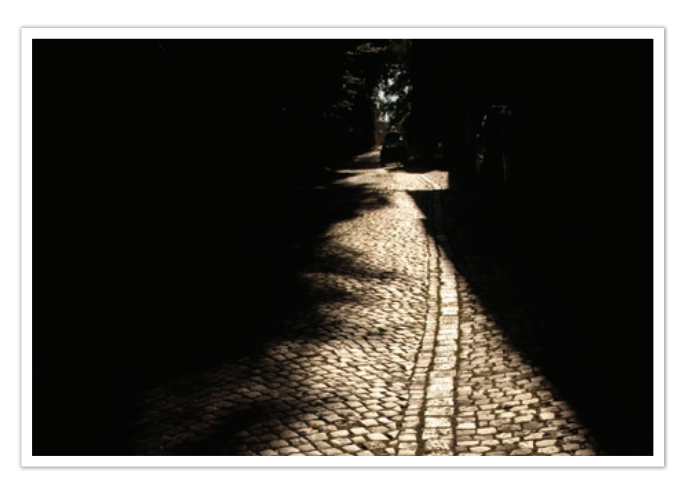

Het onderwerp is helder terwijl de achtergrond donker is. De Spotmodus wordt aanbevolen voor situaties zoals deze, waarbij er een enorm belichtingsverschil tussen het onderwerp en de achtergrond bestaat.

#### **De belichtingswaarde in het scherpstelgebied meten**

Wanneer deze functie is ingeschakeld, stelt de camera automatisch een optimale belichting in door de helderheid van het scherpstelgebied te berekenen. Deze functie is alleen beschikbaar wanneer u **Spot**- of **Multi**-meting en **Keuze AF** hebt geselecteerd.

**U stelt deze functie als volgt in:** Druk in de opnamemodus op  $[\text{MENU}] \rightarrow \text{O} \square \rightarrow$ **Koppel AE met AF** → een optie.

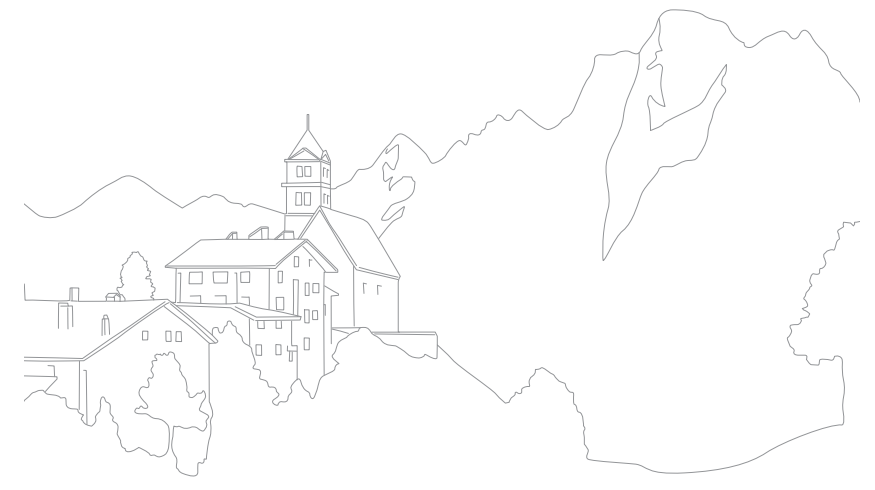

#### **Opnamefuncties**

# HDR-bereik

Met deze functie wordt automatisch het verlies aan heldere details gecorrigeerd dat kan optreden door grote verschillen tussen donker en licht in de foto.

**U stelt als volgt HDRbereikopties in:**

Druk in de opnamemodus op [ $Fn$ ] → HDR-bereik → een optie.

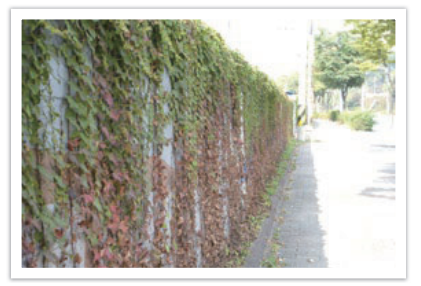

Zonder Smart bereik effect Met Smart bereik effect

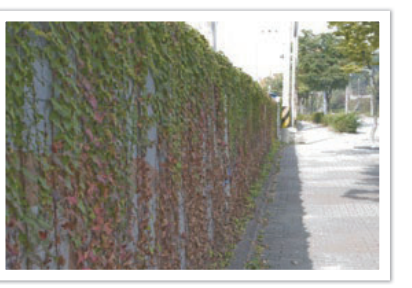

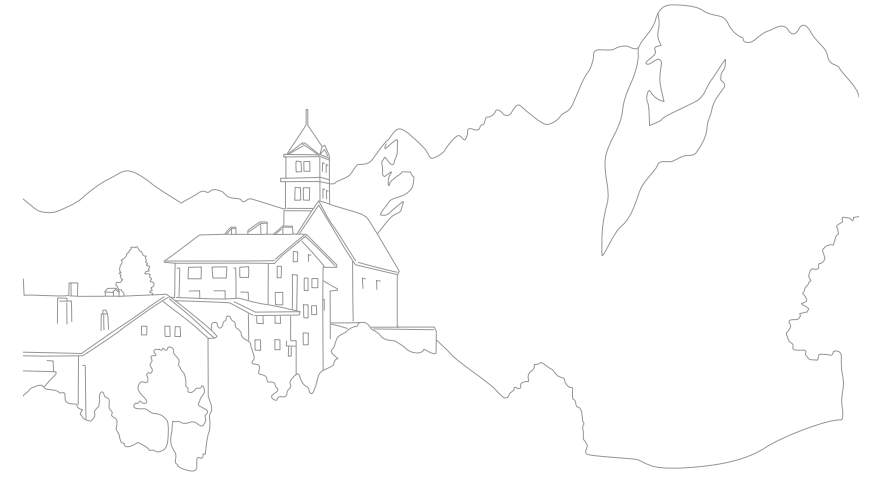

#### **Opnamefuncties**

# Kleurselectie

Met de functie kunt u een kleur selecteren die u wilt benadrukken en de kleurverzadiging van de andere kleuren verminderen. U kunt in het menu rood, groen, blauw of geel selecteren.

**U kunt als volgt Kleurselectie-opties instellen:**

Druk in de opnamemodus op [**Fn**] → **Kleurselectie** → een optie.

#### **Voorbeelden**

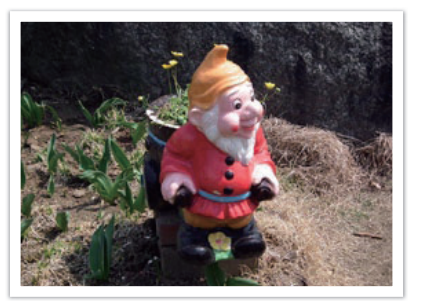

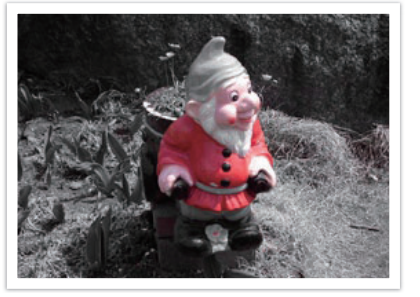

Origineel **Als rood** is geselecteerd

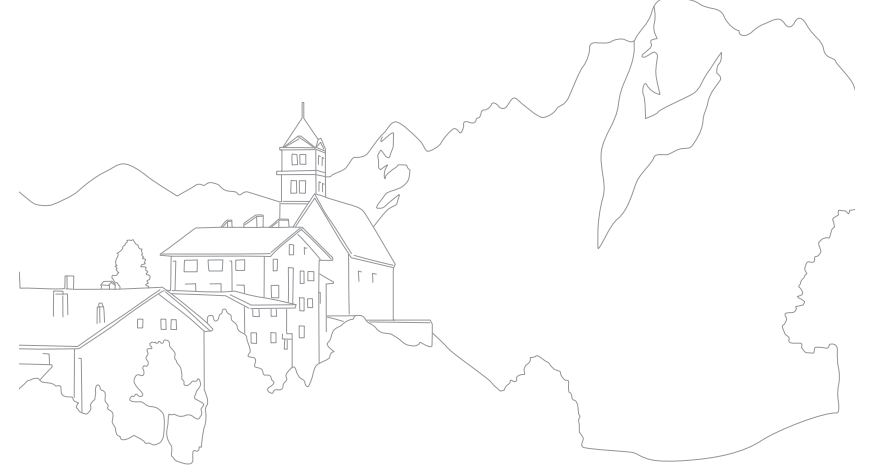

# **Opnamefuncties** Kleurruimte

Digitale beeldapparaten zoals digitale camera's, monitoren en printers hebben hun eigen methode voor de weergave van kleuren, de zogenaamde kleurruimte.

Op deze camera kunt u uit twee kleurruimtes kiezen: **sRGB** en **Adobe RGB**.

sRGB wordt algemeen gebruikt voor de weergave van kleuren op pcmonitoren en is tevens de standaardkleurruimte voor Exif. sRGB wordt aangeraden voor reguliere foto's en voor foto's die u op internet wilt publiceren.

Adobe RGB wordt voor commercieel drukwerk gebruikt en heeft een groter kleurbereik dan sRGB. Met het grotere kleurbereik van deze kleurruimte kunnen foto's gemakkelijker op een computer worden bewerkt. Het is belangrijk om te weten dat afzonderlijke programma's over het algemeen een beperkt aantal kleurruimtes ondersteunen. Als u een foto opent in een programma dat de kleurruimte van de foto niet ondersteunt, zullen de kleuren lichter lijken.

**U stelt de kleurruimte als volgt in:**

Druk in de opnamemodus op  $[MEMU] \rightarrow$   $\circled{ }$   $\Box$   $\rightarrow$ **Kleurruimte** → een optie.

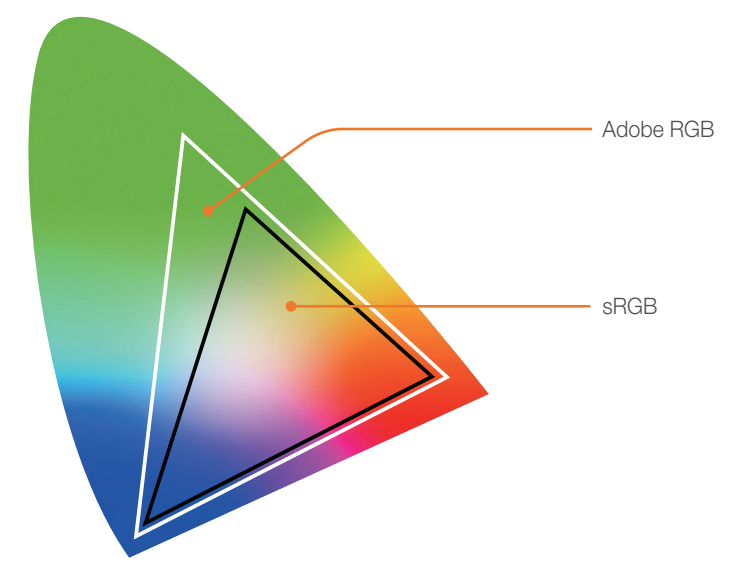

# Belichtingscompensatie/-vergrendeling

### Belichtingscompensatie

De camera stelt automatisch de belichting in aan de hand van de gemeten lichtniveaus van de compositie van het beeld en de positie van het onderwerp. Als de belichting die de camera instelt hoger of lager is dan u verwacht, kunt u de belichting handmatig aanpassen. De belichtingswaarde is met ±3 EV-stappen (stops) in te stellen. De camera geeft de belichtingswaarschuwing in rood weer voor elke stap meer dan ±3 EV.

Houd [ $\angle$ ] ingedrukt en scroll met het instelwieltie of draai aan de navigatieknop om de belichtingswaarde in te stellen. U kunt de belichtingswaarde ook aanpassen door op [Fn] te drukken en **EVC (Exposure Value Compensation; belichtingscorrectie)** te selecteren.

U kunt de belichtingswaarde controleren aan de hand van de positie van de belichtingsniveau-indicator.

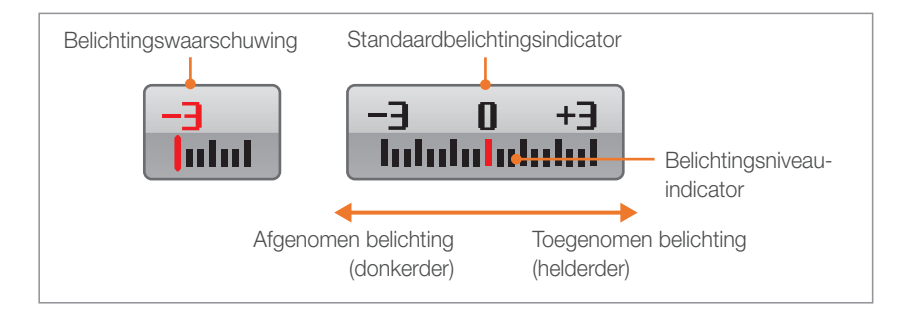

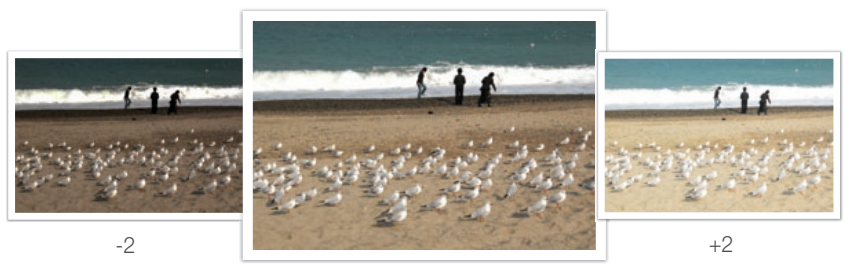

**Origineel** 

# Belichtingsvergendeling

Wanneer u niet de juiste belichting kunt bereiken vanwege een sterk kleurcontrast, kunt u de belichting vergrendelen en dan een foto nemen.

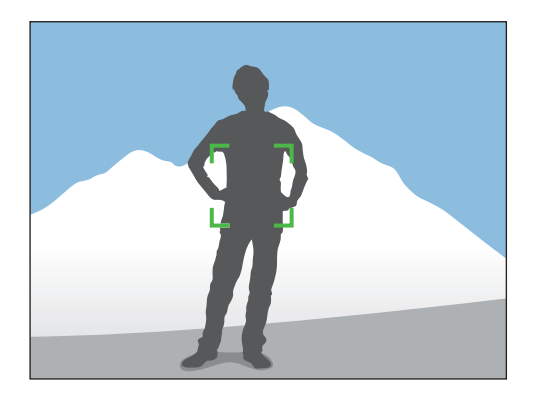

Om de belichting te vergrendelen, richt u het scherpstelgebied op het onderwerp waarvan u de belichting wilt berekenen en drukt u vervolgens op de knop Aangepast. (pag. 127)

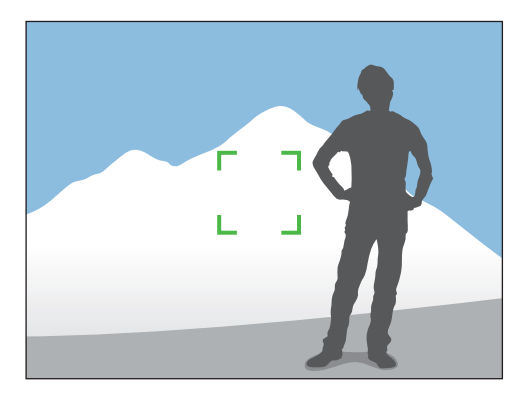

Nadat de belichting is vergrendeld, richt u de lens zodanig dat de gewenste compositie ontstaat en drukt u op de [**Ontspanknop**].

#### **Opnamefuncties**

# Videofuncties

Hier worden de functies beschreven die voor video beschikbaar zijn.

## Film AE-modus

Stel de belichtingsmodus voor de video-opname in.

**Film AE-opties instellen:**

Druk in de video-opnamemodus op [**Fn**] → Film AE-modus  $\rightarrow$  een optie.

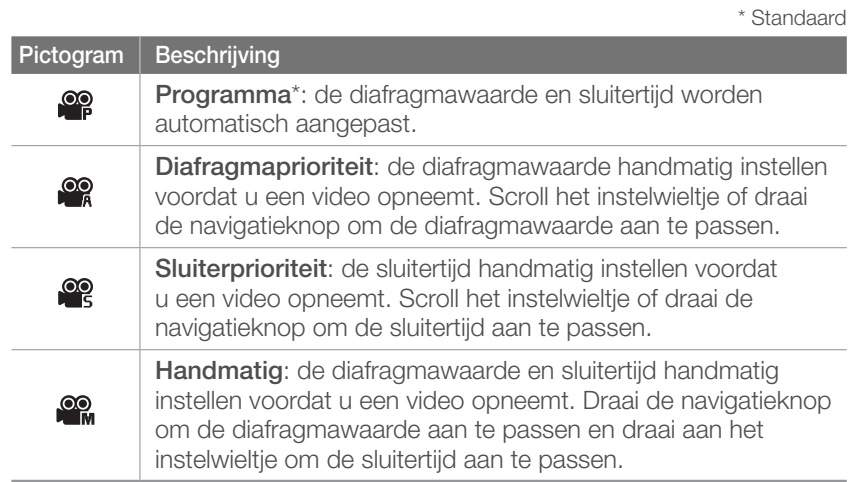

## Multi Motion

Hiermee kunt u de afspeelsnelheid van een video instellen.

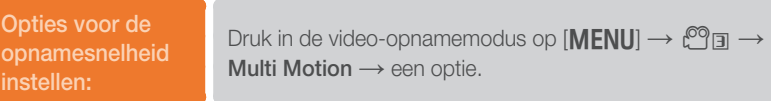

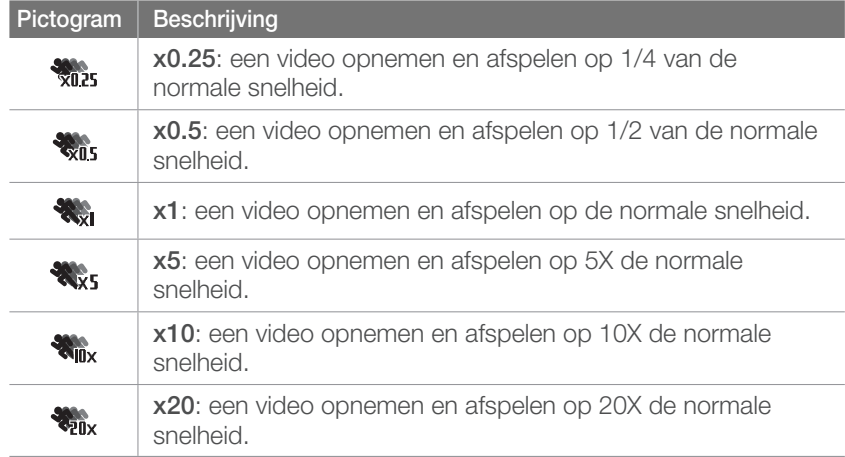

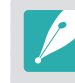

• Als u een andere optie dan **x1** selecteert, wordt er geen geluid opgenomen.

• De beschikbare opties kunnen verschillen afhankelijk van het filmformaat.

# In-/uitfaden

U kunt een scène in- en uitfaden door de faderfunctie op de camera te gebruiken. Gebruik de functie naar wens en voeg dramatische effecten aan uw video's toe.

**U stelt als volgt faderopties in:**

Druk in de video-opnamemodus op [Fn] → In-/uitfaden → een optie.

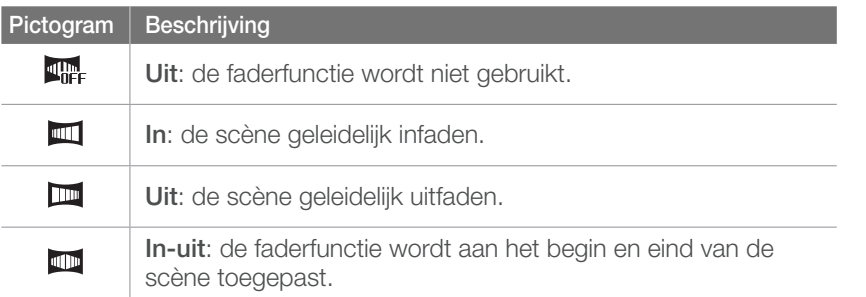

### Spraak

Soms is een stomme video aantrekkelijker dan een met geluid. Schakel de spraak uit om een stomme video op te nemen.

**U stelt als volgt spraakopties in:**

Druk in de video-opnamemodus op [Fn]  $\rightarrow$  Spraak → een optie.

# Hoofdstuk **3** Weergeven en bewerken

Informatie over het afspelen en bewerken van foto's en video's. Zie hoofdstuk 6 voor informatie over het bewerken van bestanden op een pc.

# Bestanden zoeken en beheren

Leer hoe u foto's en video's snel via de miniatuurweergave kunt terugvinden en hoe u bestanden beveiligt en wist.

# Foto's weergeven

- $Druk op$   $[$  $\blacktriangleright$  $].$ 
	- Het bestand met de laatste opname wordt weergegeven.

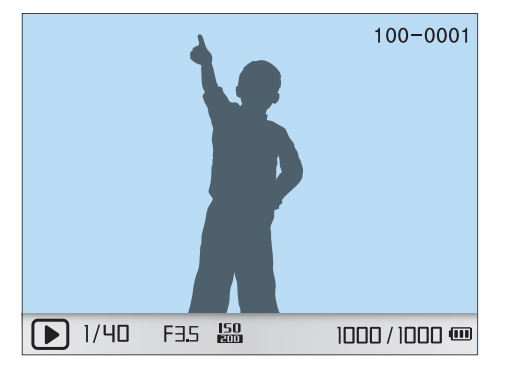

**2** Draai de navigatieknop of druk op  $\left[\frac{\alpha}{2}, \mathbf{AF}\right]$  om door de bestanden te scrollen.

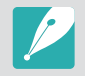

U kunt bestanden die zijn opgenomen met andere camera's, mogelijk niet bewerken of afspelen, wegens niet-ondersteunde formaten of codecs. Gebruik een computer of ander apparaat om deze bestanden te bewerken of af te spelen.

#### Miniaturen weergeven

U kunt foto's en video's zoeken door naar de miniatuurweergave te gaan. In de miniatuurweergave worden meerdere beelden tegelijk weergegeven, zodat u eenvoudig naar bestanden kunt zoeken. U kunt tevens bestanden classificeren en weergeven op type, opnamedag en opnameweek.

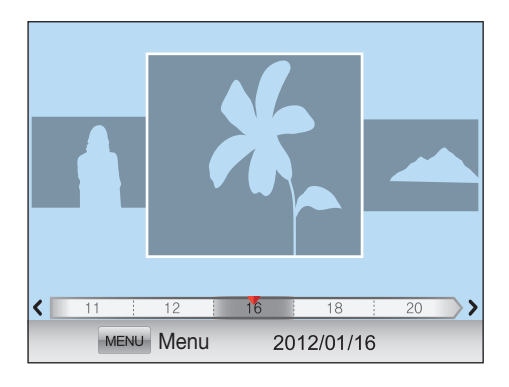

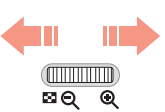

**Draai het instelwieltje naar links om 3, 15 of 40 miniaturen weer te geven.**

(Draai aan het instelwieltje naar rechts om terug te gaan naar de vorige modus.)

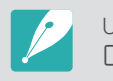

U kunt ook in de weergave voor afzonderlijke bestanden op [MENU]  $\rightarrow$ <sup>x</sup><sup>→</sup> **Tonen** → een optie drukken.

## Bestanden op categorie bekijken in Smart Album

Druk in de miniatuurweergave op [MENU].

**2** Selecteer **Filter**  $\rightarrow$  een categorie en druk op  $[\frac{\omega}{\omega}]$ .

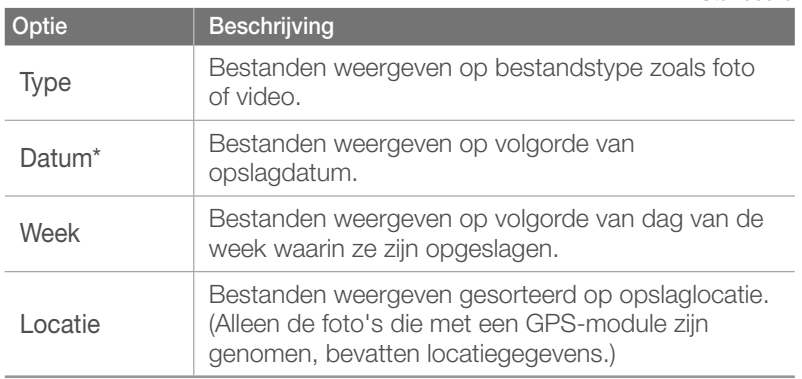

\* Standaard

Bestanden weergeven als map

Doorlopende en burstopnamen worden weergegeven als map. Als u een map verwijdert, worden alle foto's in de map verwijderd.

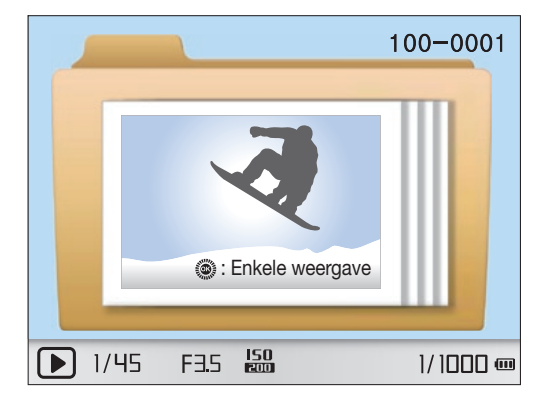

# Bestanden beveiligen

Beveilig uw bestanden om te voorkomen dat ze per ongeluk worden gewist.

- Druk in de opnamemodus op  $[MEM]] \rightarrow \Box \Box \rightarrow$ **Beveiligen** → een optie. (**1 opname**, **Select.**, **Alles**)
- **2** Draai de navigatieknop of druk op  $\left[\frac{\alpha}{2}, A\right]$  om een bestand te selecteren en druk op  $[\frac{\alpha}{\omega}]$ .
- **3** Druk op [Fn].

#### Bestanden verwijderen

Wis bestanden in de afspeelmodus en maak zo meer ruimte op de geheugenkaart vrij. Beveiligde bestanden worden niet gewist.

#### **Afzonderlijke bestanden wissen**

U kunt een afzonderlijk bestand selecteren en dit wissen.

- **Selecteer een bestand in de afspeelmodus en druk op [** *a***].** 
	- U kunt ook in de afspeelmodus op [**MENU**] → **DII** → **Verwijder** → **1 opname** drukken.
- **2** Wanneer het pop-upvenster verschijnt, selecteert u **Ja**.

#### **Meerdere bestanden wissen**

U kunt meerdere bestanden selecteren en deze wissen.

- **Druk in de afspeelmodus op [俗] → Meer wissen.** 
	- U kunt ook in de afspeelmodus op  $[MENU] \rightarrow \Box$   $\Pi \rightarrow$ **Verwijder** → **Select.** drukken.
- **2** Selecteer de bestanden die u wilt verwijderen door de navigatieknop te draaien of op  $[\frac{\omega}{4} / AF]$  te drukken en druk vervolgens op  $\lceil \frac{NK}{50} \rceil$ .
	- Druk nogmaals op [ $\frac{ac}{d}$ ] op de selectie op te heffen.
- $\overline{3}$  Druk op  $\lceil \hat{m} \rceil$ .
- **4** Wanneer het pop-upvenster verschijnt, selecteert u **Ja**.

#### **Alle bestanden verwijderen**

U kunt in één keer alle bestanden op de geheugenkaart wissen.

- Druk in de afspeelmodus op [MENU].
- **2** Selecteer  $\boxed{\triangleright}$   $\boxed{\top}$   $\rightarrow$  Verwijder  $\rightarrow$  Alles.
- **3** Wanneer het pop-upvenster verschijnt, selecteert u **Ja**.

# Foto's weergeven

## Een foto vergroten

U kunt foto's vergroten wanneer u ze in de afspeelmodus bekijkt. Tevens kunt u de bijsnijdfunctie gebruiken om het uitvergrote gedeelte op het scherm als een nieuw bestand op te slaan.

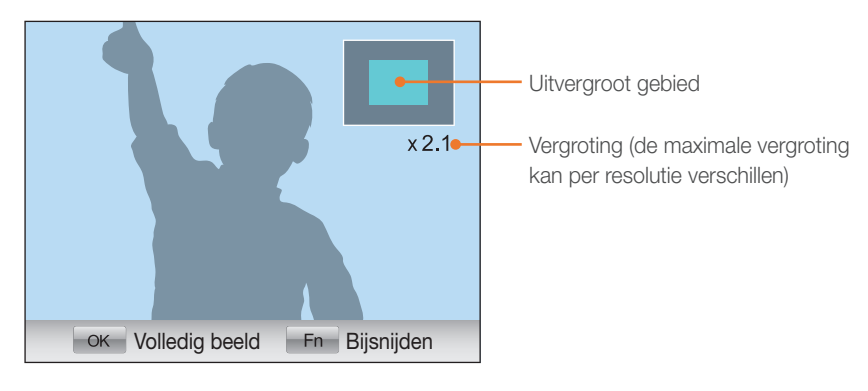

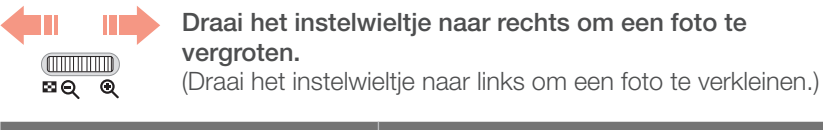

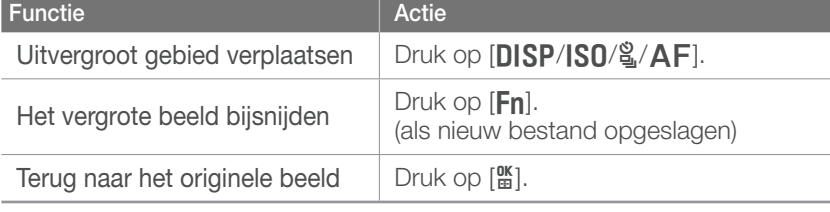

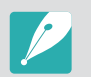

U kunt door bestanden scrollen door de navigatieknop te draaien, ook als de foto is vergroot.

#### Een diashow weergeven

U kunt foto's als diavoorstelling weergeven, u kunt diverse effecten aan de diavoorstelling toevoegen en u kunt achtergrondmuziek laten afspelen.

Druk in de afspeelmodus op [MENU].

#### 2 Selecteer **D**<sub>IT</sub>.

- **3** Selecteer een effect voor de diavoorstelling.
	- Ga naar stap 4 als u een diavoorstelling zonder effecten wilt.

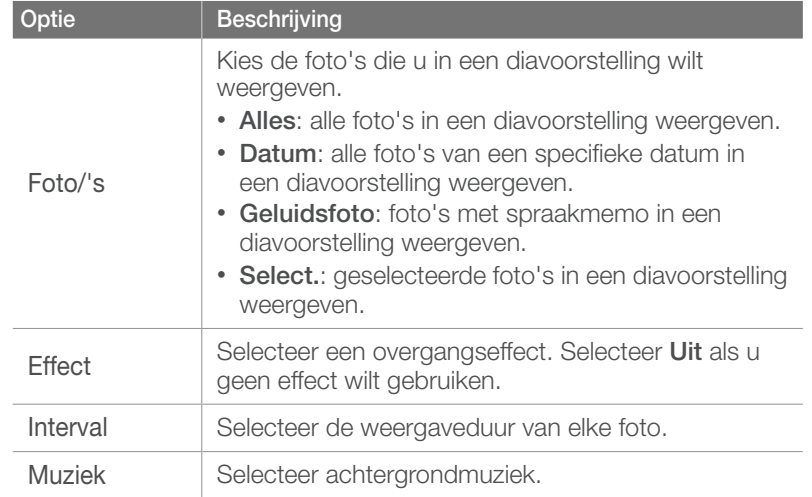

#### **4** Selecteer **Diashow** → **Afspelen** of **Herhalen**.

• De diavoorstelling begint direct.

#### Automatisch draaien

Als Automatisch draaien is ingeschakeld, worden de foto's die u verticaal hebt gemaakt automatisch gedraaid, zodat ze horizontaal op het scherm passen.

**U stelt als volgt opties voor automatisch** 

Druk in de opnamemodus op  $[\text{MENU}] \rightarrow \text{P} \square \rightarrow$ **Autom. draaien** → een optie.

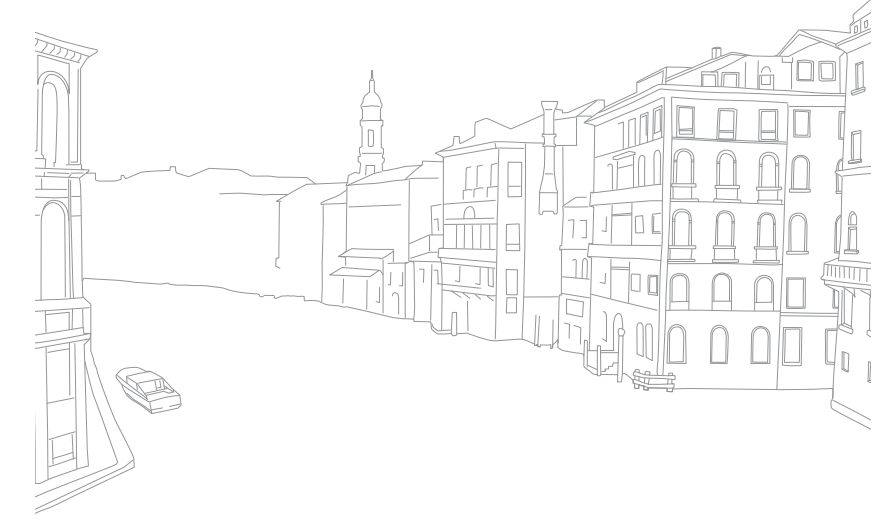

# Video's afspelen

U kunt video's afspelen, afzonderlijke beelden uit video's opslaan en video's bijsnijden.

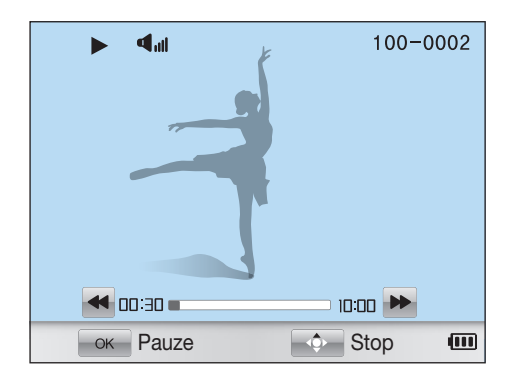

#### **Bediening van videoweergave**

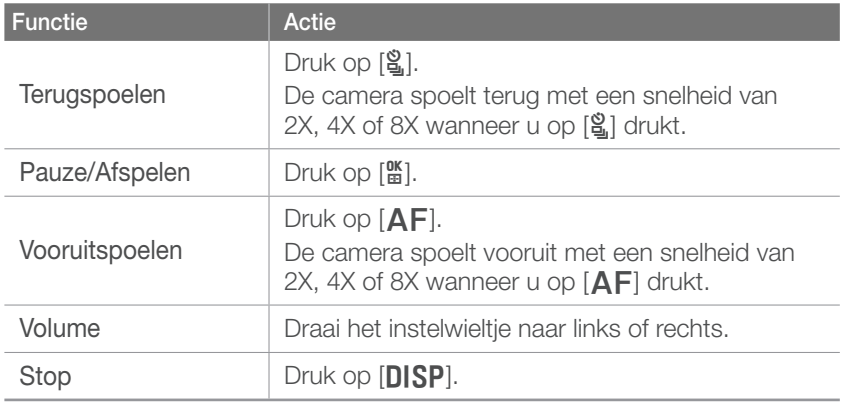

## Een video tijdens het afspelen bijsnijden

- Druk op [ $\frac{ax}{b}$ ] op het punt waar u de nieuwe video wilt laten beginnen.
- **2** Druk op [俗] als de video is gepauzeerd.
- **3** Druk op [ $\frac{a}{b}$ ] op het punt waar u de nieuwe video wilt laten beëindigen.
- **4** Druk op [銜] als de video is gepauzeerd.
- **5** Wanneer het pop-upvenster verschijnt, selecteert u **Ja**.

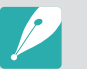

Het bijgeknipte bestand wordt als apart bestand met een nieuwe naam opgeslagen.

#### Weergeven en bewerken > Video's afspelen

#### Een beeld tijdens het afspelen afzonderlijk opslaan

Druk op  $\left[\frac{\alpha}{\omega}\right]$  op het punt waarop u een foto wilt opslaan.

**2** Druk op [**ISO**].

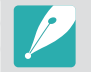

• De opgeslagen foto heeft dezelfde resolutie als de video.

• Het uitgenomen bestand wordt als apart bestand met een nieuwe naam opgeslagen.

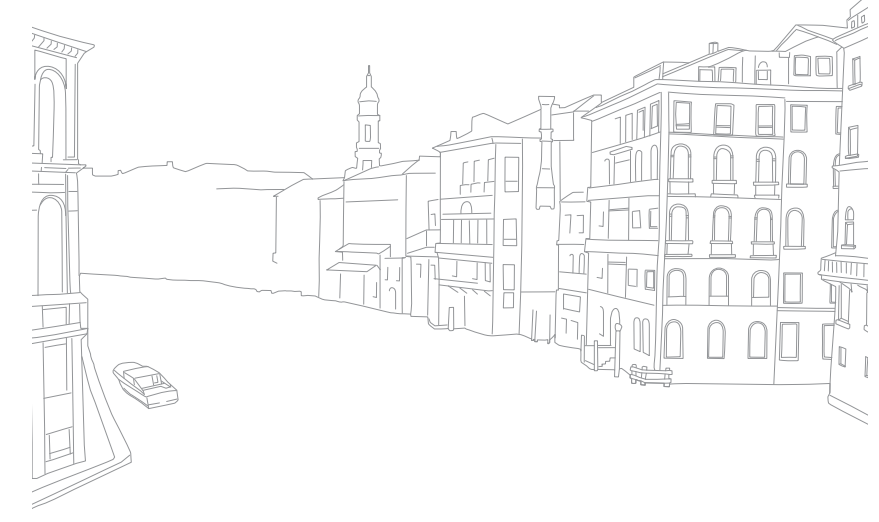

# Foto's bewerken

Bewerk foto's door het formaat aan te passen, de foto's te draaien, rode ogen te verwijderen en de helderheid, het contrast en de kleurverzadiging aan te passen. Bewerkte foto's worden als nieuw bestand opgeslagen met verschillende bestandsnamen. 3D-foto's, panoramafoto's en 3D-panoramafoto's kunnen niet worden bewerkt met de functie Afbeelding bewerken.

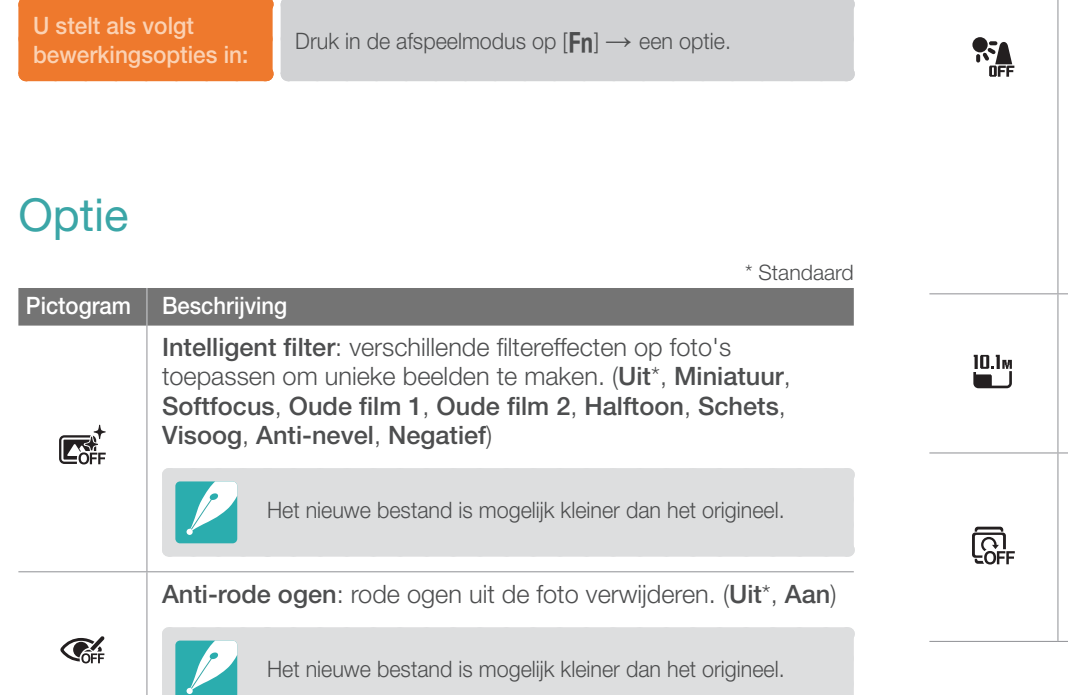

\* Standaard **Pictogram Beschrijving Tegenl.**: de helderheid van een onderbelichte foto corrigeren. (**Uit**\*, **Aan**) Vóór correctie Na correctie Het nieuwe bestand is mogelijk kleiner dan het origineel. **Res.wijz**: het formaat van een foto wijzigen. De beschikbare resoluties verschillen, afhankelijk van de grootte van de geselecteerde foto. **Draaien**: een foto draaien. (**Uit**\*, **Rechts 90 gr.**, **Links 90 gr.**, **180 gr.**, **Horizontaal**, **Verticaal**) U kunt beveiligde bestanden of RAW-bestanden niet draaien.

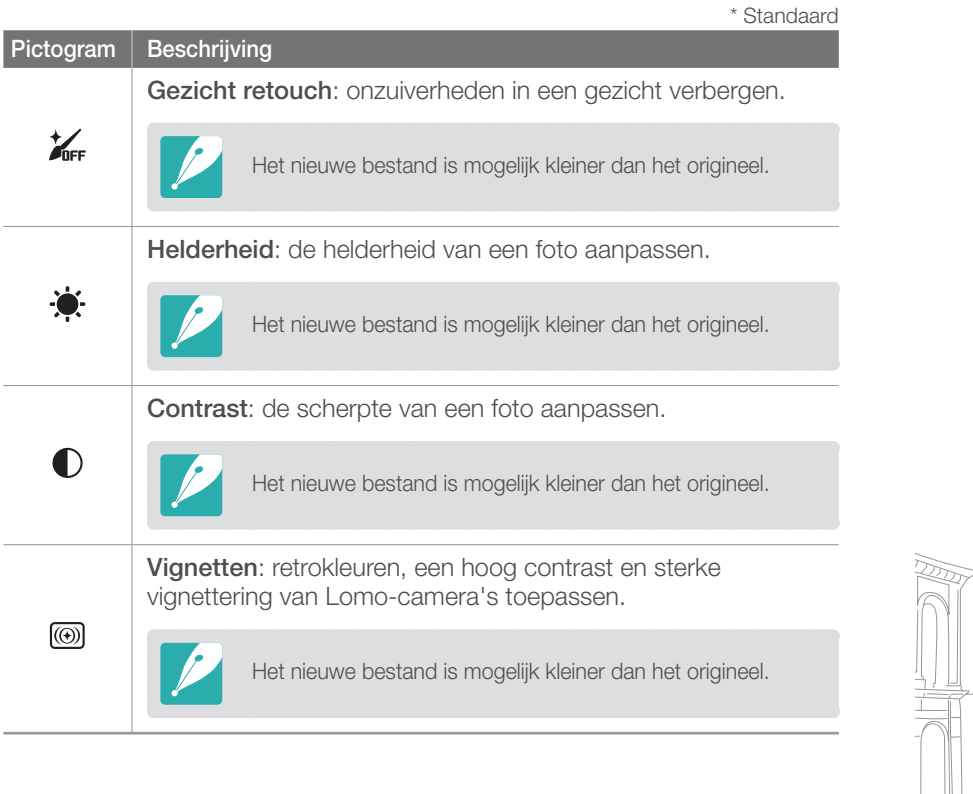

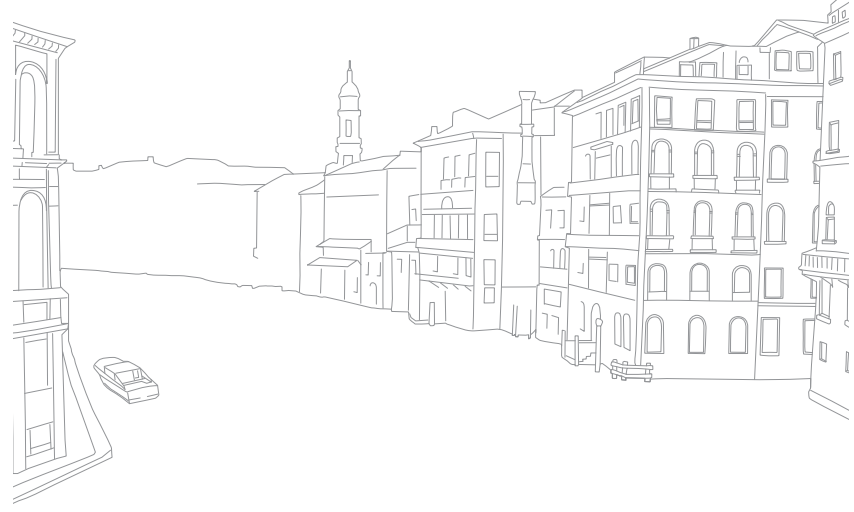

# Hoofdstuk **4** Draadloos netwerk

Hier wordt beschreven hoe u verbinding kunt maken met WLAN-netwerken en functies kunt gebruiken.

#### Draadloos netwerk

# Verbinding maken met een WLAN en netwerkinstellingen configureren

Hier wordt beschreven hoe u verbinding maakt via een toegangspunt wanneer u zich binnen het bereik van een WLAN bevindt. U kunt ook netwerkinstellingen configureren.

## Verbinding maken met een WLAN

- Draai de modusknop naar Wi-Fi.
- **2** Selecteer  $\bullet$ ,  $\bullet$ ,  $\bullet$ ,  $\bullet$  of  $\bullet$ ,
- **3** Druk op [MENU] en selecteer Wi-Fi-instelling.
	- Druk in sommige modi op [MENU] of volg de instructies op het scherm totdat het scherm Wi-Fi-instelling wordt weergegeven.
	- De camera zoekt automatisch naar beschikbare toegangspunten.

#### **4** Raak een toegangspunt aan.

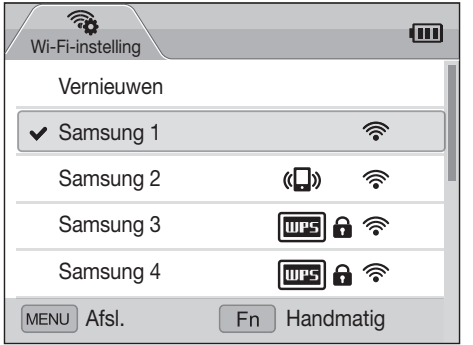

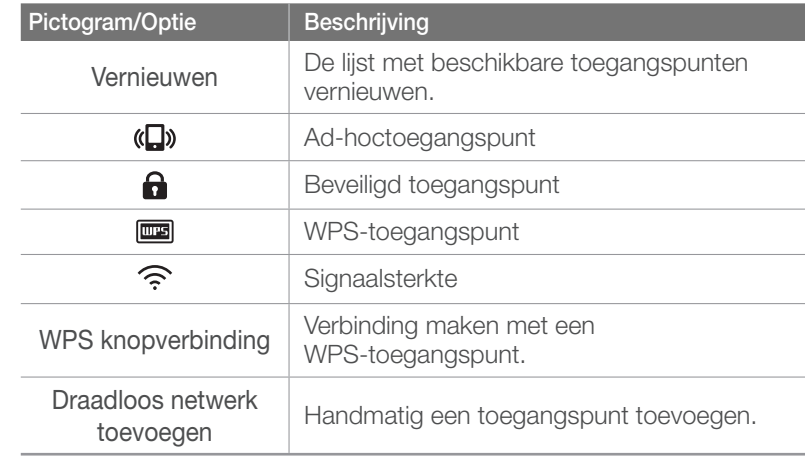

- Druk op [Fn] om de netwerkinstellingen te openen.
- Wanneer u een beveiligd toegangspunt selecteert, wordt een pop-upvenster weergegeven. Geef de vereiste wachtwoorden in om verbinding te maken met de WLAN. Zie 'Tekst ingeven' voor meer informatie over het ingeven van tekst. (pag. 105)
- Wanneer een aanmeldingspagina verschijnt, zie 'De aanmeldingsbrowser gebruiken'. (pag. 103)
- Wanneer u een niet-beveiligd toegangspunt selecteert, maakt de camera verbinding met het WLAN.
- Als u een toegangspunt selecteert dat wordt ondersteund door het WPS-profiel, selecteert u **WPS PIN-verbinding** en geeft u een PIN-code in op het toegangspunt. U kunt ook verbinding maken met een toegangspunt dat wordt ondersteund door het WPS-profiel door **WPS knopverbinding** te selecteren op de camera en vervolgens de knop **WPS** te selecteren op het toegangspunt.

#### **Netwerkopties instellen**

- **1** Ga op het scherm Wi-Fi-instelling naar een toegangspunt en druk op  $[Fn]$ .
- **2** Raak elke optie aan en geef de vereiste informatie in.

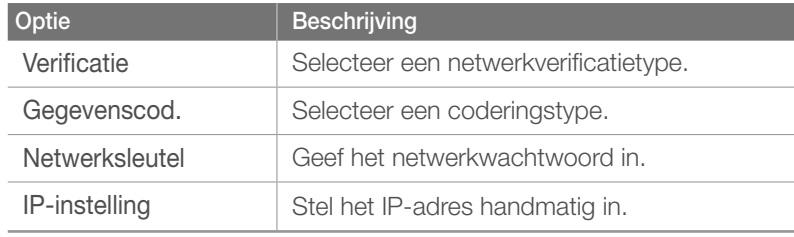

#### **Het IP-adres handmatig instellen**

- **1** Ga op het scherm Wi-Fi-instelling naar een toegangspunt en druk op [Fn].
- **2** Selecteer **IP-instelling** → **Handmatig**.
- **3** Raak elke optie aan en geef de vereiste informatie in.

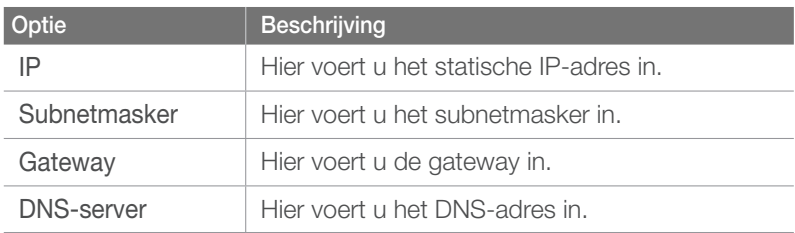

## De aanmeldingsbrowser gebruiken

U kunt uw aanmeldingsgegevens ingeven via de aanmeldingsbrowser wanneer u verbinding maakt met bepaalde toegangspunten, sites voor delen of cloudservers.

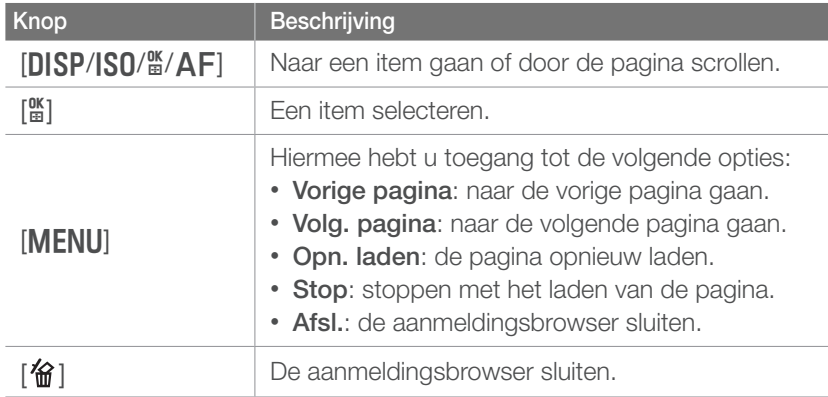

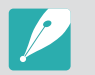

- U kunt een webpagina vergroten of verkleinen door het instelwieltje te draaien.
- Sommige items kunt u niet selecteren afhankelijk van de pagina die u weergeeft. Dit wijst niet op een defect.
- De aanmeldingsbrowser wordt mogelijk niet automatisch gesloten nadat u zich hebt aangemeld bij bepaalde pagina's. In dit geval sluit u de aanmeldingsbrowser door op [<sup>14</sup> ] te drukken en gaat u verder met de gewenste bewerking.
- Het laden van de aanmeldingspagina kan langer duren wegens het paginaformaat of de netwerksnelheid. In dit geval wacht u tot het invoervenster voor aanmeldingsgegevens wordt weergegeven.

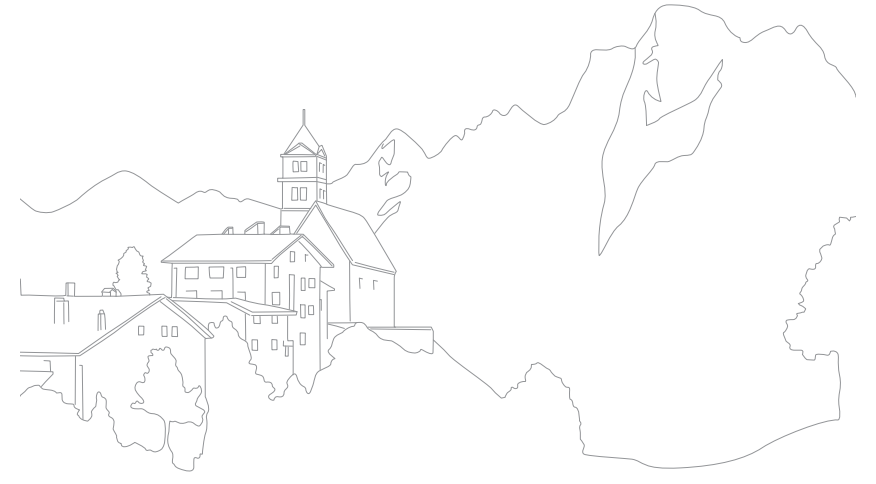

## Tips over netwerkverbinding

- De kwaliteit van de netwerkverbinding wordt bepaald door het toegangspunt.
- Hoe groter de afstand tussen uw camera en het toegangspunt, hoe langer het duurt om verbinding te maken met het netwerk.
- Als een apparaat in de buurt hetzelfde radiofrequentiesignaal gebruikt als uw camera, kan uw verbinding hierdoor worden verstoord.
- Als uw toegangspunt geen Nederlandse naam heeft, kan de camera mogelijk het apparaat niet vinden of kan de naam onjuist worden weergegeven.
- Neem contact op met uw netwerkbeheerder of netwerkserviceprovider voor netwerkinstellingen of een wachtwoord.
- Als een WLAN moet worden geverifieerd door de serviceprovider, kunt u mogelijk geen verbinding met het betreffende WLAN maken. Neem contact op met uw netwerkserviceprovider om verbinding te maken met het WLAN.
- Afhankelijk van het coderingstype kan het aantal cijfers in het wachtwoord verschillen.
- Een WLAN-verbinding is wellicht niet mogelijk in alle omgevingen.
- Mogelijk geeft de camera een WLAN-printer weer in de lijsten met toegangspunten. U kunt geen verbinding met het netwerk maken via een printer.
- U kunt uw camera niet tegelijkertijd verbinden met een netwerk en aansluiten op een tv. U kunt ook geen foto's of video's op een tv bekijken wanneer u verbinding hebt gemaakt met een netwerk.
- Er kunnen aanvullende kosten gelden om verbinding te maken met een netwerk. De kosten verschillen op basis van de voorwaarden van uw abonnement.
- Als u geen verbinding met een WLAN kunt maken, probeert u een ander toegangspunt uit de lijst met beschikbare toegangspunten.
- In bepaalde landen kunt u ook verbinding maken met gratis WLAN's.
- Er kan een aanmeldingspagina worden weergegeven wanneer u gratis WLAN's selecteert die worden geleverd door bepaalde netwerkproviders. Geef uw gebruikersnaam en wachtwoord in om verbinding te maken met de WLAN. Neem contact op met de netwerkproviders voor informatie over het registreren of de service.
- Wees voorzichtig wanneer u persoonlijke gegevens ingeeft om verbinding te maken met een toegangspunt. Geef geen betalings- of creditcardgegevens in op uw camera. De fabrikant is niet aansprakelijk voor problemen die ontstaan wanneer u dergelijke informatie ingeeft.
- De beschikbare netwerkverbindingen kunnen verschillen per land.
- De WLAN-functie van uw camera moet voldoen aan de wetten op het gebied van radiozendingen in uw regio. We raden u daarom aan de WLAN-functie alleen te gebruiken in het land waar u de camera hebt gekocht.
- De procedure voor het aanpassen van de netwerkinstellingen kan verschillen, afhankelijk van de netwerkomstandigheden.
- Probeer geen toegang te krijgen tot een netwerk dat u niet mag gebruiken.
- Voordat u verbinding maakt met een netwerk, moet u ervoor zorgen dat de batterij volledig is opgeladen.
- Wanneer een DHCP-server niet beschikbaar is, moet u een bestand autoip.txt maken en dit kopiëren naar de geplaatste geheugenkaart om verbinding met het netwerk te maken via Auto IP.

## Tekst ingeven

Hier wordt beschreven hoe u tekst kunt invoeren. Met de pictogrammen in de onderstaande tabel kunt u de cursor bewegen, hoofdletters in- en uitschakelen enzovoort. Draai aan het instelwieltje of de navigatieknop om naar de gewenste toets te scrollen en druk op [ $\frac{\text{or}}{\text{m}}$ ] om de toets in te geven.

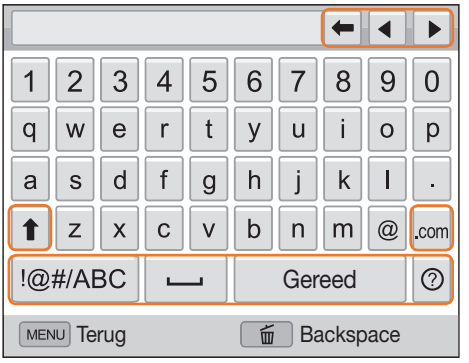

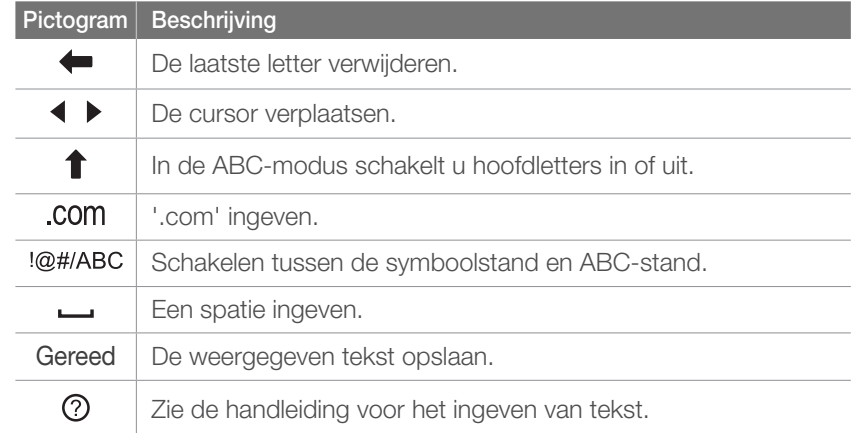

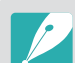

• U kunt alleen tekst in het Engelse alfabet ingeven, ongeacht de schermtaal. • Druk om direct naar **Gereed** te gaan op [D].

• U kunt maximaal 64 tekens ingeven.

# Foto's of video's verzenden naar een smartphone

De camera kan via een WLAN verbinding maken met smartphones die de functie MobileLink ondersteunen. U kunt eenvoudig foto's of video's verzenden naar uw smartphone.

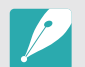

- De functie MobileLink wordt ondersteund door Galaxy series-smartphones met het besturingssysteem Android 2.2 of hoger. Als uw smartphone het besturingssysteem Android 2.1 gebruikt, werkt u uw smartphone bij naar Android 2.2 of hoger. Deze functie wordt ook ondersteund door de 7-inch en 10,1-inch Galaxy Tab.
- Installeer de applicatie Samsung MobileLink op uw telefoon of apparaat voor u deze functie gaat gebruiken. U kunt de applicatie downloaden van Samsung Apps of Android Market.
- Als het camerageheugen geen foto's bevat, kunt u deze functie niet gebruiken.
- • U kunt maximaal 1000 bestanden tegelijk weergeven en maximaal 100 bestanden tegelijk verzenden.
- • U kunt geen RAW-bestanden verzenden.

#### Draai op de camera de modusknop naar Wi-Fi.

#### **2** Selecteer **th** op de camera.

- Als het pop-upvenster wordt weergegeven dat u vraagt om de applicatie te downloaden, selecteert u Next.
- **3** Selecteer op de camera Alle afbeeldingen of Geselect. afbeeld. om bestanden te selecteren die u wilt delen met de smartphone.
	- • Alleen de geselecteerde bestanden worden weergegeven op de smartphone.
	- Als u Geselect. afbeeld. hebt geselecteerd, selecteert u Share op de camera nadat u de bestanden voor delen hebt geselecteerd.
- **4** Schakel de applicatie Samsung MobileLink in op de smartphone.
	- Lees de instructies op het scherm zorgvuldig om uw camera te selecteren en aan te sluiten.
	- De smartphone kan maar met één camera tegelijk verbinding maken.
- **5** Selecteer Ja op de camera.
- **6** Selecteer vanaf de smartphone de bestanden die u van de camera naar de smartphone wilt verzenden.
- **7** Selecteer Kopiëren op de smartphone.
	- • De camera verzendt de bestanden.

# Een smartphone gebruiken als externe ontspanknop

De camera maakt verbinding met een smartphone via een WLAN. Gebruik de smartphone als externe ontspanner met de functie Remote Viewfinder. De opgenomen foto wordt weergegeven op de smartphone.

- De functie Remote Viewfinder wordt ondersteund door Galaxy seriessmartphones met het besturingssysteem Android 2.2 of hoger. Als uw smartphone het besturingssysteem Android 2.1 gebruikt, werkt u uw smartphone bij naar Android 2.2 of hoger. Deze functie wordt ook ondersteund door de 7-inch en 10,1-inch Galaxy Tab.
	- Installeer de applicatie Remote Viewfinder op uw telefoon of apparaat voor u deze functie gaat gebruiken. U kunt de applicatie downloaden van Samsung Apps of Android Market.

#### Draai op de camera de modusknop naar Wi-Fi.

#### **2** Selecteer **a** op de camera.

- Als het pop-upvenster wordt weergegeven dat u vraagt om de applicatie te downloaden, selecteert u Ja.
- **3** Schakel de applicatie Remote Viewfinder in op uw smartphone.
	- Lees de instructies op het scherm zorgvuldig om uw camera te selecteren en aan te sluiten.
	- De smartphone kan maar met één camera tegelijk verbinding maken.

**4** Stel de volgende opnameopties in op de smartphone.

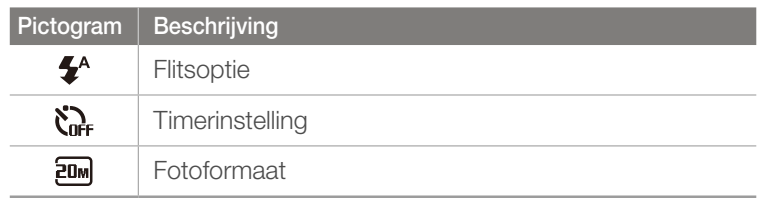

- Wanneer u gebruikmaakt van deze functie, zijn sommige knoppen niet beschikbaar op uw camera.
- De zoomknop en de ontspanknop op uw smartphone werken niet als u deze functie gebruikt.
- De modus Remote Viewfinder ondersteunt alleen de fotoformaten  $20M$  en  $2M$ .
#### Draadloos netwerk > Een smartphone gebruiken als externe ontspanknop

#### **5** Blijf **a** aanraken op de smartphone om scherp te stellen.

• De scherpstelling is automatisch ingesteld op Multi AF.

#### **6** Druk op **o** om de foto te maken.

- De foto wordt opgeslagen in uw camera.
- Raak de foto onder aan het scherm aan om de foto op te slaan op de smartphone. Als u een foto hebt vastgelegd met het fotoformaat  $2m$ , wordt het formaat van de foto gewijzigd in 1616X1080. Als u een foto hebt vastgelegd met het fotoformaat , wordt het formaat van de foto gewijzigd in 640X360.
	- Als u deze functie gebruikt, kan de ideale afstand tussen de camera en de smartphone variëren, afhankelijk van de omgeving.
		- De smartphone moet zich binnen een afstand van 7 m van de camera bevinden als u deze functie wilt gebruiken.
		- Het duurt enige tijd om de foto te maken nadat u op op de smartphone hebt gedrukt.
		- De functie Remote Viewfinder wordt in de volgende gevallen uitgeschakeld:
			- Er is een inkomende oproep op de smartphone.
			- De camera of de smartphone wordt uitgeschakeld.
			- Het geheugen is vol.
			- De verbinding van een van de apparaten met het WLAN is verbroken.
			- De Wi-Fi-verbinding is zwak of instabiel.

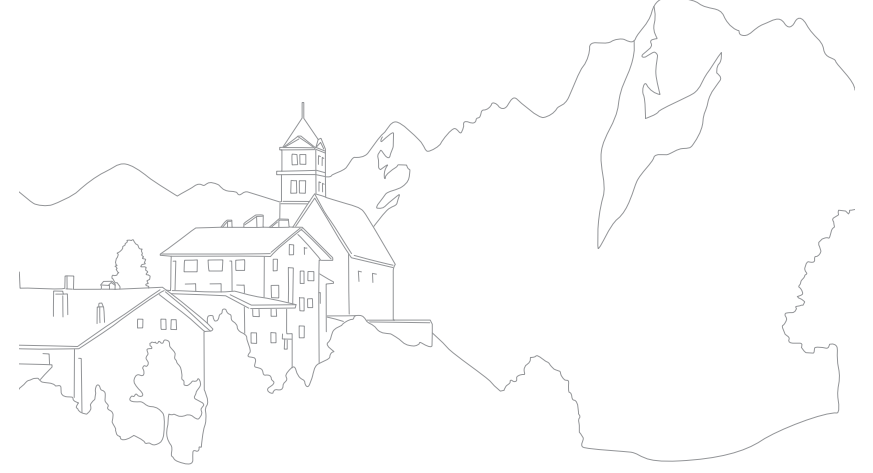

# Websites voor het delen van foto's of video's gebruiken

Upload uw foto's of video's naar websites voor het delen van bestanden. Beschikbare websites worden weergegeven op de camera.

## Een website openen

- Draai de modusknop naar Wi-Fi.
- **2** Selecteer ...
- **3** Selecteer een website.
	- De camera probeert automatisch verbinding te maken met een WLAN via het toegangspunt waarmee het laatst verbinding is gemaakt.
	- Als de camera niet eerder verbinding heeft gemaakt met een WLAN, wordt er gezocht naar beschikbare toegangspunten. (pag. 101)
- **4** Geef uw gebruikersnaam en wachtwoord in en selecteer **Aanmelding**.
	- Zie 'Tekst ingeven' voor meer informatie over het ingeven van tekst. (pag. 105)
	- U kunt een ID in de lijst selecteren door  $\blacktriangledown \rightarrow$  een ID te selecteren.
	- Als u zich eerder bij de website hebt aangemeld, wordt u mogelijk automatisch aangemeld.

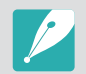

Als u deze functie wilt gebruiken, moet u een bestaande account op de website voor het delen van bestanden hebben.

# Foto's of video's uploaden

- **1** Open de website met uw camera.
- **2** Scroll naar de bestanden die u wilt uploaden en druk op  $\lceil \frac{OK}{22} \rceil$ .
	- U kunt maximaal 20 bestanden selecteren. De totale grootte mag maximaal 10 MB zijn.

### **3** Selecteer **Upload**.

- Als u verbinding hebt gemaakt met Facebook, selecteert u **Upload** → **Uploaden**.
- Als u verbinding hebt gemaakt met Facebook, kunt u uw opmerkingen ingeven door het vak **Opmerking** te selecteren. Zie 'Tekst ingeven' voor meer informatie over het ingeven van tekst. (pag. 105)
- U kunt geen RAW-bestanden uploaden.
- U kunt maximaal 20 bestanden per keer uploaden.
- De maximale fotoresolutie die u kunt verzenden, is 2M, en de langste video die u kunt verzenden, is een video opgenomen met <sup>240</sup><sub>mm</sub>. Als de geselecteerde foto een hogere resolutie dan 2M heeft, wordt deze automatisch verkleind tot een lagere resolutie. Als u bent verbonden met Facebook, wordt de fotoresolutie gewijzigd in de resolutie 1M.
- De manier waarop foto's of video's moeten worden geüpload, is afhankelijk van de geselecteerde website.
- Als u door een firewall of gebruikersverificatie-instellingen geen toegang tot een website krijgt, neemt u contact op met uw netwerkbeheerder of uw netwerkserviceprovider.
- De datum waarop geüploade foto's of video's zijn opgenomen, kan automatisch worden gebruikt als naam voor de foto's of video's.
- De snelheid waarmee u foto's kunt uploaden en webpagina's kunt openen, is afhankelijk van de snelheid van uw internetverbinding.
- Als het camerageheugen geen foto's bevat, kunt u deze functie niet gebruiken.
- U kunt in de afspeelmodus ook foto's en video's uploaden naar websites voor het delen van bestanden door op [MENU] te drukken en vervolgens  $\boxed{\triangleright}$   $\boxed{1}$  → **Delen (Wi-Fi)** → en een gewenste website te selecteren.

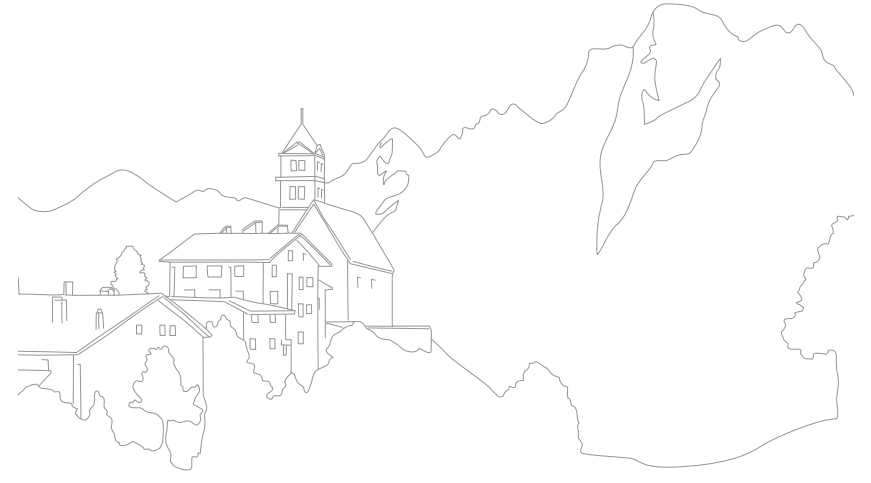

# Foto's of video's via e-mail verzenden

U kunt de instellingen in het e-mailmenu wijzigen en foto's die op de camera zijn opgeslagen, verzenden via e-mail.

# E-mailinstellingen wijzigen

In het e-mailmenu kunt u de instellingen voor het opslaan van uw gegevens of het opslaan van e-mailadressen wijzigen. U kunt ook het e-mailwachtwoord instellen of wijzigen. Zie 'Tekst ingeven' voor meer informatie over het ingeven van tekst. (pag. 105)

#### **Uw gegevens opslaan**

- Draai de modusknop naar Wi-Fi.
- 2 Selecteer **.**
- **3** Druk op [MENU].
- **4** Selecteer → **Instelling afzender**.

**5** Selecteer het vak **Naam** geef uw naam in en selecteer **Gereed**.

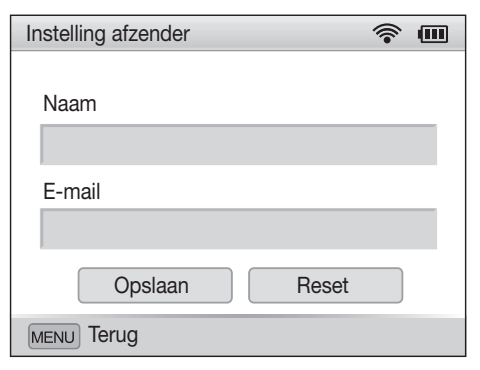

- **6** Selecteer het vak **E-mail** geef uw e-mailadres in en selecteer **Gereed**.
- **7** Selecteer **Opslaan** om de wijzigingen op te slaan.
	- Als u uw gegevens wilt verwijderen, selecteert u **Reset**.

#### **Een e-mailwachtwoord instellen**

- Draai de modusknop naar Wi-Fi.
- 2 Selecteer **.**
- **Druk op [MENU].**
- **4** Selecteer → **Wachtwoord instellen** → **Aan**.
	- Selecteer **Uit** om het wachtwoord uit te schakelen.
- **5** Klik op  $\lceil \frac{6K}{16} \rceil$  wanneer het pop-upvenster wordt weergegeven.
	- Het pop-upvenster verdwijnt automatisch, ook als u niet op  $[\frac{\alpha}{\alpha}]$ drukt.
- **6** Voer een wachtwoord van 4 cijfers in.
- **7** Geef het wachtwoord nogmaals in.
- **8** Klik op [ $\frac{ax}{b}$ ] wanneer het pop-upvenster wordt weergegeven.
	- Het pop-upvenster verdwijnt automatisch, ook als u niet op  $[\frac{\alpha}{\alpha}]$ drukt.

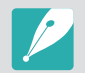

Als u uw wachtwoord niet meer weet, kunt u dit opnieuw instellen door **Reset** te selecteren op het scherm voor het instellen van het wachtwoord. Wanneer u de gegevens opnieuw instelt, worden eerder opgeslagen instelgegevens van de gebruiker, e-mailadres en recent verzonden e-maillijst verwijderd.

#### **Het e-mailwachtwoord wijzigen**

- Draai de modusknop naar Wi-Fi.
- 2 Selecteer **.**
- **Druk op [MENU].**
- **4** Selecteer → **Wachtwoord wijzigen**.
- **5** Geef uw huidige wachtwoord van 4 cijfers in.
- **6** Geef een nieuw wachtwoord van 4 cijfers in.
- **7** Geef het nieuwe wachtwoord nogmaals in.
- Klik op  $\begin{bmatrix} \mathbb{R} \\ \mathbb{R} \end{bmatrix}$  wanneer het pop-upvenster wordt weergegeven.
	- Het pop-upvenster verdwijnt automatisch, ook als u niet op  $[\frac{\alpha K}{m}]$ drukt.

# Foto's of video's via e-mail verzenden

U kunt foto's die op de camera zijn opgeslagen, verzenden via e-mail. Zie 'Tekst ingeven' voor meer informatie over het ingeven van tekst. (pag. 105)

- Draai de modusknop naar Wi-Fi.
- 2 Selecteer  $\bullet$ .
- **3** Selecteer het vak **Afzender** geef uw e-mailadres in en selecteer **Gereed**.
	- Als u uw gegevens eerder hebt opgeslagen, worden deze automatisch ingevoegd. (pag. 111)
	- Als u een adres uit de lijst met eerdere ontvangers wilt gebruiken, selecteert u $\blacktriangledown \rightarrow$  een adres.
- **4** Selecteer het vak **Ontvanger** geef een e-mailadres in en selecteer **Gereed**.
	- Als u een adres uit de lijst met eerdere ontvangers wilt gebruiken, selecteert u $\blacktriangledown \rightarrow$  een adres.
	- Selecteer  $\bigoplus$  om meer ontvangers toe te voegen. U kunt maximaal 30 ontvangers ingeven.
	- Selecteer  $\times$  om een adres uit de lijst te verwijderen.
- **5** Selecteer **Volgende**.
- **6** Scroll naar de bestanden die u wilt verzenden en druk op  $\lceil \frac{\text{OK}}{\text{ED}} \rceil$ .
	- U kunt maximaal 20 bestanden selecteren. De totale grootte mag maximaal 10 MB zijn.
- **7** Selecteer **Send**.
- **8** Selecteer het vak **Opmerking** geef uw opmerkingen in en selecteer **Gereed**.
- **9** Selecteer **Verzenden**.
	- De camera probeert automatisch verbinding te maken met een WLAN via het toegangspunt waarmee het laatst verbinding is gemaakt, om de e-mail te verzenden.
	- Als de camera niet eerder verbinding heeft gemaakt met een WLAN, wordt er gezocht naar beschikbare toegangspunten. (pag. 101)

#### Draadloos netwerk > Foto's of video's via e-mail verzenden

- U kunt geen RAW-bestanden verzenden.
- U kunt maximaal 20 bestanden per keer verzenden.
- Zelfs als het erop lijkt dat een foto is overgedragen, kunnen fouten met de e-mailaccount van de ontvanger ervoor zorgen dat de foto wordt geweigerd of herkend als spam.
- U kunt geen e-mail verzenden als er geen netwerkverbinding beschikbaar is of als de instellingen van uw e-mailaccount onjuist zijn.
- De maximale fotoresolutie die u kunt verzenden, is 2M, en de langste video die u kunt verzenden, is een video opgenomen met euro Als de geselecteerde foto een hogere resolutie dan 2M heeft, wordt deze automatisch verkleind tot een lagere resolutie.
- Als u door een firewall of gebruikersverificatie-instellingen geen e-mail kunt verzenden, neemt u contact op met uw netwerkbeheerder of uw netwerkserviceprovider.
- Als het camerageheugen geen foto's bevat, kunt u deze functie niet gebruiken.
- U kunt in de afspeelmodus ook een e-mail verzenden door op [MENU] te drukken en  $\boxed{\triangleright}$  **Π**  $\rightarrow$  **Delen (Wi-Fi)**  $\rightarrow$  **E-mail** te selecteren.

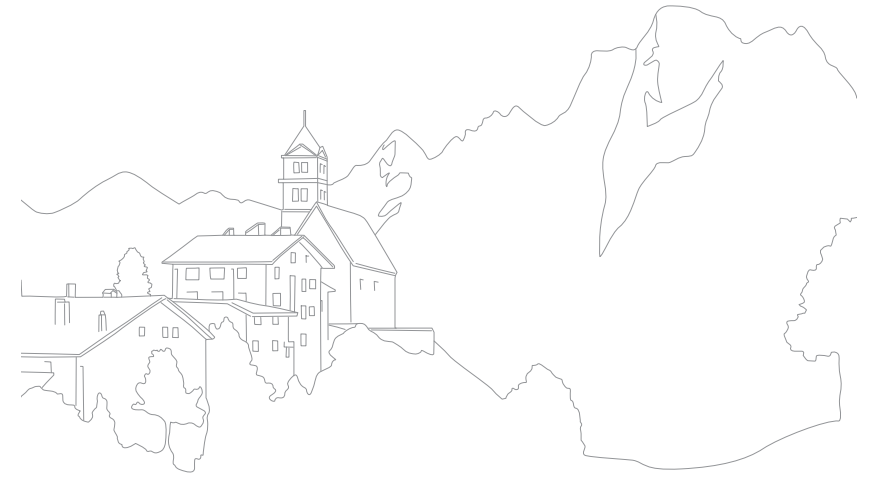

# Foto's uploaden naar een cloudserver

U kunt uw foto's uploaden naar SkyDrive. Om bestanden te uploaden, moet u de Microsoft-website bezoeken en u registreren voordat u uw camera aansluit.

### Draai de modusknop naar Wi-Fi.

#### **2** Selecteer .

- Als het pop-upvenster wordt weergegeven dat u vraagt om een account te maken, selecteert u **OK**.
- De camera probeert verbinding te maken met een WLAN via het toegangspunt waarmee het laatst verbinding is gemaakt.
- Als de camera niet eerder verbinding heeft gemaakt met een WLAN, wordt er gezocht naar beschikbare toegangspunten. (pag. 101)
- **3** Meld u aan met uw gebruikersnaam en wachtwoord.
	- Zie 'Tekst ingeven' voor meer informatie over het ingeven van tekst. (pag. 105)
	- Zie 'De aanmeldingsbrowser gebruiken' als u verbonden bent met SkyDrive. (pag. 103)
	- Druk op [MENU] om optiemenu's te gebruiken.

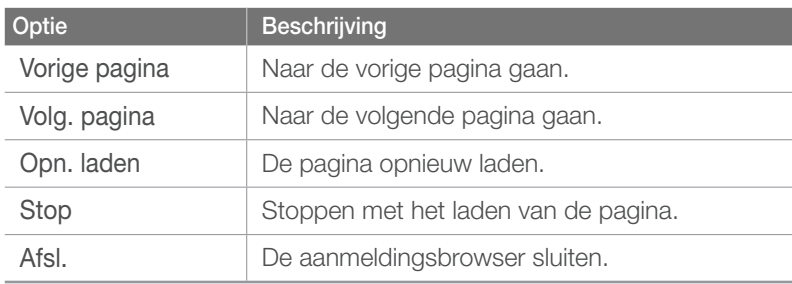

4 Scroll naar de foto's die u wilt uploaden en druk op [ $\frac{as}{a}$ ].

#### **5** Selecteer **Upload**.

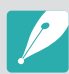

- U kunt foto's ook uploaden naar een cloudserver in de afspeelmodus door op [MENU] te drukken en **D**<sub>II</sub> → Delen (Wi-Fi) → en cloudserver te selecteren.
- Als het camerageheugen geen foto's bevat, kunt u deze functie niet gebruiken.

# Automatische back-up gebruiken om foto's of video's te verzenden

U kunt foto's of video's die u met de camera hebt vastgelegd, draadloos verzenden naar een pc. De functie Automatische back-up werkt alleen met het Windows-besturingssysteem.

## Het programma voor Automatische back-up installeren op uw pc

- **1** Installeer Intelli-studio op de pc. (pag. 141)
- **2** Sluit de camera met de USB-kabel op de pc aan.

#### **3** Klik op **OK** in het pop-upvenster.

- Het programma Automatische back-up wordt geïnstalleerd op de pc. Volg de instructies op het scherm om de installatie te voltooien.
- **4** Verwijder de USB-kabel.
- **5** Sluit de camera weer met de USB-kabel op de pc aan.
	- De camera slaat informatie over de pc op, zodat de camera bestanden kan verzenden naar de pc.

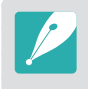

Voordat u het programma installeert, moet u ervoor zorgen dat de pc is verbonden met een netwerk. Als er geen internetverbinding beschikbaar is, moet u het programma installeren vanaf de bijgeleverde cd.

## Foto's of video's verzenden naar een pc

Draai de modusknop naar Wi-Fi.

## **2** Selecteer .

• U moet de informatie voor de back-up-pc configureren om de functie Automatische back-up te gebruiken. Zie 'Het programma voor Automatische back-up installeren op uw pc' voor meer informatie. (pag. 116)

## **3** Druk op [MENU] om opties in te stellen.

- Als u uw pc automatisch wilt uitschakelen nadat de overdracht is voltooid, selecteert u **E** → Pc afsluiten na back-up → Aan.
- Als u de Help voor de functie Automatische back-up wilt weergeven, selecteert u **▼■ → Handleiding**.

## **4** Druk op [ $\frac{a}{b}$ ] om de back-up te starten.

- Als u het verzenden wilt annuleren, drukt u op  $\left[\frac{\text{d}K}{\text{d}t}\right]$ .
- U kunt geen afzonderlijke bestanden selecteren om back-ups van te maken. Deze functie maakt alleen een back-up van nieuwe bestanden op de camera.
- De voortgang van de back-up wordt weergegeven op de monitor van de pc.
- Wanneer de overdracht is voltooid, wordt de camera na ongeveer 30 seconden automatisch uitgeschakeld. Selecteer **Annuleren** om terug te gaan naar het vorige scherm en te voorkomen dat de camera automatisch wordt uitgeschakeld.
- Als de pc de WOL-functie (Wake on LAN) ondersteunt, kunt u de pc automatisch inschakelen door op uw camera naar de pc te zoeken. (pag. 121)
- Wanneer u op de camera verbinding maakt met het WLAN, selecteert u het toegangspunt dat is verbonden met de pc.
- De camera zoekt naar de beschikbare toegangspunten, zelfs als u weer verbinding maakt met hetzelfde toegangspunt.
- Als u de camera uitschakelt of de batterij verwijdert terwijl u bestanden verzendt, wordt de bestandsoverdracht onderbroken.
- Wanneer u deze functie gebruikt, is alleen [**Aan/uit-schakelaar**] beschikbaar op uw camera.
- U kunt slechts één camera tegelijk verbinden met de pc om bestanden te verzenden.
- De back-up wordt mogelijk geannuleerd vanwege netwerkomstandigheden.
- Foto' of video' kunnen maar één keer naar een pc worden verzonden. Bestanden kunnen niet opnieuw worden verzonden, zelfs niet als u uw camera opnieuw aansluit op een andere pc.
- Als het camerageheugen geen foto's bevat, kunt u deze functie niet gebruiken.
- U moet Windows Firewall en eventuele andere firewalls uitschakelen voordat u deze functie gebruikt.
- U kunt maximaal 1000 bestanden verzenden.
- In de pc-software moet de servernaam worden ingegeven in het Latijnse alfabet en mag de naam niet meer dan 48 tekens bevatten.

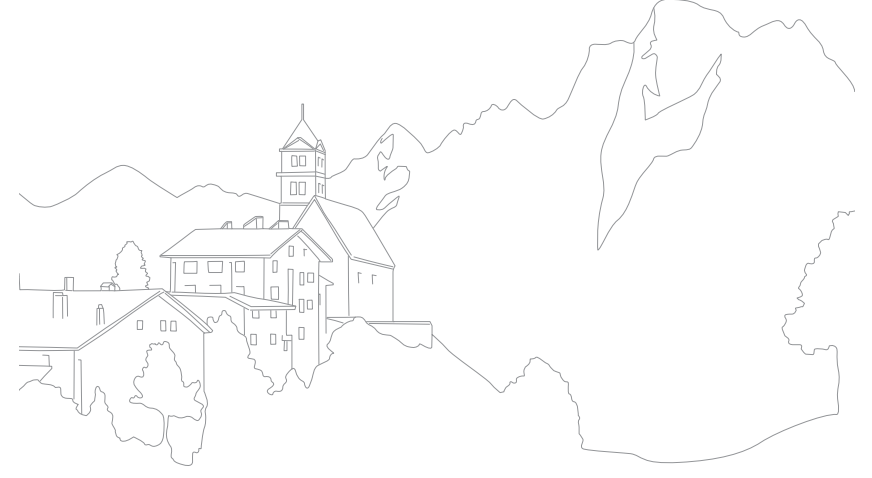

# Foto's of video's weergeven op een tv met TV Link functionaliteit

TV Link is een technologie voor het delen van mediabestanden tussen een camera en een televisie die verbinding hebben met hetzelfde toegangspunt. Met deze technologie kunt u uw foto's of video's op een breedbeeld-tv of ander apparaat weergeven.

#### Draai de modusknop naar Wi-Fi.

- **2** Selecteer **Line** 
	- Als het begeleidende bericht wordt weergegeven, drukt u op  $\left[\frac{\text{d}x}{n}\right]$ .
	- De camera probeert automatisch verbinding te maken met een WLAN via het toegangspunt waarmee het laatst verbinding is gemaakt.
	- Als de camera niet eerder verbinding heeft gemaakt met een WLAN, wordt er gezocht naar beschikbare toegangspunten. (pag. 101)
- **3** Maak op uw tv verbinding met een draadloos netwerk via een toegangspunt.
	- Raadpleeg de gebruikershandleiding van de tv voor meer informatie.
- **4** Zoek op de tv naar de camera en blader door de gedeelde foto's of video's.
	- Raadpleeg de gebruiksaanwijzing van de televisie voor informatie over het zoeken naar de camera en het bladeren door foto's of video's op de televisie.
	- Afhankelijk van het type tv of de netwerkverbinding kan het voorkomen dat video's niet vloeiend worden afgespeeld. Als dit gebeurt, neemt u de video opnieuw op met de kwaliteit  $\frac{100}{1000}$  of  $\frac{200}{1000}$ en speelt u de video opnieuw af. Als video's niet vloeiend op uw televisie worden afgespeeld via de draadloze verbinding, sluit u de camera met een HDMI-kabel aan op de televisie.

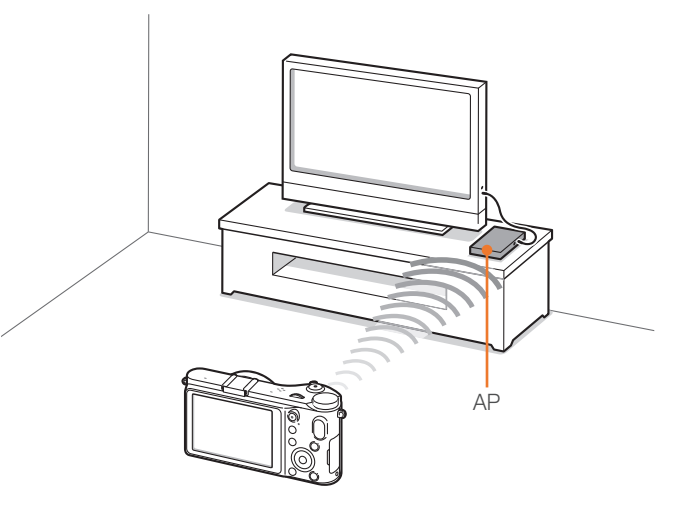

- U kunt geen RAW-bestanden delen.
- U kunt maximaal 1000 foto's of video's delen.
- Op een tv-scherm kunt u alleen foto's of video's bekijken die u met de camera hebt opgenomen.
- Het bereik van de draadloze verbinding tussen uw camera en een tv kan verschillen, afhankelijk van de specificaties van het toegangspunt.
- Als de camera is verbonden met 2 tv's, wordt er mogelijk langzamer afgespeeld.
- U kunt deze functie alleen gebruiken met tv's met de TV Link-functie.
- Foto's of video's worden met hun originele grootte gedeeld.
- Sommige video's worden trager in het buffer opgeslagen.
- Gedeelde foto's of video's worden niet opgeslagen op de televisie, maar u kunt ze op de camera opslaan zodat ze voldoen aan de specificaties van de televisie.
- Het overbrengen van foto's of video's naar de tv kan enige tijd duren, afhankelijk van de netwerkverbinding, het aantal bestanden dat u wilt delen of de grootte van de bestanden.
- Als u de camera op ongebruikelijke wijze uitschakelt terwijl u foto's of video's op een tv bekijkt (bijvoorbeeld door de batterij te verwijderen), gaat de tv ervan uit dat de verbinding met de camera nog intact is.
- De volgorde van foto's of video's op de camera kan afwijken van die op de tv.
- Afhankelijk van het aantal foto's of video's dat u wilt delen, kan het enige tijd duren om uw foto's of video's te laden en de instelprocedure uit te voeren.
- Als u tijdens de weergave van foto's of video's op de tv voortdurend de afstandsbediening van de tv gebruikt of andere handelingen op de tv uitvoert, werkt deze functie mogelijk niet correct.
- Als u bestanden op de camera sorteert of de volgorde van de bestanden wijzigt terwijl u de bestanden op een tv bekijkt, moet u de instelprocedure herhalen om de lijst met bestanden op de tv bij te werken.
- Als het camerageheugen geen foto's bevat, kunt u deze functie niet gebruiken.

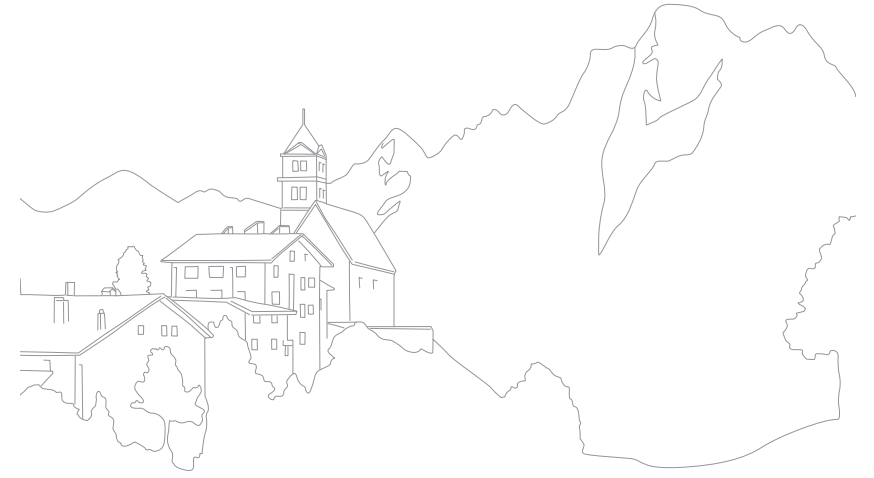

# Foto's verzenden via Wi-Fi Direct

Als de camera via een WLAN is verbonden met een apparaat dat de functie Wi-Fi Direct ondersteunt, kunt u foto's verzenden naar het apparaat. Deze functie wordt mogelijk niet ondersteund op bepaalde apparaten.

- **1** Schakel op het toestel de optie Wi-Fi Direct in.
- **2** Scroll op de camera in de afspeelmodus naar een foto.
- **3** Druk op [MENU] en selecteer **▶ □** → Delen (Wi-Fi) → **Wi-Fi Direct**.
	- In de weergave met één afbeelding kunt u slechts één foto tegelijk verzenden.
	- In de miniatuurweergave kunt u meerdere foto's selecteren door naar miniaturen te scrollen en op [ $\frac{ax}{b}$ ] te drukken. Selecteer **Send** wanneer u klaar bent met het selecteren van foto's.
- **4** Selecteer het apparaat in de lijst met Wi-Fi Directapparaten op de camera.
	- Zorg ervoor dat de optie Wi-Fi Direct van het apparaat is ingeschakeld.
	- U kunt uw camera ook selecteren in de apparatenlijst van het betreffende Wi-Fi Direct-apparaat.
- **5** Geef op het toestel de camera toestemming om verbinding te maken met het toestel.
	- De foto wordt verzonden naar het apparaat.

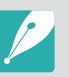

- U kunt maximaal 20 bestanden per keer verzenden.
- Als het camerageheugen geen foto's bevat, kunt u deze functie niet gebruiken.
- Als u de verbinding annuleert voordat deze is voltooid, kan de camera mogelijk niet opnieuw verbinding maken met het apparaat. In dat geval moet u uw apparaat bijwerken met de nieuwste firmware.

Draadloos netwerk

# Over de WOL-functie Wake on LAN

Met de WOL-functie kunt u een pc automatisch inschakelen of wekken met uw camera. Deze functie is beschikbaar voor desktop-pc's van Samsung uit de afgelopen 5 jaar (niet beschikbaar voor all-in-one-pc's).

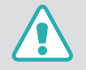

Als u andere wijzigingen dan de beschreven wijzigingen aanbrengt in de BIOS-instellingen van uw pc, kan uw pc worden beschadigd. De fabrikant is niet verantwoordelijk voor schade als gevolg van het wijzigen van de BIOS-instellingen van uw pc.

#### **De pc instellen om wakker te worden uit de slaapmodus**

- **1** Klik op **Start** en open het **Control Panel**  (Configuratiescherm).
- **2** Configureer de netwerkverbinding.
	- Windows 7:

Klik op **Network and Internet** (Netwerk en internet) → **Network and Sharing Center** (Netwerkcentrum) → **Change adapter settings** (Adapterinstellingen wijzigen).

• Windows Vista:

Klik op **Network and Internet** (Netwerk en internet) → **Network and Sharing Center** (Netwerkcentrum) → **Manage network connections** (Netwerkverbindingen beheren).

• Windows XP:

Klik op **Network and Internet Connection** (Netwerken Internet-verbindingen) → **Network Connection**  (Netwerkverbindingen).

- **3** Klik met de rechtermuisknop op **Local Area** (LAN-verbinding) en klik op **Properties** (Eigenschappen).
- **4** Klik op **Configure** (Configureren) → het tabblad **Power manage** (Energiebeheer) → **Allow this device to wake the computer** (Dit apparaat mag de computer uit stand-by halen).
- **5** Klik op **OK**.
- **6** Start de pc opnieuw op.

#### **De pc instellen om te worden ingeschakeld**

- **1** Schakel de pc in en druk op F2 terwijl de pc wordt opgestart.
	- Het BIOS-instelmenu wordt weergegeven.
- **2** Selecteer het tabblad **Advanced** (Geavanceerd) → **Power management Setup** (Energiebeheer instellen).
- **3** Selecteer **Resume on PME** (Hervatten bij PME) → **Enabled** (Ingeschakeld).
- **4** Druk op F10 om uw wijzigingen op te slaan en door te gaan met opstarten.
- **5** Klik op **Start** en open het **Control Panel** (Configuratiescherm).
- **6** Configureer de netwerkverbinding.
	- Windows 7:

Klik op **Network and Internet** (Netwerk en internet) → **Network and Sharing Center** (Netwerkcentrum) → **Change adapter settings** (Adapterinstellingen wijzigen). • Windows Vista:

Klik op **Network and Internet** (Netwerk en internet) → **Network and Sharing Center (Netwerkcentrum) → Manage network connections** (Netwerkverbindingen beheren).

• Windows XP:

Klik op **Network and Internet Connection** (Netwerken Internet-verbindingen) → **Network Connection**  (Netwerkverbindingen).

- **7** Selecteer stuurprogramma's voor de netwerkadapter.
- **8** Klik op de tab **Advanced** (Geavanceerd) en stel de WOL-menu's in.
- 
- U kunt deze functie niet gebruiken met een firewall of als er een beveiligingsprogramma is geïnstalleerd.
- Als u de computer wilt inschakelen met de WOL-functie, moet de computer een actieve verbinding hebben met het LAN. Zorg ervoor dat het lampje op de LAN-poort van de computer brandt, wat aangeeft dat de LAN-verbinding actief is.
- Afhankelijk van het model van uw pc is het mogelijk dat de camera de pc alleen kan wekken.
- Afhankelijk van het besturingssysteem of de stuurprogramma's van uw pc kunnen de namen van het WOL-instelmenu verschillen.
	- voorbeelden van het instellen van menunamen: PME, Wakeup on LAN enzovoort inschakelen.
	- voorbeelden van het instellen van menuwaarden: Enable, Magic packet enzovoort

# Hoofdstuk **5** Camera-instellingenmenu

Hier leest u alles over de menu's met gebruikersinstellingen en algemene instellingen. U kunt de instellingen aan uw voorkeuren en behoeften aanpassen.

# Gebruikersinstellingen

Met deze instellingen kunt u de gebruiksomgeving aanpassen.

**U stelt als volgt gebruikersopties in:** Druk in de opnamemodus op  $[MENT] \rightarrow \{ \eta \}$  of  $\{ \eta \}$  $\rightarrow$  een optie.

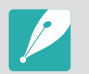

Beschikbare items en de volgorde hiervan kunnen verschillen, afhankelijk van de opnamemodus.

# Ruisonderdrukking

Gebruik Ruisonderdrukking om zichtbare ruis in foto's te verminderen.

\* Standaard

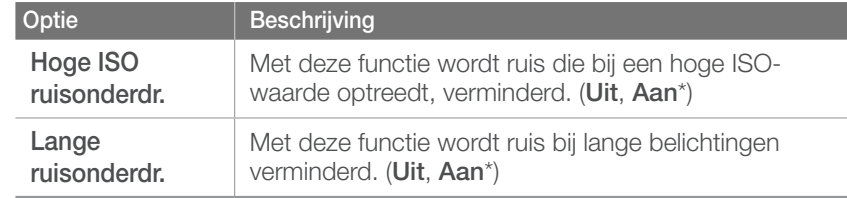

# ISO aanpassen

#### **ISO-stap**

U kunt het formaat voor de ISO-waarde instellen op 1/3 of 1 stap.

#### **Auto ISO bereik**

U kunt voor ISO Auto de maximale ISO-waarde voor de diverse belichtingsstappen instellen.

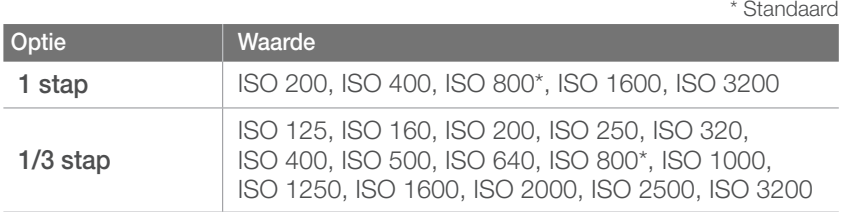

# DMF (Direct Manual Focus)

U kunt de scherpstelling handmatig aanpassen door de scherpstelring te draaien nadat u hebt scherpgesteld door [**Ontspanknop**] half in te drukken. Deze functie is mogelijk niet bij alle lenzen beschikbaar.

# AF-prioriteit

U kunt instellen dat de camera alleen foto's vastlegt wanneer het onderwerp scherp in beeld is.

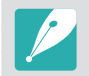

Bij continuopnamen en serieopnamen maakt de camera ook foto's als de functie AF-prioriteit is ingeschakeld en het onderwerp niet scherp in beeld is.

## Vervormingscorrectie

U kunt de vervorming corrigeren die bij bepaalde lenzen kan optreden. Deze functie is mogelijk niet bij alle lenzen beschikbaar.

## iFn aanpassen

U kunt opties selecteren die kunnen worden aangepast wanneer u op [**i-Function**] drukt op een i-Function-lens.

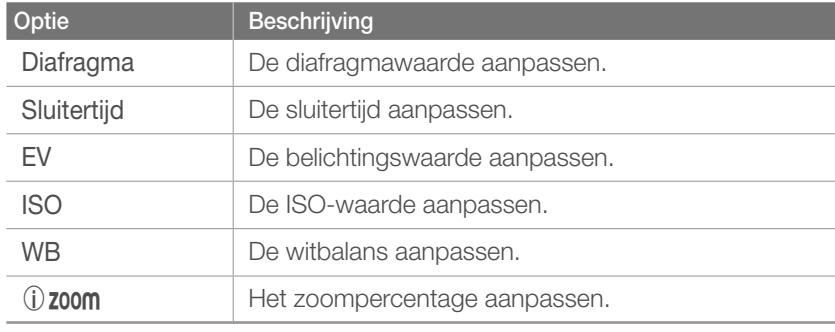

# **Gebruikersdisplay**

 $\bullet$  2012 /01/01 10:00  $\mathbb{E}$   $\mathbb{E}$ 3  $\Gamma$ п 2 <del>- 2 1 - 2 2 1 - 2 -</del> 1  $SAF$ 囨  $\mathbf{A}$  $\frac{\text{S}}{\text{RGB}}$ **Allin** Ŀ  $\mathbb{C}$  $\mathcal{J}_{\text{OFF}}$ 变  $\frac{150}{6000}$  REL 10  $\overline{600}$  $5 - 4$ 

U kunt opnamegegevens op het scherm weergeven of weglaten.

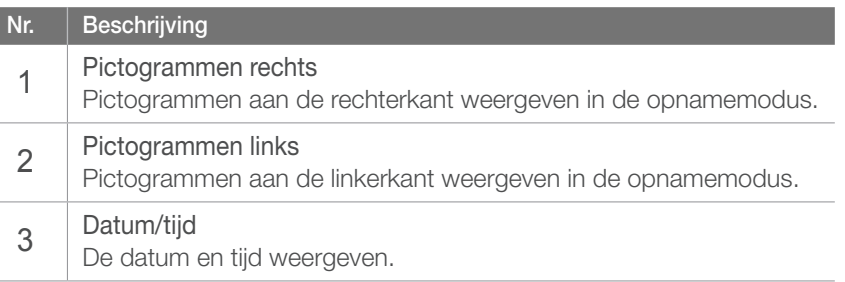

#### **Nr. Beschrijving**

4

5

#### Histogram

Het histogram op het scherm in- of uitschakelen.

#### **Het histogram**

Een histogram is een grafiek die de verdeling van de helderheid in het beeld toont. Een histogram dat naar links neigt, duidt op een donker beeld. Een histogram dat naar rechts neigt, duidt op een licht beeld. De hoogte van de grafiek houdt verband met de kleurinformatie. De grafiek wordt hoger als een bepaalde kleur veel voorkomt.

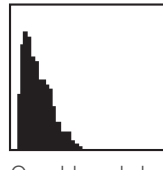

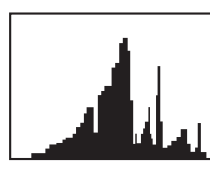

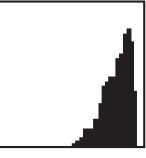

Onvoldoende belichting Normale belichting Te veel belichting

#### Afstandsschaal

instellen dat de afstand tussen een onderwerp en de camera wordt weergegeven wanneer u een lens bevestigt die de functie Afstandsschaal ondersteunt. (**Uit**, **ft**, **m**\*)

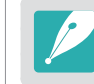

Deze functie is alleen beschikbaar als u een lens bevestigt die de functie Afstandsschaal ondersteunt.

# Knoptoewijzing

U kunt de functie wijzigen die is toegewezen aan de knop Aangepast.

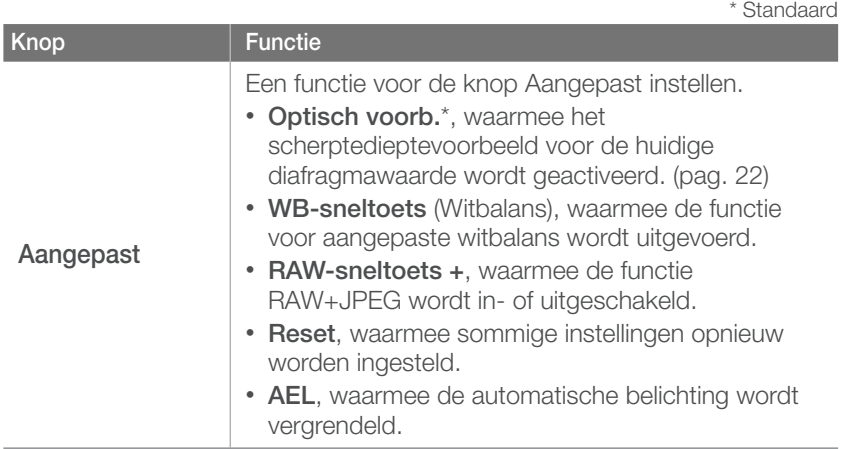

# Rasterlijn

Hiermee kunt u een raster selecteren om te helpen bij de compositie. (**Uit**\*, **3 X 3**, **4 X 4**, **+**, **X**)

# AF-lamp

Schakel de AF-lamp in om op donkere plaatsen beter automatisch te kunnen scherpstellen. De autofocus werkt op donkere plaatsen beter als de AF-lamp is ingeschakeld.

**U stelt als volgt menuopties van Instellingen 1 in:**

Best.naam

# Instellingen 1

• **Datum**:

- Adobe

Hier leest u alles over de menuonderdelen van Instellingen 1.

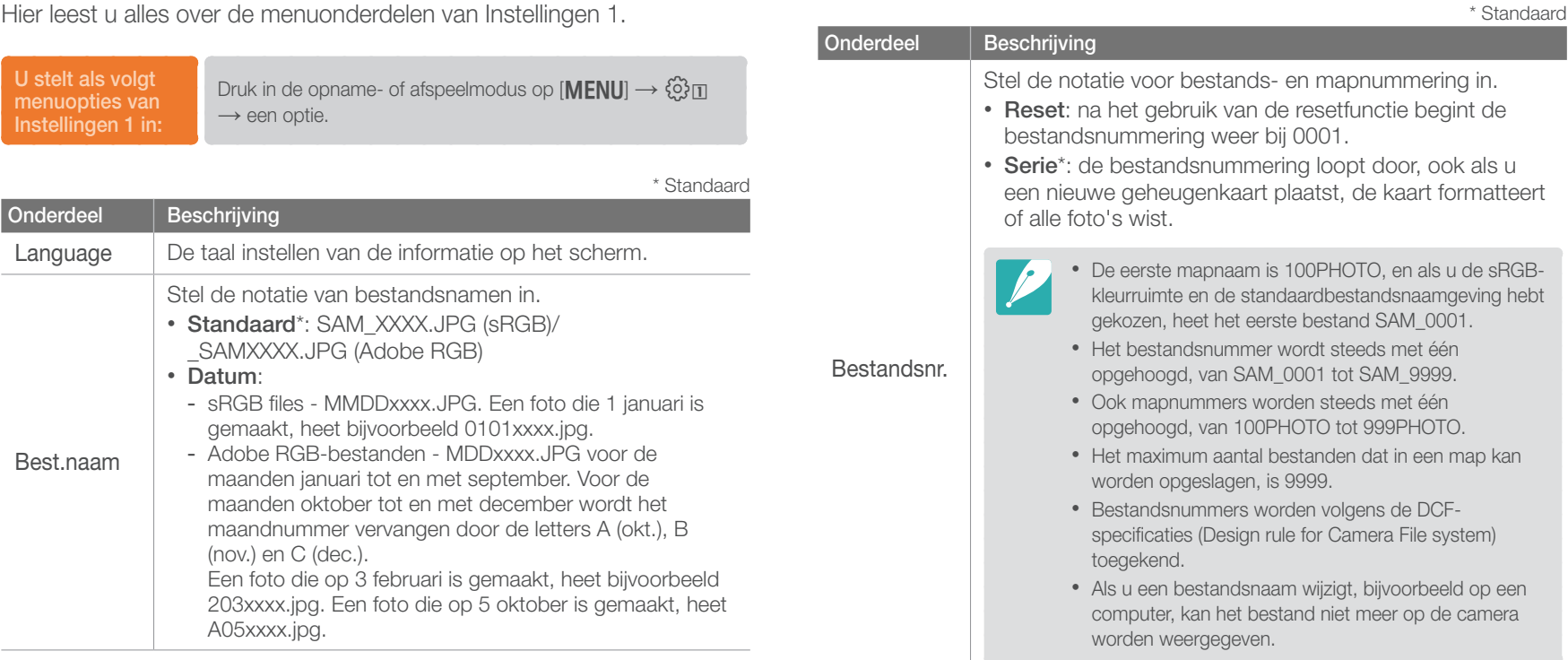

*128*

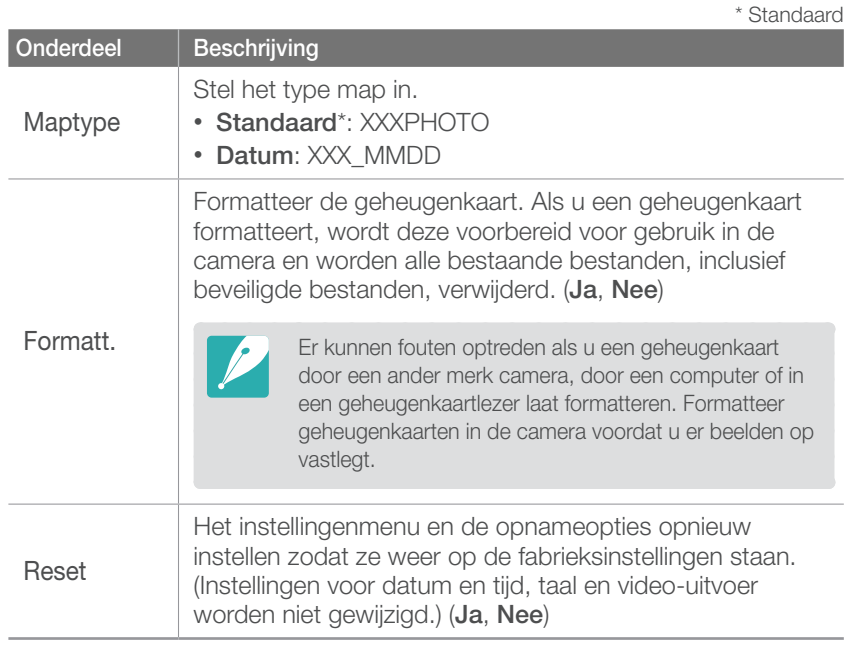

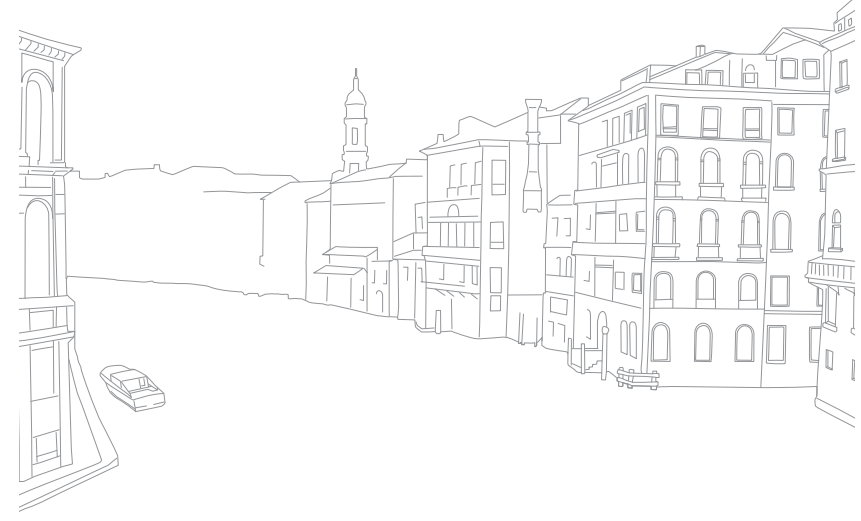

**U stelt als volgt menuopties van Instellingen 2 in:**

# Instellingen 2

**Onderdeel Beschrijving** 

Hier leest u alles over de menuonderdelen van Instellingen 2.

 $\rightarrow$  een optie.

Druk in de opname- of afspeelmodus op  $[MEMJ] \rightarrow \bigcirc$ 

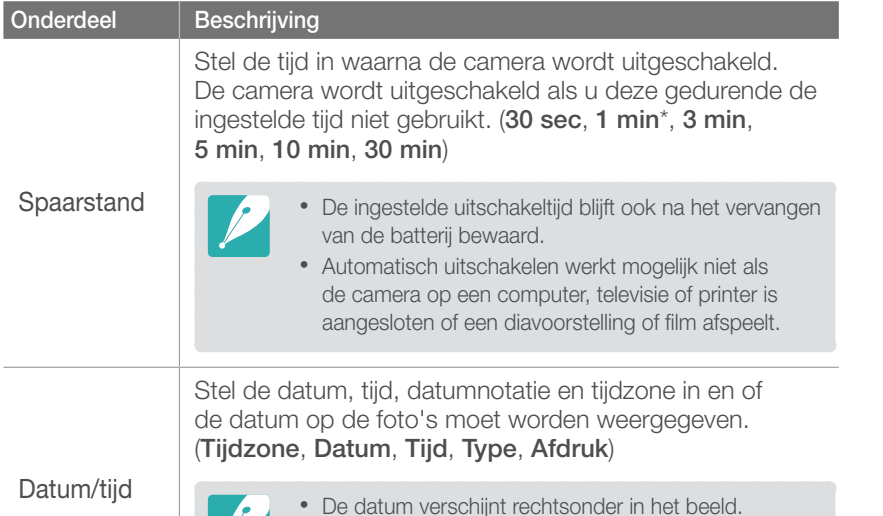

\* Standaard

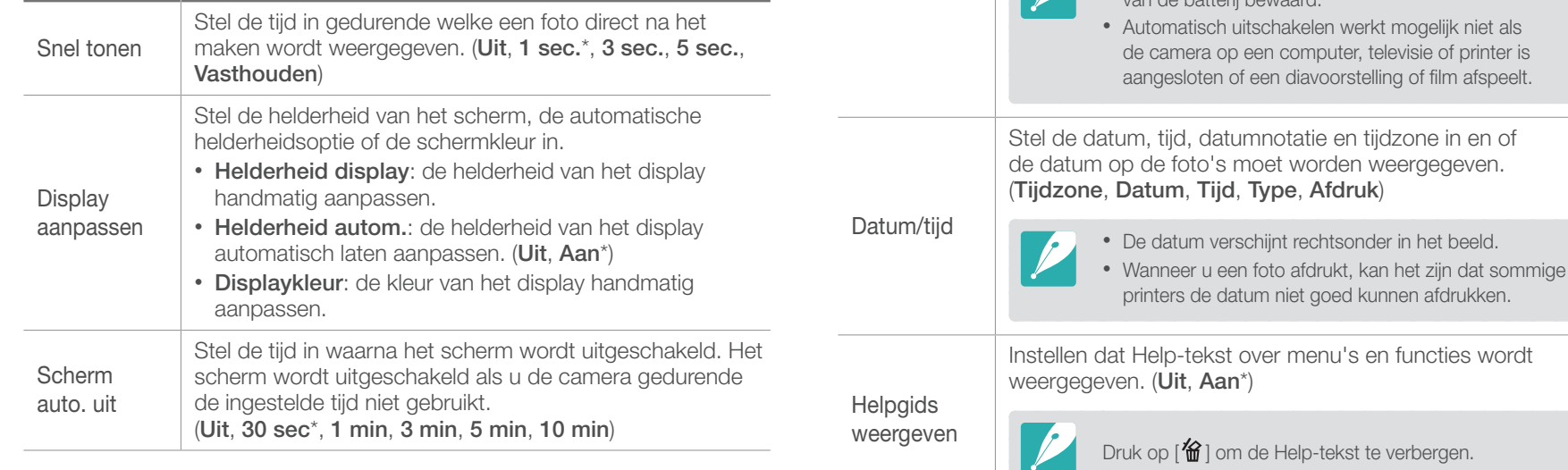

\* Standaard

Spaarstand

# Instellingen 3

Hier leest u alles over de menuonderdelen van Instellingen 3.

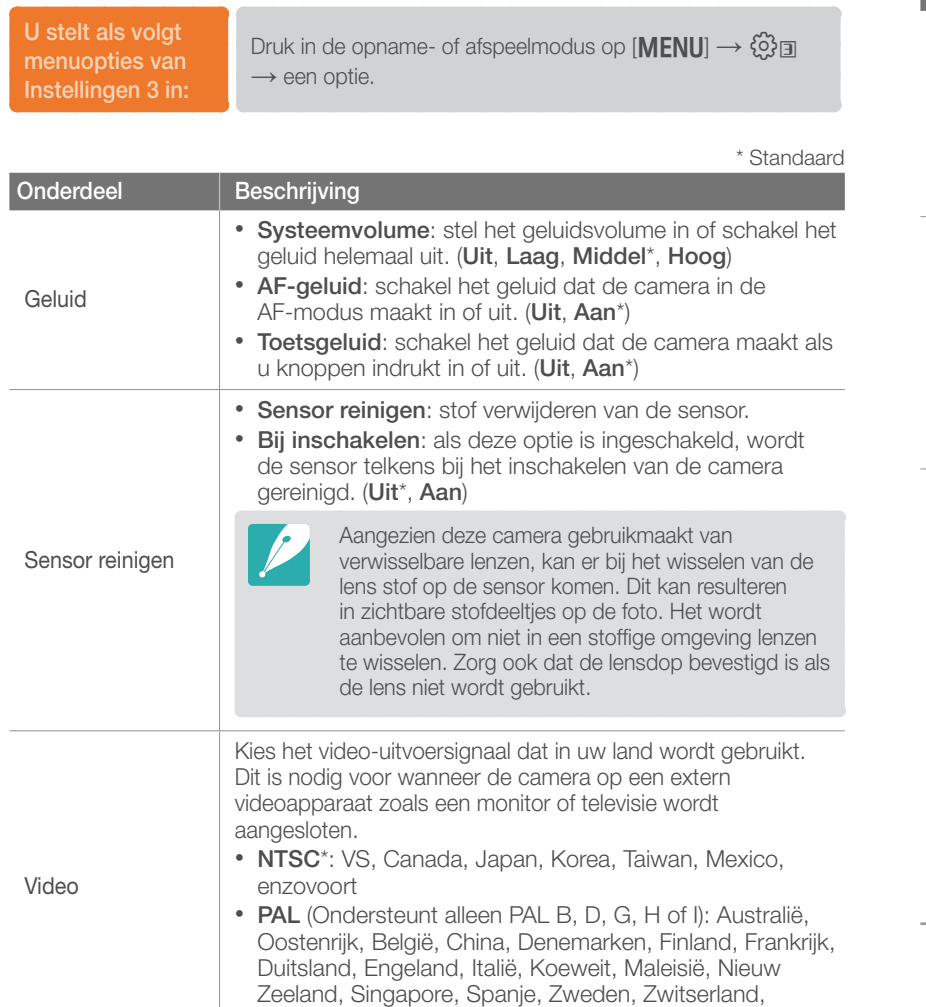

Thailand, Noorwegen, enzovoort

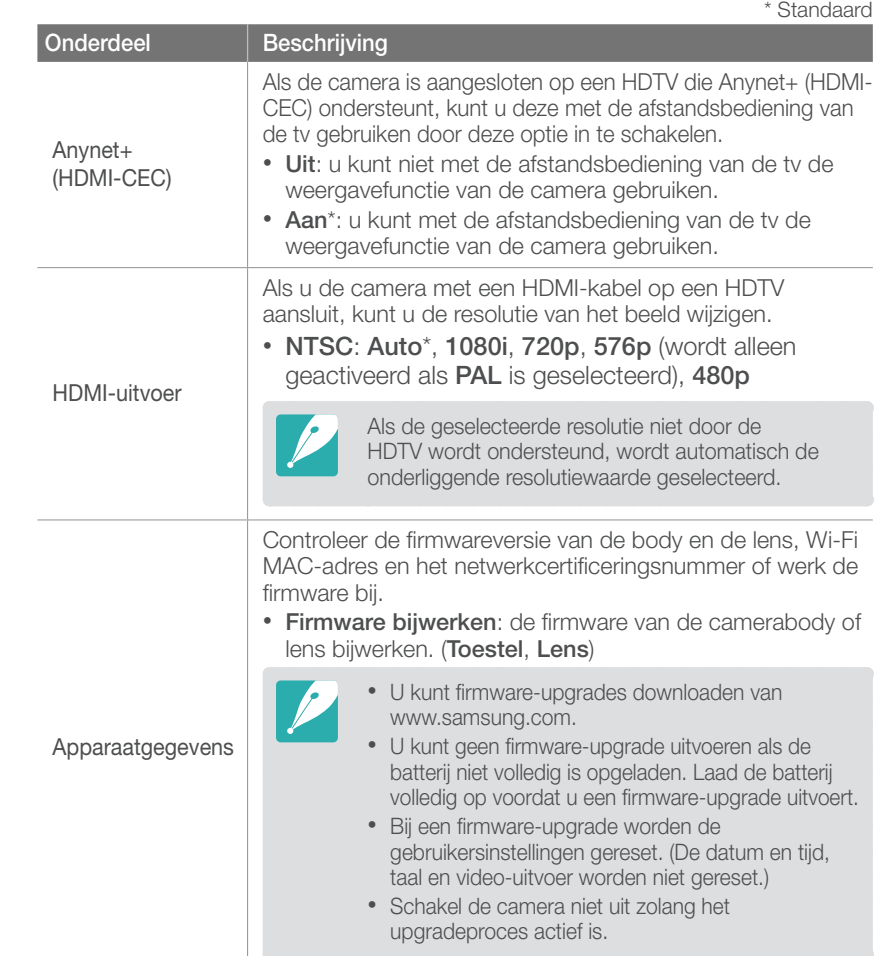

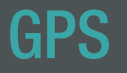

Hier vindt u informatie over de menu-items van de GPS-instelling. Voor het gebruik van de GPS-functie moet u een optionele GPS-module aanschaffen.

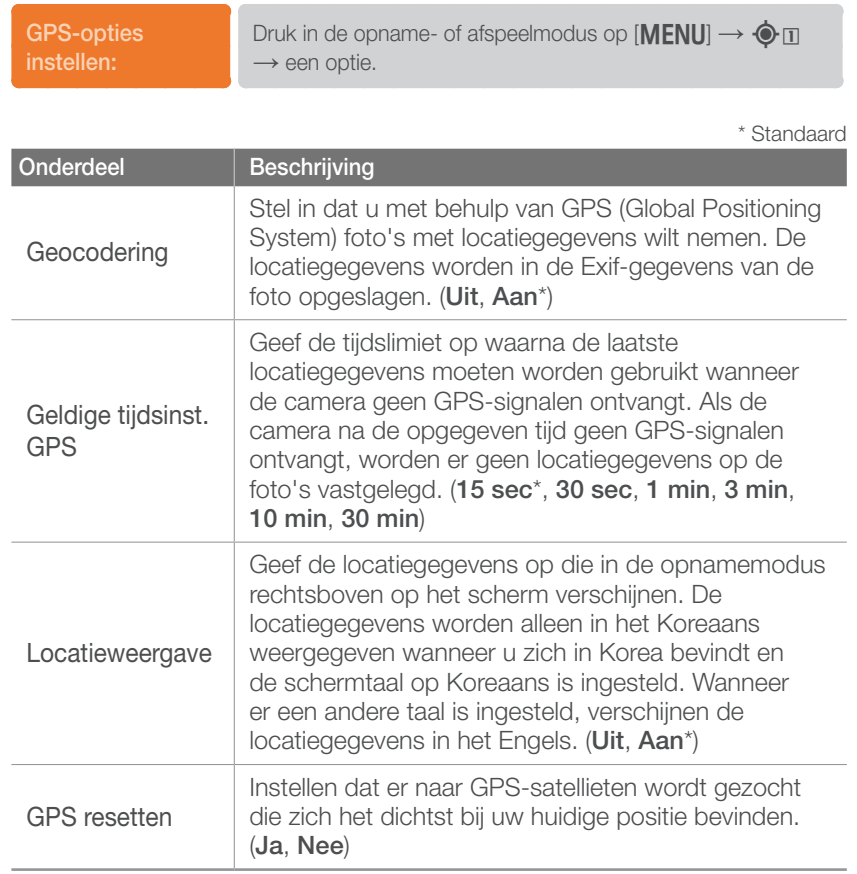

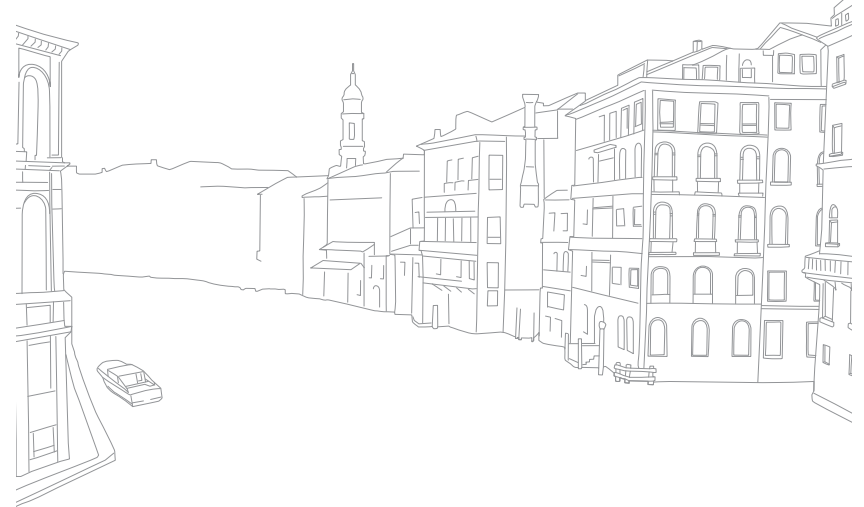

# Hoofdstuk **6**

# Verbinding maken met externe apparaten

Profiteer optimaal van de mogelijkheden van deze camera door het toestel op externe apparaten zoals een computer, HDTV of fotoprinter aan te sluiten.

# Bestanden weergeven op een HDTV of een 3D-televisie

U kunt foto's of video's bekijken door de camera met een optionele HDMI-kabel op een HDTV (3D TV) aan te sluiten.

## Bestanden weergeven op een HDTV

- Druk in de opname- of afspeelmodus op  $[MEM]] \rightarrow$ e<sup>→</sup> **HDMI-uitvoer** <sup>→</sup> een optie.
- **2** Schakel de camera en de HDTV uit.
- **3** Sluit de camera met de optionele HDMI-kabel op de HDTV aan.

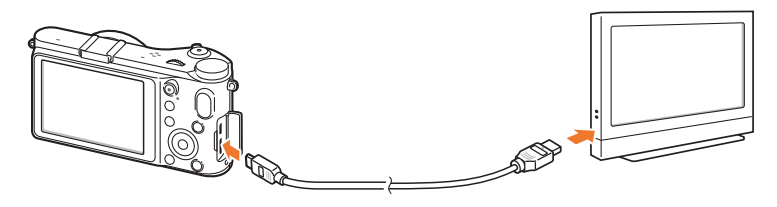

- **4** Zorg dat de HDTV en de camera zijn ingeschakeld en selecteer de HDMI-modus op de HDTV.
	- Op het scherm van de HDTV wordt hetzelfde weergegeven als op het scherm van de camera.
- **5** Bekijk de video's en foto's met behulp van de knoppen op de camera.

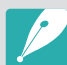

- Als u de HDMI-kabel gebruikt, kunt u de camera via de Anynet+(CEC) methode op een HDTV aansluiten.
- Met de Anynet+(CEC)-functies kunt u aangesloten apparaten met de tvafstandsbediening bedienen.
- Als de HDTV Anynet+(CEC) ondersteunt, wordt de televisie automatisch ingeschakeld wanneer deze samen met de camera wordt gebruikt. Deze functie is mogelijk niet op alle HDTV's beschikbaar.
- Wanneer de camera met een HDMI-kabel op een HDTV is aangesloten, kunnen er geen foto's of video's met de camera worden gemaakt.
- Wanneer de camera op een HDTV is aangesloten, zijn bepaalde weergavefuncties van de camera mogelijk niet beschikbaar.
- De tijdsduur waarna de camera en een HDTV met elkaar zijn verbonden kan variëren, afhankelijk van de gebruikte geheugenkaart.
- Hoewel de hoofdfunctie van een geheugenkaart het zorgen voor een grotere overdrachtssnelheid is, is het niet noodzakelijk zo dat een geheugenkaart met een grote overdrachtssnelheid ook snel is in combinatie met de HDMI-functie.

## Bestanden weergeven op een 3D-televisie

U kunt foto's weergeven die zijn gemaakt in 3D-modus of 3D-panoramamodus op een 3D-televisie.

- Druk in de opname- of afspeelmodus op  $[MEMU] \rightarrow$  $\{ \hat{\odot} \}$  **B** → **HDMI-uitvoer** → een optie.
- **2** Schakel de camera en de 3D-televisie uit.
- **3** Sluit de camera op de 3D-televisie aan met de optionele HDMI-kabel.
- **4** Schakel de camera in.
	- Als u een Samsung 3D-televisie hebt die compatibel is met Anynet+ en u hebt de functie Anynet+ van de camera ingeschakeld, schakelt de 3D-televisie automatisch in en wordt het camerascherm weergegeven terwijl de camera automatisch overschakelt naar de afspeelmodus.
	- Als u Anynet+ uitschakelt op de camera, wordt de 3D-televisie niet automatisch ingeschakeld.
- **5** Druk op [**ISO**] op de camera of op de modusschakelknop van de televisie om over te schakelen naar de **3D-modus**.
	- Druk nogmaals op [ISO] op de camera of op de modusschakelknop van de televisie om over te schakelen naar de **2D-modus**.
- **6** Schakel de 3D-functie van uw televisie in.
	- Raadpleeg de gebruiksaanwijzing van de televisie voor meer informatie.
- **7** Bekijk 3D-foto's met de knoppen op uw camera of de afstandsbediening van de televisie.

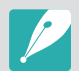

- U kunt een MPO-bestand niet weergeven in 3D-effect op televisies die deze indeling niet ondersteunen.
- Gebruik een 3D-bril wanneer u een MPO-bestand weergeeft op een 3D-televisie.

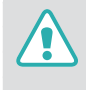

Bekijk de 3D-afbeeldingen die zijn vastgelegd met uw camera, niet gedurende langere tijd op een 3D-televisie of 3D-monitor. Dit kan onaangename symptomen tot gevolg hebben, zoals vermoeide ogen, vermoeidheid, misselijkheid, en meer.

# Foto's afdrukken

Druk foto's op uw camera af door het toestel rechtstreeks op een printer aan te sluiten of door DPOF-informatie (Digital Print Order Format) op een geheugenkaart op te slaan.

## Foto's met een PictBridge-fotoprinter afdrukken

U kunt foto's met een PictBridge-compatibele printer afdrukken door de camera rechtstreeks op de printer aan te sluiten.

**1** Schakel de printer in en sluit de camera er met een USB-kabel op aan.

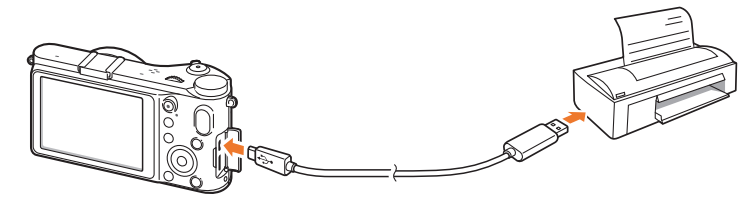

- **2** Schakel de camera in.
	- Wanneer het pop-upbericht op het camerascherm verschijnt, selecteert u **Printer**.
- **3** Draai aan het instelwieltje of druk op  $\left[\frac{\alpha}{2}, \Delta F\right]$  om een foto te selecteren.
	- Druk op [MENU] om afdrukopties in te stellen.
- **4** Druk op [ $\frac{a}{b}$ ] om af te drukken.

#### **Afdrukopties instellen**

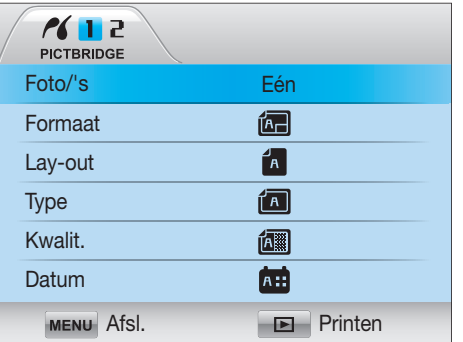

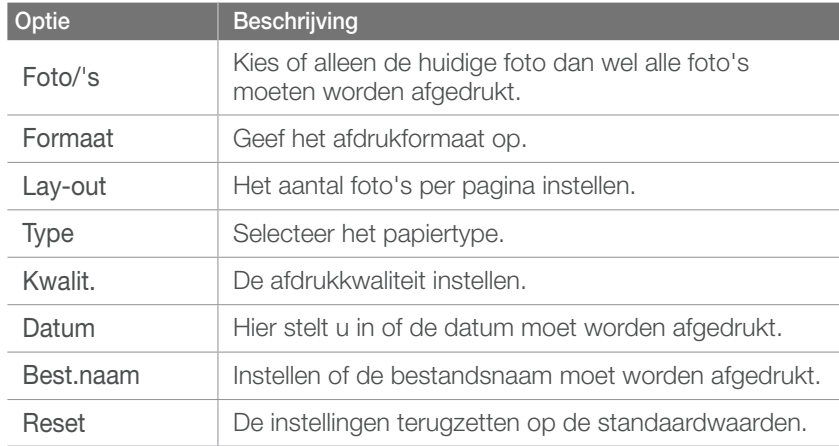

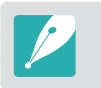

Bepaalde opties worden mogelijk niet door alle printers ondersteund.

## Een afdrukbestelling maken (DPOF)

Met DPOF (Digital Print Order Format, digitale afdrukbestelling) kunt u voor foto's de afdrukgrootte en het aantal afdrukken instellen. De camera bewaart de DPOF-informatie in de MISC-map op de geheugenkaart. Uw camera toont een DPOF-indicator wanneer er een foto met DPOF-informatie wordt weergegeven. Als u DPOF-gegevens voor uw foto's hebt ingesteld, kunt u de geheugenkaart naar een printshop brengen om de foto's te laten afdrukken.

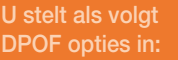

Druk in de afspeelmodus op [**MENU**] → **PR** → **DPOF** → een item.

### **DPOF-opties**

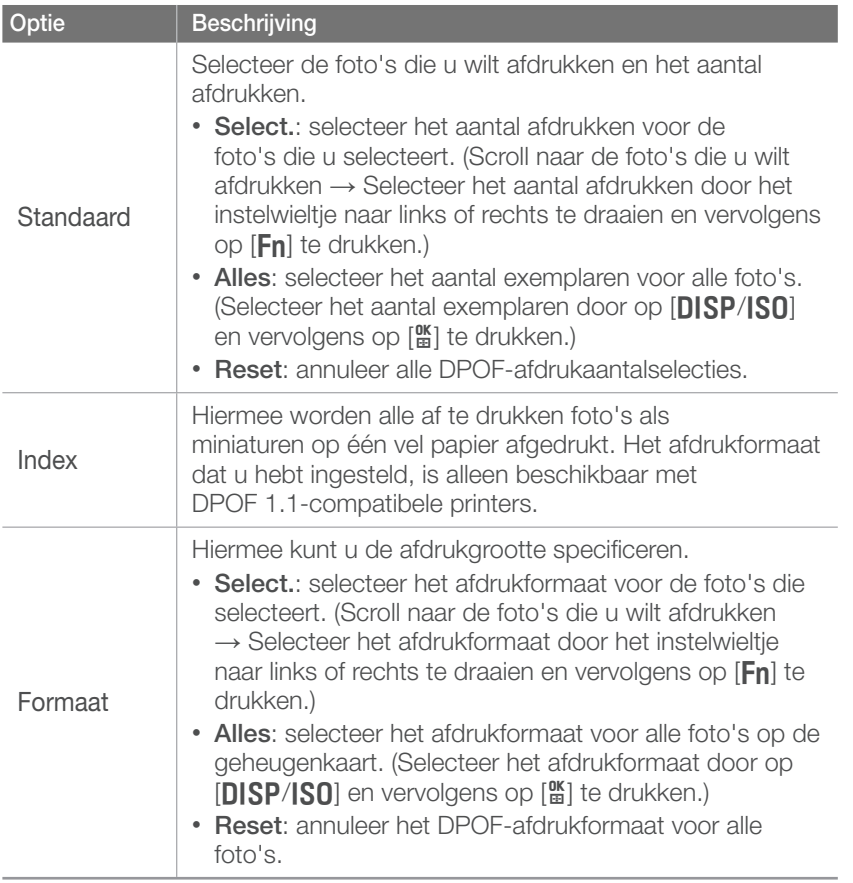

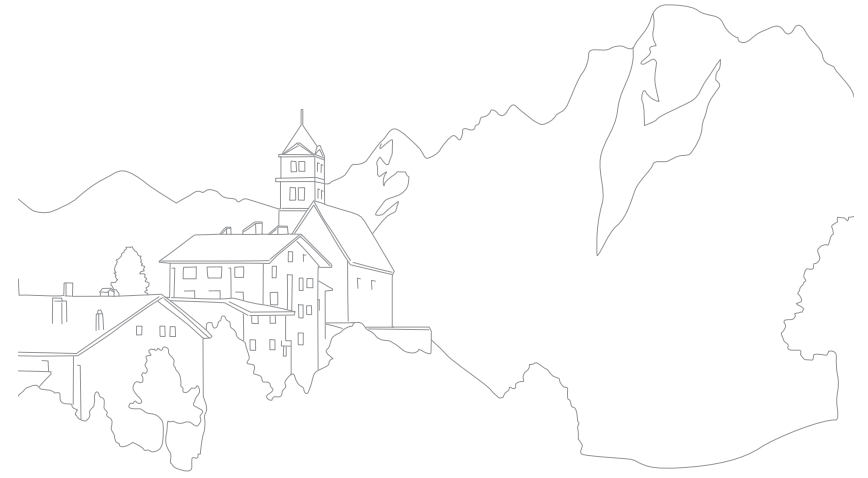

# Bestanden naar de computer overbrengen

Breng bestanden op een geheugenkaart naar de computer over door de camera op de pc aan te sluiten.

## Bestanden overbrengen naar een Windows-computer

#### **De camera aansluiten als verwisselbare schijf**

U kunt de camera op de computer aansluiten als een verwisselbare schijf.

- **1** Schakel de camera uit.
- **2** Sluit de camera op de computer aan met de USB-kabel.

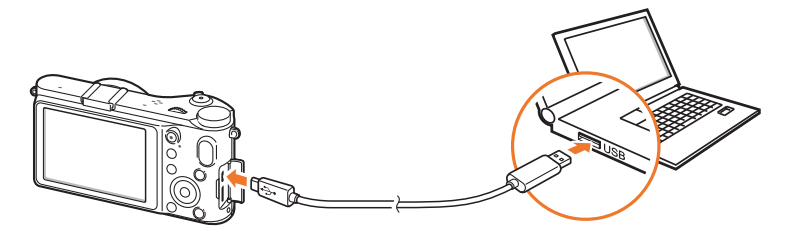

- 
- U moet het kleine uiteinde van de USB-kabel aansluiten op de camera. Als u de kabel omgekeerd aansluit, kunnen de bestanden beschadigen. De fabrikant is niet verantwoordelijk voor enig verlies van gegevens.
- Als u probeert de USB-kabel in de HDMI-poort te steken, werkt de camera mogelijk niet naar behoren. Zet in dat geval de camera uit en weer aan.
- **3** Schakel de camera in.
	- Wanneer het pop-upbericht op het camerascherm wordt weergegeven, selecteert u **Computer**.
- **4** Selecteer op uw pc **Deze computer** → **Verwisselbare schijf** → **DCIM** → **XXXPHOTO** of **XXX\_MMDD**.
- **5** Selecteer de gewenste bestanden en sleep deze naar de computer of sla ze daar op.

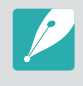

Als **Maptype** is ingesteld op **Datum**, wordt de mapnaam weergegeven als 'XXX\_MMDD'. Als u bijvoorbeeld op 1 januari een opname maakt, wordt de mapnaam '101\_0101'.

#### **De camera loskoppelen (Windows XP)**

Met Windows Vista en Windows 7 lijken de manieren waarop de camera moet worden losgemaakt sterk op elkaar.

- **1** Zorg dat er op dat moment geen gegevens tussen de camera en de computer worden uitgewisseld.
	- Als het statuslampje op de camera knippert, betekent dit dat er gegevens worden overgedragen. Wacht totdat het statuslampje niet meer knippert.
- **2** Klik op  $\geq$  op de werkbalk rechtsonder in het scherm van de computer.

影響のる 10:00 AM

- **3** Klik op het pop-upbericht.
- **4** Klik op het berichtveld waarin wordt aangegeven dat het apparaat veilig is verwijderd.
- **5** Verwijder de USB-kabel.

## Bestanden overbrengen naar een Mac-computer

- **1** Schakel de camera uit.
- **2** Sluit de camera met de USB-kabel op een Macintoshcomputer aan.

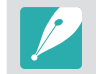

Mac OS 10.4 of hoger wordt ondersteund.

- U moet het kleine uiteinde van de USB-kabel aansluiten op de camera. Als u de kabel omgekeerd aansluit, kunnen de bestanden worden beschadigd. De fabrikant is niet verantwoordelijk voor enig verlies van gegevens.
	- Als u probeert de USB-kabel in de HDMI-poort te steken, werkt de camera mogelijk niet naar behoren. Zet in dat geval de camera uit en weer aan.
- **3** Schakel de camera in.
	- Wanneer het pop-upbericht op het camerascherm wordt weergegeven, selecteert u **Computer**.
- **4** Open de verwisselbare schijf.
- **5** Breng foto's of video's naar de computer over.

# Programma's gebruiken op een pc

Digitale foto's kunnen op verschillende manieren met beeldbewerkingsprogramma's worden bewerkt. Hier leest u hoe u foto's met de meegeleverde programma's kunt bewerken.

## Software installeren

- **1** Plaats de cd-rom in de pc.
- **2** Wanneer de instellingenwizard verschijnt, klikt u op **Samsung Digital Camera Installer**.
- **3** Selecteer een programma dat u wilt installeren en klik op **Install** (Installeren).
- **4** Volg de aanwijzingen op het scherm.
- **5** Klik op **Exit** (Afsluiten) wanneer de installatie voltooid is.

#### **Programma's op de cd-rom**

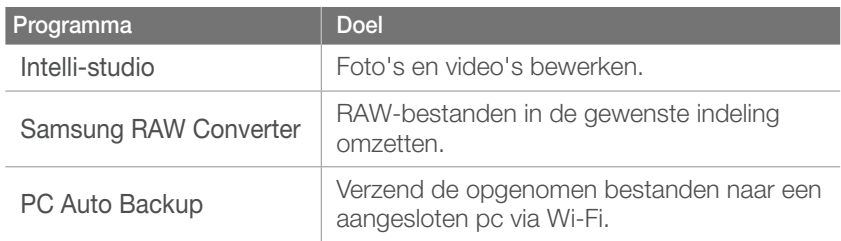

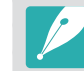

- Als uw computer niet aan de vereisten voldoet, worden video's mogelijk niet naar behoren afgespeeld of duurt het langer om video's te bewerken.
- Installeer DirectX 9.0c of een nieuwere versie voordat u het programma gebruikt.
- U moet Windows XP/Vista/7 of Mac OS 10.4 of hogere versies gebruiken om de camera als een verwisselbare schijf te kunnen aansluiten.

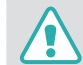

Het gebruik van een zelfgemonteerde pc of een niet-ondersteunde pc en besturingssysteem kan tot gevolg hebben dat uw garantie vervalt.

## Intelli-studio gebruiken

Intelli-studio is een ingebouwd programma waarmee u bestanden kunt afspelen, weergeven of bewerken. U kunt er tevens bestanden mee naar uw favoriete websites uploaden. Selecteer **Help** → Help in het programma voor meer informatie.

#### **Vereisten**

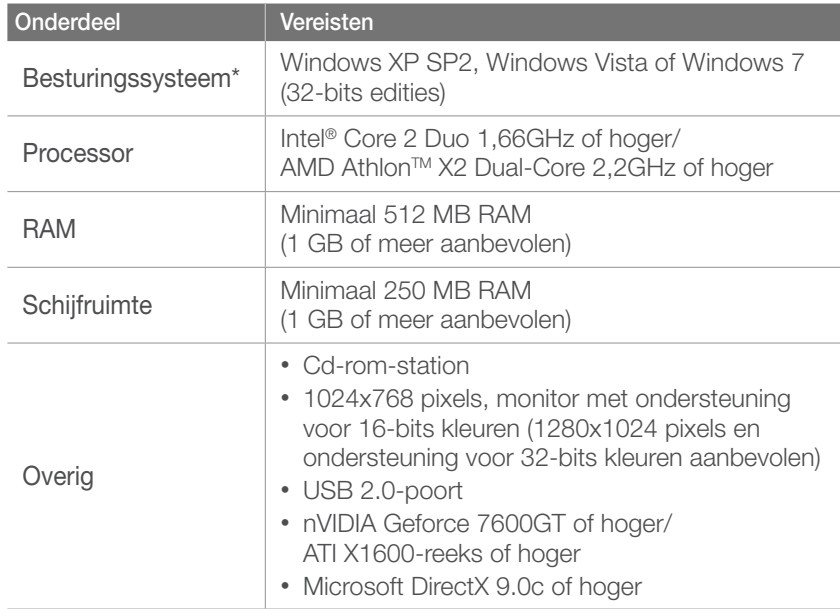

\* Er wordt een 32-bits versie van Intelli-studio geïnstalleerd, zelfs bij 64-bits versie van Windows XP, Windows Vista en Windows 7.

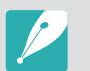

• De vereisten zijn slechts aanbevelingen. Het werkt mogelijk niet correct wanneer de computer voldoet aan de vereisten, afhankelijk van de toestand van de computer.

- Intelli-studio is alleen met Windows compatibel.
- Intelli-studio ondersteunt de volgende bestandstypen:
	- **Video's**: MP4 (Video: H.264, Audio: AAC), WMV (WMV 7/8/9), AVI (MJPEG)
	- **Foto's**: JPG, GIF, BMP, PNG, TIFF
- De bestanden in de RAW-indeling kunnen niet worden geopend met het programma Intelli-studio.
- Bestanden kunnen niet in de camera worden bewerkt. Breng bestanden naar een map op de computer over om ze te bewerken.

## Verbinding maken met externe apparaten > Programma's gebruiken op een pc

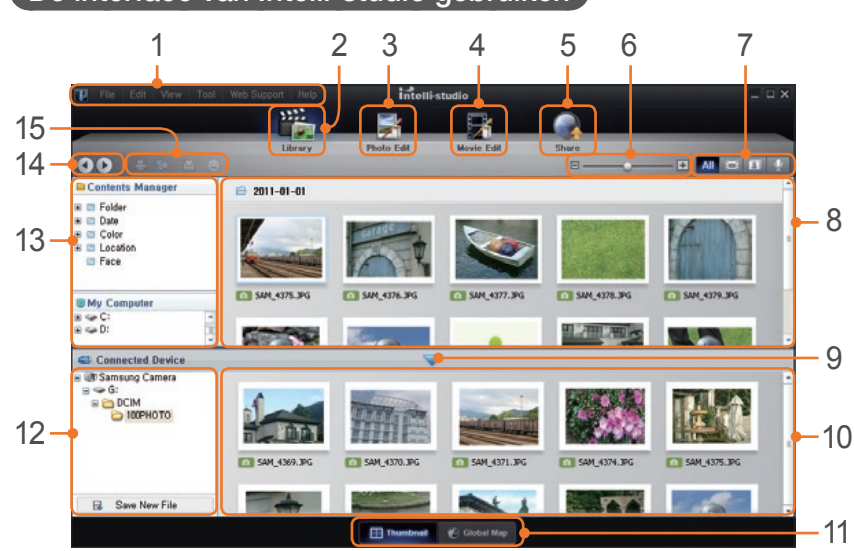

#### **De interface van Intelli-studio gebruiken**

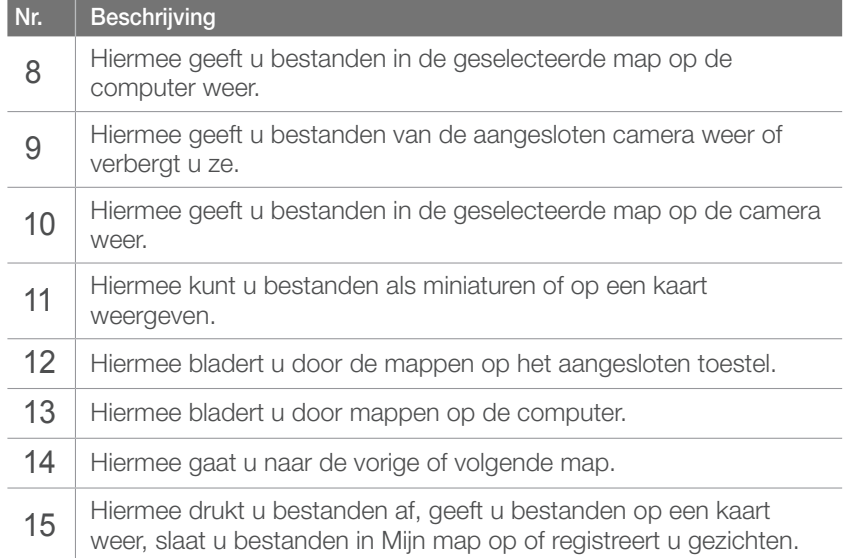

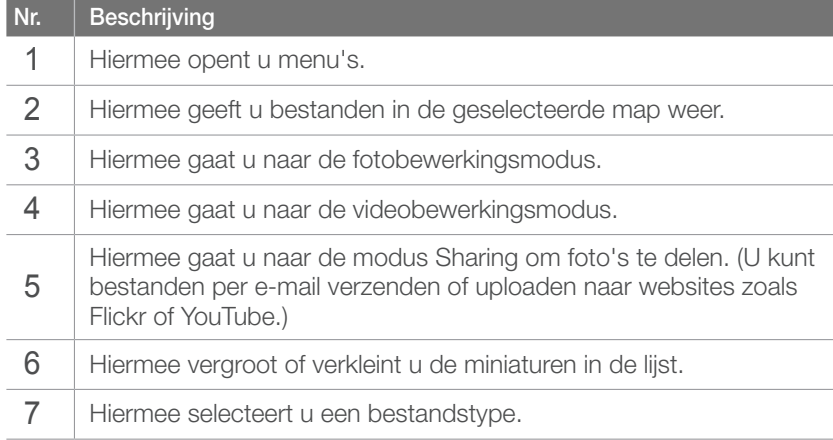

#
#### **Hiermee kunt u bestanden overbrengen met Intelli-studio**

Met behulp van Intelli-studio kunt u gemakkelijk bestanden van de camera naar de computer overbrengen.

- **1** Schakel de camera uit.
- **2** Sluit de camera op de computer aan met de USB-kabel.

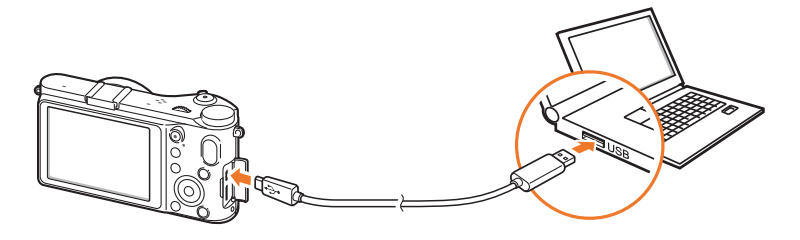

• Sluit het uiteinde van de kabel met de passende stekker op de camera aan. Als u de kabel omgekeerd aansluit, kunnen de bestanden beschadigen. De fabrikant is niet verantwoordelijk voor enig verlies van gegevens.

• Als u probeert de USB-kabel in de HDMI-poort te steken, werkt de camera mogelijk niet naar behoren. Zet in dat geval de camera uit en weer aan.

- **3** Start Intelli-studio op de computer.
- **4** Schakel de camera in.
	- Wanneer het pop-upbericht op het camerascherm wordt weergegeven, selecteert u **Computer**.
- **5** Selecteer een map op de computer waarin u de bestanden wilt opslaan en selecteer **Ja**.
	- Nieuwe bestanden worden automatisch naar de computer overgebracht.
	- Als de camera geen nieuwe bestanden bevat, zal het pop-upvenster voor het opslaan van nieuwe bestanden niet verschijnen.

# <span id="page-145-0"></span>Samsung RAW Converter gebruiken

Foto's die met een camera gemaakt zijn, worden vaak omgezet naar een JPEG-indeling en opgeslagen in het geheugen volgens de instellingen van de camera op het moment van de opname. RAW-bestanden worden niet omgezet naar een JPEG-indeling, maar zonder aanpassingen in het geheugen opgeslagen. Met Samsung RAW Converter kunt u de belichting, witbalans, tinten, contrast en kleuren van foto's kalibreren.

#### **Vereisten voor Windows**

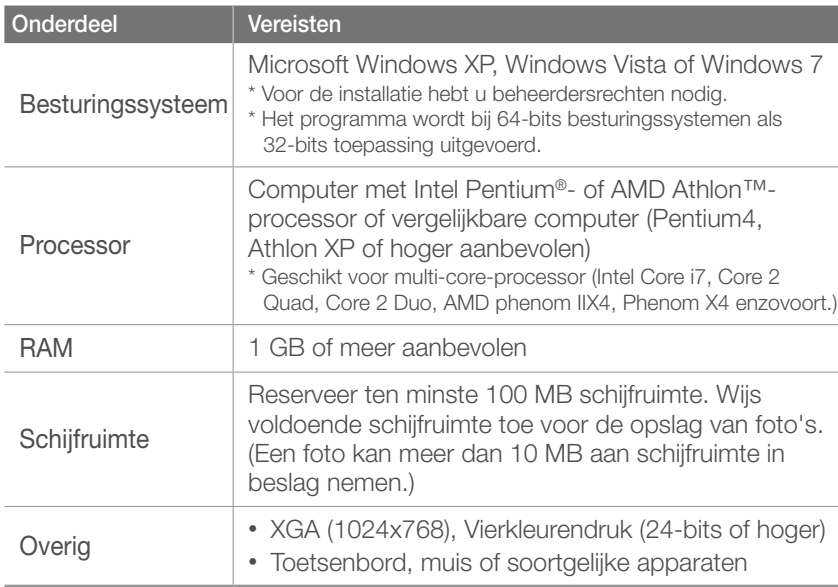

#### **Vereisten voor Mac**

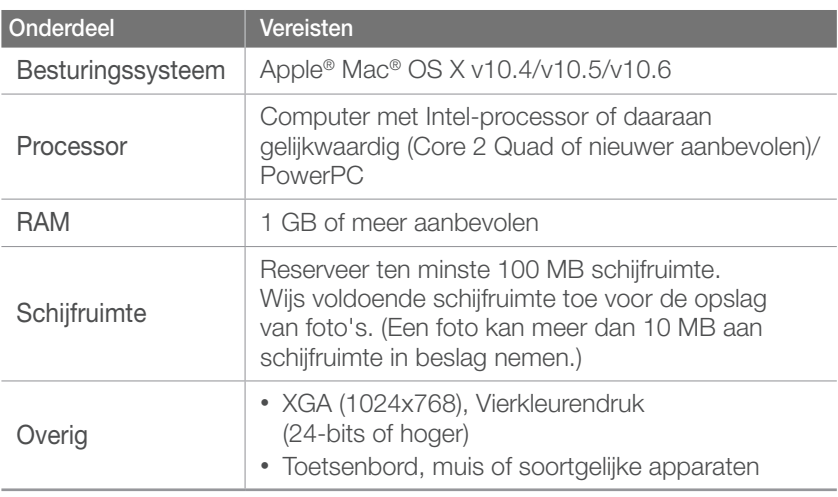

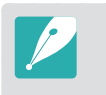

• Samsung RAW Converter kan op sommige computers niet goed werken, zelfs als de computer wel aan de vereisten voldoet.

• Het installatieprogramma van Mac wordt niet automatisch uitgevoerd. Voer het installatiebestand op de meegeleverde cd-rom handmatig uit.

#### <span id="page-146-0"></span>**De interface van Samsung RAW Converter gebruiken**

Klik op **Help** → **Open software manual** voor meer informatie over het gebruik van Samsung RAW Converter.

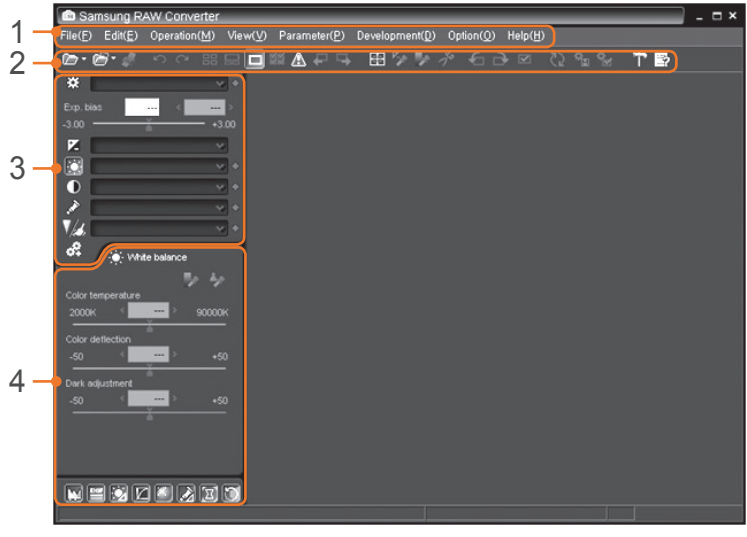

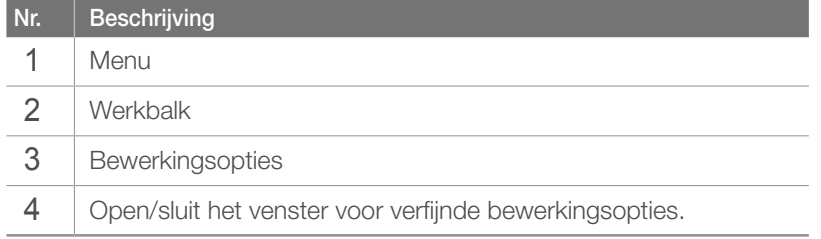

#### **RAW-bestanden bewerken**

Als u bestanden met RAW-indeling bewerkt met Samsung RAW Converter, kunt u een hoge beeldkwaliteit behouden. U kunt ook bestanden met een JPEG- of TIFF-indeling bewerken.

#### **De belichting van een foto aanpassen**

- **1** Selecteer **File** (Bestand) → **Open file** (Bestand openen) en open een bestand.
- **2** Selecteer de bewerkingsoptie  $\mathcal{F}$ .

<span id="page-147-0"></span>**3** Pas de belichting aan met de schuifbalk.

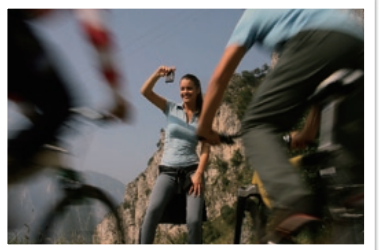

Oorspronkelijke foto P-modus, diafragma: f=8, sluitertijd: 1/15 sec, ISO=100

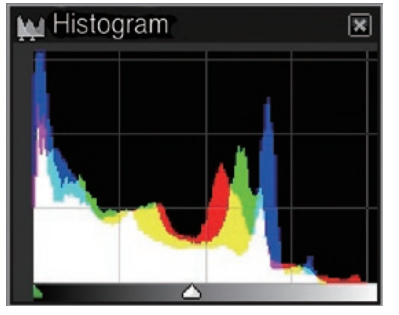

Oorspronkelijke foto Bewerkte foto

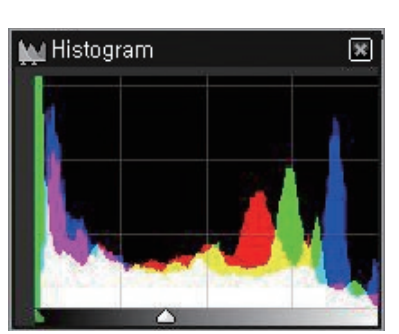

Bewerkte foto

#### **Het contrast van een foto aanpassen**

- **1** Selecteer **File** (Bestand) → **Open file** (Bestand openen) en open een bestand.
- $\geq$  Selecteer de bewerkingsoptie  $\circled{1}$ .
- **3** Pas de tint aan met de schuifbalk.

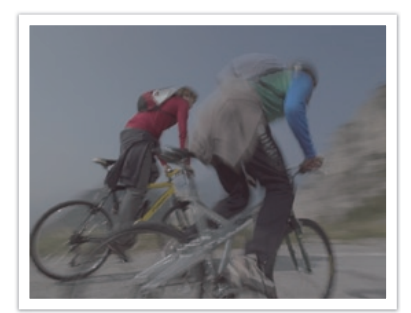

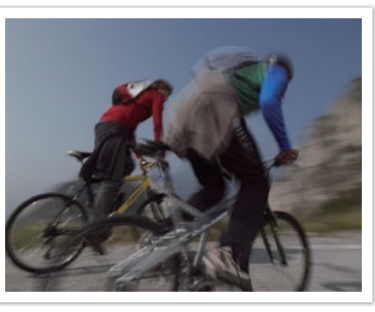

Oorspronkelijke foto Bewerkte foto

#### **RAW-bestanden als JPEG of TIFF opslaan**

- **1** Selecteer **File** (Bestand) → **Open file** (Bestand openen) en open een bestand.
- **2** Selecteer **File** (Bestand) → **Development**.
- **3** Selecteer een bestandsindeling (JPEG of TIFF) en selecteer **Save** (Opslaan).

# Hoofdstuk **7** Bijlagen

Informatie over foutberichten, onderhoud van de camera, tips voor het oplossen van problemen, specificaties en optionele accessoires. Als een van de volgende foutmeldingen verschijnt, kunt u de onderstaande oplossingen proberen.

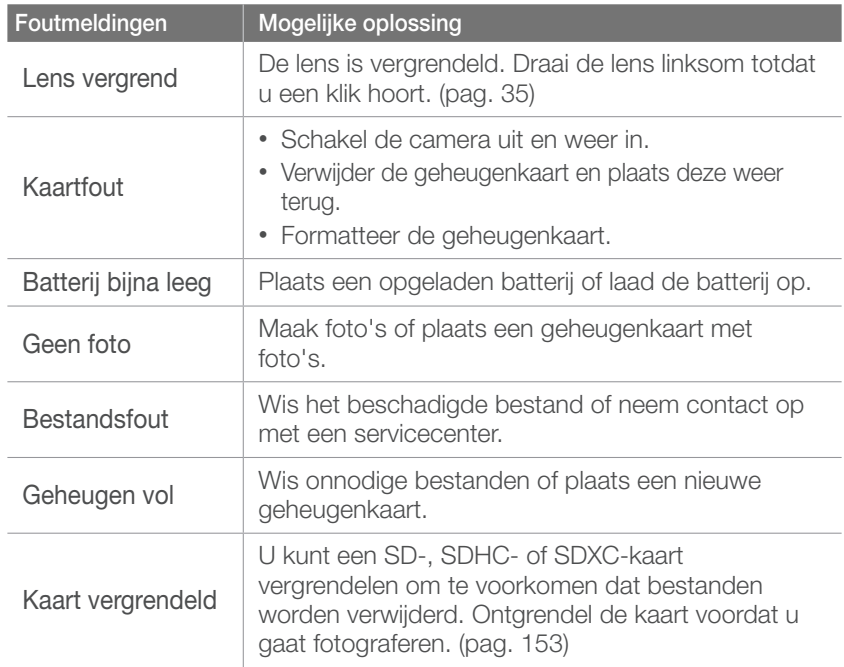

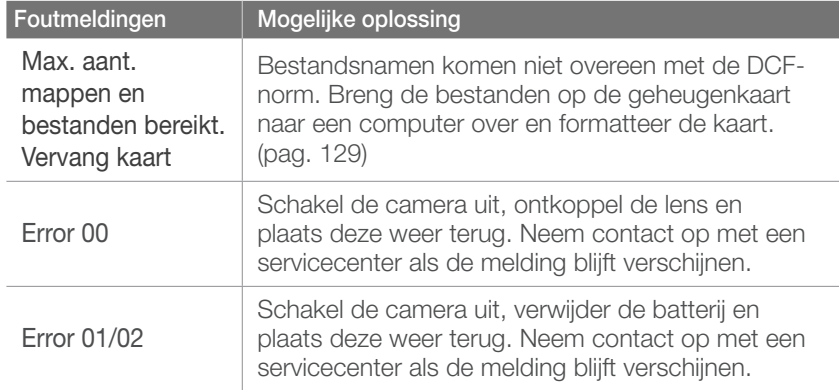

### <span id="page-150-0"></span>Reiniging van de camera

#### **Cameralens en -scherm**

Verwijder stof met behulp van een kwastje en veeg de lens met een zachte doek voorzichtig af. Voor eventueel achtergebleven stof brengt u lensreinigingsvloeistof op een stuk reinigingspapier aan en veegt u de lens voorzichtig schoon.

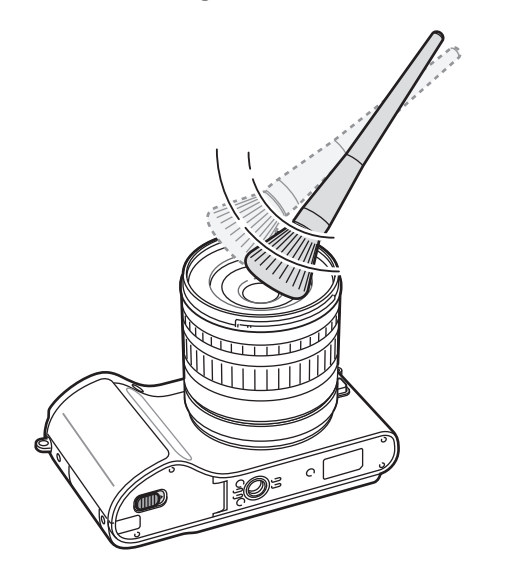

#### **Beeldsensor**

Afhankelijk van de opnameomstandigheden kan er stof op foto's zichtbaar zijn doordat de beeldsensor aan de buitenlucht is blootgesteld geweest. Dit is geen probleem en blootstelling aan stof is iets wat bij alledaags gebruik van de camera gebeurt. U kunt stof van de sensor verwijderen met de functie voor sensorreiniging. (pag. 131) Als er na het reinigen van de sensor nog stof achterblijft, neemt u contact op met een servicecenter. Steek de blazer niet in de opening van de vatting.

#### **Camerabehuizing**

Veeg deze voorzichtig met een zachte droge doek af.

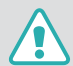

Gebruik nooit benzeen, thinner of alcohol om het toestel te reinigen. Deze oplosmiddelen kunnen de camera beschadigen of defecten veroorzaken.

# De camera gebruiken of opbergen

#### **Ongeschikte plaatsen voor het gebruiken of opbergen van de camera**

- Stel de camera niet bloot aan zeer hoge of lage temperaturen.
- Gebruik de camera niet in zeer vochtige omgevingen of omgevingen waar de luchtvochtigheid snel verandert.
- Stel de camera niet bloot aan direct zonlicht en bewaar de camera niet op warme locaties met slechte ventilatie, bijvoorbeeld in een auto die in de zon staat.
- Bescherm de camera en het scherm tegen stoten, ruw gebruik en sterke trillingen om ernstige schade te voorkomen.
- Gebruik of bewaar de camera niet op stoffige, vuile, vochtige of slecht-geventileerde plaatsen, om schade aan bewegende en interne onderdelen te voorkomen.
- Gebruik de camera niet in de buurt van brandstoffen, brandbare stoffen of ontvlambare chemicaliën. Bewaar geen ontvlambare vloeistoffen, gassen en explosief materiaal in dezelfde ruimte als de camera of de accessoires van de camera.
- Berg de camera niet op met mottenballen.

#### **Gebruik op het strand of aan de waterkant**

- Bescherm de camera tegen zand en vuil wanneer u deze op het strand of in een andere, soortgelijke omgeving gebruikt.
- Uw camera is niet waterbestendig. Gebruik de batterij of geheugenkaart niet met natte handen. Als u de camera gebruikt met natte handen, kan de camera beschadigd raken.

#### **Camera voor langere tijd opbergen**

- Als u de camera voor langere tijd opbergt, moet u de camera samen met absorberend materiaal, bijvoorbeeld silicagel, in een afgesloten houder plaatsen.
- Haal de batterijen uit de camera wanneer u deze voor langere tijd opbergt. Batterijen in het batterijvak kunnen na verloop van tijd gaan lekken of roesten en ernstige schade aan uw camera veroorzaken.
- Batterijen die niet worden gebruikt, ontladen zich na verloop van tijd en moeten voor gebruik opnieuw worden opgeladen.

#### **Wees voorzichtig bij gebruik in vochtige omgevingen**

Als u de camera overbrengt van een koude omgeving naar een warme, kan er condensvorming optreden op de lens of de interne onderdelen van de camera. In dit geval moet u de camera uitschakelen en minstens 1 uur wachten. Als er condensvorming optreedt op de geheugenkaart, moet u de kaart verwijderen uit de camera en wachten tot al het vocht is verdampt voordat u de kaart terugplaatst.

#### **Overige aandachtspunten**

- Zwaai de camera niet aan de polslus heen en weer. Hierdoor kunt u uzelf of anderen verwonden of schade aan uw camera veroorzaken.
- Verf de camera niet, omdat verf tussen de bewegende onderdelen kan gaan zitten en de werking van de camera kan beïnvloeden.
- Schakel de camera uit wanneer u deze niet gebruikt.
- De camera bevat kwetsbare onderdelen. Zorg daarom dat u de camera niet blootstelt aan schokken.
- Bewaar de camera in het etui om het scherm te beschermen tegen externe krachten. Houd de camera uit de buurt van zand, scherp gereedschap of kleingeld om te voorkomen dat er krassen op de camera komen.
- Gebruik de camera niet als het scherm gebarsten of beschadigd is. Gebarsten glas of acryl kan letsel aan uw handen en gezicht veroorzaken. Breng de camera naar een servicecenter van Samsung om de camera te laten repareren.
- Leg camera's, batterijen, opladers of accessoires nooit in de buurt van, op of in verwarmingsapparaten, zoals magnetrons, kachels of radiatoren. Deze apparaten kunnen worden vervormd en oververhit raken en brand of een ontploffing veroorzaken.
- Stel de lens niet bloot aan direct zonlicht. Hierdoor kan de beeldsensor verkleuren of defect raken.
- Bescherm de lens tegen vingerafdrukken en krassen. Reinig de lens met een zachte, schone doek.
- Als de camera een schok opvangt, wordt de camera mogelijk uitgeschakeld. Dit gebeurt om de geheugenkaart te beschermen. Schakel de camera weer in om de camera te gebruiken.
- De camera kan warm worden tijdens het gebruik. Dit is normaal en is niet van invloed op de levensduur of prestaties van uw camera.
- Bij lage temperaturen kan het langer duren voor de camera is ingeschakeld, kan de kleur van het scherm tijdelijk veranderen of kunnen nabeelden worden weergegeven. Deze omstandigheden duiden niet op defecten en worden verholpen als u de camera weer bij normale temperaturen gebruikt.
- Verf of metaal aan de buitenzijde van de camera kan allergieën, jeuk, eczeem of bultjes veroorzaken bij mensen met een gevoelige huid. Als u last hebt van een van deze symptomen, stopt u onmiddellijk met het gebruik van de camera en raadpleegt u een arts.

# <span id="page-153-0"></span>Geheugenkaart

#### **Ondersteunde geheugenkaart**

Dit product accepteert de geheugenkaarten SD (Secure Digital), SDHC (Secure Digital High Capacity), SDXC (Secure Digital eXtended Capacity), microSD, microSDHC of microSDXC.

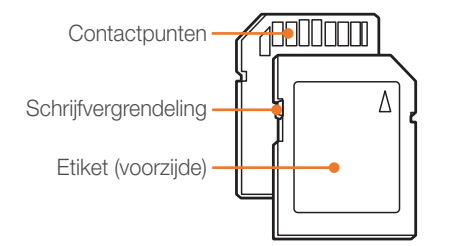

Bij SD- , SDHC of SDXC-kaarten kunt u voorkomen dat bestanden worden gewist door de schrijfvergrendeling op de kaart om te zetten. Schuif de vergrendeling naar beneden om de kaart alleen-lezen te maken, en omhoog om de schrijfvergrendeling op te heffen. Ontgrendel de kaart voordat u foto's en video's maakt.

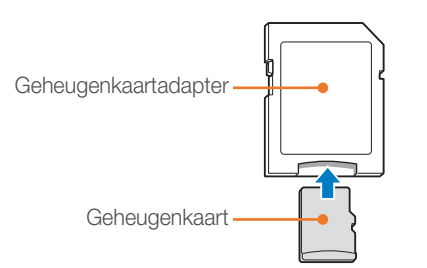

Als u microgeheugenkaarten wilt gebruiken met dit product, een computer of een geheugenkaartlezer, moet u de kaart in een adapter plaatsen.

#### **Capaciteit van de geheugenkaart**

De geheugencapaciteit verschilt, afhankelijk van de opnamemodus en de opnameomstandigheden. De volgende capaciteiten zijn op een SD-kaart van 2 GB gebaseerd.

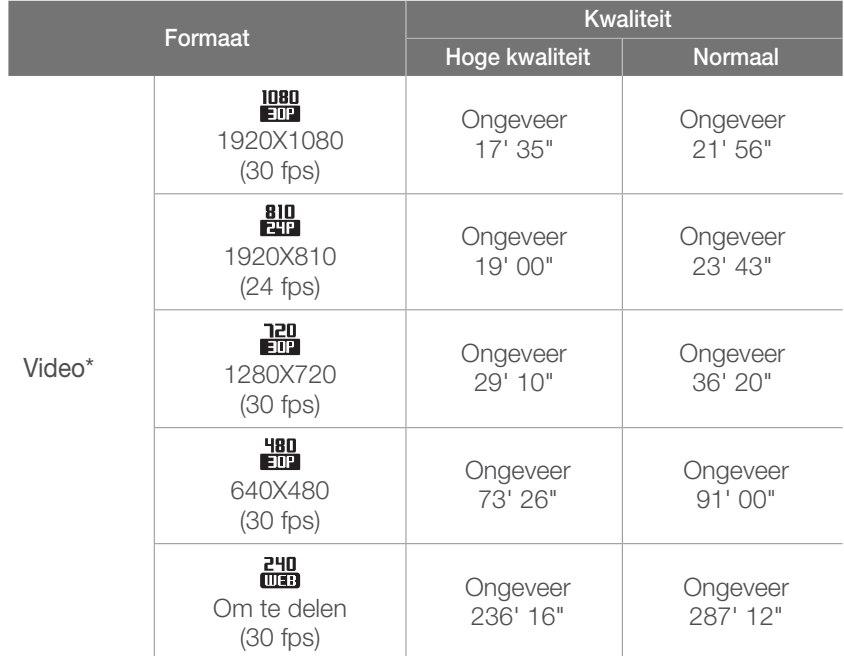

\* Bij gebruik van de zoomfunctie kan de opnametijd van de hier gegeven waarden afwijken. Om de totale opnameduur te bepalen, zijn er verschillende video's achter elkaar opgenomen.

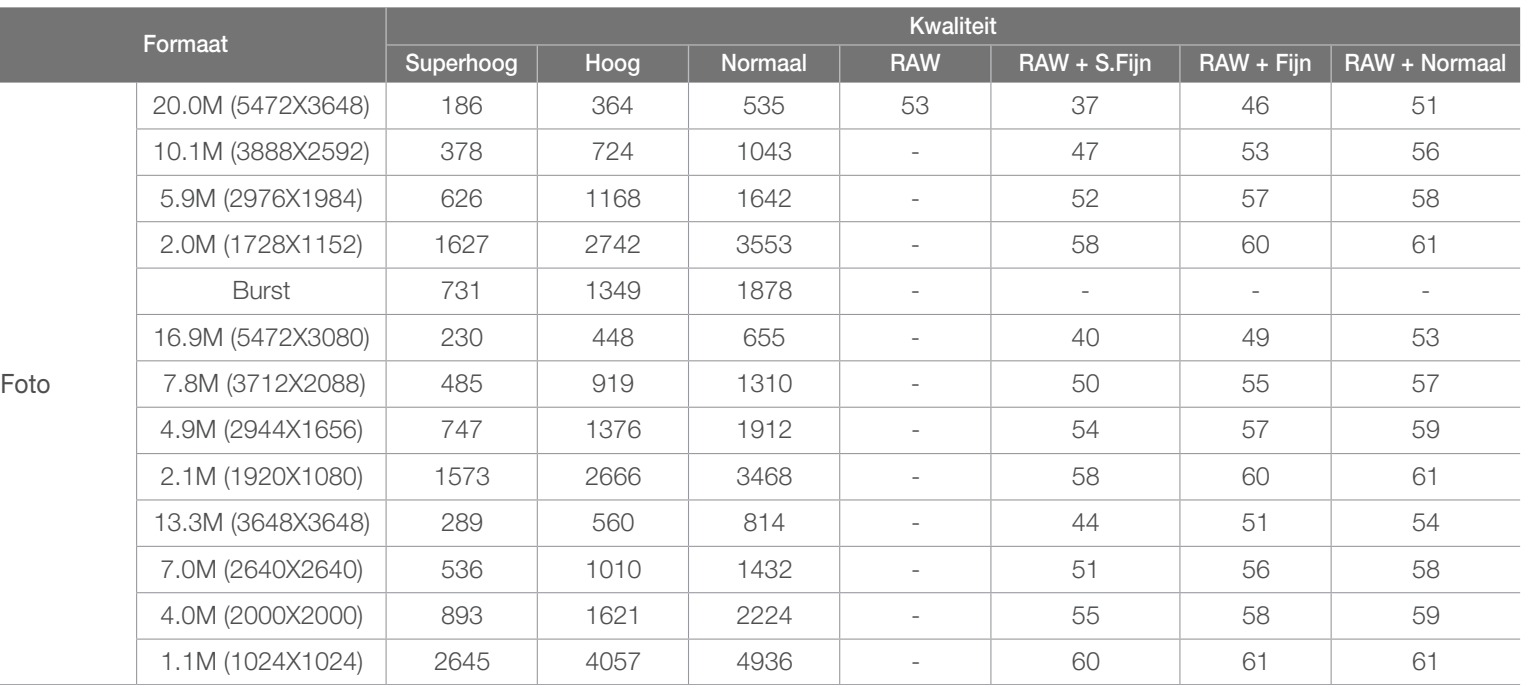

#### **Aandachtspunten bij gebruik van geheugenkaarten**

- Vermijd blootstelling van geheugenkaarten aan zeer lage of hoge temperaturen (onder 0 °C/32 °F of boven 40 °C/104 °F). Extreme temperaturen kunnen ervoor zorgen dat geheugenkaarten niet goed werken.
- Plaats een geheugenkaart in de juiste richting. Als u een geheugenkaart in de verkeerde richting plaatst, kunnen de camera en de geheugenkaart hierdoor beschadigen.
- Gebruik geen geheugenkaarten die in een andere camera of door een computer zijn geformatteerd. Formatteer een dergelijke geheugenkaart opnieuw in uw eigen camera.
- Schakel de camera uit wanneer u een geheugenkaart plaatst of verwijdert.
- Verwijder de geheugenkaart niet en schakel uw camera niet uit wanneer het lampje knippert. Hierdoor kunnen de gegevens beschadigen.
- Wanneer de levensduur van een geheugenkaart is verlopen, kunt u geen foto's meer op de kaart opslaan. Gebruik een nieuwe geheugenkaart.
- Zorg dat geheugenkaarten niet buigen, vallen of aan zware klappen of druk worden blootgesteld.
- Zorg dat u geheugenkaart niet gebruikt of opbergt in de buurt van krachtige magnetische velden.
- Zorg dat u geheugenkaarten niet gebruikt op locaties met hoge temperaturen of luchtvochtigheid of in de buurt van bijtende stoffen.
- Voorkom dat geheugenkaarten in contact komen met vloeistoffen, vuil of vreemde stoffen. Veeg zo nodig de geheugenkaart met een zachte doek schoon voordat u de geheugenkaart in de camera plaatst.
- Voorkom dat geheugenkaarten, of de sleuf voor geheugenkaarten, in contact komen met vloeistoffen, vuil of vreemde stoffen. Dergelijke stoffen kunnen ervoor zorgen dat geheugenkaarten of de camera niet goed meer werken.
- Wanneer u een geheugenkaart bij u draagt, moet u een hoesje gebruiken om de kaart tegen elektrostatische ontlading te beschermen.
- Breng belangrijke gegevens over naar andere dragers, zoals een harde schijf of cd/dvd.
- Als u de camera langere tijd gebruikt, kan de geheugenkaart warm worden. Dit is normaal en wijst niet op een defect.
- Gebruik een geheugenkaart die voldoet aan de standaardvereisten.

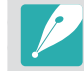

De fabrikant is niet verantwoordelijk voor enig verlies van gegevens.

# <span id="page-156-0"></span>De batterij

Gebruik alleen door Samsung goedgekeurde batterijen.

#### **Batterijspecificaties**

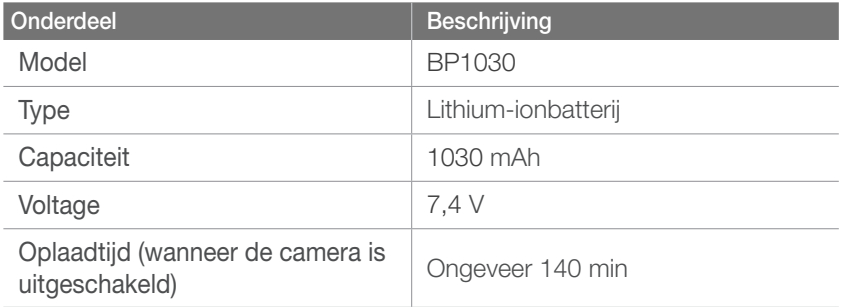

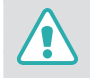

**Onzorgvuldig of verkeerd gebruik van de batterij kan lichamelijk letsel of de dood tot gevolg hebben. Volg voor uw eigen veiligheid de onderstaande instructies voor het juiste gebruik van de batterij:**

- De batterij kan vlam vatten of exploderen als deze niet op de juiste wijze wordt gebruikt. Als u vervormingen, scheuren of andere afwijkingen in de batterij opmerkt, stopt u onmiddellijk het gebruik hiervan en neemt u contact op met de fabrikant.
- Gebruik alleen authentieke, door de fabrikant aanbevolen batterijopladers en laad de batterij alleen op de in deze gebruiksaanwijzing voorgeschreven wijze op.
- Plaats de batterij niet te dicht bij warmtebronnen en stel de batterij niet bloot aan extreem warme omgevingen, zoals een gesloten auto in de zomer.
- Plaats de batterij niet in een magnetron.
- Bewaar of gebruik de batterij niet in een hete, vochtige omgeving, zoals een badkamer of douche.
- Plaats de batterij niet voor langere tijd op ontvlambare oppervlakken, zoals matrassen, tapijten of elektrische dekens.
- Laat het toestel, als het is ingeschakeld, niet voor langere tijd in een afgesloten ruimte.
- Zorg ervoor dat de polen van de batterij niet in contact komen met metalen voorwerpen, zoals halskettingen, munten, sleutels en horloges.
- Gebruik uitsluitend authentieke, door de fabrikant aanbevolen lithiumionbatterijen ter vervanging.
- Haal de batterij niet uit elkaar en maak er geen gat in met een scherp voorwerp.
- Stel de batterij niet bloot aan hoge druk of extreme krachten.
- Stel de batterij niet bloot aan hevige klappen, bijvoorbeeld door deze van grote hoogte te laten vallen.
- Stel de batterij niet bloot aan temperaturen van 60 °C (140 °F) of hoger.
- Stel de batterij niet bloot aan vocht of vloeistoffen.
- De batterij mag niet worden blootgesteld aan overmatige warmte zoals zonneschijn, vuur of dergelijke zaken.

#### **Richtlijnen voor afvoer**

- Voer de batterij met zorg af.
- Werp de batterij nooit in een open vuur.
- Afhankelijk van uw land of regio kan de regelgeving met betrekking tot de afvoer verschillen. Voer de batterij af volgens de lokale en federale regelgeving.

#### **Richtlijnen voor het opladen van de batterij**

Laad de batterij alleen op volgens de procedure in deze gebruiksaanwijzing. De batterij kan ontbranden of exploderen als deze niet op de juiste wijze wordt opgeladen.

#### <span id="page-157-0"></span>**Opnameduur van de batterij**

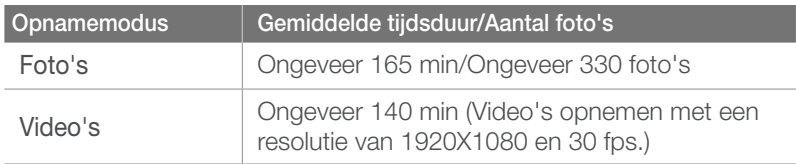

- De bovenstaande cijfers zijn op de testnormen van Samsung gebaseerd. De resultaten die u tijdens het gebruik behaalt, kunnen hiervan afwijken.
- De daadwerkelijk beschikbare opnameduur verschilt en is afhankelijk van achtergrond, de tijd tussen opnamen en de gebruiksomstandigheden.
- Om de totale opnameduur te bepalen, zijn er verschillende video's achter elkaar opgenomen.

#### **Bericht Batterij bijna leeg**

Als de batterij volledig is ontladen, wordt het batterijpictogram rood en wordt de melding 'Batterij bijna leeg' weergegeven.

#### **De batterij gebruiken**

- Bij temperaturen onder 0 °C/32 °F kunnen de capaciteit en levensduur van de batterij afnemen.
- Bij lage temperaturen kan de batterijcapaciteit afnemen, maar de gewone capaciteit wordt hersteld bij gebruik bij hogere temperaturen.
- Als u de camera langere tijd gebruikt, kan het gebied rond de batterijklep warm worden. Dit heeft geen invloed op de normale werking van de camera.

#### **De batterij opladen**

- Controleer als het indicatielampje uit is of de batterij op de juiste wijze is geplaatst.
- Trek de voedingskabel niet aan de kabel zelf uit het stopcontact. Dit kan brand of een schok veroorzaken.
- Wanneer de batterij volledig leeg is, moet u deze minimaal 10 minuten opladen voor u de batterij weer gebruikt in de camera.
- Als het indicatielampje oranje knippert of niet brandt, sluit u de kabel opnieuw aan of verwijdert u de batterij en plaatst u deze opnieuw in de camera.
- Als u de batterij oplaadt wanneer de kabel oververhit is of de temperatuur te hoog is, kan het indicatielampje oranje worden. Nadat de batterij is afgekoeld, wordt met opladen begonnen.
- Knik de voedingskabel niet en plaats er geen zware voorwerpen op. Hierdoor zou de kabel kunnen beschadigen.

#### Bijlagen

# Voordat u contact opneemt met een servicecenter

Wanneer u problemen met het toestel ondervindt, kunt u eerst de volgende procedures uitvoeren voordat u contact opneemt met een servicecenter.

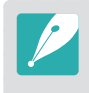

Wanneer u uw camera naar een servicecenter brengt, moet u ook de onderdelen meenemen die de oorzaak kunnen zijn van de fout, zoals bijvoorbeeld de geheugenkaart of de batterij.

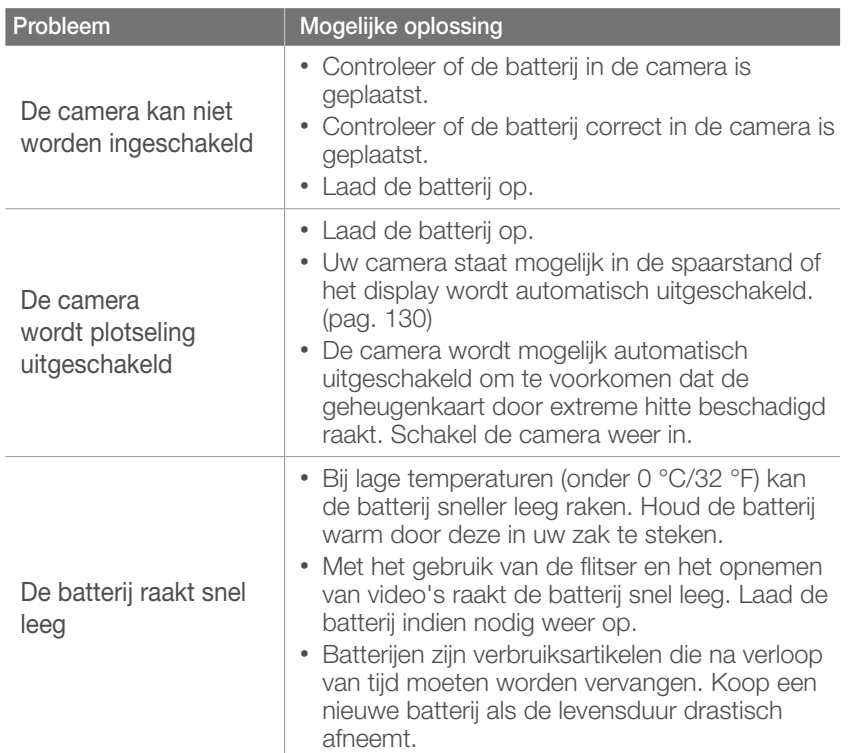

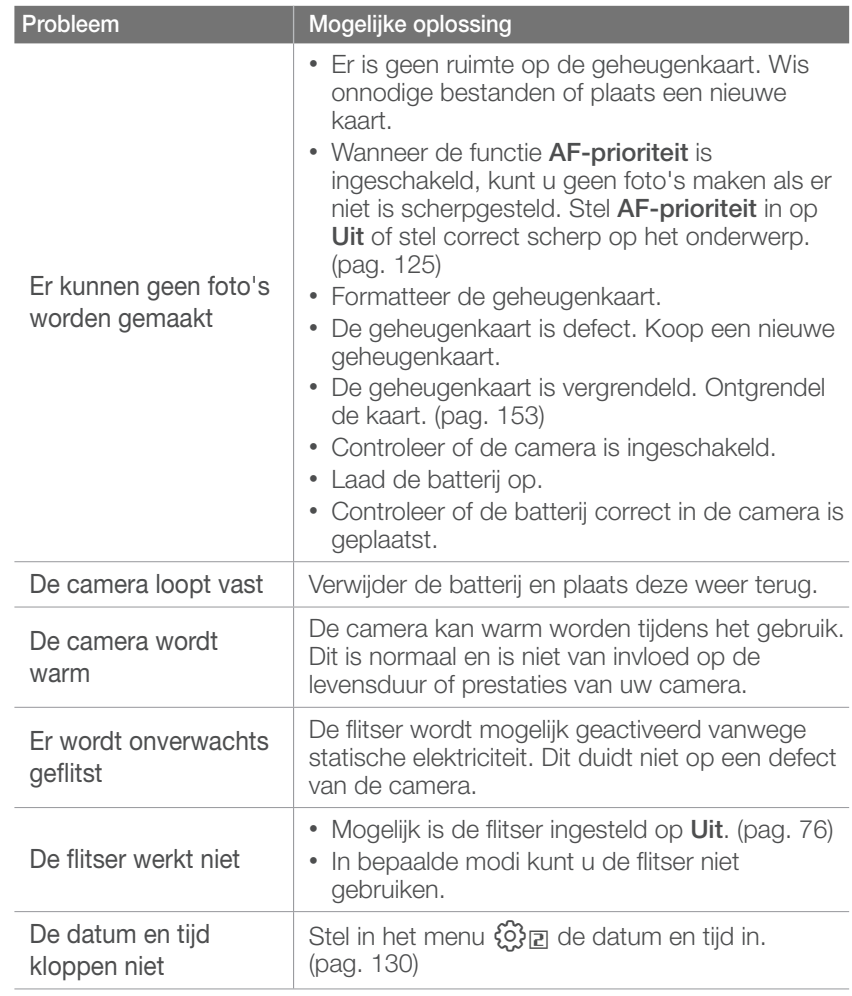

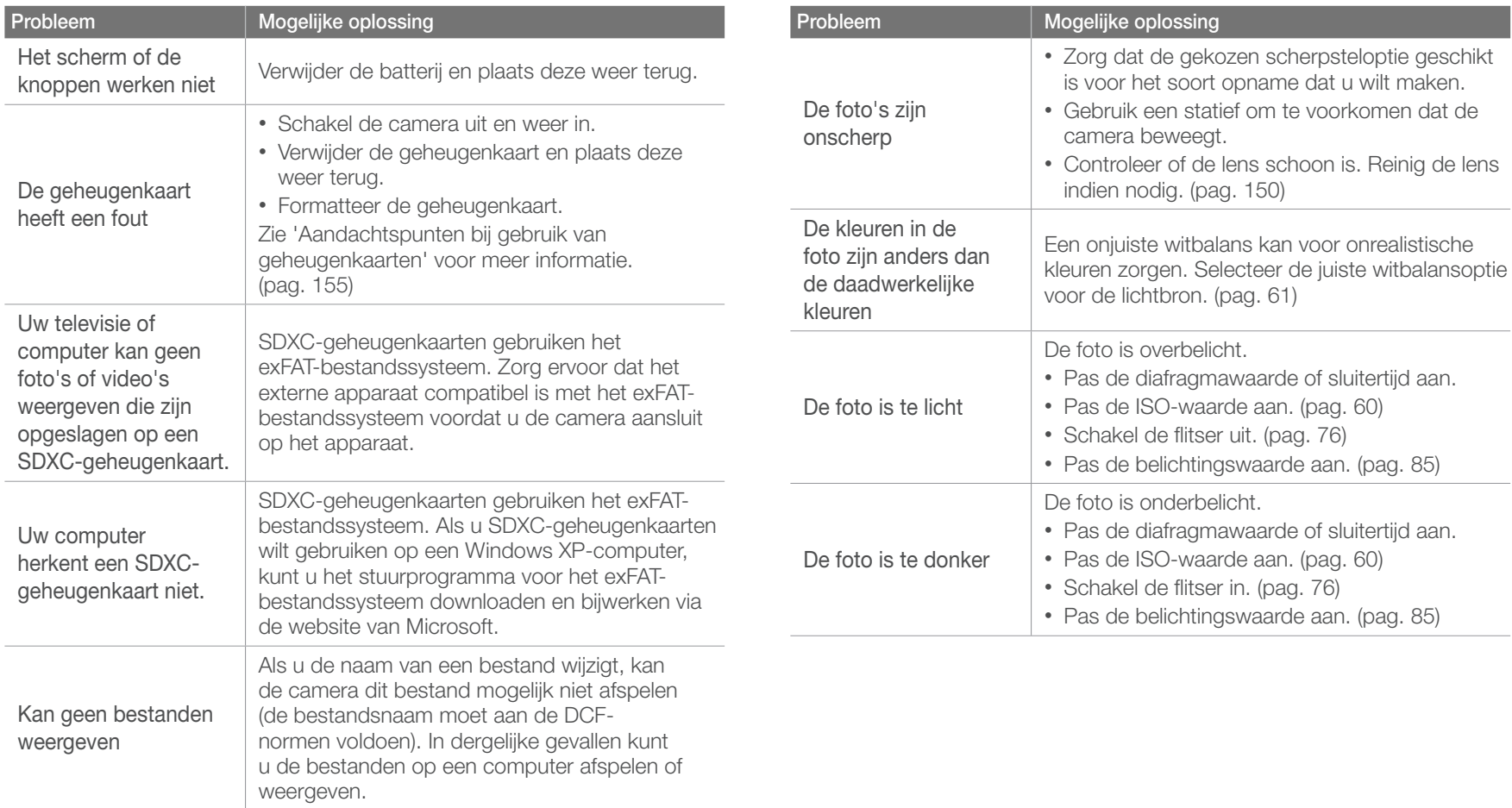

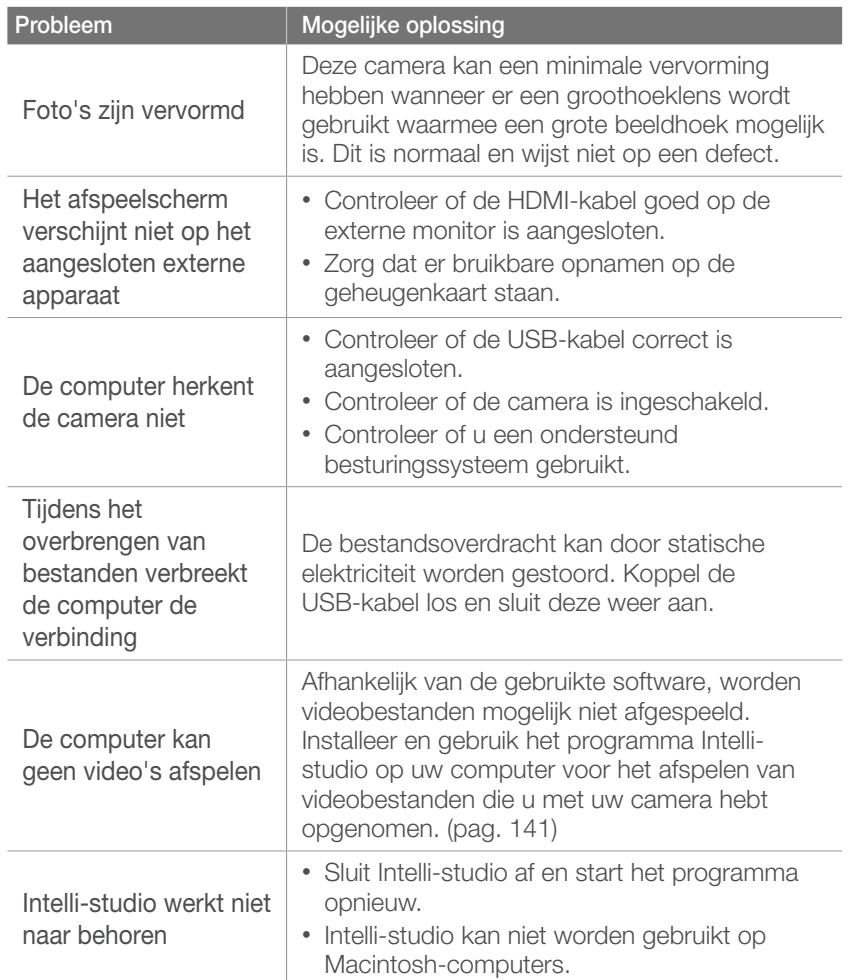

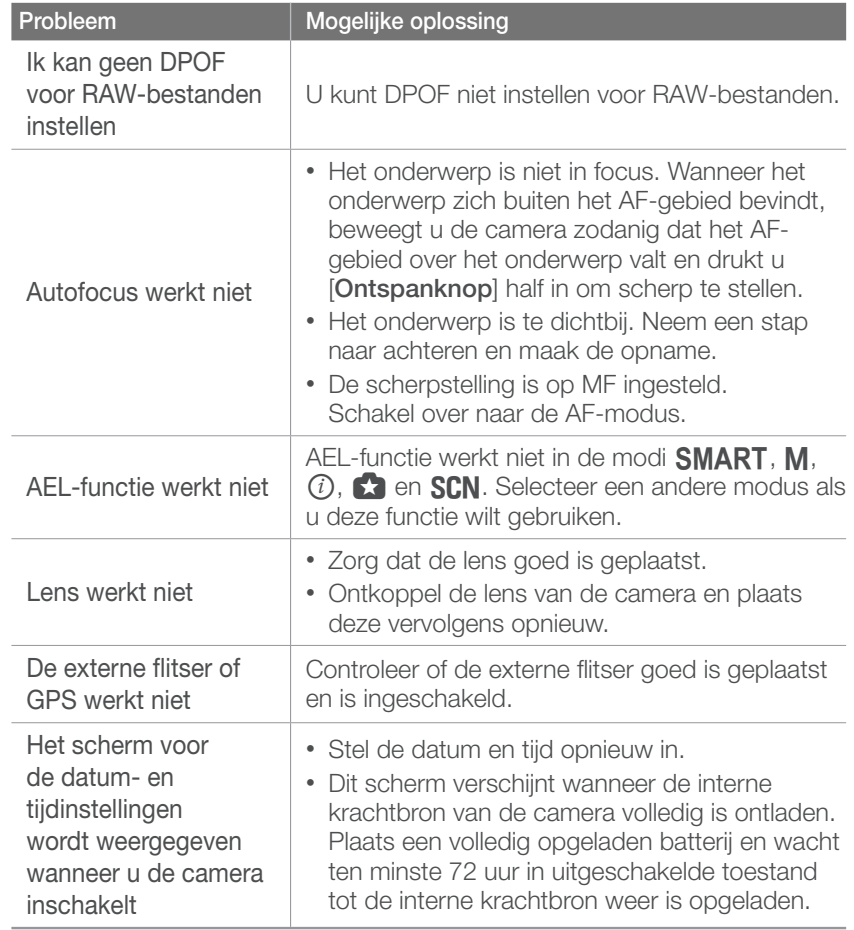

# **Cameraspecificaties**

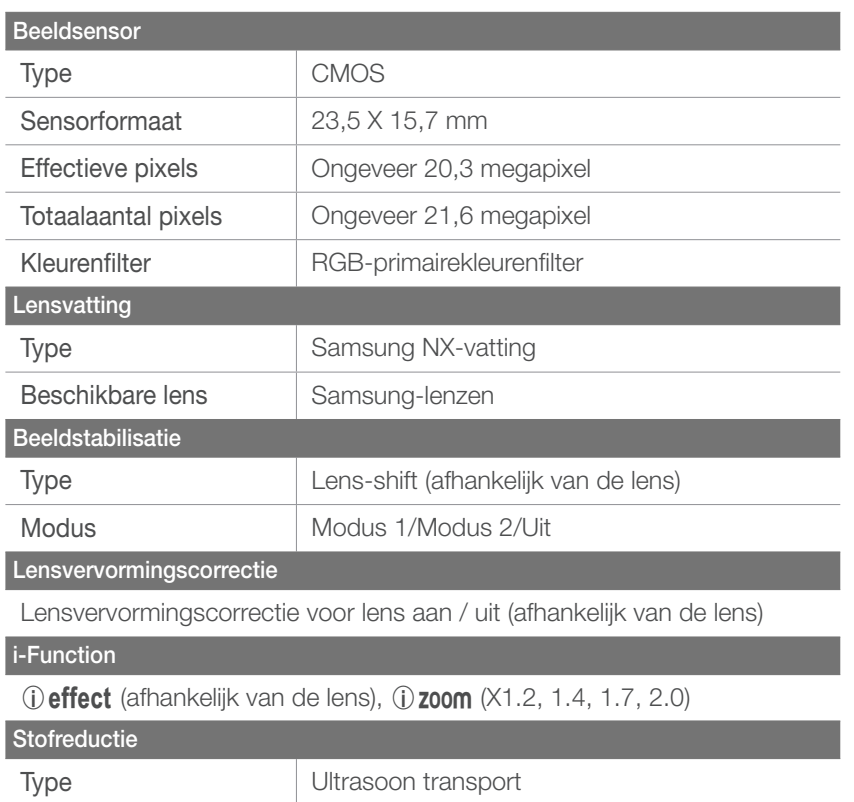

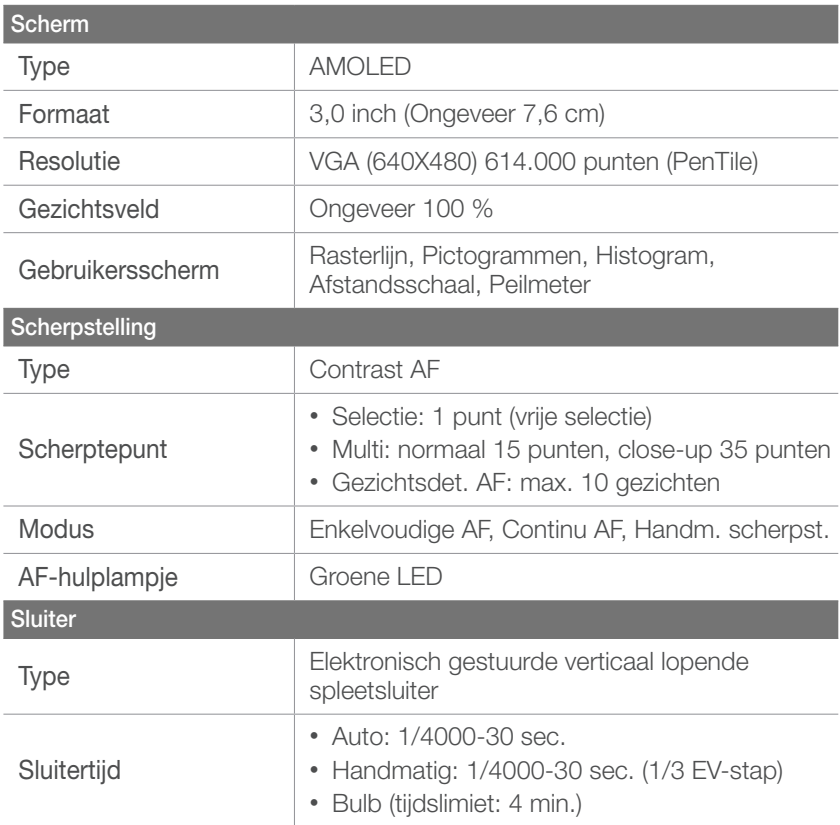

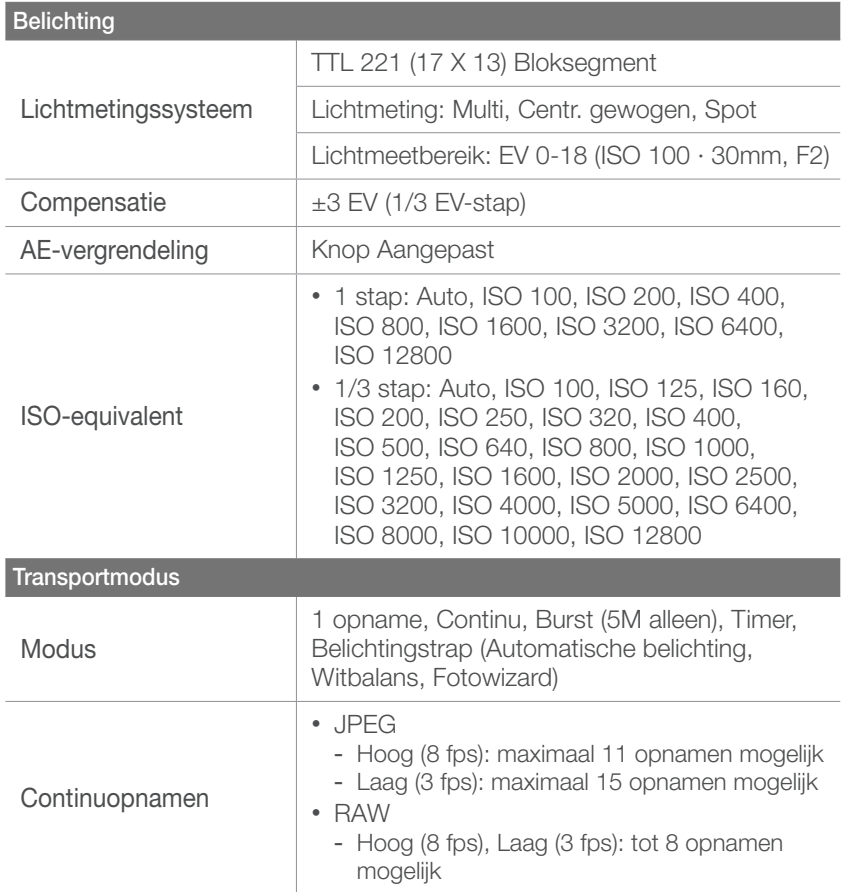

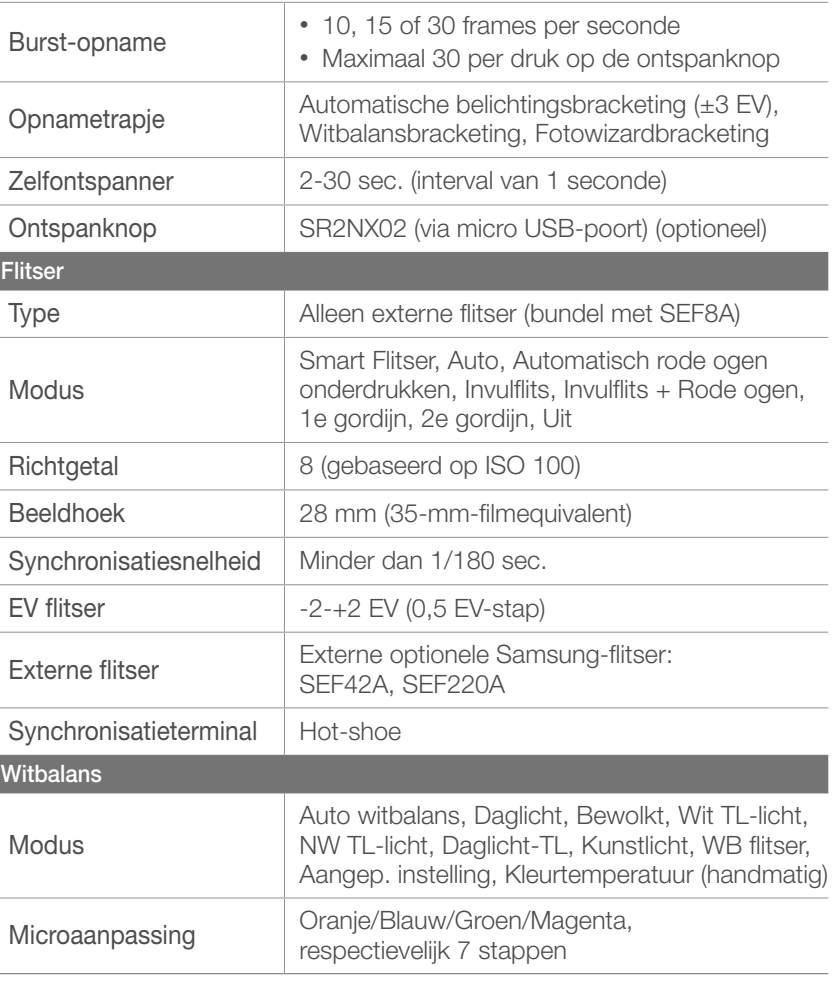

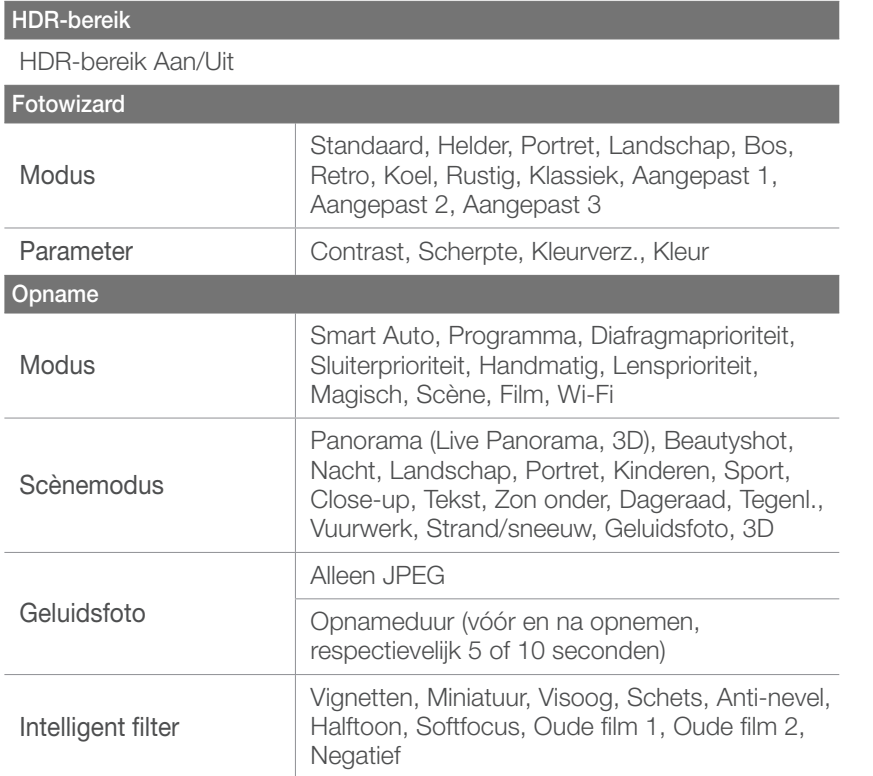

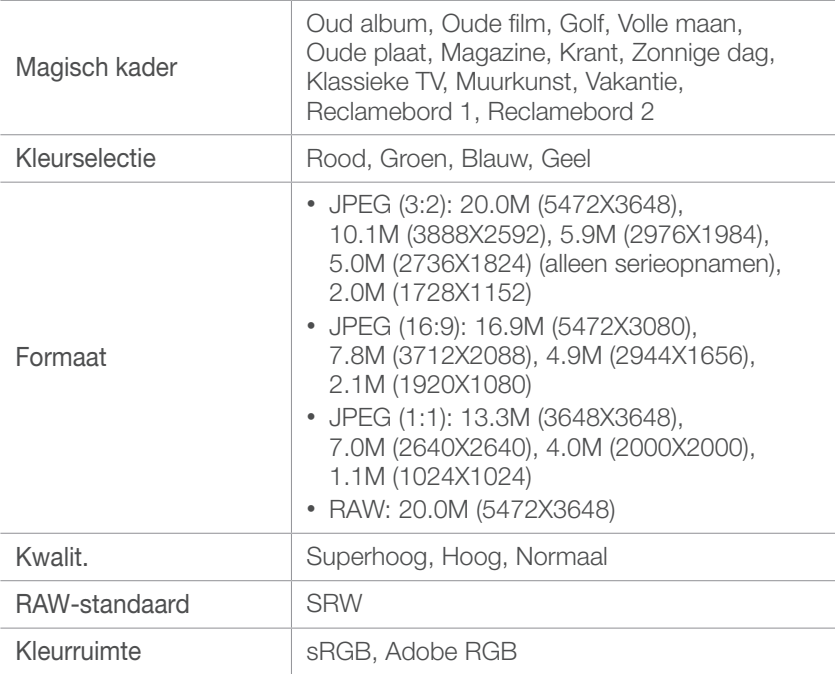

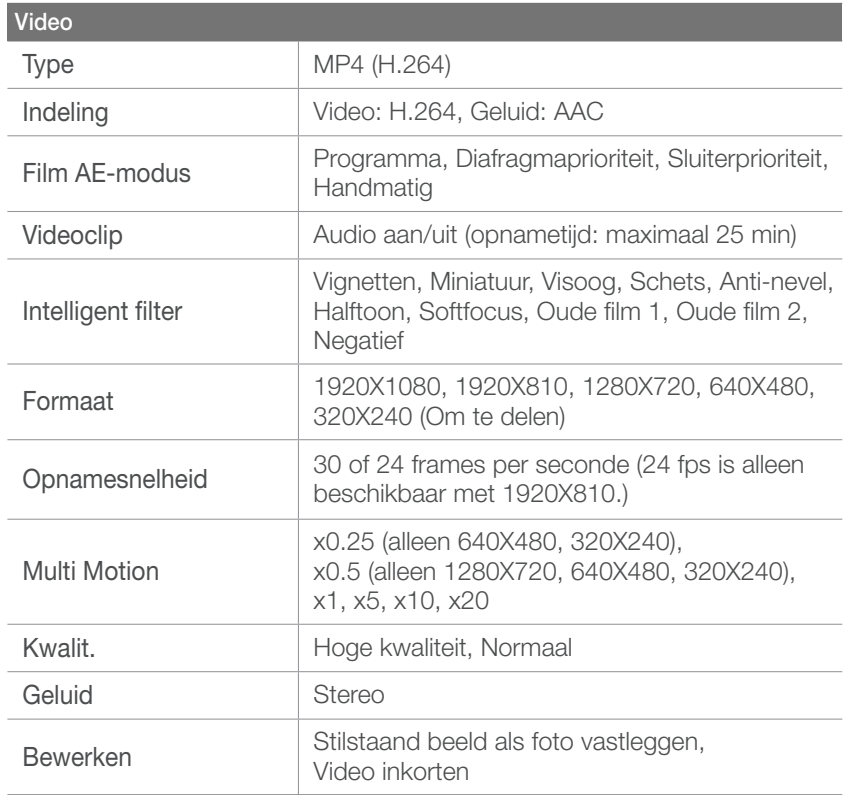

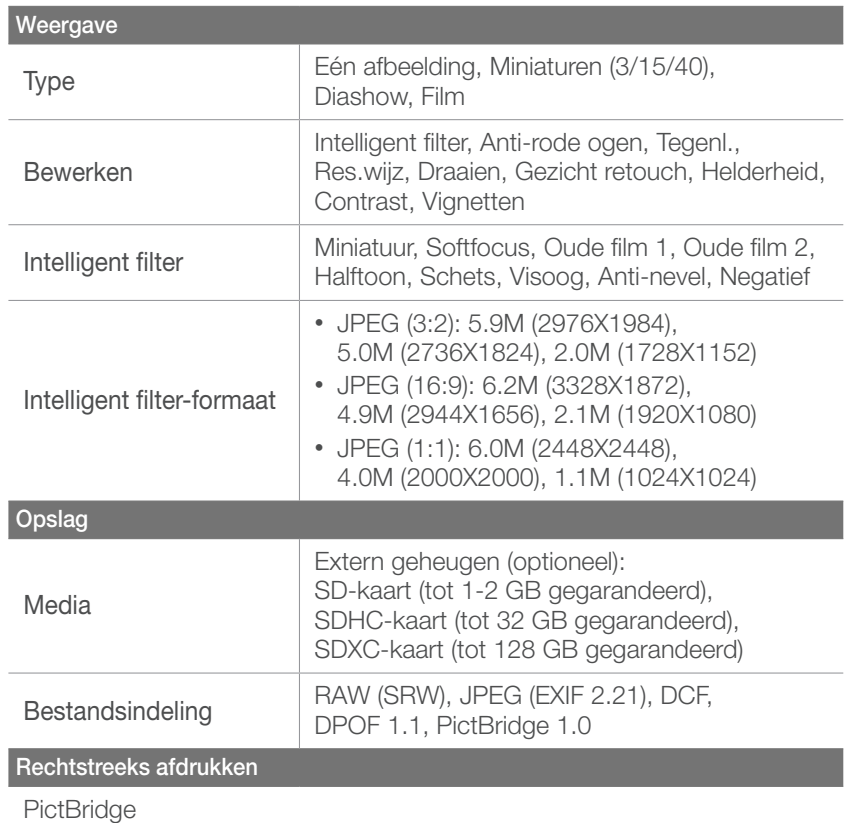

#### Bijlagen > Cameraspecificaties

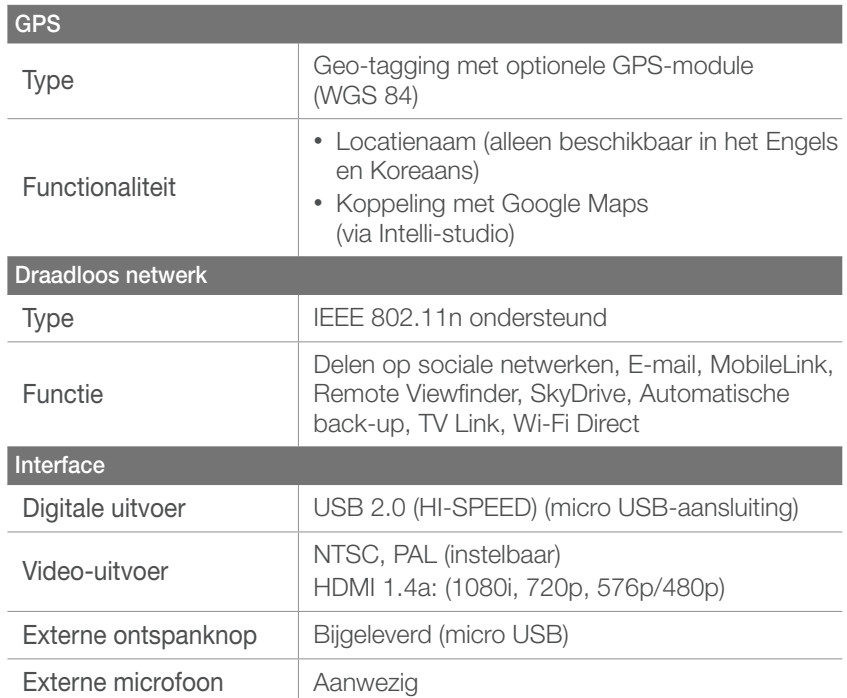

#### **Energiebron** Type • Oplaadbare batterij: BP1030 (1030 mAh) • Oplader: BC1030 \* Afhankelijk van uw regio kan de voedingsbron verschillen. **Afmetingen (B x H x D)** 116,5 x 62,5 x 36,6 mm (zonder uitsteeksels) **Gewicht** 222,2 g (zonder batterij en geheugenkaart) **Bedrijfstemperatuur** 0-40 °C **Bedrijfsluchtvochtigheid**

5-85 %

#### **Software**

Intelli-studio, Samsung RAW Converter, PC Auto Backup

\* Deze specificaties kunnen in het kader van prestatieverbeteringen zonder kennisgeving worden gewijzigd.

\* Andere merken en productnamen zijn handelsmerken van hun respectieve eigenaars.

# <span id="page-166-0"></span>Bijlagen Woordenlijst

#### **AP (Toegangspunt)**

Een toegangspunt is een apparaat waarmee draadloze apparaten verbinding kunnen maken met een bedraad netwerk.

#### **Ad-hocnetwerk**

Een ad-hocnetwerk is een tijdelijk verbinding voor het delen van bestanden of een internetverbinding tussen computers en apparaten.

#### **AdobeRGB**

Adobe RGB wordt gebruikt voor commercieel afdrukken en heeft een groter kleurenbereik dan sRGB. Door het grotere kleurenbereik kunt u foto's gemakkelijk bewerken op een computer.

#### **AEB (Opnamereeks met verschillende belichtingen)**

Deze functie maakt automatisch meerdere beelden met verschillenden belichtingen om u te helpen een goedbelicht beeld te maken.

#### **AEL (Vergrendeling automatische belichting)**

Met deze functie kunt u de belichting vergrendelen op het onderwerp waarvan u de belichting wilt berekenen.

#### **AF (Autofocus)**

Een systeem dat automatisch de cameralens scherpstelt op het onderwerp. Uw camera gebruikt het contrast om automatisch scherp te stellen.

#### **AMOLED (Active-matrix organic light-emitting diode)/ LCD (Liquid Crystal Display)**

AMOLED is een scherm dat erg dun en licht is en waarvoor geen achtergrondverlichting nodig is. LCD is een scherm dat algemeen wordt gebruikt in consumentenelektronica. Dit scherm heeft een afzonderlijke achtergrondverlichting, zoals CCFL of LED, nodig om kleuren te reproduceren.

#### **Diafragma**

Het diafragma bepaalt de hoeveelheid licht die de sensor van de camera bereikt.

#### **Bewegingsonscherpte (vaag)**

Als de camera wordt bewogen wanneer de sluiter is geopend, kan het volledige beeld vaag lijken. Dit komt vaker voor wanneer de sluitertijd laag is. Voorkom bewegingsonscherpte door de gevoeligheid te verhogen, de flitser te gebruiken of een hogere sluitertijd. U kunt ook een statief of de OIS-functie gebruiken om de camera te stabiliseren.

#### **Cloudcomputing**

Cloudcomputing is een technologie waarmee u gegevens kunt opslaan op externe servers en de gegevens kunt gebruiken op een apparaat met internettoegang.

#### **Kleurruimte**

Het kleurenbereik dat de camera kan zien.

#### **Kleurtemperatuur**

Kleurtemperatuur is een maat in graden Kelvin waarmee de tint van een bepaald type lichtbron wordt aangegeven. Wanneer de kleurtemperatuur toeneemt, heeft de kleur van de lichtbron een blauwiger tint. Wanneer de kleurtemperatuur afneemt, heeft de kleur van de lichtbron een rodere tint. Bij 5500 graden Kelvin is de kleur van de lichtbron vergelijkbaar met die van de zon rond het middaguur.

#### **Compositie**

Met compositie wordt de plaatsing van de verschillende elementen in het beeld bedoeld. Meestal levert een compositie volgens de regel van derden een plezierig resultaat.

#### **DCF (Design rule for Camera File system)**

Een specificatie voor het definiëren van een bestandsindeling en bestandssysteem voor digitale camera's die is gemaakt door de Japan Electronics and Information Technology Industries Association (JEITA).

#### **Scherptediepte**

De afstand tussen het dichtstbijzijnde en verste punt waarop kan worden scherpgesteld in een foto. De scherptediepte verschilt per diafragma, brandpuntsafstand en afstand tussen de camera en het onderwerp. Als u bijvoorbeeld een kleiner diafragma selecteert, wordt de scherptediepte vergroot en wordt de achtergrond van een compositie vaag.

#### **DPOF (Digitale afdrukbestelling)**

Een indeling voor het schrijven van afdrukgegevens, zoals geselecteerde beelden en het aantal afdrukken, op een geheugenkaart. Printers die compatibel zijn met DPOF, soms verkrijgbaar in fotowinkels, kunnen de informatie lezen van de kaart voor eenvoudig afdrukken.

#### **EV (Belichtingswaarde)**

Alle combinaties van de camerasluitertijd en diafragma die resulteren in dezelfde belichting.

#### **EV-compensatie**

Met deze functie kunt u snel de belichtingswaarde aanpassen die wordt berekend door de camera, in beperkte stappen, om de belichting van uw foto's te verbeteren.

#### **Exif (Exchangeable Image File Format)**

Een specificatie voor het definiëren van een beeldbestandindeling voor digitale camera's die is gemaakt door de Japan Electronic Industries Development Association (JEIDA).

#### **Belichting**

De hoeveelheid licht die de sensor van de camera mag bereiken. Belichting wordt bepaald door een combinatie van sluitertijd, diafragma en ISO-waarde.

#### **Flitser**

Een flitslamp die ervoor zorgt dat er voldoende belichting is in omstandigheden met weinig licht.

#### **Brandpuntsafstand**

De afstand van het brandpunt van de lens tot het beeldvlak (in millimeters). Grotere brandpuntsafstanden resulteren in een kleinere beeldhoek en een grotere weergave van het onderwerp. Kleinere brandpuntsafstanden resulteren in een grotere beeldhoek.

#### **Histogram**

Een grafische weergave van de helderheid van een beeld. De horizontale as stelt de helderheid voor en de verticale as het aantal pixels. Hoge pieken aan de linkerkant (te donker) en aan de rechterkant (te licht) op het histogram geven aan dat een foto niet goed is belicht.

#### **H.264/MPEG-4**

Een video-indeling met hoge compressie die is ontwikkeld door de internationale standaardisatieorganisaties ISO-IEC en ITU-T. Deze codec kan video van goede kwaliteit leveren bij lage bitsnelheden ontwikkeld door JVT (Joint Video Team).

#### **Beeldsensor**

Het fysieke deel van een digitale camera die een fotosite bevat voor elke pixel in het beeld. Elke fotosite neemt de helderheid van het licht op dat de fotosite bereikt tijdens een belichting. Algemene sensortypen zijn CCD (Charge-coupled Device) en CMOS (Complementary Metal Oxide Semiconductor).

#### **IP (Internet Protocol)-adres**

Een IP-adres is een uniek nummer dat wordt toegewezen aan elk apparaat dat verbinding heeft gemaakt met internet.

#### **ISO-waarde**

De gevoeligheid van een camera voor licht, gebaseerd op de equivalente filmsnelheid gebruikt in een filmcamera. Met hogere ISOwaarden gebruikt de camera een hogere sluitertijd, waardoor vervaging kan worden verminderd die wordt veroorzaakt door het bewegen van de camera en weinig licht. Beelden met een hoge gevoeligheid zijn echter veel gevoeliger voor ruis.

#### **JPEG (Joint Photographic Experts Group)**

Een lossy-methode van compressie voor digitale beelden. JPEGbeelden worden gecomprimeerd om de algehele bestandsgrootte te verminderen met minimale afname van de beeldresolutie.

#### **Lichtmeting**

De lichtmeting heeft betrekking op de manier waarop een camera de hoeveelheid licht meet om de belichting in te stellen.

#### **MF (Handmatige scherpstelling)**

Een systeem dat de cameralens handmatig scherpstelt op het onderwerp. U kunt de scherpstelring gebruiken om scherp te stellen op een onderwerp.

#### **MJPEG (Motion JPEG)**

Een video-indeling die wordt gecomprimeerd als een JPEG-beeld.

#### **MPO (Multi Picture Object)**

Een indeling voor beeldbestanden waarbij een bestand meerdere beelden bevat. Een MPO-bestand levert een 3D-effect op MPOcompatibele schermen, zoals 3D-televisies of 3D-monitors.

#### **Ruis**

Verkeerd geïnterpreteerde pixels in een digitaal beeld die mogelijk worden weergegeven als verkeerd geplaatste of willekeurige, heldere pixels. Ruis treedt meestal op wanneer foto's worden gemaakt met een hoge gevoeligheid of wanneer de gevoeligheid automatisch wordt ingesteld op een donkere locatie.

#### **NTSC (National Television System Committee)**

Een coderingsnorm voor videokleur die vooral wordt gebruikt in Japan, Noord-Amerika, de Filippijnen, Zuid-Amerika, Zuid-Korea en Taiwan.

#### **Optische zoom**

Dit is een algemene zoomfunctie waarmee beelden kunnen worden vergroot met een lens en waarmee de beeldkwaliteit niet vermindert.

#### **PAL (Phase Alternate Line)**

Een coderingsnorm voor videokleur die in verschillende landen in Afrika, Azië, Europa en het Midden-Oosten wordt gebruikt.

#### **Kwaliteit**

Een uitdrukking van het compressieniveau dat is gebruikt in een digitaal beeld. Beelden met een hogere kwaliteit hebben een lager compressieniveau, wat meestal resulteert in grotere bestanden.

#### **RAW (Onbewerkte sensorgegevens)**

De oorspronkelijke, niet-verwerkte gegevens die rechtstreeks afkomstig zijn van de beeldsensor van de camera. Witbalans, contrast, verzadiging, scherpte en andere gegevens kunnen worden bewerkt met bewerkingssoftware voordat het beeld wordt gecomprimeerd naar een standaardbestandsindeling.

#### **Resolutie**

Het aantal pixels in een digitaal beeld. Beelden met hoge resolutie bevatten meer pixels en bevatten meer details dan beelden met lage resolutie.

#### **Sluitertijd**

De sluitertijd is de hoeveelheid tijd die nodig is om de sluiter te openen en te sluiten. Dit is een belangrijke factor voor de helderheid van een foto, aangezien hiermee de hoeveelheid licht wordt geregeld die door het diafragma op de beeldsensor valt. Met een kortere sluitertijd valt er minder licht naar binnen en wordt de foto donkerder, maar is het ook eenvoudiger om de beweging van het onderwerp te bevriezen.

#### **sRGB (Standard RGB)**

Internationale norm voor kleurruimte, vastgesteld door de IEC (International Electrotechnical Commission). Deze norm is vastgesteld op basis van kleurruimte voor computermonitoren en wordt ook gebruikt als de standaardkleurruimte voor Exif.

#### **Vignetten**

Een vermindering van de helderheid of de verzadiging van een beeld bij de randen in vergelijking met het midden van het beeld. Vignetten kan de aandacht richten op onderwerpen die in het midden van een beeld zijn geplaatst.

#### **Witbalans (kleurbalans)**

Een aanpassing van de intensiteit van kleuren (meestal de primaire kleuren rood, groen en blauw) in een beeld. Het doel van het aanpassen van de witbalans, of kleurbalans, is de kleuren van een beeld correct weergeven.

#### **Wi-Fi**

Wi-Fi is een technologie waarmee elektronische apparaten draadloos gegevens kunnen uitwisselen via een netwerk.

#### **WPS (Wi-Fi Protected Setup)**

WPS is een technologie voor beveiliging van draadloze thuisnetwerken.

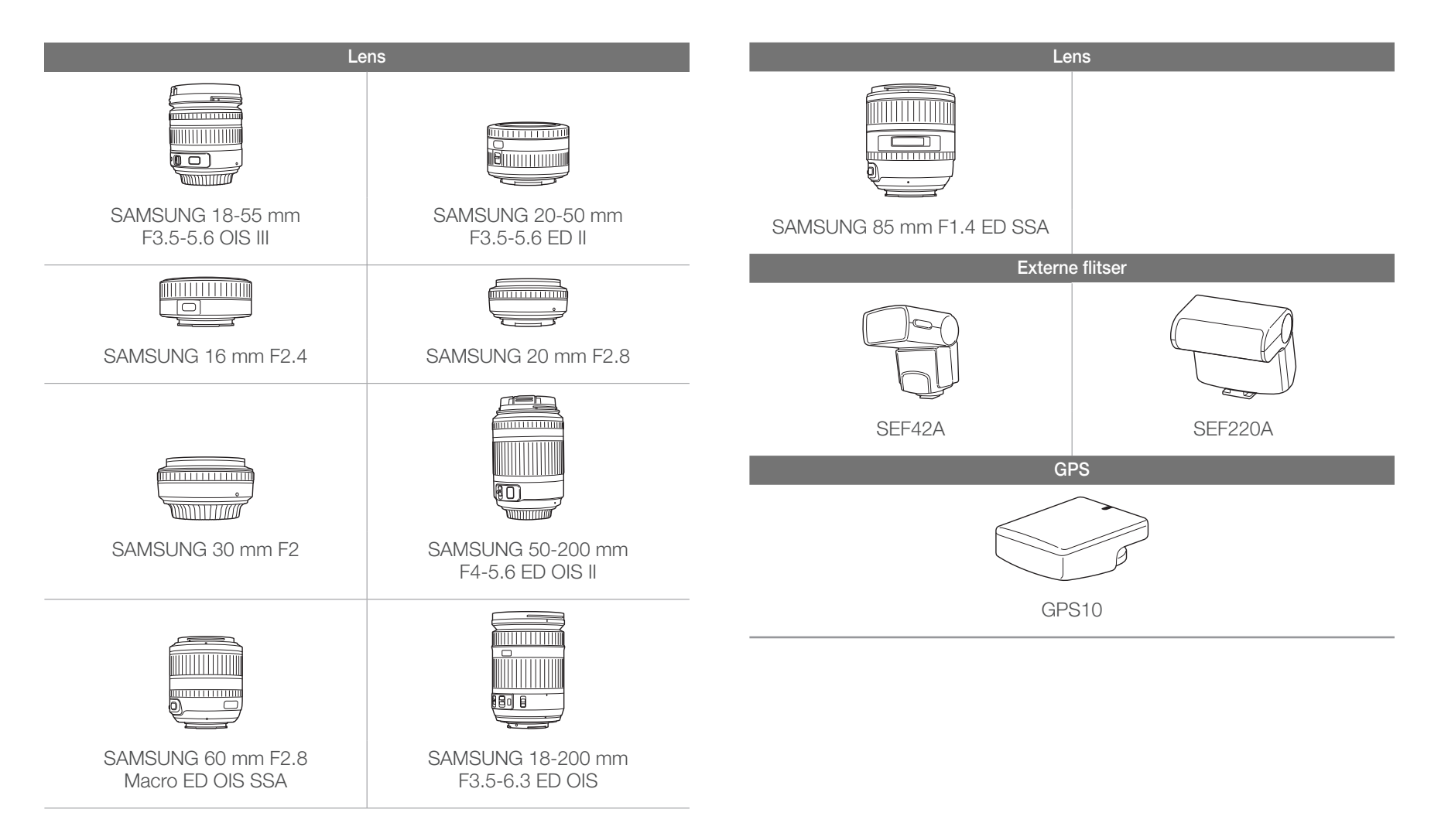

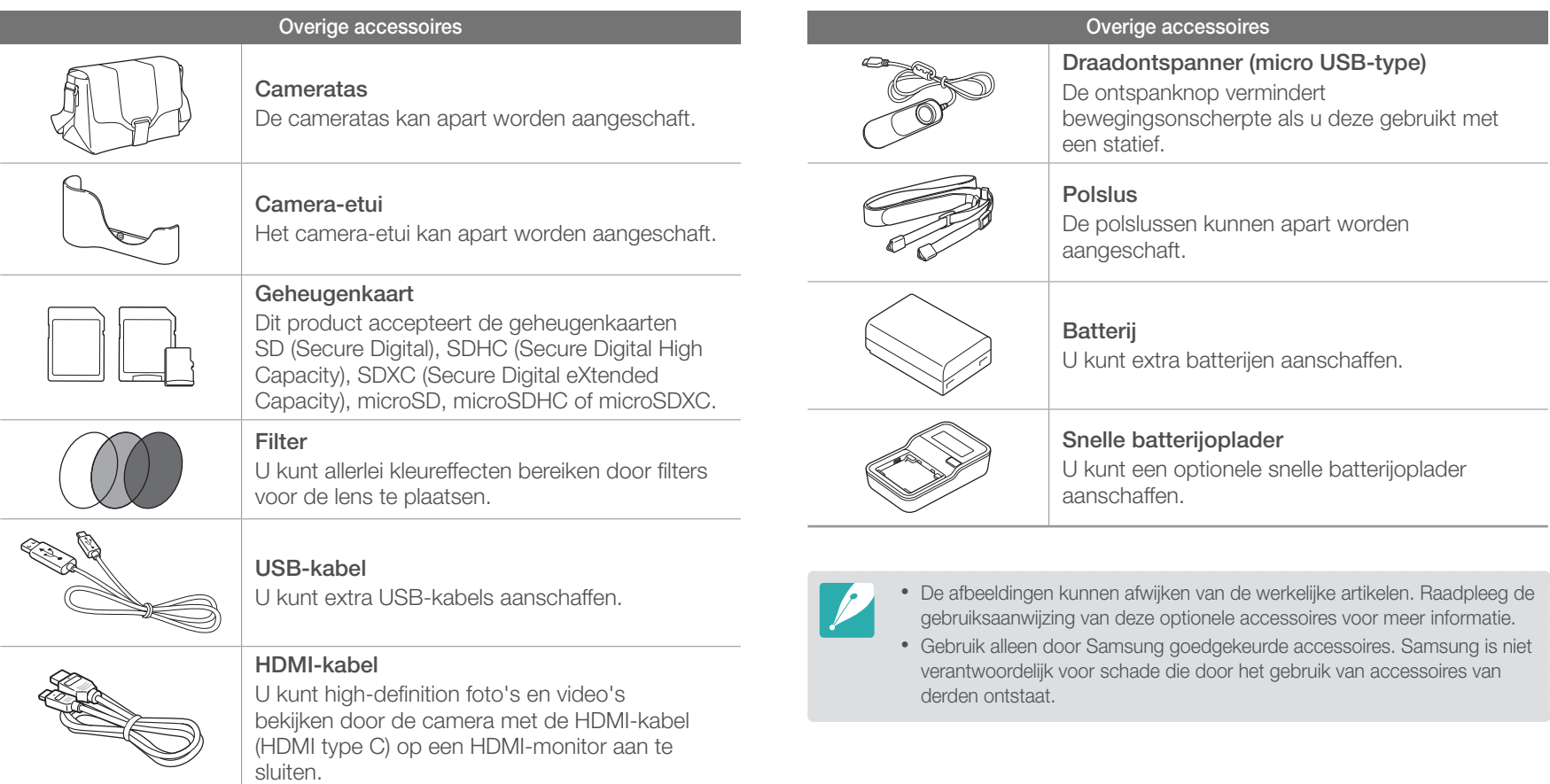

# Bijlagen **Index**

#### **A**

Autofocus [65](#page-65-0) Automatische back-up [116](#page-116-0)

#### **B**

Batterij Levensduur [157](#page-157-0) Specificaties [156](#page-156-0) Belichtingstrap [72](#page-72-0), [74](#page-74-0) Belichtingswaarde (EV) [15](#page-15-0), [85](#page-85-0)

#### Bestanden

Beveiligen [92](#page-92-0) Foto-indeling [59](#page-59-0) Overbrengen naar Mac [140](#page-140-0) Overbrengen naar pc [139](#page-139-0) RAW-bestanden bewerken [146](#page-146-0) Verwijderen [92](#page-92-0) Video-indeling [59](#page-59-0) Brandpuntsafstand [19](#page-19-0)

#### **C**

Camera Aansluiten als verwisselbare schijf [139](#page-139-0) Aansluiten op pc [139](#page-139-0) Indeling [28](#page-28-0) Loskoppelen (Windows) [140](#page-140-0)

#### **D**

Diafragma [14](#page-14-0), [18](#page-18-0) Diashow [94](#page-94-0) Digitale afdrukbestelling (DPOF) [137](#page-137-0) Draadloos netwerk [101](#page-101-0)

#### **E**

E-mail [111](#page-111-0) Externe zoeker [107](#page-107-0)

#### **F**

F-getal [15](#page-15-0) Flitser Bounce-fotografie [25](#page-25-0) Flitsopties [76](#page-76-0) Intensiteit [77](#page-77-0) Richtgetal [24](#page-24-0) Foto's Bewerken [98](#page-98-0) Opname-instellingen [57](#page-57-0) Tint aanpassen [147](#page-147-0) Vergroten [94](#page-94-0) Weergeven op 3D-televisie [135](#page-135-0) Weergeven op camera [90](#page-90-0) Weergeven op HDTV [134](#page-134-0)

Fotostijlen [64](#page-64-0) Fotowizard [64](#page-64-0)

#### **G**

Geheugenkaart [153](#page-153-0)

#### **H**

HDR-bereik [82](#page-82-0) Houding [13](#page-13-0)

- **I**
- i-Function [48](#page-48-0) Intelli-studio [142](#page-142-0) In-/uitfaden [88](#page-88-0) ISO-waarde [17,](#page-17-0) [18](#page-18-0), [60](#page-60-0) i-Zoom [49](#page-49-0)

#### **K**

Kleurruimte [84](#page-84-0) Knop Aangepast [127](#page-127-0)

#### Bijlagen > Index

#### **L**

Lenzen Markeringen [37](#page-37-0) Ontgrendelen [36](#page-36-0) Vergrendelen [35](#page-35-0) L.meting [79](#page-79-0)

#### **M**

MF-help [70](#page-70-0)

#### **O**

Onderhoud [150](#page-150-0) Opnamemethode [72](#page-72-0) Opnamemodi Diafragmaprioriteit [45](#page-45-0) Film [54](#page-54-0) Handmatig [46](#page-46-0) Lensprioriteit [47](#page-47-0) Programma [44](#page-44-0) Scène [51](#page-51-0) Sluitertijdvoorkeuze [45](#page-45-0) Smart Auto [43](#page-43-0)

#### Optionele accessoires

GPS-module aansluiten [41](#page-41-0) Indeling van GPS-module [41](#page-41-0) Onderdelen van flitser [38](#page-38-0) Optische beeldstabilisatie (OIS) [71](#page-71-0)

#### **P**

PictBridge [136](#page-136-0)

#### **R**

Regel van derden [22](#page-22-0) Rode ogen-effect [77](#page-77-0)

#### **S**

Samsung RAW Converter [145](#page-145-0) Scherptediepte [15,](#page-15-0) [20](#page-20-0) Sluitertijd [16](#page-16-0), [18](#page-18-0) Smart Album [91](#page-91-0) Snelheid (zie Opnamemethode) [72](#page-72-0)

#### **T**

Timer [73](#page-73-0) TV Link [118](#page-118-0)

#### **V**

Video's Opties [87](#page-87-0) Weergeven [96](#page-96-0)

#### **W**

Woordenlijst [166](#page-166-0)

#### **3**

3D-opname [53](#page-53-0)

#### Bijlagen

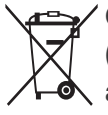

**Correcte afvoer van dit product (inzameling en recycling van elektrische en elektronische apparatuur)** 

(Van toepassing in de Europese Unie en andere Europese landen waar afval gescheiden wordt ingezameld.)

Dit merkteken op het product, de accessoires of het informatiemateriaal duidt erop dat het product en zijn elektronische accessoires (bv. lader, headset, USB-kabel) niet met ander huishoudelijk afval verwijderd mogen worden aan het einde van hun gebruiksduur. Om mogelijke schade aan het milieu of de menselijke gezondheid door ongecontroleerde afvalverwijdering te voorkomen, moet u deze artikelen van andere soorten afval scheiden en op een verantwoorde manier recyclen, zodat het duurzame hergebruik van materiaalbronnen wordt bevorderd. Huishoudelijke gebruikers moeten contact opnemen met de winkel waar ze dit product hebben gekocht of met de gemeente waar ze wonen om te vernemen waar en hoe ze deze artikelen milieuvriendelijk kunnen laten recyclen. Zakelijke gebruikers moeten contact opnemen met hun leverancier en de algemene voorwaarden van de koopovereenkomst nalezen. Dit product en zijn elektronische accessoires mogen niet met ander bedrijfsafval voor verwijdering worden gemengd.

#### **Correcte afvoer van de batterijen in dit product**

 (Van toepassing op de Europese Unie en andere Europese landen met afzonderlijke inzamelingssystemen voor accu's en batterijen)

Dit merkteken op de accu, gebruiksaanwijzing of verpakking geeft aan dat de accu in dit product aan het einde van de levensduur niet samen met ander huishoudelijk afval mag worden weggegooid. De chemische symbolen Hg, Cd of Pb geven aan dat het kwik-, cadmium- of loodgehalte in de accu hoger is dan de referentieniveaus in de Richtlijn 2006/66/EC. Indien de gebruikte accu niet op de juiste wijze wordt behandeld, kunnen deze stoffen schadelijk zijn voor de gezondheid van mensen of het milieu.

Ter bescherming van de natuurlijke hulpbronnen en ter bevordering van het hergebruik van materialen, verzoeken wij u afgedankte accu's en batterijen te scheiden van andere soorten afval en voor recycling aan te bieden bij het gratis inzamelingssysteem voor accu's en batterijen in uw omgeving.

Deze apparatuur mag in alle EU-landen worden gebruikt. In Frankrijk mag deze apparatuur alleen binnenshuis worden gebruikt.

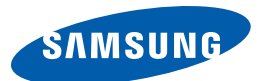

# **Declaration of Conformity**

#### **Product details**

#### For the following

Product : DIGITAL CAMERA

Model(s): NX210

#### **Declaration & Applicable standards**

We hereby declare that the product(s) above is(are) in compliance with the essential requirements and other provisions of the R&TTE Directive (1999/5/EC), the Low Voltage Directive (2006/95/EC) and the Electromagnetic Compatibility Directive (2004/108/EC) by application of:

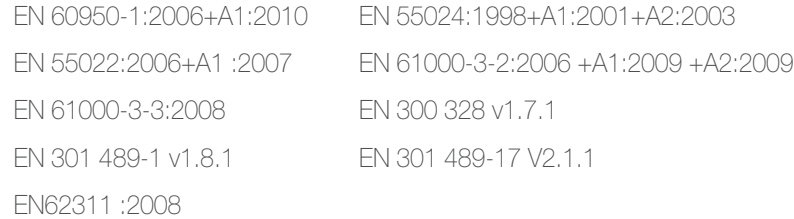

and the Eco-Design Directive (2009/125/EC) implemented by Regulations (EC) No 278/2009 for external power supplies.

#### **Representative in the EU**

Samsung Electronics Euro QA Lab. Blackbushe Business Park Saxony Way, Yateley, Hampshire GU46 6GG, UK

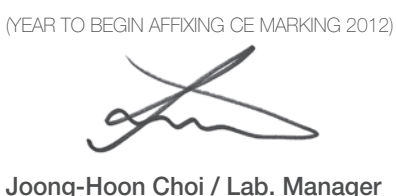

5 April, 2012

(Place and date of issue)

(Name and signature of authorized person)

\* This is not the address of Samsung Service Centre. For the address or the phone number of Samsung Service Centre, see the warranty card or contact the retailer where you purchased your product.

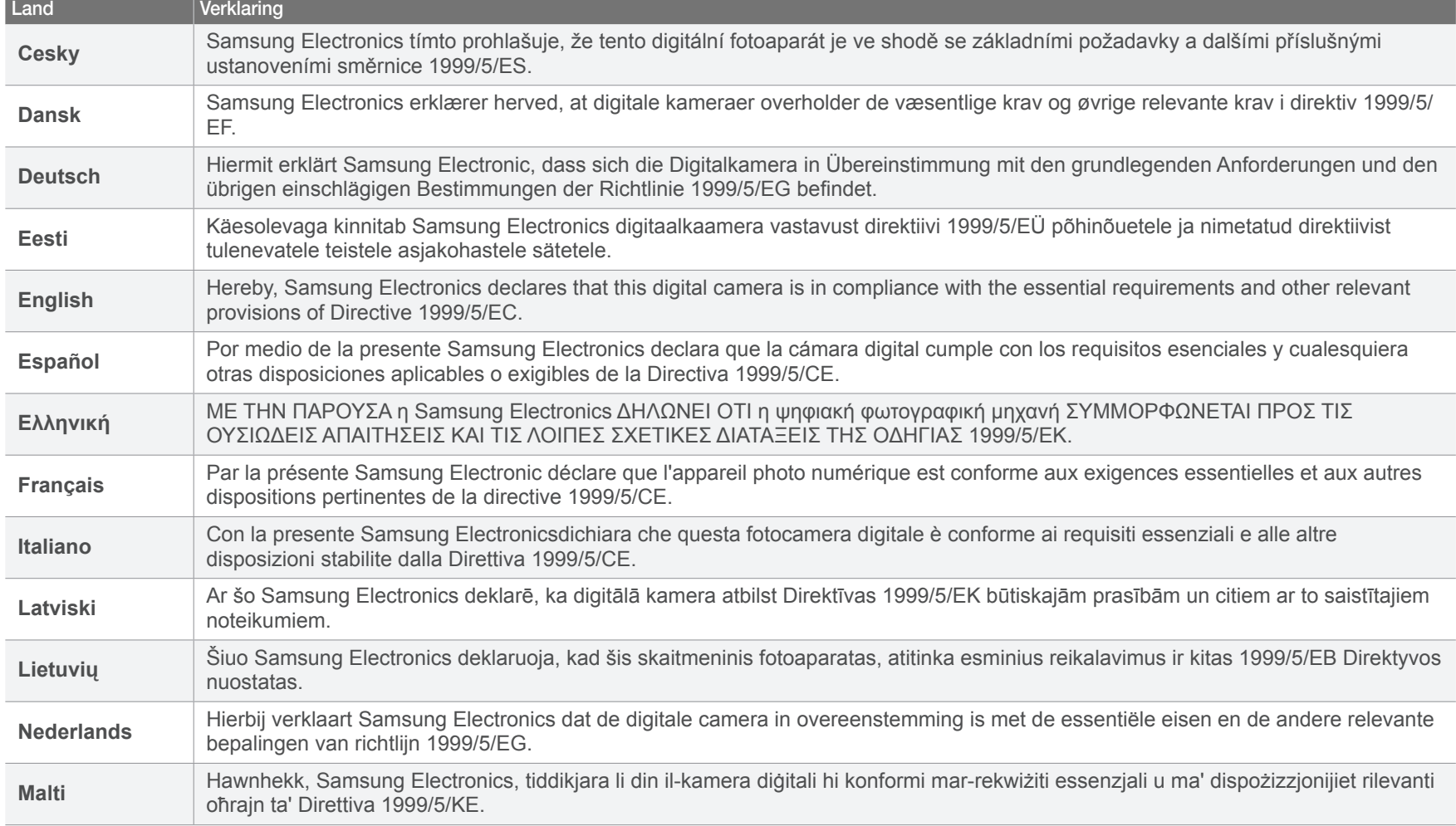

# Bijlagen > Verklaring in officiële talen

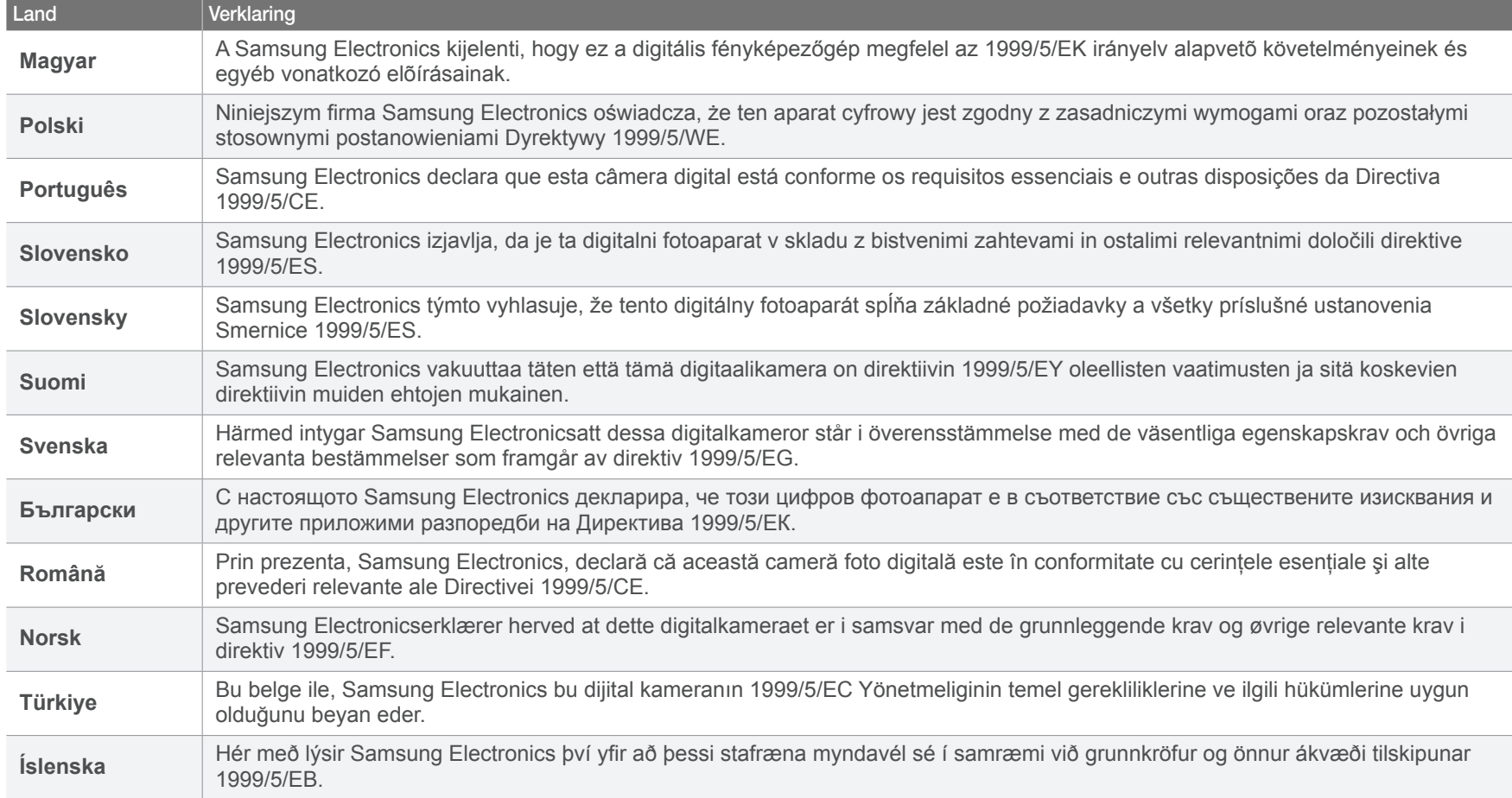
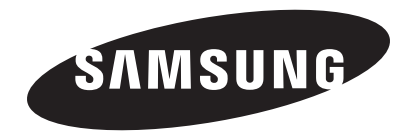

Raadpleeg voor klantenservice of bij vragen de garantie-informatie die met het product is meegeleverd of bezoek onze website [www.samsung.com.](www.samsung.com)

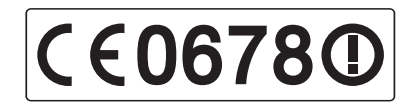